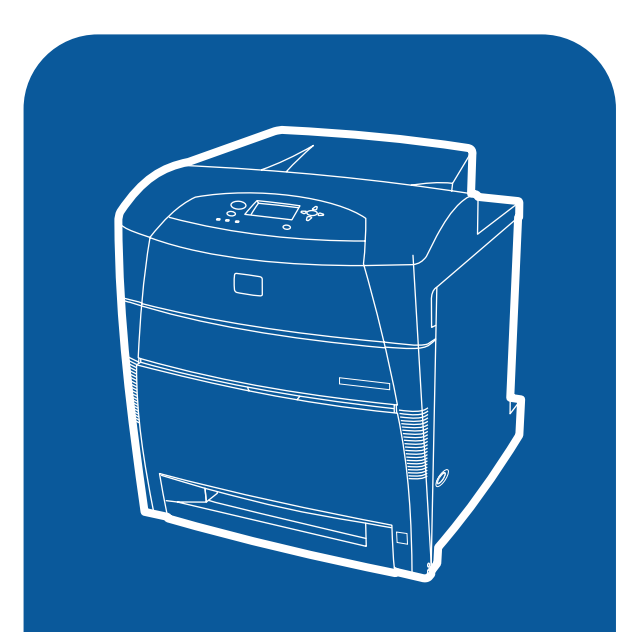

hp color LaserJet 5500<br>5500dn, 5500dtn, 5500hdn

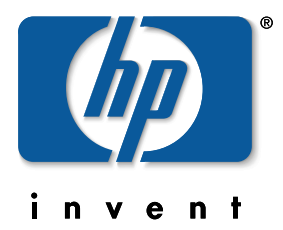

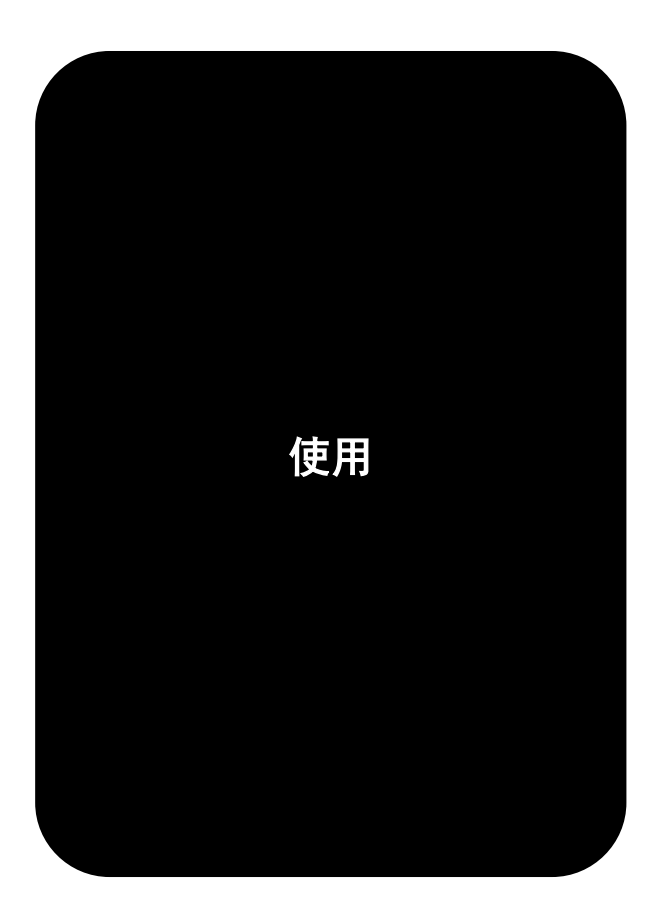

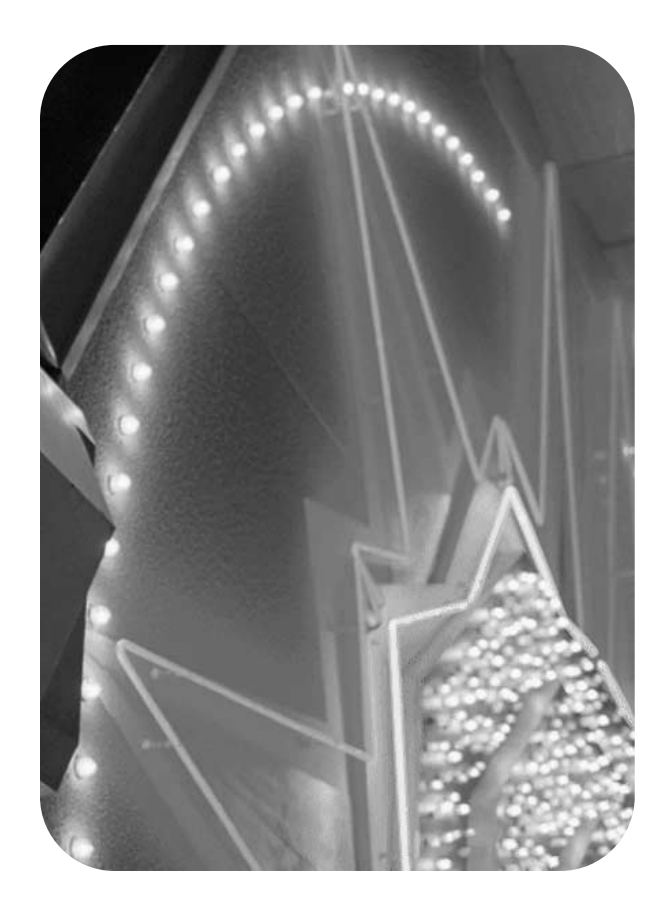

hp color LaserJet 5500 系列打印机

用户指南<br>——————————

#### 版权与许可

© Hewlett-Packard 公司, 2002

保留所有权利。未经 HP 事先的书面许可, 严禁复制、改编或翻译本书,除非版权法 另有规定。

部件号:C9656-90919

第一版:2002 年 9 月

#### 商标声明

Adobe 是 Adobe Systems Incorporated 的 商标。

Arial 是 Monotype Corporation 在美国的注 册商标。

Energy Star 和 Energy Star 徽标是美国环 保署在美国的注册服务标记。

MicrosoftÆ 是 Microsoft Corporation 在美 国的注册商标。

Netscape Navigator 是 Netscape Communications 在美国的商标。

PANTONE<sup>®\*</sup> PANTONE®\* 生成的色彩可 能与 PANTONE®\* 确定的标准不相符。要 得到准确的色彩,请参考 PANTONE®\* 现 行的出版物。 PANTONE<sup>®</sup> 和其它 PANTONE<sup>®\*</sup> Inc. 商标归 PANTONE<sup>®\*</sup> Inc. 所有。

© PANTONE\* Inc. 2000。

PostScript 是 Adobe Systems 的商标。

UNIXÆ 是 Open Group 的注册商标。

Windows $^{\circledR}$  、 MS Windows $^{\circledR}$  和 Windows NT<sup>®</sup> 是 Microsoft Corporation 在美国的注 册商标。

# 目录

### 1打印机基本信息

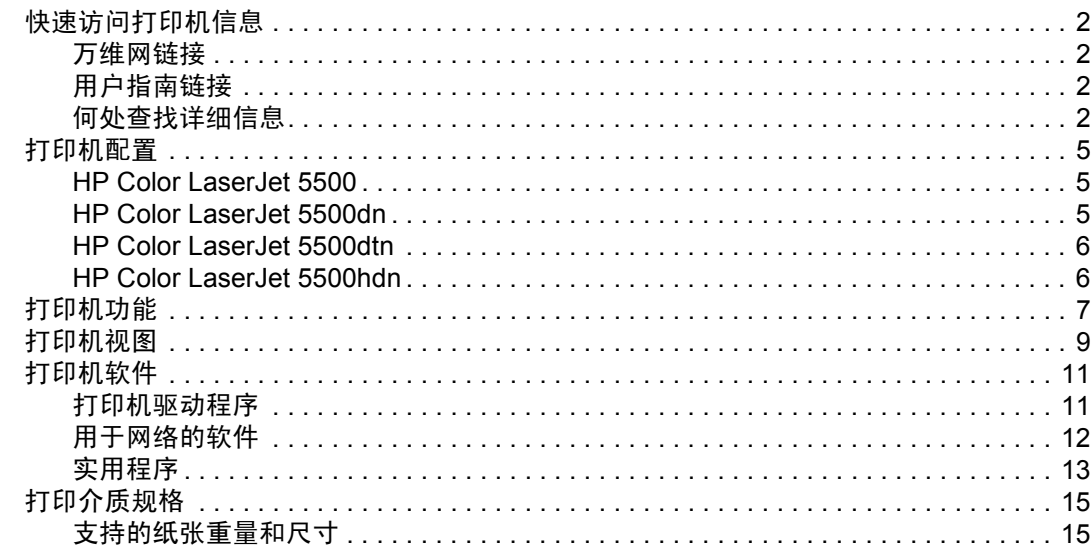

### 2控制面板

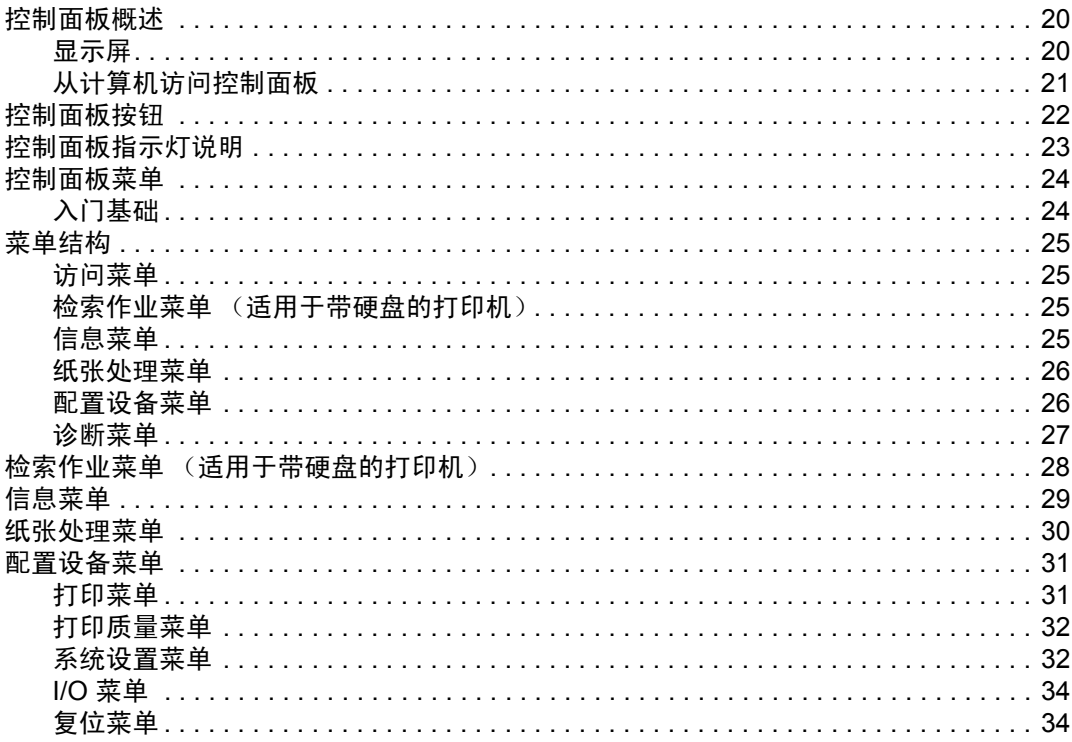

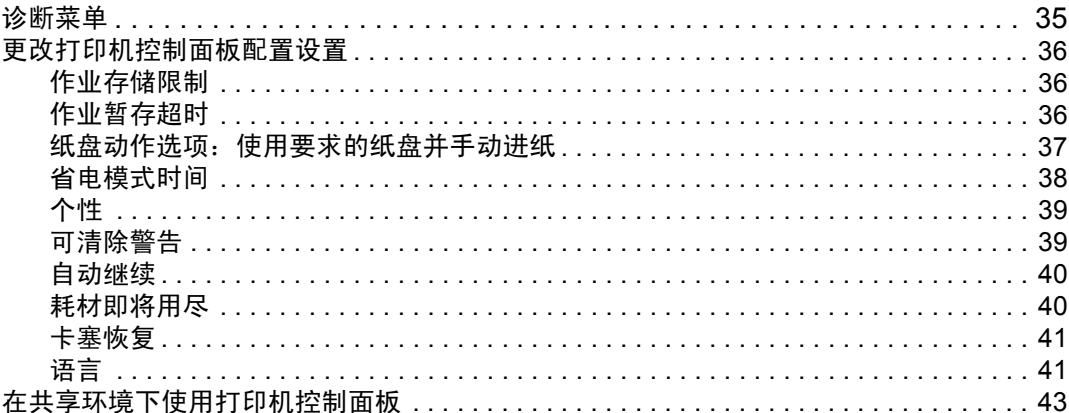

### 3 I/O 配置

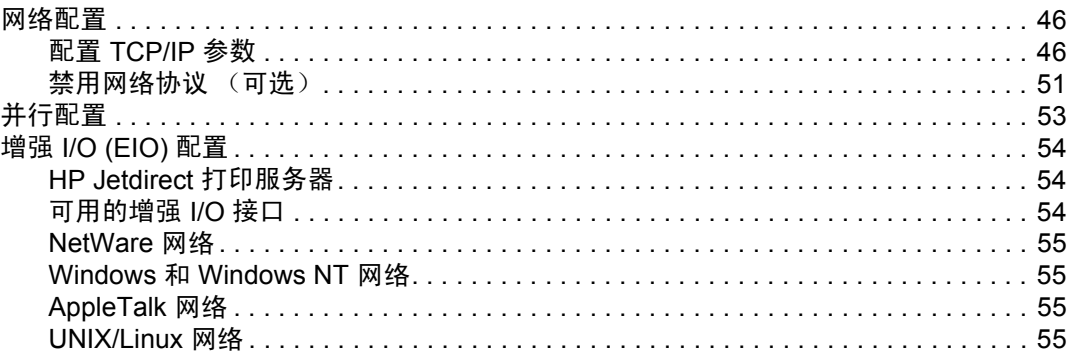

## 4打印任务

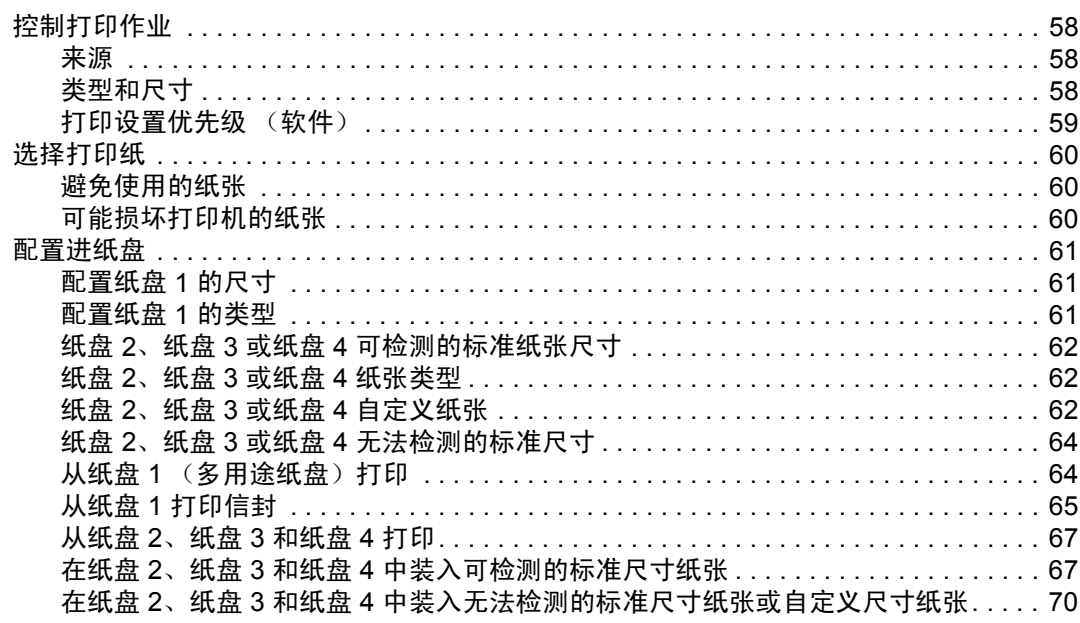

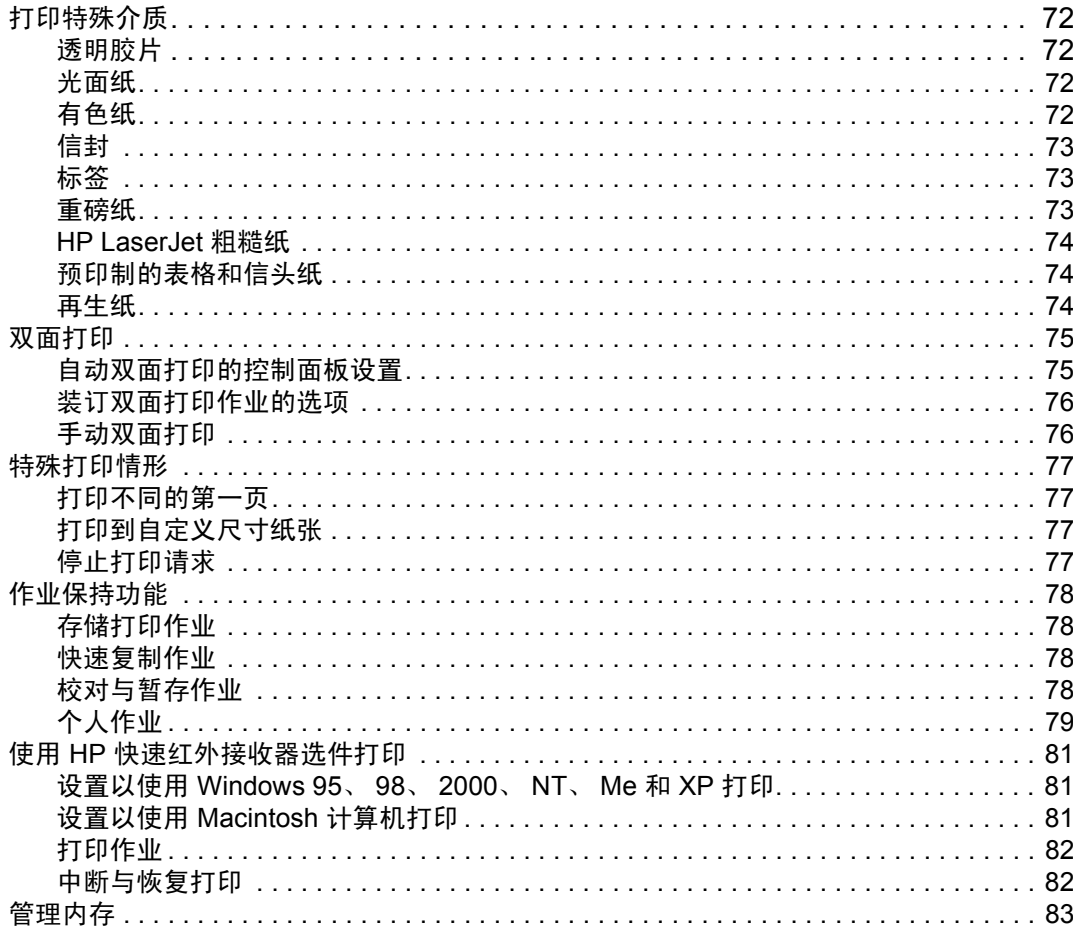

### 5 管理打印机

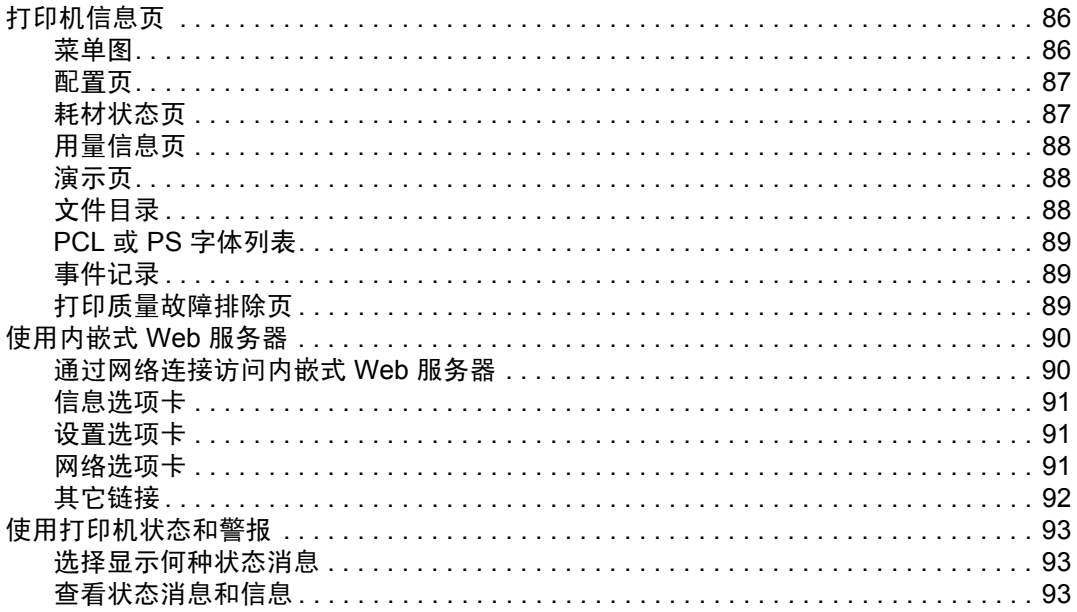

### 6 颜色

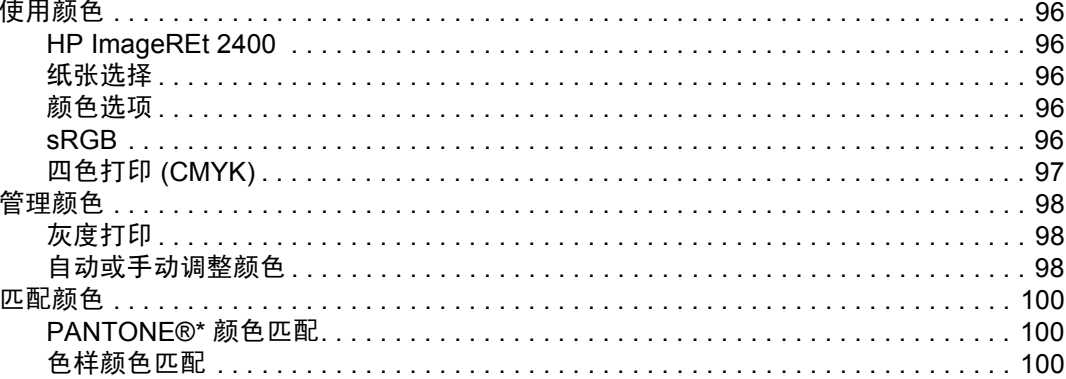

### 7 维护

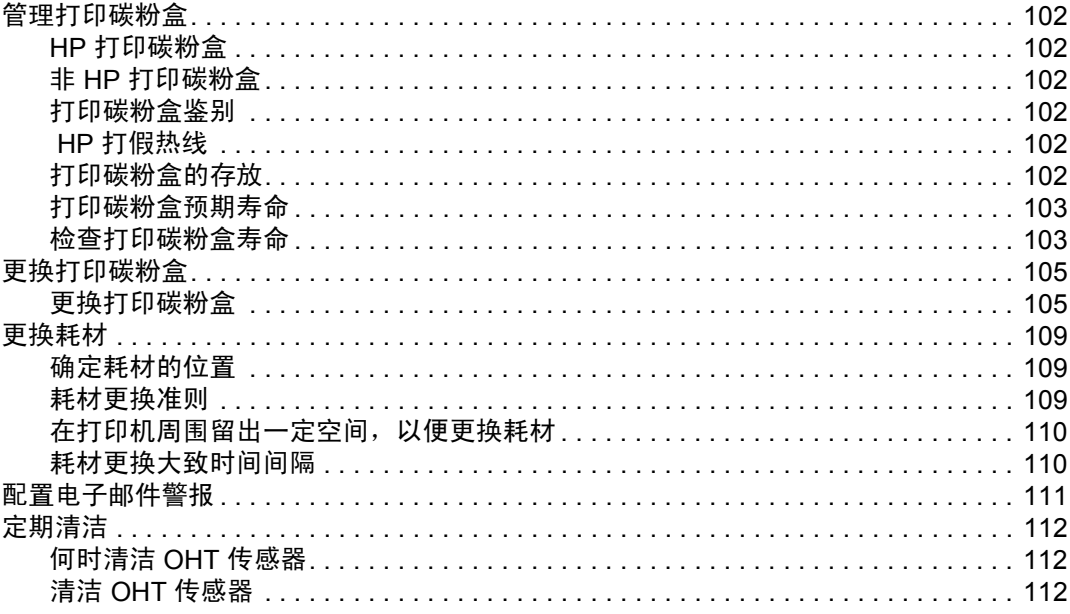

### 8 问题解决

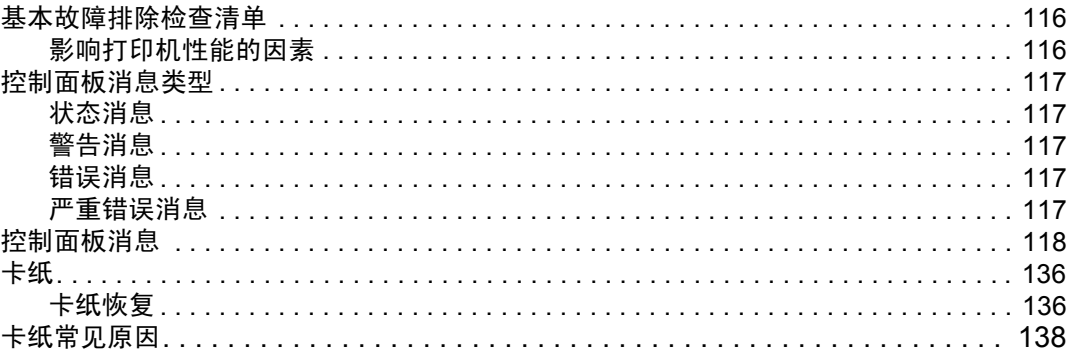

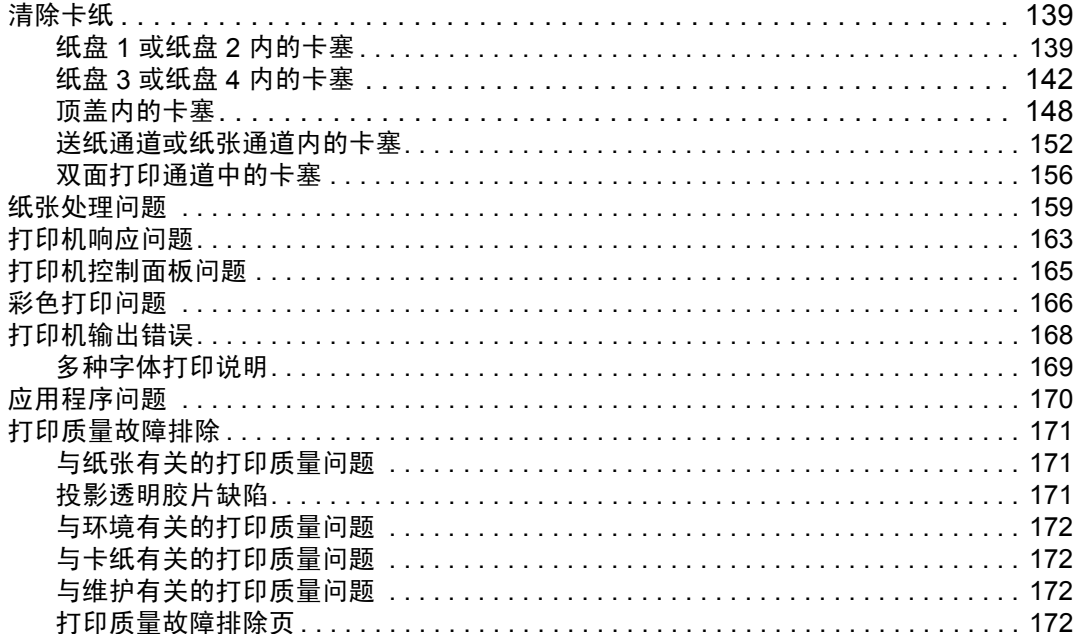

### 附录 A 使用内存和打印服务器卡

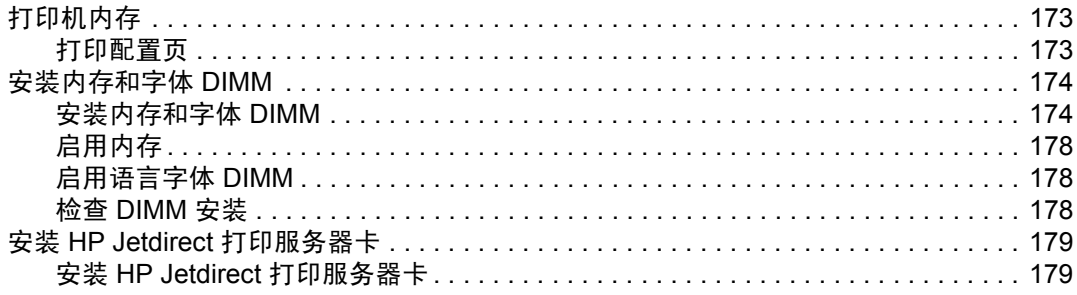

### 附录 B 耗材和附件

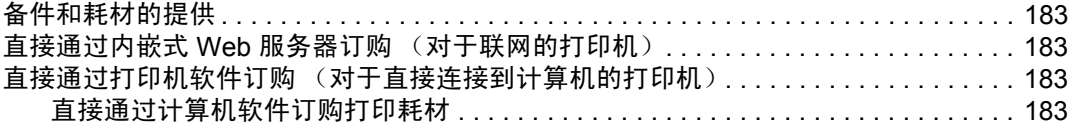

### 附录 C 服务与支持

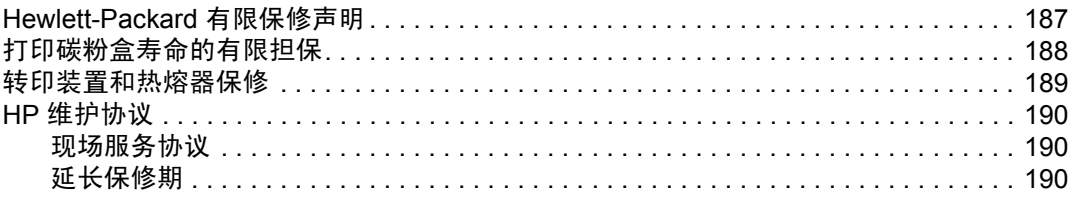

### 附录 D 打印机规格

### 附录 E 规范信息

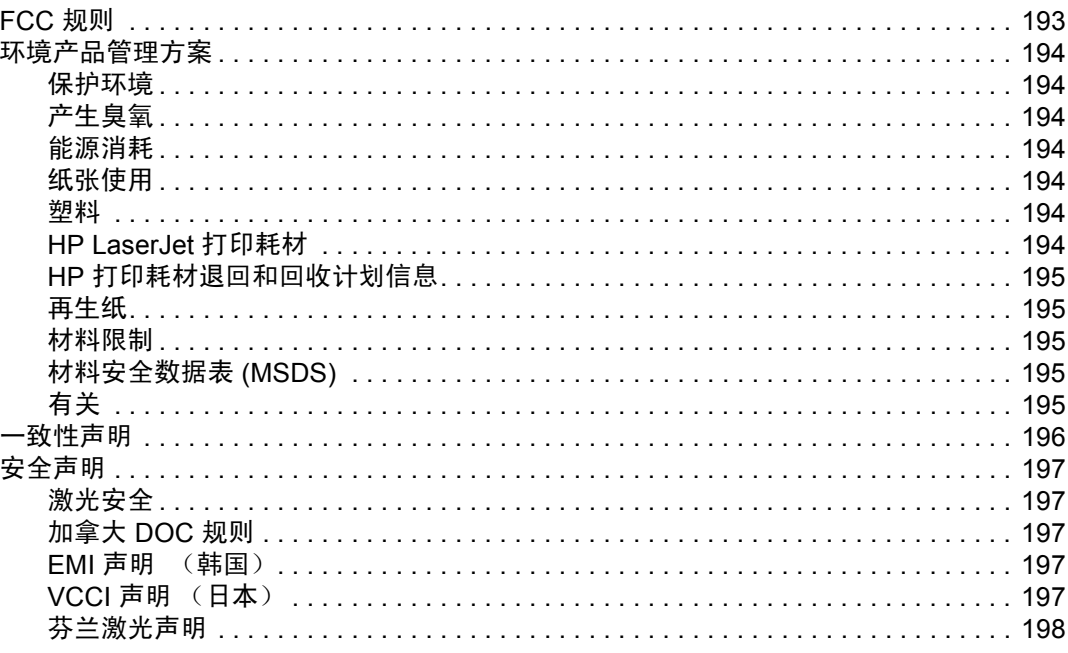

### 词汇

索引

<span id="page-10-0"></span>打印机基本信息

本章帮助您了解并逐步熟悉打印机的功能。其中包括以下主题:

- [快速访问打印机信息](#page-11-4)
- [打印机配置](#page-14-3)
- [打印机功能](#page-16-1)
- [打印机视图](#page-18-1)
- [打印机软件](#page-20-2)
- [打印介质规格](#page-24-2)

# <span id="page-11-0"></span>快速访问打印机信息

### <span id="page-11-4"></span><span id="page-11-1"></span>万维网链接

您可以从以下 URL 获取打印机驱动程序、 HP 打印机的更新软件以及产品信息和支持:

• <http://www.hp.com/support/lj5500>

您可从以下网站获得打印机驱动程序:

- 中国: <ftp://www.hp.com.cn/support/lj5500>
- 日本: <ftp://www.jpn.hp.com/support/lj5500>
- 韩国: http://www.hp.co.kr/support/li5500
- 台湾: <http://www.hp.com.tw/support/lj5500>
- 或当地驱动程序网站: <http://www.dds.com.tw>

订购耗材:

- 美国: http://www.hp.com/go/lisupplies
- 世界其它国家 / 地区: <http://www.hp.com/ghp/buyonline.html>

订购附件:

• <http://www.hp.com/go/accessories>

### <span id="page-11-2"></span>用户指南链接

- [打印机视图](#page-18-1)
- 更换[耗材](#page-118-3)

### <span id="page-11-3"></span>**何处查找详细信息**

HP 为使用此打印机提供了几份参考。请访问 <http://www.hp.com/support/lj5500>。

#### 设置打印机

《入门指南》 — 逐个步骤地讲解如何安装和设置打印机。

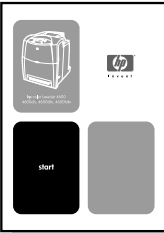

《HP Jetdirect 打印服务器管理员指南》— 提供有关配置 HP Jetdirect 打印服务器和故障排 除的说明。

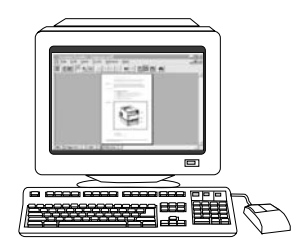

《附件和耗材安装指南》— 关于安装打印机附件和耗材的逐步详细说明,该指南随同打印机 的可选附件和耗材提供。

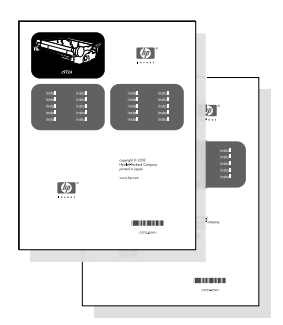

### 使用打印机

《用户指南》 —提供有关打印机的使用与故障排除的详细信息。 可从打印机附带的 CD-ROM 上获得。

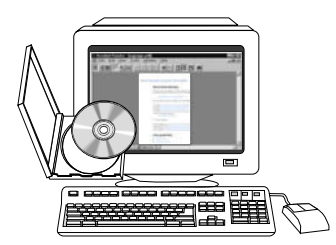

联机帮助 - 可从打印机驱动程序获取的有关打印机选项的信息。要查看"帮助"文件,请 通过打印机驱动程序访问联机 "帮助"。

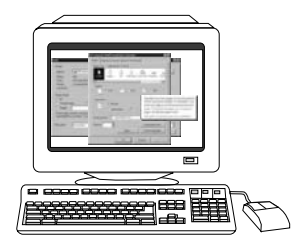

HTML (联机)用户指南 — 提供有关打印机使用与故障排除的详细信息。请访问 <http://www.hp.com/support/lj5500>。连接之后,请选择 **Manuals** (手册)。

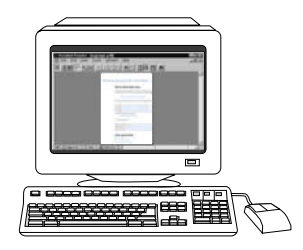

# <span id="page-14-0"></span>打印机配置

<span id="page-14-3"></span>感谢您购买 HP Color LaserJet 5500 系列打印机。这款打印机提供了四种配置,请见下面的 说明。

### <span id="page-14-1"></span>**HP Color LaserJet 5500**

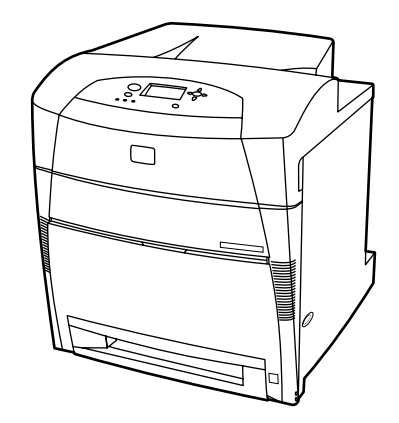

HP Color LaserJet 5500 打印机是一种四色激光打印机,每分钟可打印 22 页 (ppm) A4 纸或 21 页 letter 纸。

- 纸盘。打印机配有一个多用途纸盘 (纸盘 1),最多可装入 100 页各种类型和尺寸的纸 张,或 20个信封;还配有可支持各种尺寸纸张的 500 页进纸器(纸盘 2)。它支持 500 页进纸器选件 (纸盘 3 和 4)。有关详细信息,请参阅[支持的纸张重量和尺寸。](#page-24-3)
- 注接。打印机提供了并行和网络端口以方便连接。另外,还提供了三个增强型输入/输出 (EIO) 插槽、快速红外 (FIR) 连接方式和一个标准双向并行电缆接口 (符合 IEEE-1284 标准)。
- 内存。 这款打印机配有 96 MB 的同步动态随机存取存储器 (SDRAM)。为支持内存扩 充,它提供了三个 168 针 DIMM 插槽,其中每一个均可接插 64、 128 或 256 MB 的 RAM。它总共可以支持 416 MB 的内存空间。另外,还有一个硬盘驱动器选件。

### <span id="page-14-2"></span>**HP Color LaserJet 5500dn**

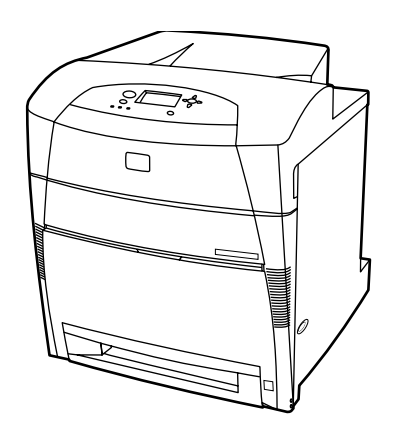

HP Color LaserJet 5500dn 打印机具有 5500 的所有功能,另配有一个 HP Jetdirect 615N 打 印机服务器 EIO 网卡和自动双面打印功能。

### <span id="page-15-0"></span>**HP Color LaserJet 5500dtn**

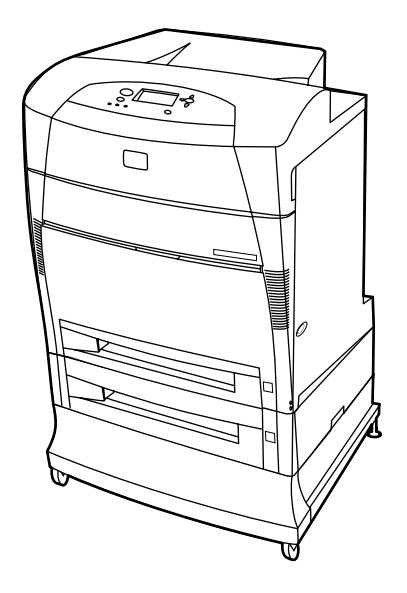

HP Color LaserJet 5500dtn 具有 5500dn 的所有功能, 另配一个 500 页进纸器(纸盘 3)和 一个 160 MB 标准的 SDRAM。

### <span id="page-15-1"></span>**HP Color LaserJet 5500hdn**

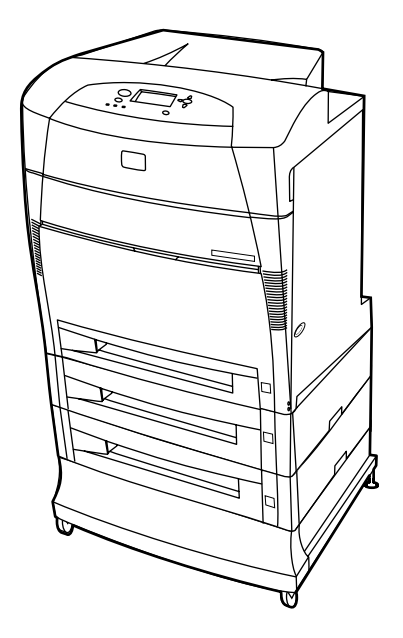

HP Color LaserJet 5500hdn 具有 5500dtn 的所有功能, 另配有 500 页进纸器 (纸盘 3)、 机座、硬盘、 160 MB SDRAM 和另一个 500 页进纸器 (纸盘 4)。

# <span id="page-16-0"></span>打印机功能

<span id="page-16-1"></span>本打印机不仅具备 Hewlett-Packard 打印的优秀品质和高度可靠性,并具有以下所列出 的功能。有关打印机功能的详细信息,请访问 Hewlett-Packard 网站: <http://www.hp.com/support/lj5500>。

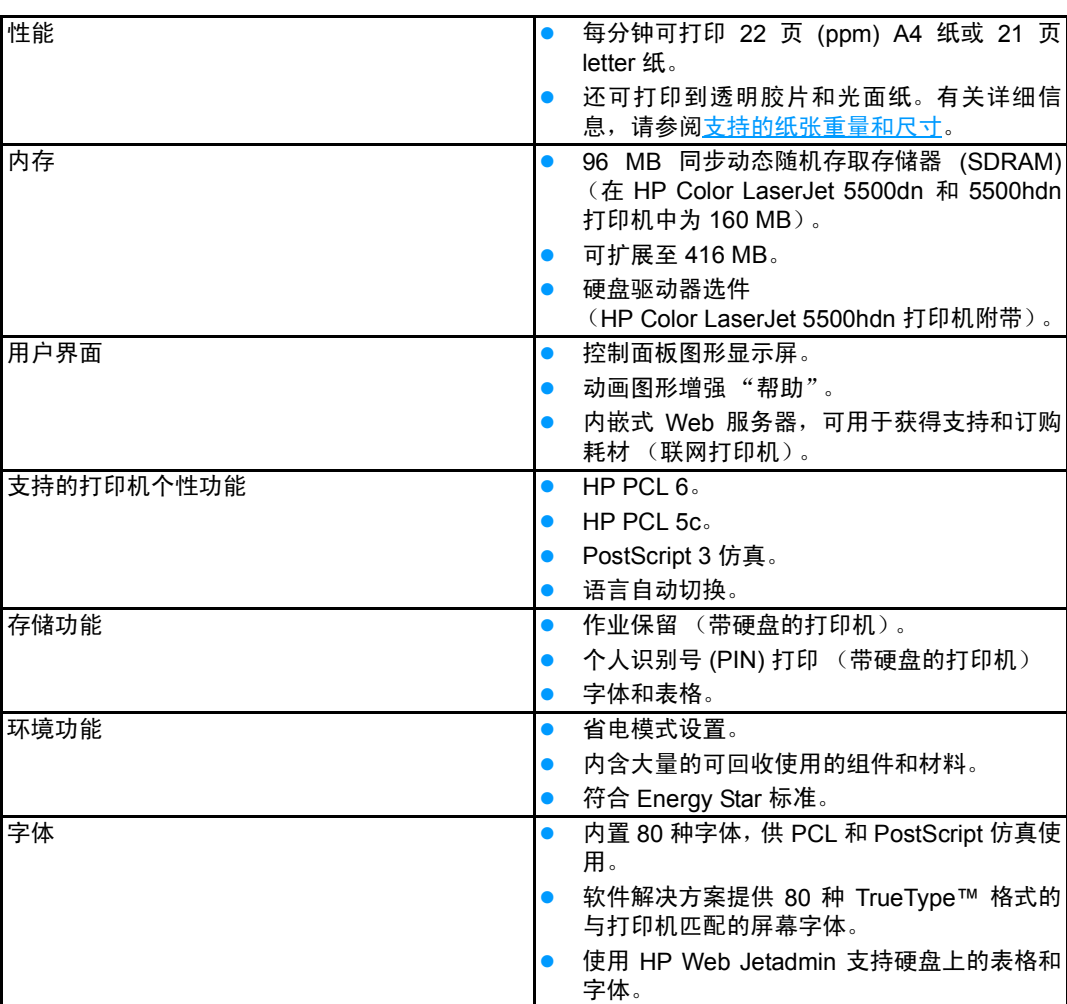

功能

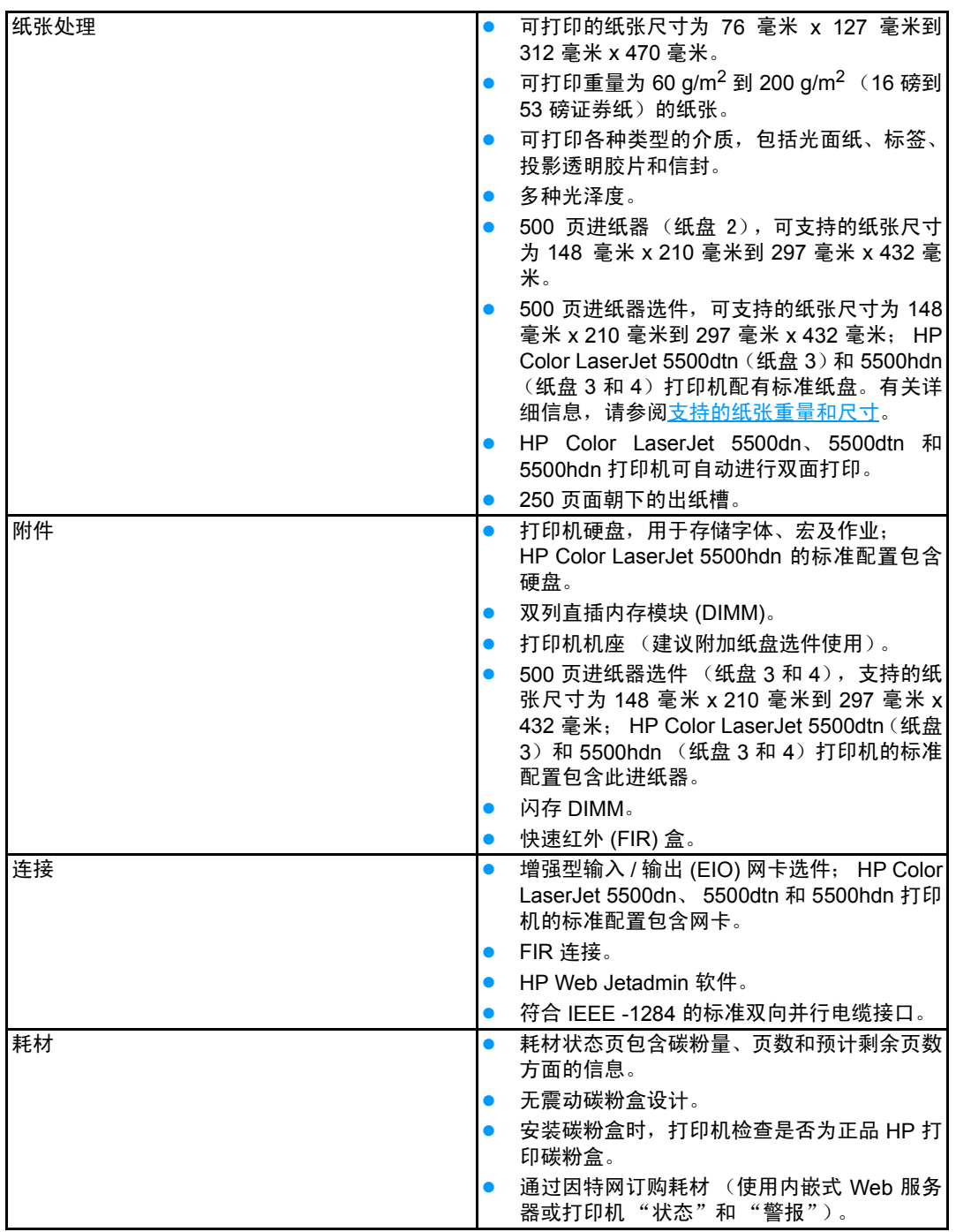

<span id="page-18-0"></span>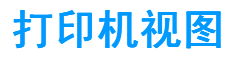

<span id="page-18-1"></span>以下视图显示了本打印机关键部件的位置和名称。

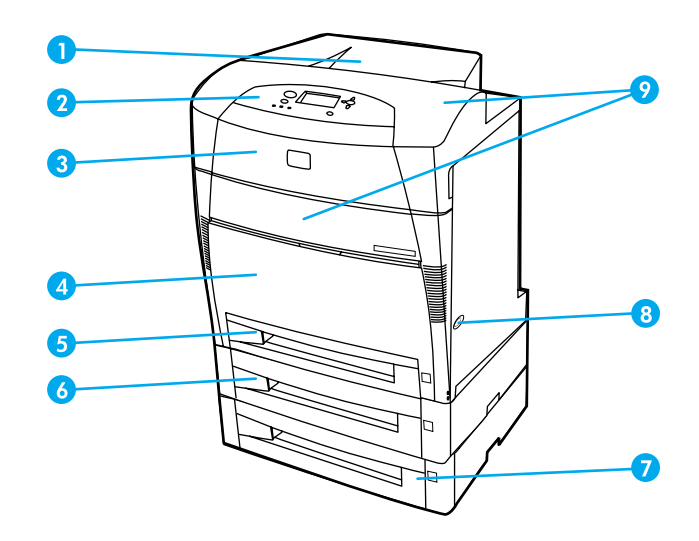

#### 前视图 (附带另一个 **500** 页进纸器)

- 出纸槽
- 打印机控制面板
- 顶盖
- 前盖板 (含纸盘 1)
- 纸盘 2 (500 页标准纸)
- 纸盘 3 (可选; 500 页标准纸)
- 纸盘 4 (可选; 500 页标准纸)打印碳粉盒、转印装置和热熔器入口
- 电源开关
- 打印碳粉盒、转印装置和热熔器装入口

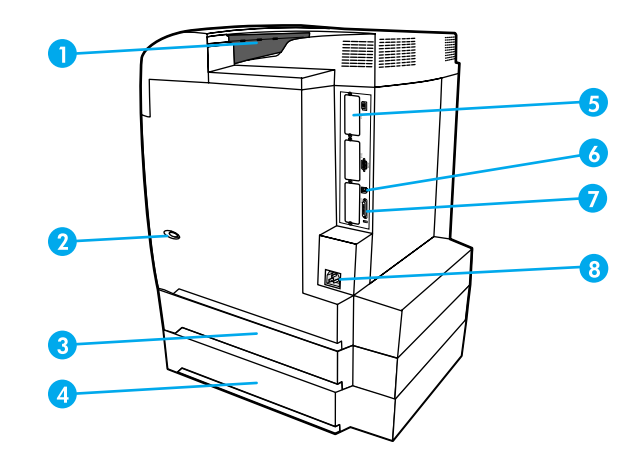

#### 后 **/** 侧视图

- 1 出纸槽
- 2 电源开关
- 3 纸盘 3 (可选)
- 4 纸盘 4 (可选)
- 5 EIO 连接 (3 个)
- 6 FIR (快速红外)连接
- 7 并行连接
- 8 电源连接

# <span id="page-20-0"></span>打印机软件

<span id="page-20-2"></span>随打印机附带的 CD-ROM 中包含打印系统软件。CD-ROM 上的软件和打印机驱动程序可以 帮助您有效地使用打印机。有关安装的说明,请参阅入门指南。

#### 注 有关打印系统软件的最新信息,请查阅 CD-ROM 上的自述文件。

此部分简要说明了 CD-ROM 中包含的软件。打印系统中的软件要求最终用户和网络管理员 在以下操作环境中运行:

- Microsoft Windows 95、 98、 Me
- Microsoft Windows NT 4.0、 2000 以及 XP 32 位和 64 位
- Apple Mac OS 8.6 版或更高版本
- AutoCAD 驱动程序 12-14 版

注 有关网络管理员软件支持的网络环境列表,请参阅[网络配置](#page-55-2)。

有关打印机驱动程序列表、更新后的 HP 打印机软件以及产品支持的信息,请访问 <http://www.hp.com/support/lj5500>。

### <span id="page-20-1"></span>打印机驱动程序

打印机驱动程序可以访问打印机的各种功能,并允许计算机与打印机进行通信。本打印机附 带以下打印机驱动程序。

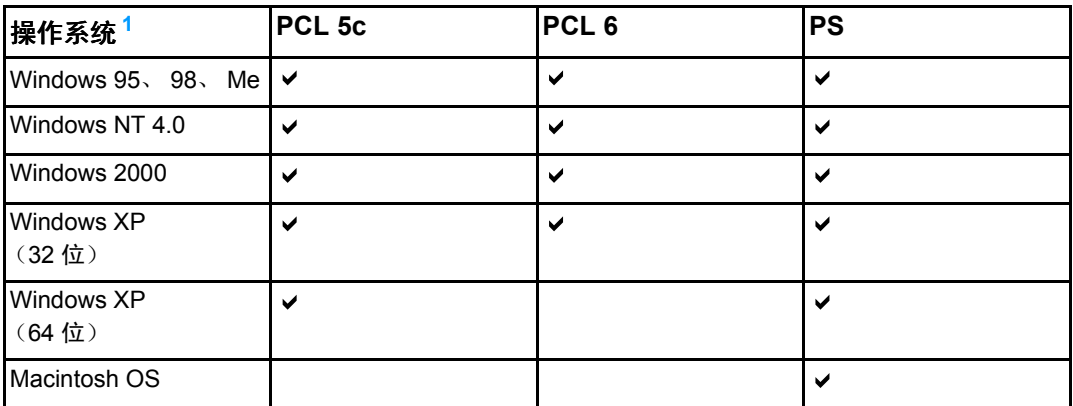

<span id="page-20-3"></span><sup>1</sup>并非所有的驱动程序或操作系统均可提供全部的打印机功能。有关功能的可用性信息,请参阅驱 动程序中的联机帮助。

注 安装软件过程中,如果系统没有自动检查因特网上最新的驱动程序,请从 <http://www.hp.com/support/lj5500> 下载。连接之后,请选择 **Downloads and Drivers** (下载与驱动程序) 以查找要下载的驱动程序。

#### 附加驱动程序

以下驱动程序未包含在 CD-ROM 中,但您可以从因特网或 HP 客户支持中心获得。

- OS/2 PCL 5c/6 打印机驱动程序
- $\bullet$  OS/2 PS 打印机驱动程序
- Windows NT 3.51 PCL 5c、Windows NT 3.51 PS(仅通过 HP Color LaserJet 4500 驱 动程序)
- UNIX 型号脚本
- Linux 驱动程序
- Windows 3.1x (HP LaserJet 4550 驱动程序)

注 IBM 在提供 OS/2 时附带 OS/2 驱动程序,但这些驱动程序不支持繁体中文、简体中文、韩 文和日文。

注 有关 Windows 3.1x 驱动程序的详细信息,请访问 [http://www.hp.com/support/clj4550](http://www.hp.com/support/lcj4550)。

### <span id="page-21-0"></span>**用于网络的软件**

有关可用的 HP 网络安装和配置软件解决方案的摘要,请参阅 《*HP Jetdirect* 打印服务器管 理员指南》。您可以在打印机附带的 CD 上找到此指南。

#### **HP Web Jetadmin**

HP Web Jetadmin 使您可以使用浏览器在内联网中管理 HP Jetdirect 的联网打印机。 HP Web Jetadmin 是基于浏览器的管理工具,只应安装在网络管理员的计算机上。它可以安装 并运行在各种系统上。

要下载 HP Web Jetadmin 的当前版本和支持的主机系统的最新列表,请访问 HP 客户支持 网站: http://www.hp.com/go/webietadmin。

在主机服务器上安装 HP Web Jetadmin 之后,任何客户机均可使用支持的 Web 浏览器(如 Microsoft Internet Explorer 4.x 或 Netscape Navigator 4.x 或更高版本)浏览 HP Web Jetadmin 主机来访问 HP Web Jetadmin。

HP Web Jetadmin 6.5 及以上版本具有下列功能:

- 面向任务的用户界面提供可配置视图, 为网络管理人员节省大量时间。
- 可定制的用户配置文件,使网络管理员可以仅加入查看或使用过的功能。
- 即时向不同人员发送电子邮件,通知硬件故障、耗材不足及其它打印机问题。
- 只要使用标准 Web 浏览器就可以从任何地方进行远程安装和管理。
- 高级的自动检测功能会查找网络上的外围设备,无需将每台打印机手动输入数据库。
- 简单集成到企业管理软件包。
- 根据 IP 地址、颜色性能和型号名称之类的参数快速查找外围设备。
- 使用虚拟办公室地图将外围设备组织为逻辑群组,以方便导航。

有关 HP Web Jetadmin 的最新信息,请访问 <http://www.hp.com/go/webjetadmin>。

#### **UNIX**

UNIX 的 HP Jetdirect 打印机安装程序是适用于 HP-UX 和 Solaris 网络的简单打印机安装实 用程序。可以从 HP 客户支持网站下载该软件: [http://www.hp.com/support/net\\_printing](http://www.hp.com/support/net_printing)。

### <span id="page-22-0"></span>实用程序

HP Color LaserJet 5500 系列打印机配有若干实用程序,可以轻松地对网络打印机进行监视 和管理。

#### 内嵌式 **Web** 服务器

本打印机配备有内嵌式 Web 服务器,可用于访问有关打印机和网络活动的信息。Web 服务 器提供了一个网络程序运行的环境,正如 Windows 之类的操作系统在 PC 机上提供了一个 让程序运行的环境一样。这些网络程序的输出结果可以在 Web 浏览器, 如 Microsoft Internet Explorer 或 Netscape Navigator 中显示。

如果 Web 服务器为 " 内嵌式 " 服务器,则表示它驻留在硬件设备 ( 如打印机 ) 或固件上,而 并非像软件一样安装在网络服务器上。

内嵌式 Web 服务器的优点是,它为打印机提供了一个接口,使任何拥有网络 PC 机和标准 Web 浏览器的用户均可访问该打印机 , 您不必安装或配置专门的软件,但计算机上必须装有 支持的 Web 浏览器。要访问内嵌式 Web 服务器,请键入打印机的 IP 地址 (要查找 IP 地 址,请打印配置页。有关打印配置页的详细信息,请参阅<u>[打印机信息](#page-95-2)页</u>)。

#### 功能

HP 内嵌式 Web 服务器允许通过 PC 机来查看打印机和网卡状态,并管理打印功能。使用 HP 内嵌式 Web 服务器, 可以执行以下操作:

- 查看打印机的状态信息
- 确定所有耗材的剩余寿命并订购新耗材
- ! 查看并更改纸盘配置
- 查看并更改打印机控制面板菜单配置
- ! 查看并打印内置页面
- 接收打印机和耗材事件的通知
- 添加或自定义到其它网站的链接
- 选择内嵌式 Web 服务器页面的语言
- 查看并更改网络配置
- 查看特定打印机及特定打印机当前状态的支持内容。

有关内嵌式 [Web](#page-99-2) 服务器特性和功能的完整说明, 请参阅使用内嵌式 Web 服务器。

#### 其它组件和实用程序

HP 还为 Windows 和 Macintosh OS 用户和网络管理员提供了几种应用程序,汇总如下:

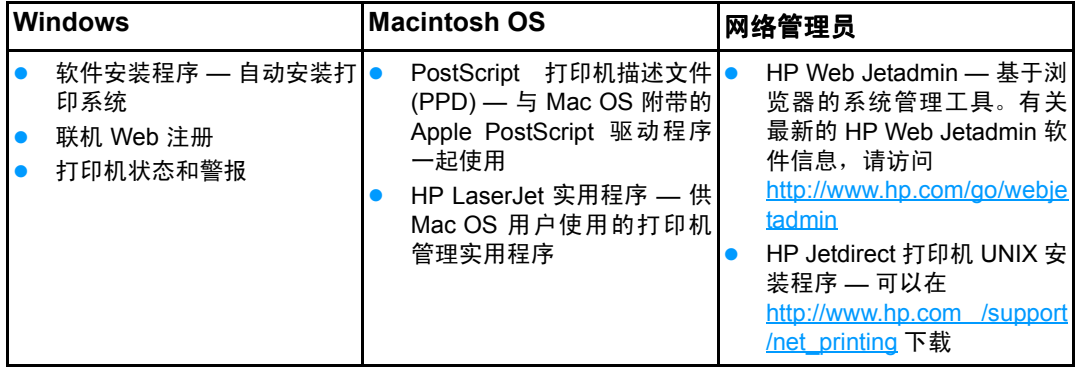

# <span id="page-24-0"></span>打印介质规格

<span id="page-24-2"></span>为获得最佳的效果,请使用常规 75 g/m<sup>2</sup> 至 90 g/m<sup>2</sup> (20 至 24 磅) 影印纸。请检查纸质是 否良好,有无切口、缺口、裂口、污点、松散颗粒、灰尘、折皱,边缘有无卷曲或折叠。

### <span id="page-24-3"></span><span id="page-24-1"></span>支持的纸张重量和尺寸

一般情况下,先将长边放入打印机。这是首选的装纸方向,可以延长使用寿命并能提高打印 机的速度。但有些尺寸的纸张可以先将短边装入打印机。这种方向称为旋转。这些可以使用 旋转方式 (即短边先装入打印机)的纸张, 在其尺寸后面都标有 "-R"。这种尺寸的纸张有 Letter-R、 A4-R、 A5-R 和 B5-R。

#### 纸盘 **1** 纸张尺寸

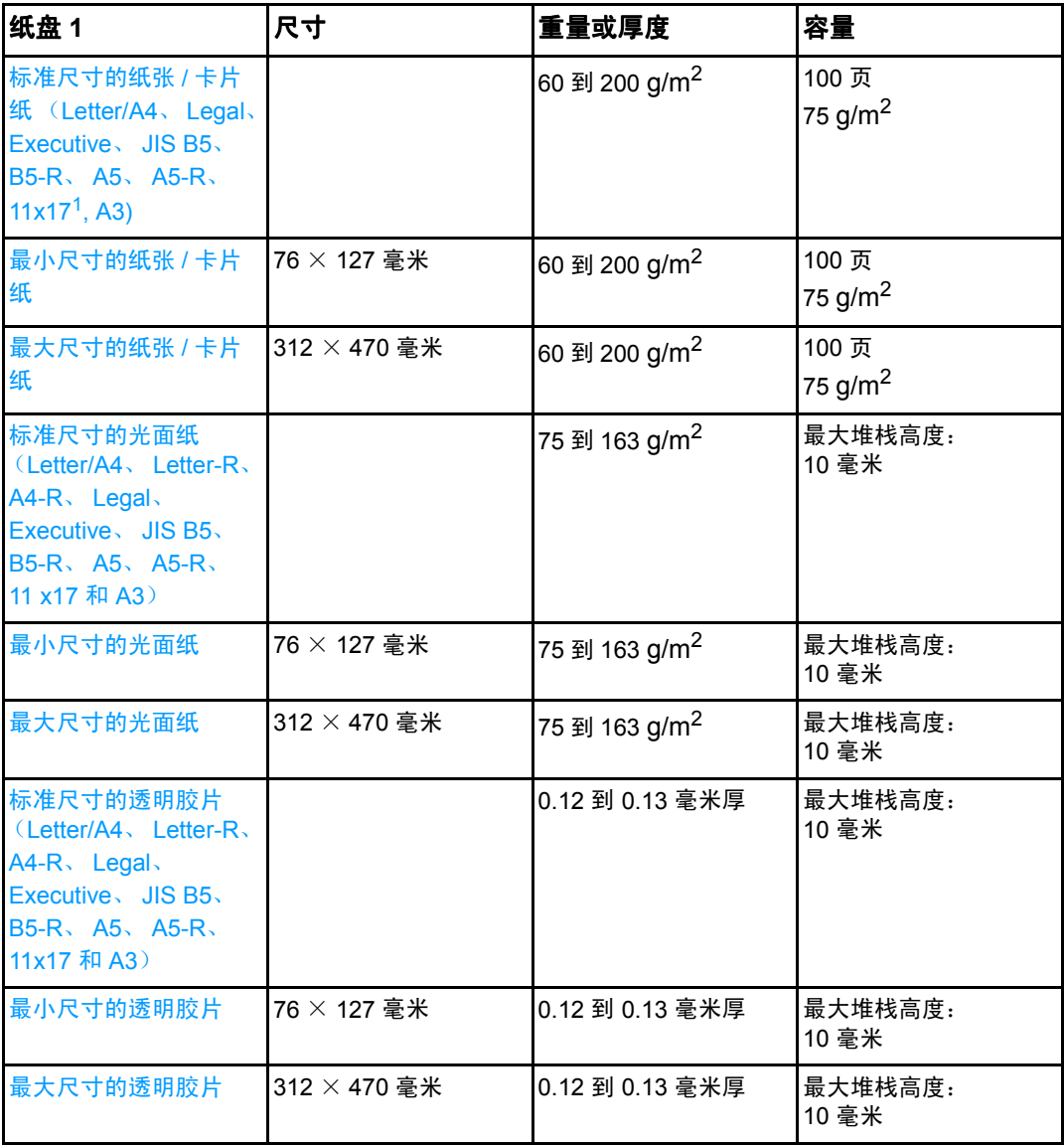

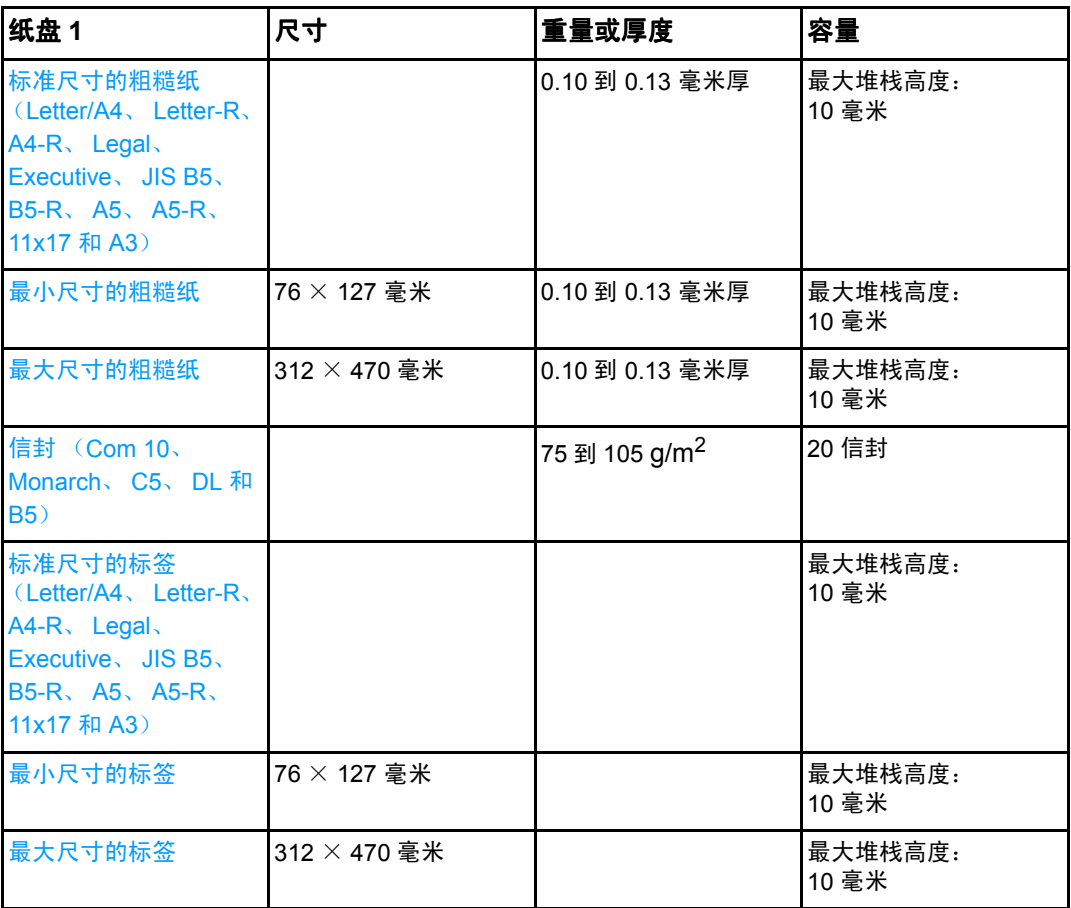

<sup>1</sup> 11 x 17、 Ledger 和 Tabloid 尺寸相同。

注 下表显示了装入纸盘 2 和纸盘 3、 4 选件时,打印机可自动检测的标准纸张尺寸。除了表中 所列的标准、可检测的纸张尺寸外,打印机还能接受标准、不可检测的纸张尺寸。有关装 入标准、不可检测的纸张尺寸的详细信息,请参阅[配置进纸盘](#page-70-3)。

纸盘 **2** 和纸盘 **3**、 **4** 选件纸张尺寸 **[1](#page-26-0)**

| 纸盘 2 和纸盘 3、 4<br>选件                                                                                                    | 尺寸           | 重量或厚度                     | 容量                            |
|----------------------------------------------------------------------------------------------------|--------------|---------------------------|-------------------------------|
| 标准尺寸的 letter 纸<br>$(Letter/A4, Letter-R)$<br>$AA-R$ , Legal,<br>Executive JIS B5<br>$B5-R$ , $A5$ , $A5-R$ ,<br>11x17 和 A3) |              | 60 到 163 g/m <sup>2</sup> | 500 页<br>$(75 \text{ g/m}^2)$ |
| 最小尺寸的纸张                                                                                                    | 148 × 210 毫米 | 60 到 163 g/m <sup>2</sup> | 500 页<br>$(75 \text{ g/m}^2)$ |
| 最大尺寸的纸张                                                                                                    | 297 × 432 毫米 | 60 到 163 g/m <sup>2</sup> | 100页<br>$(75 \text{ g/m}^2)$  |

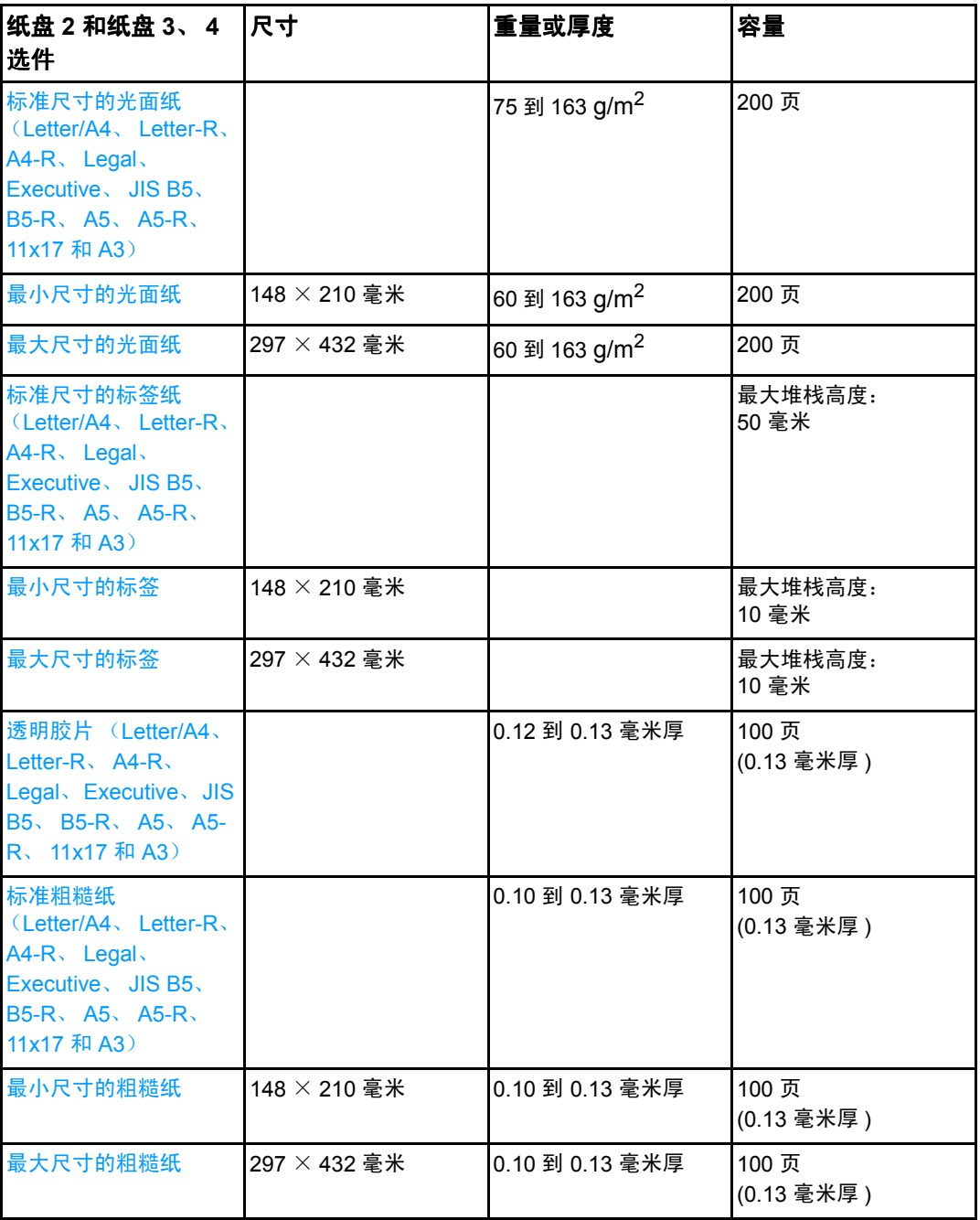

<span id="page-26-0"></span><sup>1</sup>对于 B5 ISO,纸盘 2、3 和 4 使用特定的 " 自定义 " 尺寸。纸盘 2、3 和 4 不支持纸盘 1 的自定 义尺寸范围。

#### 自动双面打印 **[1](#page-27-0)**

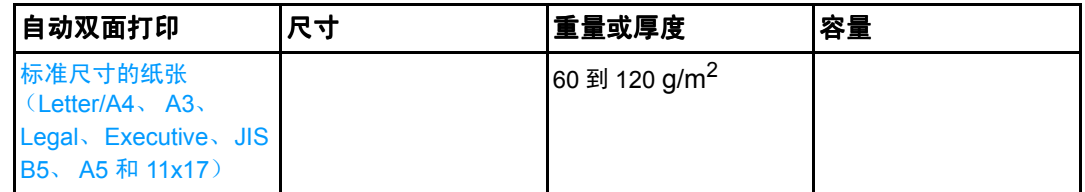

<span id="page-27-0"></span> $^{-1}$ 打印机自动打印到重量超过 163 gm $^2$  的纸张。但是, 自动双面打印到重量超过表中所注最大值的 纸张,可能产生意外的结果。

注 自动双面打印不支持旋转方向 (短边先装入)。

手动双面打印纸盘 1 所支持的任一尺寸的纸张,都可以手动双面打印。有关详细信息, 请参阅<mark>双[面打印](#page-84-2)</mark>。

<span id="page-28-0"></span>2 控制面板

本章包含打印机控制面板的信息,打印机控制面板可提供打印机功能控制及有关打印机和打 印作业的信息。其中包括以下主题:

- ! [控制面板概述](#page-29-2)
- [控制面板按钮](#page-31-1)
- [控制面板指示灯说明](#page-32-1)
- [控制面板菜单](#page-33-2)
- [菜单结构](#page-34-4)
- [检索作业菜单 \(适用于带硬盘的打印机\)](#page-37-1)
- [信息菜单](#page-38-1)
- [纸张处理菜单](#page-39-1)
- [配置设备菜单](#page-40-2)
- [诊断菜单](#page-44-1)
- [更改打印机控制面板配置设置](#page-45-3)
- [在共享环境下使用打印机控制面板](#page-52-1)

<span id="page-29-0"></span>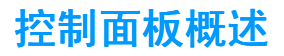

<span id="page-29-2"></span>通过控制面板可以控制打印机的功能,并传递与打印机和打印作业有关的信息。其显示屏可 提供与打印机和耗材状态有关的图形信息,从而更容易确定和纠正问题。

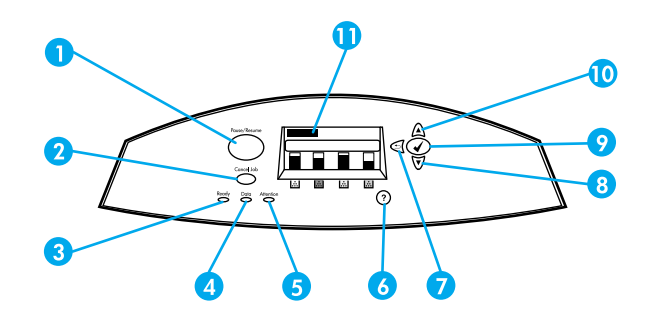

#### 控制面板按钮和指示灯

- 1 "暂停 / 继续"按钮
- 2 "取消作业"按钮
- 3 "就绪"指示灯
- 4 "数据"指示灯
- 5 "注意"指示灯
- $6$  "帮助" (?) 按钮
- 7 "后退"箭头 ( <del>5</del>) 按钮
- $8$  "向下"箭头 (v) 按钮
- 9 "选择"(√)按钮
- 10 "向上"箭头 (▲) 按钮
- 11 显示屏

打印机通过显示屏和控制面板左下角的指示灯传递信息。"就绪"、"数据"与"注意"指 示灯可让用户即刻了解打印机的状态,提示注意打印问题。显示屏可显示更完整的状态信息 以及菜单、帮助信息、动画和错误信息。

#### <span id="page-29-1"></span>显示屏

打印机显示屏可以提供有关打印机和打印作业的完整和及时的信息。直观的图形显示了耗材 量、卡纸的位置以及作业的状态。用户可以通过菜单访问打印机功能和详细信息。

显示屏的顶级屏幕分为三个区域:信息区、提示区和耗材量标区。

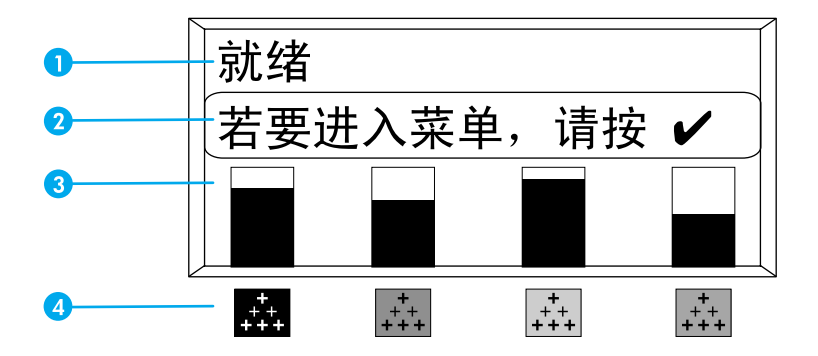

#### 打印机显示屏

- 1 信息区
- 2 提示区
- 3 耗材量标
- 4 打印碳粉盒的颜色从左到右为:黑色、品红色、黄色和青色

显示屏的信息区和提示区提供打印机的状态信息,并告知如何操作。

耗材量标显示打印碳粉盒 (黑色、品红色、黄色和青色)的消耗量。如果安装了非 HP 的打 印碳粉盒,则显示 ?,而不是消耗量。在打印机显示**就绪**状态,或者显示有关耗材的警告或 错误消息时,将出现耗材量标。

### <span id="page-30-0"></span>从计算机访问控制面板

使用内嵌式 Web 服务器的设置页面也可以从计算机上访问打印机控制面板。

计算机上可以显示与控制面板相同的信息。从计算机上还可以执行控制面板的功能,例如检 查耗材状态、查看信息或更改纸盘配置。有关详细信息,请访问使用内嵌式 [Web](#page-99-2) 服务器。

# <span id="page-31-0"></span>控制面板按钮

<span id="page-31-1"></span>请使用控制面板上的按钮执行打印机功能,定位显示屏中的菜单和信息,并执行适当的操 作。

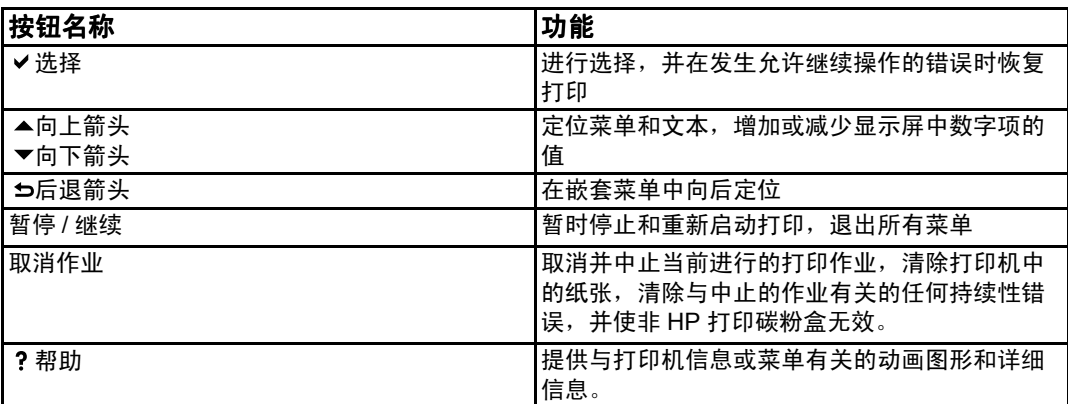

# <span id="page-32-0"></span>控制面板指示灯说明

<span id="page-32-1"></span>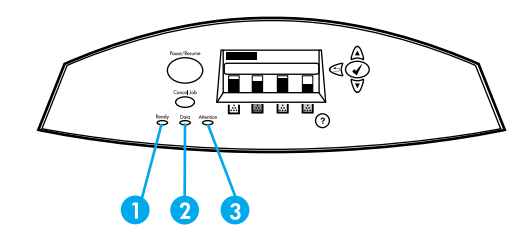

#### 控制面板指示灯

- 1 就绪
- 2 数据
- 3 注意

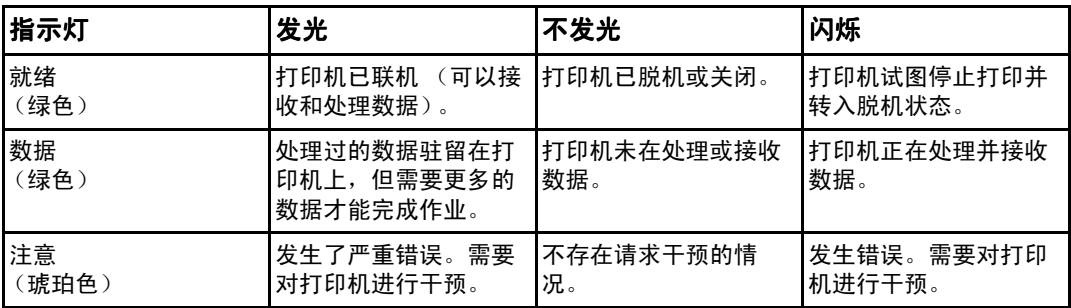

# <span id="page-33-0"></span>控制面板菜单

<span id="page-33-2"></span>通过打印机驱动程序或应用程序,您可以从计算机执行大多数常规打印任务。这是控制打印 机最简便的方法,并可取代打印机控制面板设置。请参阅与软件相关的帮助文件,或者参阅 [打印机软件](#page-20-2),以获得有关访问打印机驱动程序的详细信息。

您还可以通过更改打印机控制面板中的设置来控制打印机。使用控制面板来访问打印机驱动 程序或软件不支持的打印机功能。并可使用控制面板来配置纸盘的纸张尺寸和类型。

### <span id="page-33-1"></span>入门基础

- 通过按"选择"按钮 (v),进入菜单并激活任何选项。
- 请使用"向上"或"向下"箭头在菜单中定位。除菜单定位以外,"上 / 下"箭头 (▲▼) 还可增减所选数值。持续按住"上 / 下"箭头可加快滚动速度。
- "后退"按钮( 与) 使您可以在菜单选项中向后移动,还可以在配置打印机时选择数值。
- 按暂停 / 继续可以退出所有菜单。
- 如果 30 秒内未按任何键, 打印机将返回到就绪状态。
- 菜单项旁边的锁定符号意味着使用该项时需输入 PIN 码。一般情况下,可以从网络管理 员处得到此号码。

<span id="page-34-0"></span>菜单结构

<span id="page-34-4"></span>下表列出了每个菜单的菜单结构。

### <span id="page-34-1"></span>访问菜单

- 1. 按 ✔ 以访问菜单。
- 2. 按▲或 ▼导航列表。
- 3. 按 √ 选择适当的选项。
- 4. 按 5以返回到上一层。
- 5. 按 √ 退出菜单。

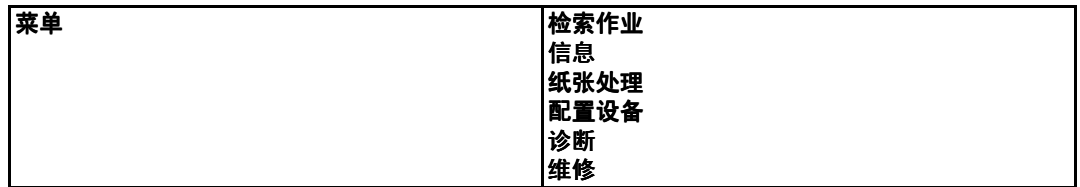

### <span id="page-34-2"></span>检索作业菜单 (适用于带硬盘的打印机)

有关详细信息,请参阅检索作业菜单(适用于带硬盘的打印机)。

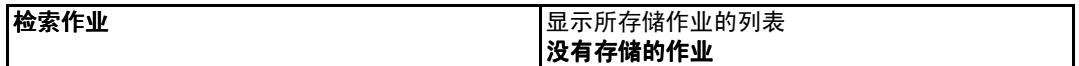

### <span id="page-34-3"></span>信息菜单

有关详细信息,请参阅[信息菜单](#page-38-1)。

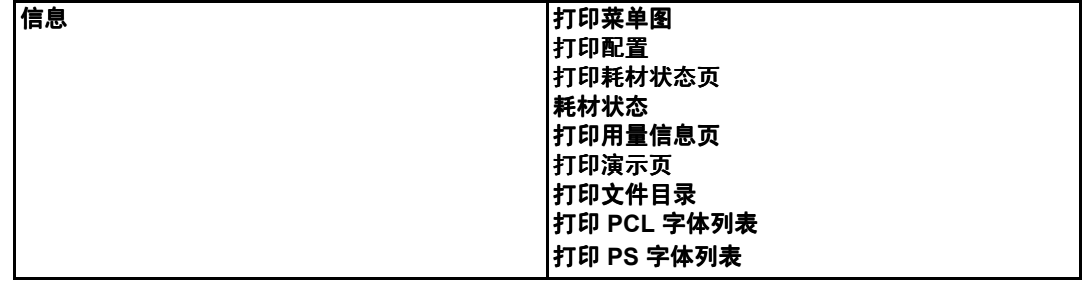

### <span id="page-35-0"></span>纸张处理菜单

有关详细信息,请参阅<u>[纸张处理菜单](#page-39-1)</u>。

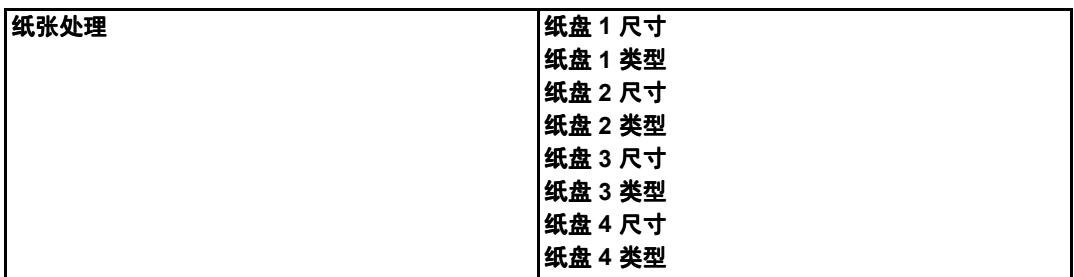

### <span id="page-35-1"></span>配置设备菜单

有关详细信息,请参阅[配置设备菜单](#page-40-2)[和更改打印机控制面板配置设置](#page-45-3)。

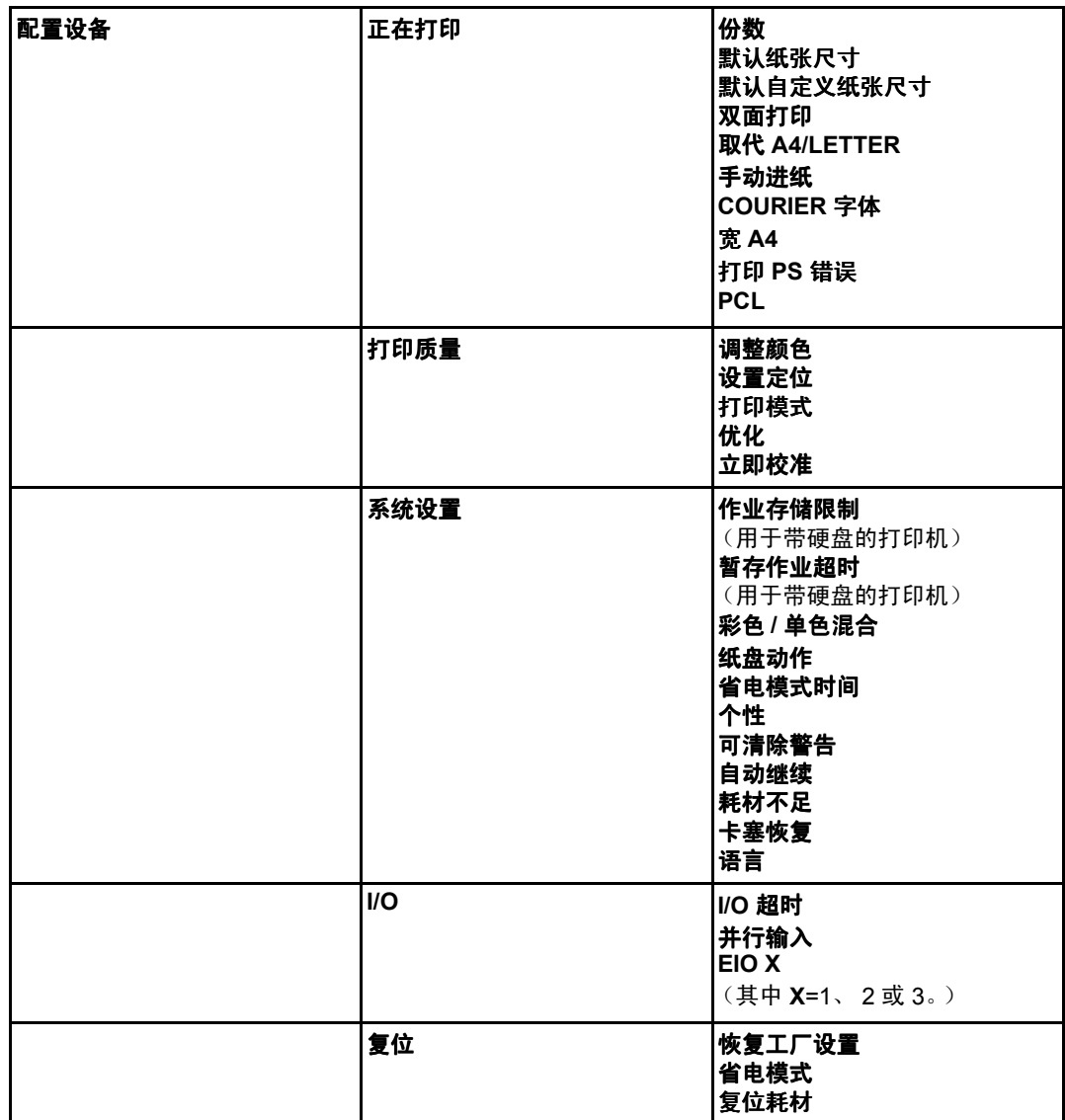
# 诊断菜单

请参阅<mark>[诊断菜单](#page-44-0)</mark>

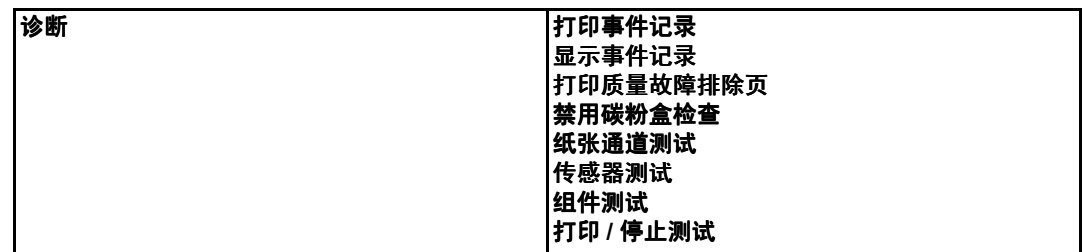

# 检索作业菜单 (适用于带硬盘的打印机)

通过检索作业菜单,您可以查看所有存储作业的列表。

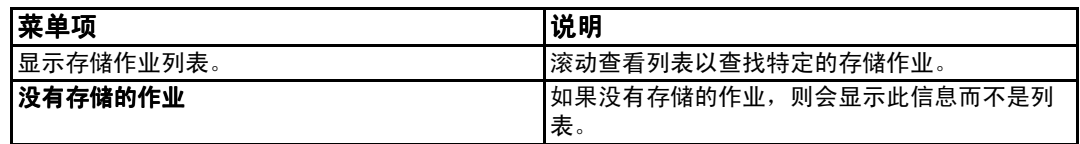

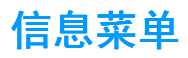

请使用信息菜单访问和打印特定的打印机信息。

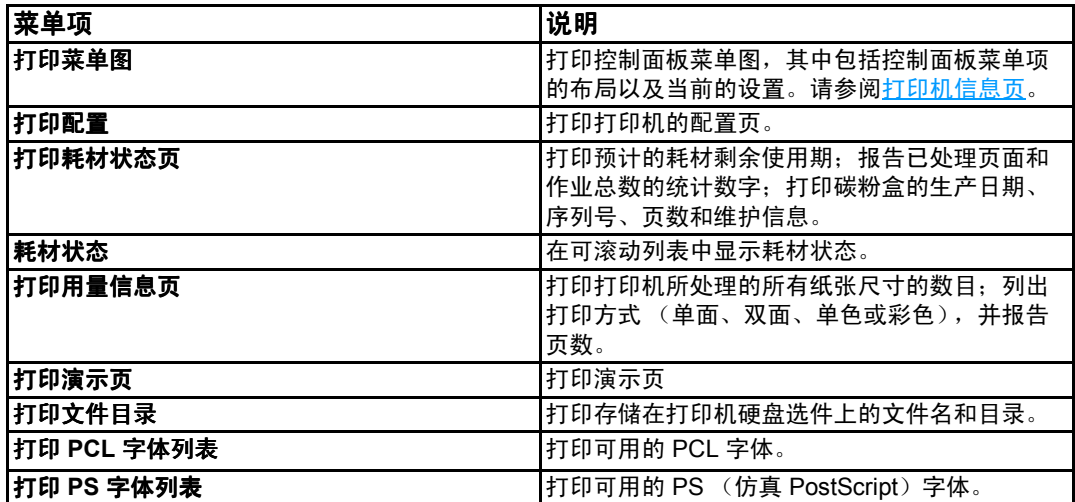

# 纸张处理菜单

您可以使用纸张处理菜单来配置进纸盘的纸张尺寸和类型。在首次打印之前,请使用该菜单 正确配置纸盘,这一点很重要。

注 使用过旧款 HP LaserJet 打印机的用户可能习惯将纸盘 1 配置为第一模式或纸盒模式。要模 仿第一模式的设置,请将纸盘 1 的尺寸设置为**任意**,将类型设置为**任意**。要模仿纸盒模式的 设置,请将纸盘 1 的尺寸或类型设置为**任意**以外的设置。

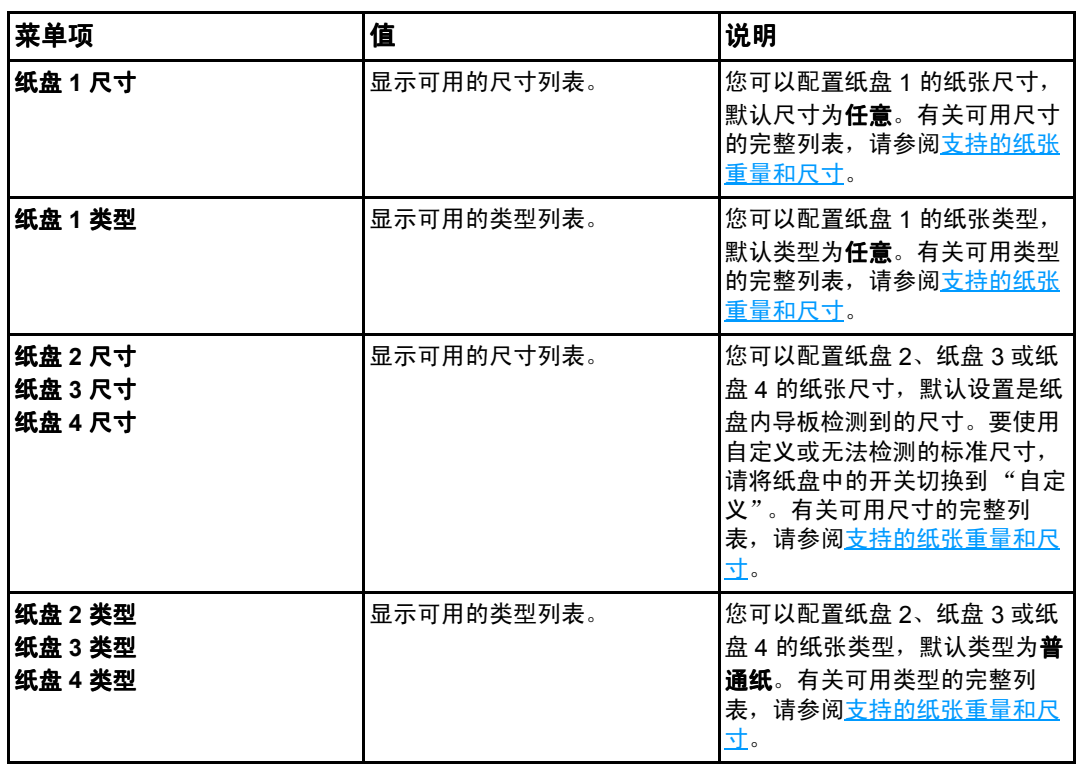

# 配置设备菜单

配置设备菜单允许您更改或恢复默认的打印设置,调整打印质量,更改系统配置和 I/O 选项。

# 打印菜单

这些设置仅影响没有确定属性的打印作业。大多数作业可以确定所有属性,并忽略此菜单设 定的值。此菜单还可以设置默认的纸张尺寸和类型。

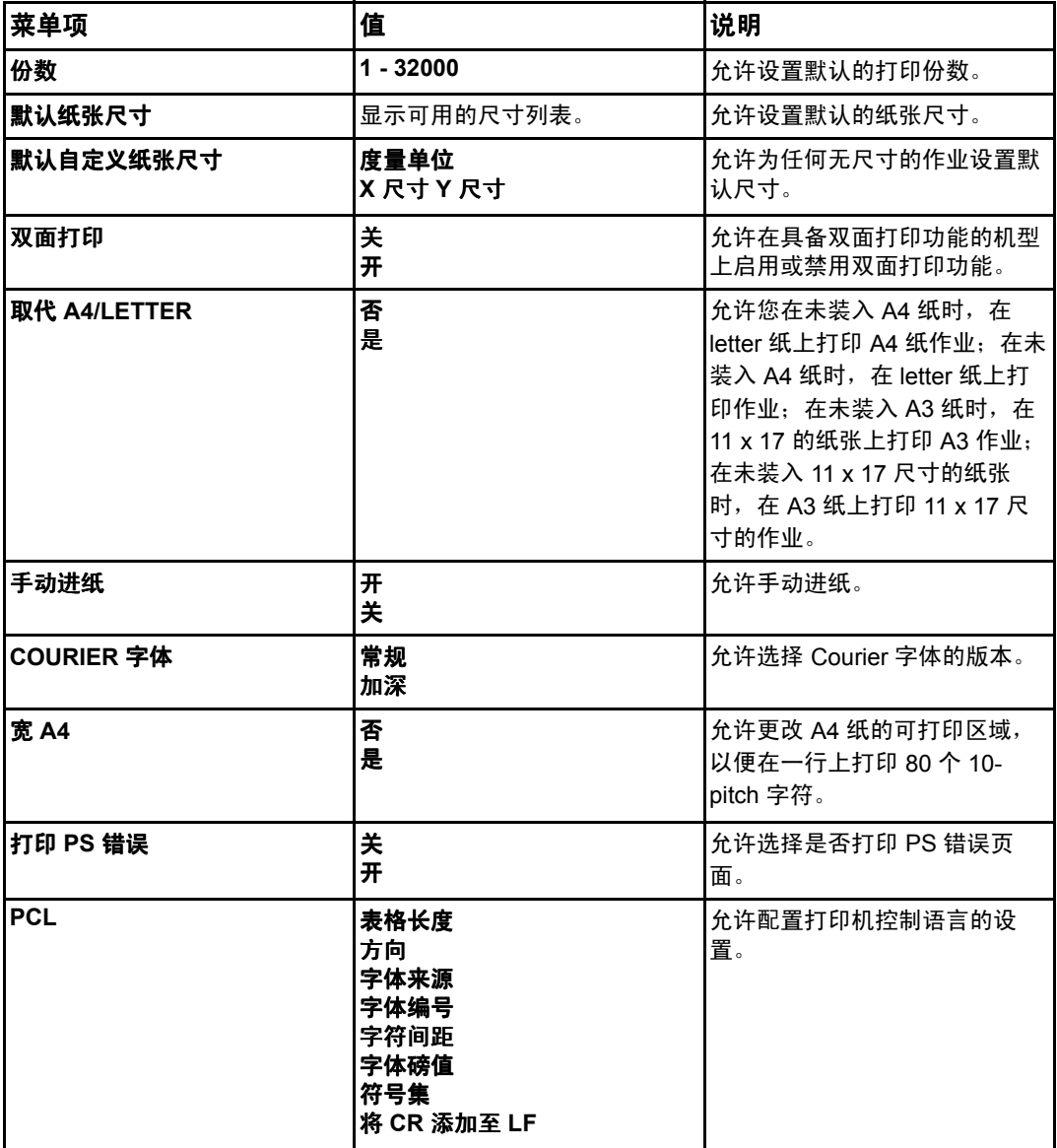

# 打印质量菜单

此菜单允许全面调整打印质量,包括校准、定位和半色调设置。

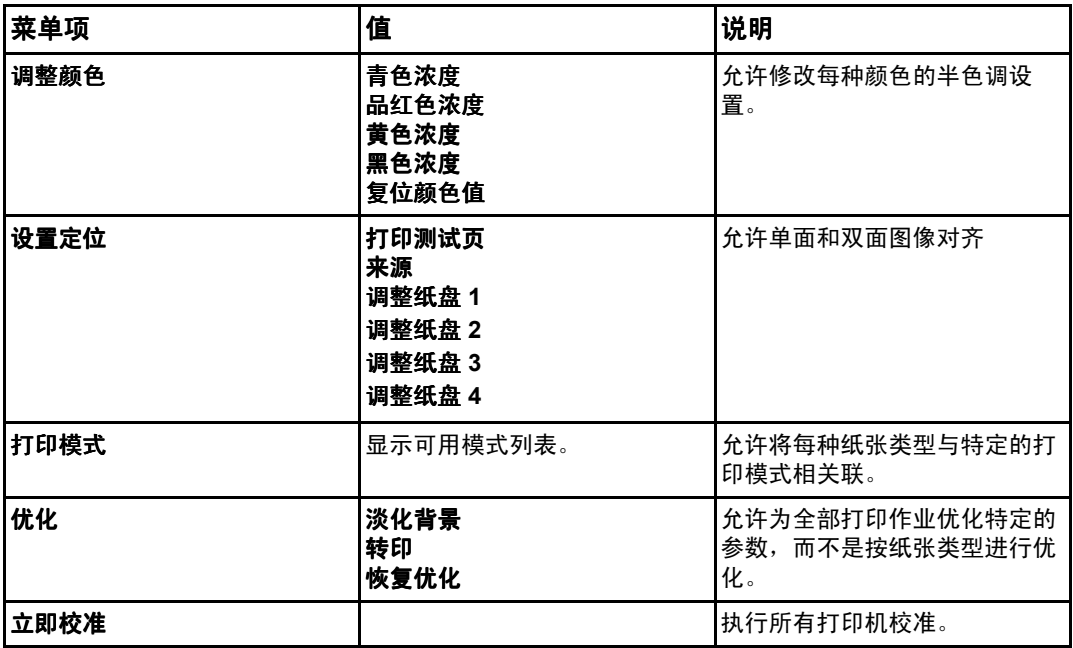

# 系统设置菜单

系统设置菜单允许更改常规打印机配置的默认设置,如省电模式时间、打印机个性(语言) 和卡塞恢复。有关详细信息,请参阅[更改打印机控制面板配置设置](#page-45-2)。

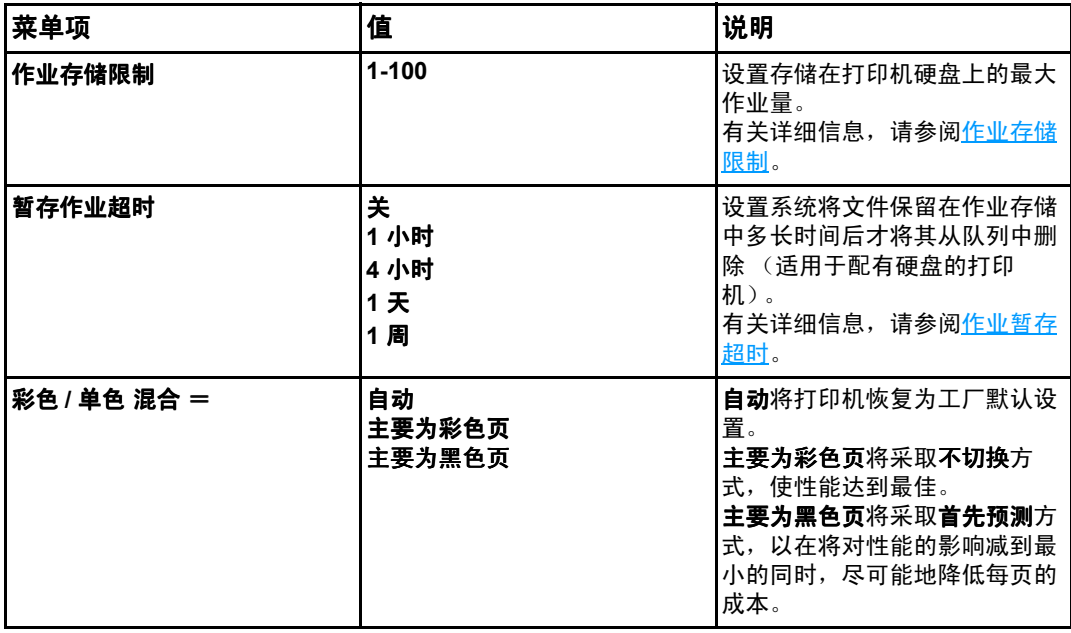

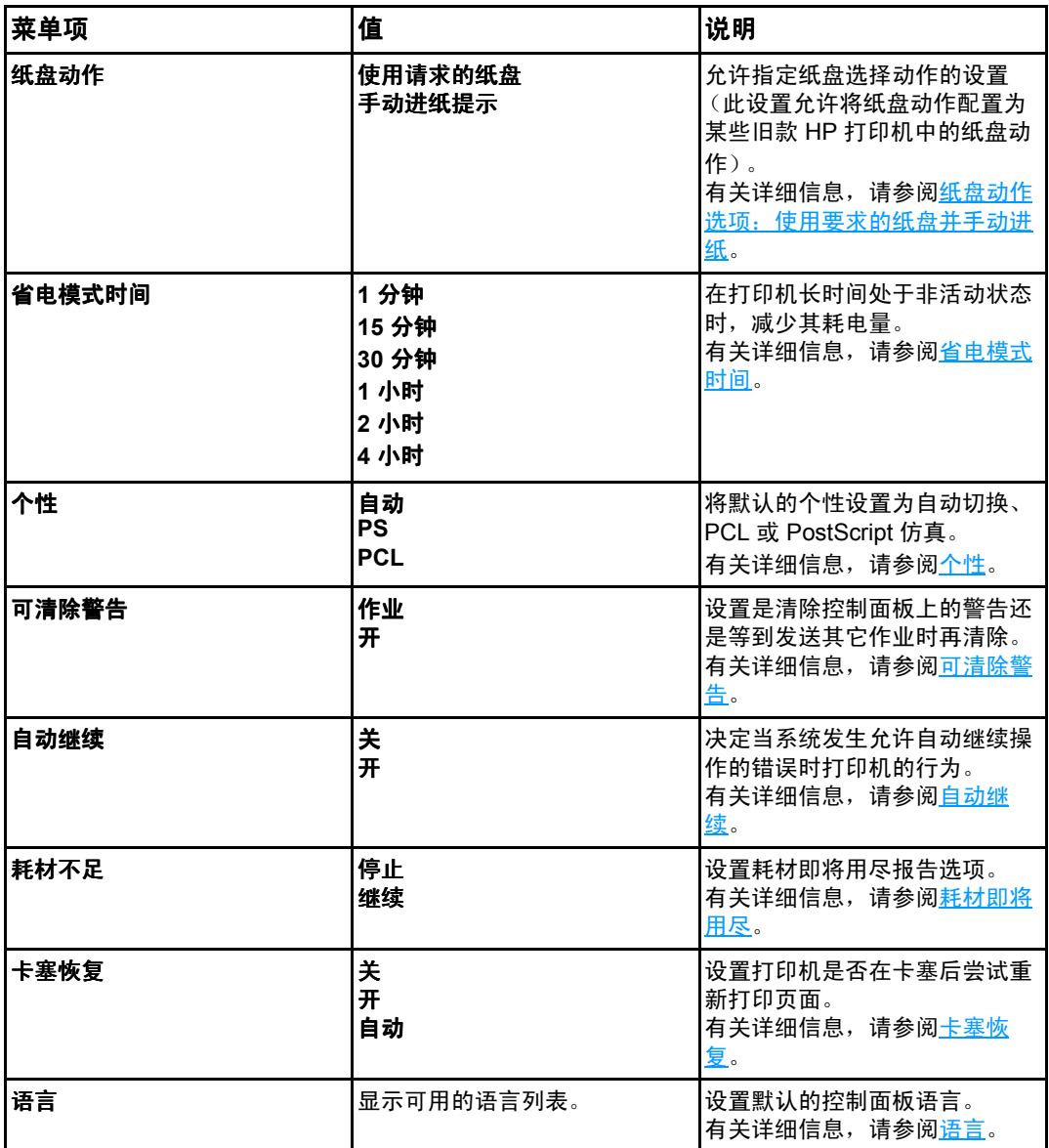

# **I/O** 菜单

此菜单允许配置打印机的 I/O 选项。

请参见<mark>[网络配置](#page-55-0)</mark>。

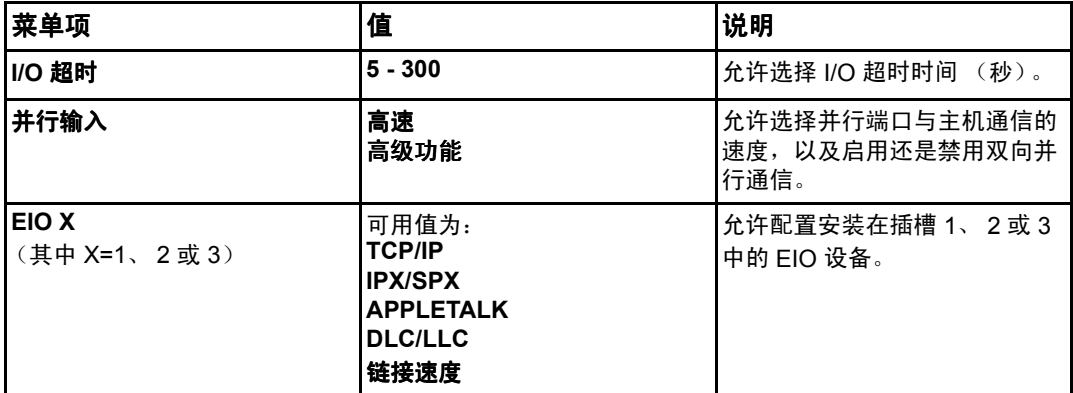

# 复位菜单

复位菜单允许恢复工厂设置、禁用和启用省电模式,以及在安装耗材之后更新打印机。

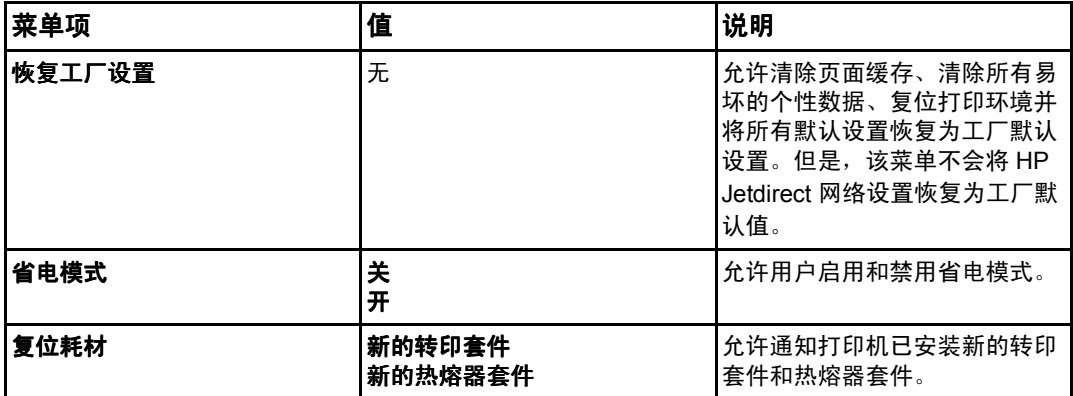

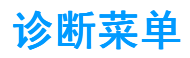

<span id="page-44-0"></span>通过诊断菜单,用户可以运行有助于确定和解决打印机故障问题的测试。

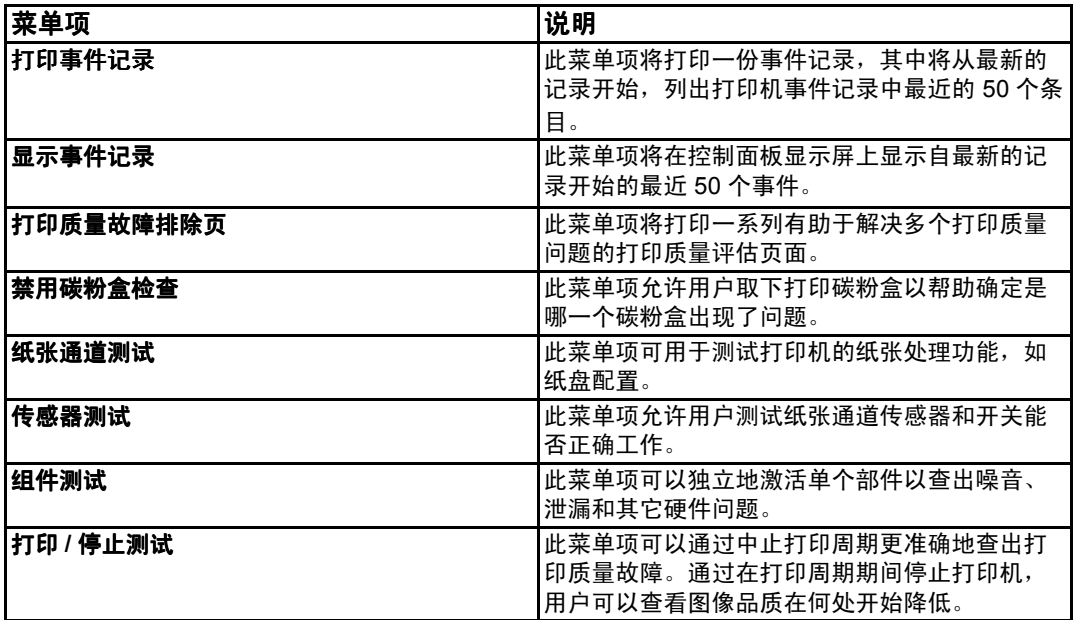

# 更改打印机控制面板配置设置

<span id="page-45-2"></span>使用打印机控制面板可以更改打印机配置的常规默认设置,例如纸盘尺寸和类型、省电模式 时间、打印机语言 (语言)和卡纸恢复。

另外,打印机控制面板还可以通过内嵌式 Web 服务器的设置页面从计算机访问。计算机上 可以显示与控制面板相同的信息。有关详细信息,请访问使用内嵌式 [Web](#page-99-0) 服务器。

小心 配置设置一般不需要更改。 Hewlett-Packard 建议仅由系统管理员更改配置设置。

## <span id="page-45-0"></span>作业存储限制

此选项可以设置存储在打印机硬盘上的最大作业量。允许的最大数量为 100,默认值为 32。

注 法选项仅在安装了硬盘后才可用。

### 设置作业存储限制

- 1. 按√进入菜单。
- 2. 按▼突出显示配置设备。
- 3. 按 √ 选择配置设备。
- 4. 按▼突出显示**系统设置**。
- 5. 按√选择系统设置。
- 6. 按∨选择作业存储限制。
- 7. 按▲或▼更改值。
- 8. 按 √ 设置该值。
- <span id="page-45-1"></span>9. 按暂停 / 继续。

# 作业暂存超时

该选项可以设置在系统从队列删除作业中的文件以前保留文件的时间。此选项的默认设置为 关;其它可用的设置为 **1** 小时、 **4** 小时、 **1** 天和 **1** 周。

注 法选项仅在安装了硬盘后才可用。

#### 设置作业暂存超时

- 1. 按 ✔ 进入菜单。
- 2. 按▼突出显示配置设备。
- 3. 按√选择配置设备。
- 4. 按▼突出显示系统设置。
- 5. 按 √ 选择系统设置。
- 6. 按 ▼突出显示暂存作业超时。
- 7. 按 必选择暂存作业超时。
- 8. 按 ▲或 ▼选择合适的时间。
- 9. 按 √ 设置时间期限。
- <span id="page-46-0"></span>10. 按暂停 / 继续。

## 纸盘动作选项: 使用要求的纸盘并手动进纸

允许用户定义两种纸盘动作选项:

- 使用请求的纸盘 选择专用可以确保在使用某个指定纸盘时, 打印机不会自动选择其它 纸盘。如果指定的纸盘中没有纸,则选择**优先**可允许打印机从第二个纸盘取纸。默认设 置为专用。
- **手动进纸 —** 如果选择**始终**(默认值),则从多用途纸盘取纸之前,系统将始终显示提示 信息。如果选择**已装纸时不提示**,则系统仅在多用途纸盘无纸时才显示提示。

#### 设置使用请求的纸盘

- 1. 按 √ 进入菜单。
- 2. 按 ▼突出显示配置设备。
- 3. 按√选择配置设备。
- 4. 按 ▼突出显示系统设置。
- 5. 按√选择系统设置。
- 6. 按 ▼突出显示纸盘动作。
- 7. 按 必选择纸盘动作。
- 8. 按√选择使用请求的纸盘。
- 9. 按▲或▼选择专用 或 优先。
- 10. 按 √ 设置动作。
- 11. 按暂停 / 继续。

#### 设置手动进纸提示

- 1. 按 > 进入菜单。
- 2. 按 ▼突出显示配置设备。
- 3. 按 > 选择配置设备。
- 4. 按▼突出显示系统设置。
- 5. 按√洗择系统设置。
- 6. 按▼突出显示纸盘动作。
- 7. 按 必选择纸盘动作。
- 8. 按 ▼突出显示手动进纸提示。
- 9. 按 必选择手动进纸提示。
- 10. 按▲或▼选择始终或已装纸时不提示。

11. 按 √ 设置动作。

<span id="page-47-0"></span>12. 按暂停 / 继续。

## 省电模式时间

当打印机长时间处于非活动状态时,可调的省电模式时间功能可以降低电源消耗。您可以将 打印机转入省电模式之前的时间设为 **1** 分钟、**15** 分钟、**30** 分钟或 **1** 小时、**1.5** 小时、**2** 小 时或 **4** 小时。默认设置为 **30** 分钟。

注 打印机处于省电模式时,打印机显示屏会变暗淡。除非打印机处于省电模式超过 8 小时,否 则省电模式不会影响打印机预热时间。

### 设置省电模式时间

- 1. 按 v 进入菜单。
- 2. 按▼突出显示配置设备。
- 3. 按√选择配置设备。
- 4. 按▼突出显示系统设置。
- 5. 按 √ 选择系统设置。
- 6. 按▼突出显示省电模式时间。
- 7. 按∨选择省电模式时间。
- 8. 按▲或▼选择合适的时间。
- 9. 按 √ 设置时间期限。
- 10. 按暂停 / 继续。

#### 禁用 **/** 启用省电模式

- 1. 按 √ 进入菜单。
- 2. 按 ▼突出显示配置设备。
- 3. 按 > 选择配置设备。
- 4. 按 ▼突出显示复位。
- 5. 按 √ 选择复位。
- 6. 按 ▼突出显示省电模式。
- 7. 按 > 选择省电模式。
- 8. 按▲或▼选择开或关。
- 9. 按 √ 设置此选项。
- 10. 按暂停 / 继续。

# <span id="page-48-0"></span>个性

此打印机功能可以自动切换打印机个性 (语言)。

- 自动可配置打印机,使其自动检测打印作业的类型,并配置适当的语言用于该作业。
- PCL 可配置打印机, 使其使用"打印机控制语言"。
- ! **PS** 可配置打印机,使其使用 PostScript 仿真。

#### 设置个性

- 1. 按 √ 进入菜单。
- 2. 按 ▼突出显示配置设备。
- 3. 按√选择配置设备。
- 4. 按▼突出显示系统设置。
- 5. 按 √ 选择系统设置。
- 6. 按 ▼突出显示个性。
- 7. 按√选择个性。
- 8. 按▲或▼选择合适的个性 (自动、PS、PCL)。
- 9. 按 √ 设置个性。
- 10. 按暂停 / 继续。

## <span id="page-48-1"></span>可清除警告

您可以选择开或作业来决定控制面板可清除警告的显示时间。默认值为作业。

- 开设置将在您按下 > 之后停止显示可清除警告。
- 作业将在生成警告的作业结束之后停止显示可清除警告。

#### 设置可清除警告 设置可清除警告

- 1. 按 √ 进入菜单。
- 2. 按▼突出显示配置设备。
- 3. 按 必选择配置设备。
- 4. 按 √ 突出显示系统设置。
- 5. 按 √ 洗择系统设置。
- 6. 按▼突出显示可清除警告。
- 7. 按√洗择可清除警告。
- 8. 按▲或▼选择合适的设置。
- 9. 按 √ 设置此选项。
- 10. 按暂停 / 继续。

## <span id="page-49-0"></span>自动继续

您可以决定当系统发生允许自动继续操作的错误时打印机的行为。默认设置为**开**。

- 开设置将在显示十秒钟的错误信息之后继续打印。
- 关设置将在显示错误信息时暂停打印, 直到您按下 v。

### 设置自动继续

- 1. 按√进入菜单。
- 2. 按▼突出显示配置设备。
- 3. 按 √ 选择配置设备。
- 4. 按▼突出显示系统设置。
- 5. 按∨洗择系统设置。
- 6. 按▼突出显示自动继续。
- 7. 按 必选择自动继续。
- 8. 按▲或▼选择合适的设置。
- 9. 按 √ 设置此选项。
- <span id="page-49-1"></span>10. 按暂停 / 继续。

## 耗材即将用尽

打印机在报告耗材即将用尽的信息时提供了两个选项;默认值为继续。

- 继续选项允许打印机在显示警告时继续打印, 直到需要更换耗材为止。
- 停止会使打印机暂停打印, 直到更换旧的耗材;或者按 > 允许打印机在持续显示警告时 继续打印。

#### 设置耗材即将用尽报告

- 1. 按 √ 进入菜单。
- 2. 按 ▼突出显示配置设备。
- 3. 按√选择配置设备。
- 4. 按▼突出显示系统设置。
- 5. 按 必选择系统设置。
- 6. 按▼突出显示耗材不足。
- 7. 按 必选择耗材不足。
- 8. 按▲或▼选择合适的设置。
- 9. 按 √ 设置此选项。
- 10. 按暂停 / 继续。

## <span id="page-50-0"></span>卡塞恢复

此选项允许配置打印机对卡纸的处理方式,包括打印机处理其中所涉及页面的方法。默认值 为自动。

- 自动 如果有足够内存, 打印机将自动打开卡塞恢复功能。
- 开 一 打印机将重新打印卡塞的页面。 为存储最后打印的几个页面需要额外的内存, 这可 能会牺牲打印机的整体性能。
- 关 打印机不会重新打印卡塞的页面。由于未占用额外的内存来存储最新的页面,因此 性能可以达到最佳。

#### 设置卡塞恢复处理

- 1. 按 > 进入菜单。
- 2. 按▼突出显示配置设备。
- 3. 按√选择配置设备。
- 4. 按▼突出显示系统设置。
- 5. 按 > 选择系统设置。
- 6. 按▼突出显示**卡塞恢复**。
- 7. 按 > 选择卡塞恢复。
- 8. 按▲或▼选择合适的设置。
- 9. 按 √ 设置此选项。
- <span id="page-50-1"></span>10. 按暂停 / 继续。

### 语言

初次打开打印机时,会显示设置默认语言的选项。在可用选项中滚动时,列表将用突出显示 的语言显示。当列表以想要的语言显示时,按下 设置语言。用户可以执行以下步骤随时更 改语言:

#### 选择语言

- 1. 按 ✔ 进入菜单。
- 2. 按 ▼突出显示配置设备。
- 3. 按√选择配置设备。
- 4. 按▼突出显示**系统设置**。
- 5. 按 > 选择系统设置。
- 6. 按 ▼突出显示语言。
- 7. 按√选择语言。
- 8. 按▲或▼选择合适的语言。
- 9. 按 √ 设置此选项。
- 10. 按暂停 / 继续。

## 当用户不懂显示屏上的语言时选择语言

- 1. 按一次 。
- 2. 按三次▼。
- 3. 按一次 。
- 4. 按两次 。
- 5. 按一次 。
- 6. 按九次 。
- 7. 按 ✔。
- 8. 按▲或▼选择合适的语言。
- 9. 按 √ 设置此选项。
- 10. 按暂停 / 继续。

# 在共享环境下使用打印机控制面板

与其他用户共享打印机时,请遵循下列准则以确保打印机操作成功:

- 在更改控制面板设置以前, 请先咨询系统管理员。更改控制面板设置可能影响其它的打 印作业。
- 在更改默认的打印机字体或下载软件字体之前,请先与其他用户协调。协调这些操作可 以节约内存,并避免意外的打印机输出。
- 请注意, 切换诸如 PostScript 仿真或 PCL 等打印机语言, 会影响其他用户的打印输出。

注 网络操作系统可自动保护每个用户的打印作业,使其免受其它打印作业的影响。有关详细 信息,请咨询系统管理员。

3 I/O 配置

本章说明如何在打印机上配置某些网络参数,其中包括以下主题:

- [网络配置](#page-55-0)
- ! [并行配置](#page-62-0)
- 增强 [I/O \(EIO\)](#page-63-0) 配置

网络配置

<span id="page-55-0"></span>您可能需要在打印机上配置某些网络参数。您可以从打印机控制面板和内嵌式 Web 服务器 配置这些参数;或者对于大多数网络,可以从 HP Web Jetadmin 软件或 HP LaserJet 实用 程序 (Macintosh) 配置这些参数。

注 有关使用内嵌式 Web 服务器的详情,请参见使用内嵌式 [Web](#page-99-0) 服务器。

有关受支持网络的完整列表,以及有关从软件配置网络参数的说明,请参阅 《*HP Jetdirect* 打印服务器管理员指南》。安装 HP Jetdirect 打印服务器的打印机附带有该指南。

本节包含的以下说明适用于从打印机控制面板配置网络参数:

- 配置 TCP/IP 参数
- 禁用不使用的网络协议

## 配置 **TCP/IP** 参数

您可以使用打印机控制面板配置以下 TCP/IP 参数:

- 用于配置参数的 BOOTP 文件 (默认值是使用 BOOTP 文件)
- IP 地址 (4 字节)
- 子网掩码 (4 字节)
- 默认网关 (4 字节)
- TCP/IP 连接闲置超时 (以秒为单位)

#### 使用 **BOOTP** 或 **DHCP** 配置 **TCP/IP** 参数

- 1. 按√进入菜单。
- 2. 按▼以突出显示配置设备。
- 3. 按√洗择配置设备。
- 4. 按 ▼以突出显示 I/O。
- 5. 按 选择 **I/O**。
- 6. 按 ▼以突出显示 EIO X (其中 X = 1、2 或 3)。
- 7. 按 选择 **EIO X**。
- 8. 按∨以突出显示 TCP/IP。
- 9. 按 ▼选择配置方法。
- 10. 按 > 选择配置方法。
- 11. 按▼以突出显示 **BOOTP 或 DHCP**。
- 12. 按 保存设置。
- 13. 按暂停 / 继续按钮, 以返回到**就绪**状态。

### 从打印机控制面板手动配置 TCP/IP 参数

使用手动配置来设置 IP 地址、子网掩码、默认网关、系统日志服务器和闲置超时。

#### 设置 **IP** 地址

- 1. 按√进入菜单。
- 2. 按▼以突出显示配置设备。
- 3. 按 √ 选择配置设备。
- 4. 按 ▼以突出显示 I/O。
- 5. 按 选择 **I/O**。
- 6. 按 ▼以突出显示 EIO X (其中 X = 1、2 或 3)。
- 7. 按 选择 **EIO X**。
- 8. 按 <del>∨</del> 以突出显示 TCP/IP。
- 9. 按 ▼洗择配置方法。
- 10. 按 √ 选择配置方法。
- 11. 按 ▼以突出显示手动。
- 12. 按 √ 选择手动。
- 13. 按▼以突出显示手动设置。
- 14. 按 √ 选择手动设置。
- 15. 按 ▼以突出显示 IP 地址。
- 16. 按 选择 **IP** 地址。

注 此时会突出显示四组数字中的第一组。每一组数字代表一字节信息,范围为从 0 到 255。

17. 按▲或▼, 以增加或减小 IP 地址第一组数字的值。

- 注 要加快数字滚动速度,可持续按住箭头按钮。
	- 18. 按 ✔ 以移至下一组数字 ( 按 与可移到前一组数字 )。
	- 19. 重复步骤 16 和 17,直到输入正确的 IP 地址。
	- 20. 按 ✔ 保存设置。
	- 21. 按暂停 / 继续按钮, 以返回到**就绪**状态。

#### 设置子网掩码

- 1. 按 √ 进入菜单。
- 2. 按▼以突出显示配置设备。
- 3. 按 > 选择配置设备。
- 4. 按 ▼以突出显示 I/O。
- 5. 按 选择 **I/O**。
- 6. 按▼以突出显示 EIO X (其中 X = 1、2 或 3)。
- 7. 按 选择 **EIO X**。
- 8. 按∨以突出显示 TCP/IP。
- 9. 按 ▼选择配置方法。
- 10. 按 √ 选择配置方法。
- 11. 按 ▼以突出显示**手动**。
- 12. 按 √ 选择手动。
- 13. 按 ▼以突出显示**手动设置**。
- 14. 按 √ 选择手动设置。
- 15. 按 ▼以突出显示**子网掩码**。
- 16. 按 ✔ 选择子网掩码。

注 此时会突出显示四组数字中的第一组数字。每一组数字代表一字节信息,范围为从 0 到 255。

- 17. 按 ▲或 ▼,以增加或减小子网掩码第一组数字的值。
- 18. 按 ✔以移至下一组数字 (按 与移到前一组数字)。
- 19. 重复步骤 17 和 18, 直到输入正确的子网掩码。
- 20. 按 ✔ 保存子网掩码。
- 21. 按暂停 / 继续按钮, 以返回到**就绪**状态。

#### 设置默认网关

- 1. 按 √ 进入菜单。
- 2. 按▼以突出显示配置设备。
- 3. 按 > 选择配置设备。
- 4. 按 ▼以突出显示 I/O。
- 5. 按 选择 **I/O**。
- 6. 按▼以突出显示 EIO X (其中 X = 1、2 或 3)。
- 7. 按 选择 **EIO X**。
- 8. 按 ∨ 以突出显示 TCP/IP。
- 9. 按▼选择配置方法。
- 10. 按 √ 选择配置方法。
- 11. 按 ▼以突出显示手动。
- 12. 按 ✔ 选择手动。
- 13. 按 ▼以突出显示**手动设置**。
- 14. 按 > 洗择手动设置。
- 15. 按 ▼以突出显示默认网关。
- 16. 按 > 选择默认网关。

注 四组数字中的第一组数字是默认设置。每一组数字代表一字节信息,范围为从 0 到 255。

- 17. 按▲或▼, 以增大或减小默认网关第一组数字的值。
- 18. 按 ✔ 以移至下一组数字。(按 与移到前一组数字。)
- 19. 重复步骤 17 和 18, 直到输入正确的子网掩码。
- 20. 按 ✔ 保存默认网关。
- 21. 按暂停 / 继续按钮, 以返回到**就绪**状态。

#### 设置系统日志服务器

- 1. 按 √ 进入菜单。
- 2. 按▼以突出显示配置设备。
- 3. 按 √ 选择配置设备。
- 4. 按 ▼以突出显示 I/O。
- 5. 按 选择 **I/O**。
- 6. 按▼以突出显示 EIO X (其中 X = 1、2 或 3)。
- 7. 按 选择 **EIO X**。
- 8. 按 <del>∨</del> 以突出显示 TCP/IP。
- 9. 按▼选择配置方法。
- 10. 按 √ 选择配置方法。
- 11. 按 ▼以突出显示**手动**。
- 12. 按 √ 选择手动。
- 13. 按 ▼以突出显示**手动设置**。
- 14. 按 > 选择手动设置。
- 15. 按 ▼以突出显示**系统日志服务器**。
- 16. 按 ✔ 选择系统日志服务器。

注 四组数字中的第一组数字是默认设置。每一组数字代表一字节信息,范围从 0 到 255。

- 17. 按▲或▼, 以增大或减小默认网关第一组数字的值。
- 18. 按 ✔ 以移至下一组数字 ( 按 与移到前一组数字 )。
- 19. 重复步骤 17 和 18, 直到输入正确的子网掩码。
- 20. 按 ✔ 保存系统日志服务器。
- 21. 按暂停 / 继续按钮, 以返回到**就绪**状态。

#### 设置闲置超时

- 1. 按 √ 进入菜单。
- 2. 按▼以突出显示配置设备。
- 3. 按 > 选择配置设备。
- 4. 按 ▼以突出显示 I/O。
- 5. 按 选择 **I/O**。
- 6. 按 ▼以突出显示 EIO X (其中 X = 1、2 或 3)。
- 7. 按 选择 **EIO X**。
- 8. 按 ∨ 以突出显示 TCP/IP。
- 9. 按 ▼选择配置方法。
- 10. 按 ✔ 选择配置方法。
- 11. 按 ▼以突出显示手动。
- 12. 按 ✔ 选择手动。
- 13. 按 ▼以突出显示**手动设置**。
- 14. 按 > 选择手动设置。
- 15. 按 ▼以突出显示闲置超时。
- 16. 按 √ 选择闲置超时。
- 17. 按▲或▼, 以增大或减小闲置超时的秒数。
- 18. 按 ✔ 保存闲置超时。
- 19. 按暂停 / 继续按钮, 以返回到**就绪**状态。

#### 设置链接速度

链接速度的工厂默认设置为自动。请按照下列步骤设置特定的链接速度:

- 1. 按 √ 进入菜单。
- 2. 按▼以突出显示配置设备。
- 3. 按 √ 选择配置设备。
- 4. 按 ▼以突出显示 I/O 子菜单。
- 5. 按 ∨ 选择 I/O 子菜单。
- 6. 按 ▼以突出显示 EIO X (其中 X = 1、2 或 3)。
- 7. 按 选择 **EIO X**。
- 8. 按 v 以突出显示链接速度。
- 9. 按▼选择链接速度。
- 10. 按 ▼以突出显示想要的链接速度。
- 11. 按 √ 选择想要的链接速度。
- 12. 按暂停 / 继续按钮, 以返回到**就绪**状态。

# 禁用网络协议 (可选)

在工厂的默认设置下,启用所有受支持的网络协议。禁用不使用的协议具有下列好处:

- 减少由打印机产生的网络通信量
- 防止未经授权的用户擅自打印至该打印机
- 配置页上仅提供相关信息
- 允许打印机控制面板显示有关协议的特定错误和警告消息

注 无法禁用 HP Color LaserJet 5500 打印机上的 TCP/IP 配置。

### 禁用 **IPX/SPX**

注 如果 Windows 95/98、Windows NT、ME、2000 和 XP 系统要使用 IPX/SPX 打印至此打印 机,请不要禁用此协议。

- 1. 按 √ 进入菜单。
- 2. 按▼以突出显示配置设备。
- 3. 按 必选择配置设备。
- 4. 按▼以突出显示 I/O。
- 5. 按 选择 **I/O**。
- 6. 按 ▼以突出显示 EIO X (其中 X = 1、2 或 3)。
- 7. 按 选择 **EIO X**。
- 8. 按▼以突出显示 IPX/SPX。
- 9. 按 选择 **IPX/SPX**。
- 10. 按 √ 选择启用。
- 11. 按 ▼以突出显示关。
- 12. 按 ✔ 选择关。控制面板显示一条已保存设置的消息, 和一个重新启用 IPX/SPX 的选项。
- 13. 按暂停 / 继续按钮, 以返回到**就绪**状态。

### 禁用 **AppleTalk**

- 1. 按 √ 进入菜单。
- 2. 按▼以突出显示配置设备。
- 3. 按 √ 选择配置设备。
- 4. 按 ▼以突出显示 I/O。
- 5. 按 选择 **I/O**。
- 6. 按▼以突出显示 EIO X (其中 X = 1、2 或 3)。
- 7. 按 选择 **EIO X**。
- 8. 按▼以突出显示 APPLETALK。

- 9. 按 选择 **APPLETALK**。
- 10. 按 √ 选择启用。
- 11. 按 ▼以突出显示关。
- 12. 按 选择关。控制面板显示一条已保存设置的消息, 和一个重新启用 AppleTalk 的选项。 13. 按暂停 / 继续按钮, 以返回到**就绪**状态。

### 禁用 **DLC/LLC**

- 1. 按 √ 进入菜单。
- 2. 按▼以突出显示配置设备。
- 3. 按 > 选择配置设备。
- 4. 按▼以突出显示 I/O。
- 5. 按 选择 **I/O**。
- 6. 按▼以突出显示 EIO X (其中 X = 1、2 或 3)。
- 7. 按 选择 **EIO X**。
- 8. 按▼以突出显示 DCL/LLC。
- 9. 按  $\triangleright$  选择 DCL/LLC。
- 10. 按 ▼选择启用。
- 11. 按 ▼以突出显示关。
- 12. 按 ✔选择关。 控制面板显示一条已保存设置的消息,和一个重新启用 DLC/LLC 的选项。
- 13. 按暂停 / 继续按钮, 以返回到**就绪**状态。

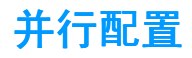

<span id="page-62-0"></span>HP Color LaserJet 5500 打印机可以同时支持网络和并行连接。并行连接的方法是:使用符 合 IEEE-1284 标准的双向并行电缆连接打印机与计算机,将 C 型并口线接头插入打印机的 并行端口中。电缆最长可达 10 米。

当*双向*一词用于说明并行接口时,表示打印机既可通过该并行端口从计算机接收数据,也可 将数据发送到计算机。

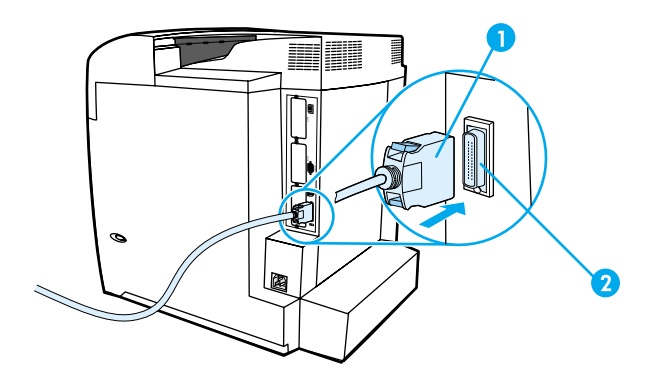

#### 并行端口连接

- 1 C 型并口线接头
- 2 并行端口

注 为了使用双向并行接口的增强功能 (如计算机和打印机之间的双向通信、更快的数据传输 速度、自动配置打印机驱动程序),请确保安装了最新的打印机驱动程序。有关的详细信 息,请参阅<u>[打印机驱动程序](#page-20-0)</u>。

注 出厂设置支持在打印机的并行端口与一个或多个网络连接之间自动进行切换。如有任何疑 问, 请参阅<mark>[网络配置](#page-55-0)</mark>。

# 增强 **I/O (EIO)** 配置

<span id="page-63-0"></span>本打印机上配有三个增强的输入/输出 (EIO) 插槽。这三个 EIO 插槽用于接插外部兼容设备, 如 HP Jetdirect 打印服务器网卡、HP EIO 硬盘驱动器或其它设备。插入 EIO 网卡可以增加 打印机上可用网络接口的数量。

当从网络打印时,EIO 网卡可以优化打印机性能。 此外,它们还可以使打印机位于网络上的 任意位置。由于无需将打印机直接连接到服务器或工作站,因而打印机可随意置于网络用户 的附近。

如果通过 EIO 网卡配置打印机,请使用控制面板上的 "配置设备"菜单配置该网卡。

## **HP Jetdirect** 打印服务器

HP Jetdirect 打印服务器 (网卡)可安装在打印机的一个 EIO 插槽中。这些网卡支持多种网 络协议和操作系统。 HP Jetdirect 打印服务器允许打印机在任意位置接入网络,方便了网络 管理。 HP Jetdirect 打印服务器还支持 "简单网络管理协议 (SNMP)",使网络管理人员能 够远程管理打印机,以及使用 HP Web Jetadmin 软件排除故障。

注 这些网卡的安装和网络配置应由网络管理员来进行。您可以通过控制面板、打印机安装软 件或 HP Web Jetadmin 软件来配置网卡。

注 有关所支持的外部设备或 EIO 网卡类型的信息,请参阅 HP Jetdirect 打印服务器文档。

# 可用的增强 **I/O** 接口

HP Jetdirect 打印服务器 (网卡)提供的软件解决方案可用于:

- Novell NetWare 网络
- Microsoft Windows 和 Windows NT 网络
- Apple Mac OS (LocalTalk)
- $\bullet$  UNIX (HP-UX  $\frac{1}{2}$  Solaris)
- Linux (Red Hat 和 SuSE)
- 因特网打印

有关可用的网络软件解决方案的汇总,请参阅 《HP Jetdirect *打印服务器管理员指南》*,或 访问位于 [http://www.hp.com/support/net\\_printing](http://www.hp.com/support/net_printing) 的 HP 客户在线支持。

# **NetWare** 网络

在将 HP Jetdirect 打印服务器与 Novell NetWare 产品一起使用时, "队列服务器"模式可以 提供比"远程打印机"模式更为优越的打印性能。HP Jetdirect 打印服务器支持 Novell 目录 服务 (NDS) 以及绑定模式。有关详细信息,请参阅《*HP Jetdirect* 打印服务器管理员指南》。

对于 Windows 95、98、Me、NT 4.0、2000 以及 XP 系统,请使用打印机安装实用程序在 NetWare 网络上安装打印机。

# **Windows** 和 **Windows NT** 网络

对于 Windows 95、98、Me、NT 4.0、2000 以及 XP 系统,请使用打印机安装实用程序在 Microsoft Windows 网络上安装打印机。该实用程序支持对等或客户机 / 服务器网络中的打印 机安装。

## **AppleTalk** 网络

请使用 HP LaserJet 实用程序在 EtherTalk 或 LocalTalk 网络上设置打印机。有关详细信息, 请参阅配备 HP Jetdirect 打印服务器的打印机附带的 《*HP Jetdirect* 打印服务器管理员 指南》。

## **UNIX/Linux** 网络

请使用针对 UNIX 实用程序的 HP Jetdirect 打印机安装程序在 HP-UX 或 Sun Solaris 网络 上安装打印机。

对于 UNIX 或 Linux 网络上的设置与管理,请使用 HP Web Jetadmin。

要获得针对 UNIX/Linux 网络的 HP 软件,请访问 [http://www.hp.com/support/net\\_printing](http://www.hp.com/support/net_printing) 上的 HP 客户在线支持。有关 HP Jetdirect 打印服务器支持的其它安装选项,请参阅配备 HP Jetdirect 打印服务器的打印机附带的 《*HP Jetdirect* 打印服务器管理员指南》。

4 打印任<sup>务</sup>

本章对如何执行基本的打印任务进行了说明,其中包括以下主题:

- ! [控制打印作业](#page-67-0)
- 选择[打印纸](#page-69-0)
- ! [配置进纸盘](#page-70-0)
- 打印[特殊](#page-81-0)介质
- 双[面打印](#page-84-0)
- 特殊[打印](#page-86-0)情形
- ! [作业保持功能](#page-87-0)
- 使用 HP 快速红外接收器[选件打印](#page-90-0)
- [管](#page-92-0)理内存

# 控制打印作业

<span id="page-67-0"></span>在 Microsoft Windows 操作系统中,有三个设置会影响发送打印作业时打印机驱动程序的取 纸方式。大多数软件程序的**页面设置、打印**或**打印属性**对话框中均具有**来源、类型**和**尺寸**设 置。如果不更改这些设置,打印机将会使用默认打印机设置自动选择纸盘。

## 来源

如果设置按来源打印,打印机将从您选择的特定纸盘中取纸。无论其中装有何种类型或尺寸 的纸张,打印机均会尝试从该纸盘打印。如果选择的纸盘类型或尺寸与打印作业不匹配,打 印机不会自动打印。相反,它会等待您在所选纸盘中手动装入与打印作业的类型或尺寸相符 的打印纸张。在纸盘中正确装入纸张后,打印机将开始打印。如果按 ✔,显示屏允许您选择 其它纸盘。

注 如果按"来源"打印有困难,请参阅<u>[打印设置](#page-68-0)优先级 (软件)</u>。

## 类型和尺寸

如果设置按**类型**或**尺寸**打印,打印机将从装有所选类型或尺寸的第一个纸盘取纸或打印。按 类型而不是按来源选择纸张就如同锁定纸盘,有助于避免意外使用特殊纸张 (但是,选择 "任意"设置并不能启用此纸盘锁定功能) 。如果某纸盘被配置为信头纸纸盘,但您指定驱 动程序打印普通纸,打印机便不会从该纸盘取信头纸。相反,它将从通过打印机控制面板配 置为普通纸纸盘,且装有普通纸的纸盘中取纸。按类型和尺寸选择纸张,会显著提高重磅 纸、光面纸和透明胶片的打印质量。使用错误的设置将得到较差的打印质量。请始终通过设 置 "类型"来打印特殊的介质, 如标签或灰度透明胶片。 始终通过设置 "尺寸"来打印信封。

- 如果要按"类型"或"尺寸"进行打印,但还没有为纸盘配置某种类型或尺寸,请将纸 张或打印介质装入纸盘 1。然后,从打印机驱动程序的页面设置对话框、打印对话框或 打印属性对话框中选择"类型"或"尺寸"。
- 如果经常打印某种类型或尺寸的纸张,打印机管理员 (对于网络打印机)或是您本人 (对于本地打印机) 可以配置该类型或尺寸的纸盘 (有关类型和尺寸, 请参阅使用[内嵌](#page-99-0) 式 [Web](#page-99-0) 服务器[或配置进纸盘](#page-70-0))。如果您在打印作业时选择该类型或尺寸,打印机将从配 置为该类型或尺寸的纸盘取纸。

# <span id="page-68-0"></span>打印设置优先级 (软件)

更改的打印设置将按照作出更改的位置区分优先级:

注 建序不同,命令和对话框的名称会有所不同。

- *"页面设置" 对话框*。单击**页面设置**或正在运行程序的**文件**菜单上的类似命令,将打开 此对话框。在此更改的设置将会取代在任何其它地方更改的设置。
- "打印"对话框。单击打印、打印设置或正在运行程序的文件菜单上的类似命令,将打 开该对话框。在**打印**对话框中更改的设置具有较低的优先级,不不能取代在**页面设置**对话 框中更改的设置。
- "*打印机属性"对话框 (打印机驱动程序)*。单击**打印**对话框中的**属性**时,将打开打印 机驱动程序。在打印机属性对话框中更改的设置不会取代其它任何地方提供的设置。
- *默认打印机设置*。默认打印机设置可以决定所有打印作业使用的设置, *除非*在上述的**页** 面设置、打印或打印机属性对话框中更改设置。根据所用的操作系统,可使用若干方法 来更改默认打印机设置:
- 1. 依次单击开始、设置、打印机,然后右击打印机图标并单击属性。
- 2. 依次单击开始、控制面板,然后选择打印机文件夹。右击打印机图标并单击属性。
- 3. 依次单击开始、设置、打印机,然后右击打印机图标并单击文档默认设置。
- 4. 依次单击开始、设置、打印机,然后右击打印机图标并单击打印首选项。

小心 为避免影响其他用户的打印作业,请尽可能地通过应用程序或打印机驱动程序更改打印机 设置。通过控制面板更改的打印机设置将成为后续作业的默认设置。通过应用程序或打印 机驱动程序进行的更改仅会影响指定的作业。

# 选择打印纸

<span id="page-69-0"></span>用户可以在本打印机上使用多种类型的纸张和打印介质。本节将对选择与使用打印介质提出 一些规范和要求。

在批量购买任何纸张或专门的表格之前,请确保纸张供应商已收到并理解 《*HP LaserJet* 打 印机系列打印介质指南》中的打印介质要求。

有关订购 《*HP LaserJet* 打印机系列打印介质指南》的详细信息,请参见[耗材和](#page-192-0)附件。要下 载 *《HP LaserJet 打印机系列打印介质指南》*,请访问 <http://www.hp.com/support/lj5500> 并 选择手动。

即使纸张符合本章中的所有准则,打印效果仍有可能不尽理想。异常的打印环境或其它 Hewlett-Packard 无法控制的可变因素 (例如,极高或极低的温度和湿度),可能会导致这 种结果。

**Hewlett-Packard** 建议用户在批量购买任何纸张之前,先进行有关的测试。

小心 如果使用的纸张不符合此处列举的规格或打印介质指南中的要求,则可能导致问题而需要 维修。但这种维修不在 Hewlett-Packard 所承诺的保修或服务协议的范围之内。

## 避免使用的纸张

HP Corol LaserJet 5500 能够处理多种类型的纸张。如果使用不符合打印机要求的纸张,会 降低打印质量,并增加卡纸的机率。

- 请勿使用粗糙的纸张。
- 除了有三个孔的标准打孔纸外,请勿使用其它剪裁或者有孔的纸张。
- 请勿使用多部分的表格。
- 请勿使用打印或影印过的纸张。
- 在打印单色实色块时,请勿使用有水印的纸张。

## 可能损坏打印机的纸张

因纸张而损坏打印机的情形并不常见。请避免使用以下纸张,防止可能导致的损坏:

- 请勿使用有钉书订的纸张。
- 请勿使用喷墨打印机或其它低温打印机专用的透明胶片,而仅使用 HP Color LaserJet 打印机专用的透明胶片。
- 请勿使用喷墨打印机专用的像纸。
- 请勿使用无法承受 HP Color LaserJet 4600 图像加热组件温度的印花或涂层纸,请选用 能在 0.1 秒钟内承受 190°C (374°F) 高温的纸张。HP 提供了一系列可供 Color LaserJet 5500 打印机使用的纸张。
- 请勿使用由低温染料或热熔印刷法印制的信头纸。预打印表格或信头纸上的油墨必须能 在 0.1 秒钟内经受 190°C (374°F) 的温度。
- 请勿使用暴露于 190°C (374°F) 温度中 0.1 秒内便产生有害辐射,或者熔化、偏移或褪 色的任何介质。

要订购 HP Color LaserJet 打印耗材,请访问 <u><http://www.hp.com/go/ljsupplies></u> (美国),或 <http://www.hp.com/ghp/buyonline.html> (全球)。

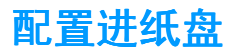

<span id="page-70-0"></span>HP Color LaserJet 5500 系列打印机允许您按纸张类型和尺寸来配置进纸盘。用户可以在打 印机进纸盘中装入不同的纸张,然后按类型和尺寸来要求纸张。

注 使用过旧款 HP Color LaserJet 打印机的用户可能习惯将纸盘 1 配置为第一模式或纸盒模式。 要模仿第一模式的设置,请将纸盘 1 的尺寸设置为任意, 将类型设置为任意。如果打印作业 没有指定其它纸盘,打印机将先从纸盘 1 取纸。如果使用不同类型或尺寸的纸张,建议您采 用此设置。要模仿纸盒模式的设置,请将纸盘 1 的尺寸或类型设置为任意以外的设置。如果 在纸盘 1 中使用相同尺寸和类型的纸张,建议您采用此设置。

注 如果使用双面打印,请确保装入的纸张符合双面打印的要求 (请参阅[支持的纸张重量和尺](#page-24-0) [寸](#page-24-0))。

> 下面将说明如何在打印机控制面板中配置纸盘。用户还也可以访问内嵌式 Web 服务器从计 算机配置纸盘。请访问 使用内嵌式 [Web](#page-99-0) 服务器。

## 配置纸盘 **1** 的尺寸

- 1. 按 ✔ 进入菜单。
- 2. 按▼突出显示纸张处理。
- 3. 按 √ 选择纸张处理。
- 4. 按▼以突出显示**纸盘 1 尺寸**。
- 5. 按 选择纸盘 **1** 尺寸。
- 6. 按 ▼或 ▲突出显示想要的纸张尺寸。
- 7. 按 选择纸张尺寸。
- 8. 按暂停 / 继续返回到**就绪**状态。
- 9. 如果将**纸盘 1 尺寸**设置为**自定义**, 将出现弹出式 "自定义"菜单。

### 配置纸盘 **1** 的类型

- 1. 按√进入菜单。
- 2. 按▼以突出显示纸张处理。
- 3. 按√选择纸张处理。
- 4. 按 ▼以突出显示纸盘 1 类型。
- 5. 按 √ 选择纸盘 1 类型。
- 6. 按 ▼或 ▲突出显示想要的纸张类型。
- 7. 按√选择纸张类型。
- 8. 按暂停 / 继续返回到**就绪**状态。

## 纸盘 **2**、纸盘 **3** 或纸盘 **4** 可检测的标准纸张尺寸

打印机可以自动检测到纸盘 2、3 和 4 中的大部分标准尺寸纸张,包括 Letter、A3、A4、A5、 JIS B4、JIS B5、Legal、Executive 以及 11 x 17(英寸)。请确保纸盘 2、纸盘 3 或纸盘 4 的开关处于标准尺寸位置。

注 建二十二 当纸盘检测到标准尺寸时,控制面板只显示一个选项。要使用其它尺寸,可将长度和宽度 导板改为新的尺寸,或者将纸盘开关切换到自定义。

#### 纸盘 **2**、纸盘 **3** 或纸盘 **4** 纸张类型

- 1. 按 √ 进入菜单。
- 2. 按▼以突出显示纸张处理。
- 3. 按√选择纸张处理。
- 4. 按▼以突出显示纸盘 2 类型、纸盘 3 类型、纸盘 4 类型。
- 5. 按 选择纸盘 **2** 类型、纸盘 **3** 类型、纸盘 **4** 类型。
- 6. 按 ▼或 ▲突出显示想要的纸张类型。
- 7. 按∨洗择纸张类型。
- 8. 按暂停 / 继续返回到**就绪**状态。

## 纸盘 **2**、纸盘 **3** 或纸盘 **4** 自定义纸张

当纸盘 2、纸盘 3 或纸盘 4 开关移到自定义尺寸的位置时, 将显示"纸盘 X 尺寸"菜单。您 也可以在控制面板中将尺寸设置从任意自定义更改为自定义。

当用来打印的纸张与待打印文档所指定的纸张尺寸不完全一致时,请使用任意设置。打印机 将首先查找与文档要求完全一致的纸张,然后查找设为任意的纸盘,并从该纸盘进行打印。

在软件应用程序中,使用任意自定义设置自定义尺寸。打印机将查找完全一致的尺寸。如果 未找到与指定的自定义尺寸完全一致的,则会查找设置为**任意自定义**的纸盘。最后,打印机 将查找设为**任意**的纸盘并从中取纸打印。

注 如果您只使用一种自定义尺寸的纸张,或者不会将相同自定义尺寸的纸张保留在纸盘中一 段时间,请将纸盘开关设为 "自定义",并在控制面板中选择尺寸设置为**任意自定义**。您 不需要设置度量单位、 X 尺寸或 Y 尺寸。
设置自定义纸张需执行三个步骤。三个步骤全部完成后,显示屏将返回到**纸张处理**菜单。设 置了纸盘的"自定义"尺寸后,它将一直保持这种设置,直到将纸盘开关切换回**标准**,或者 在控制面板中更改它。

- 1. 度量单位
- 2. X 尺寸
- 3. Y 尺寸

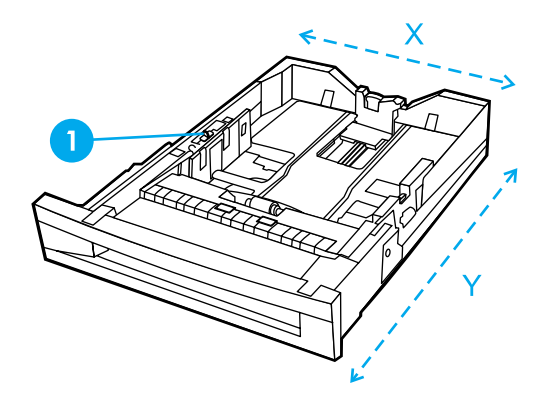

1 "自定义" / "标准"开关

#### 度量单位

- 1. 按▼以突出显示度量单位。
- 2. 按 √ 选择度量单位。
- 3. 按▲或▼突出显示正确的度量单位。
- 4. 按 √ 选择该值。

#### **Y** 尺寸

Y 尺寸是进入打印机的纸张长度。

- 1. 按 ▼以突出显示 Y 尺寸。
- 2. 按 选择 **Y** 尺寸。
- 3. 按▲或▼突出显示正确的值。
- 4. 按 选择该值。如果输入的值超出了有效范围,会显示两秒的无效值消息。该信息提示 您输入其它值。

#### **X** 尺寸

X 尺寸是进入打印机的纸张宽度。

- 1. 按 ▼以突出显示 X 尺寸。
- 2. 按 选择 **X** 尺寸。
- 3. 按▲或▼突出显示正确的值。
- 4. 按 ✔选择该值。如果输入的值超出了有效范围, 会显示两秒的无效值。该信息提示您输 入其它值。

## 纸盘 **2**、纸盘 **3** 或纸盘 **4** 无法检测的标准尺寸

纸盘 2、 3 和 4 也可以使用若干种打印机不会自动检测到的标准尺寸。这些尺寸有 11 x 17 (英寸)、ISO B5、JIS Executive、JIS DPostcard、8K 和 16K。纸盘 2、3 或 4 不支持信 封尺寸。

要使用无法检测的标准尺寸,请将纸盘开关切换到 "自定义",并执行下列步骤。

- 1. 按 √ 进入菜单。
- 2. 按▼以突出显示纸张处理。
- 3. 按 必选择纸张处理。
- 4. 按▼以突出显示纸盘 2 尺寸、纸盘 3 尺寸或纸盘 4 尺寸。
- 5. 按 选择纸盘 **2** 尺寸、纸盘 **3** 尺寸或纸盘 **4** 尺寸。
- 6. 按 ▼或 ▲突出显示想要的纸张尺寸。
- 7. 按 √ 选择纸张尺寸。
- 8. 按暂停 / 继续返回到**就绪**状态。

## 从纸盘 **1** (多用途纸盘)打印

纸盘 1 是一种多用途纸盘,最多可装入 100 页纸或 20 个信封。它可以使用户方便地打印信 封、透明胶片、自定义尺寸的纸张或其它类型的纸张,而无需取出其它纸盘中的纸张。

#### 在纸盘 **1** 中装入纸张

小心 为避免卡塞,请不要在打印期间放入或取出纸盘。

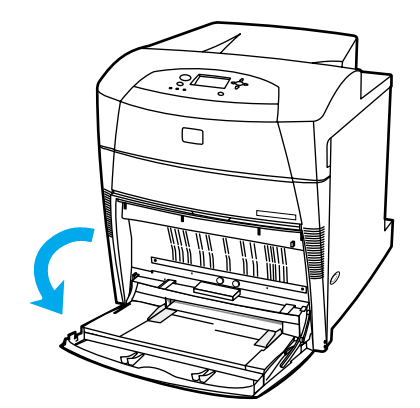

1. 打开纸盘 1。

- 2. 将两侧导板设置为需要的宽度。
- 3. 在纸盘中装入纸张时,应该使打印面朝下,纸张顶端朝向左侧。

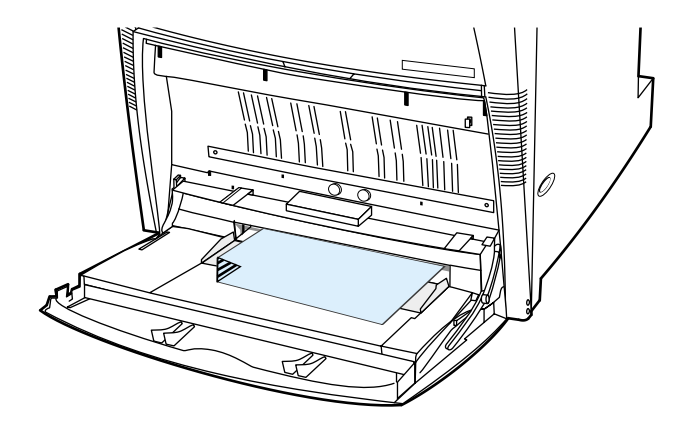

4. 调整两侧导板,使其轻触纸叠,而不要挤压纸张使其弯曲。

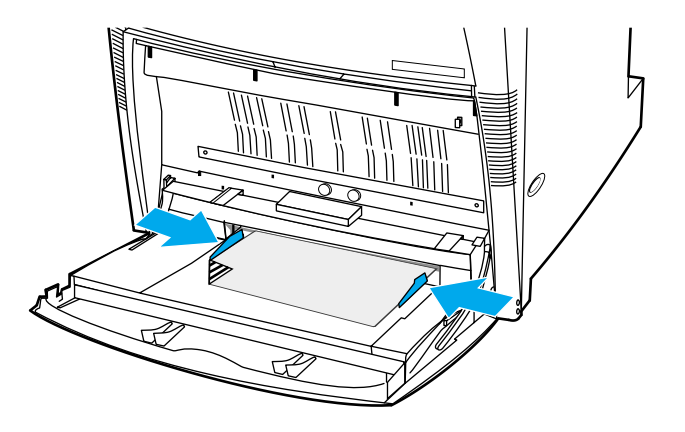

注 请确保纸张高度不超过纸盘的最大纸叠高度标记。

## <span id="page-74-0"></span>从纸盘 **1** 打印信封

从纸盘 1 可以打印各种信封,但信封数量不可超过 20 个。打印性能取决于信封的结构。 在软件中,将页边距设置为 15 毫米 (0.6 英寸)以上。

小心 带钩环、按扣、窗口、涂层衬里、外露自粘胶条或其它合成材料的信封可严重损坏打印机。 为避免卡塞以及防止打印机损坏,请勿打印信封的两面。装入信封前,请确保信封平整、 无破损或粘在一起。不要使用带有压敏粘条的信封。为避免卡塞,请不要在打印期间取出 或插入信封。

## 将信封装入纸盘 **1**

1. 打开纸盘 1。

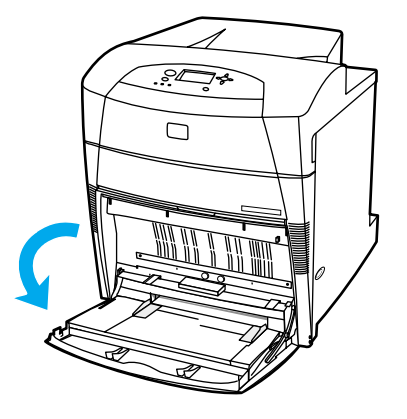

2. 一次最多可在纸盘 1 的中间位置装入 20 个信封,并使信封打印面朝下,顶端朝向左侧, 短边先进入打印机。将信封尽可能深地滑入打印机,但不要硬推。

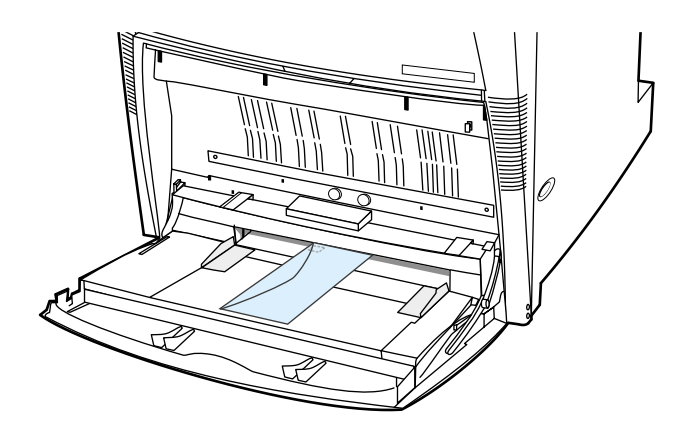

3. 调整导板,使其接触信封,但不要挤压信封使其弯曲。确保信封压在导板的压片下面。

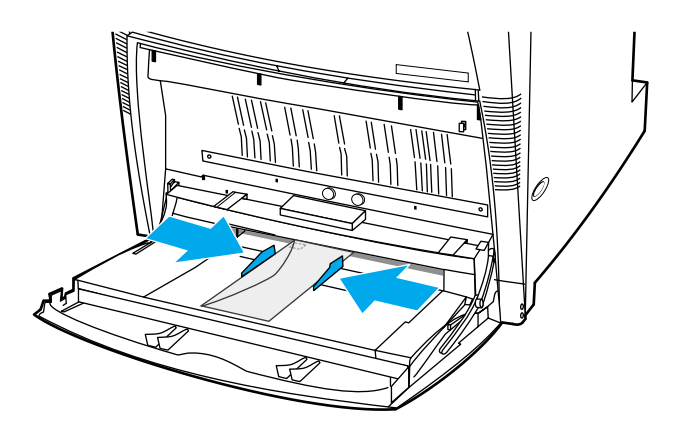

#### 打印信封

- 1. 在打印机控制面板中,将纸盘 1 的纸张尺寸设置为要打印的信封尺寸。
- 2. 在打印机驱动程序中指定纸盘 1 或按尺寸选择纸张源。
- 3. 如果软件不能自动设置信封的打印方式,请在应用程序或打印机驱动程序中指定横向页 面。使用下表中的准则设置 Commercial #10 或 DL 信封上的回信人和收信人地址的边 距。

注 对于其它尺寸的信封,请适当调整边距设置。

4. 从应用程序或打印机驱动程序中,选择打印。

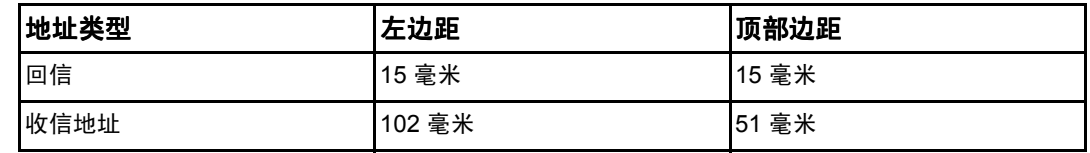

## 从纸盘 **2**、纸盘 **3** 和纸盘 **4** 打印

纸盘 2、纸盘 3 和纸盘 4 选件,最多可装入 500 页标准纸或 57 毫米 (2.24 英寸) 高的标签 纸叠。纸盘 3 和纸盘 4 紧接在纸盘 2 的下方。如果正确安装了纸盘 3 和纸盘 4,打印机会检 测到它们,并将纸盘 3 和纸盘 4 作为选项在控制面板的**配置设备**中列出。纸盘 2、纸盘 3 和 纸盘 4 适用于多种尺寸。打印机将根据纸盘的纸张导板配置自动检测纸盘 2、纸盘 3 和纸盘 4 的纸张尺寸 (请参阅[支持的纸张重量和尺寸](#page-24-0))。

小心 纸盘 3 的纸张通道经过纸盘 2, 纸盘 4 的纸张通道经过纸盘 3 以及纸盘 2。如果部分拔出或 拆卸纸盘 2 或纸盘 3,纸盘 3 或纸盘 4 中的纸张将无法进入打印机。这时打印机将停止作 业,并生成一条消息,提示必须安装纸盘 2 或纸盘 3。

## 在纸盘 **2**、纸盘 **3** 和纸盘 **4** 中装入可检测的标准尺寸纸张

可检测的标准尺寸纸张有 Letter、 A3、 A4、 11 x 17、 Legal、 JIS B5 和 Executive。

小心 请不要从纸盘 2、纸盘 3 和纸盘 4 打印卡片纸或信封。此类纸张只能从纸盘 1 打印。请勿将 进纸盘装得过满或在使用时将它打开,这样做会导致打印机卡塞。

1. 从打印机上取下纸盘。

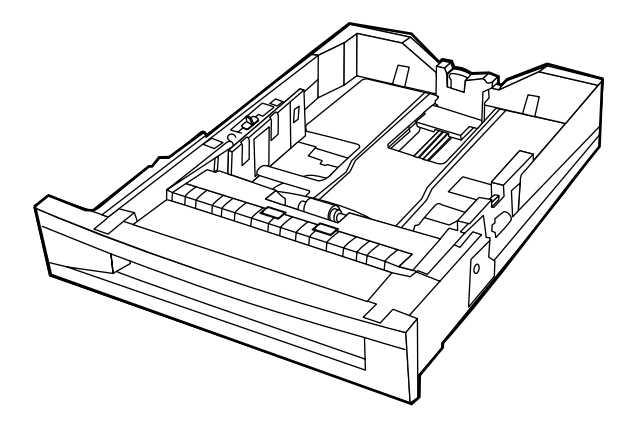

2. 调整后部纸张导板,方法是挤压导板调整栓并将其滑动到所使用的纸张尺寸。

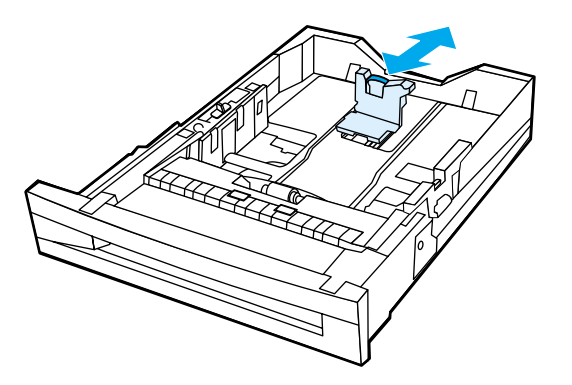

3. 向外滑动纸张宽度导板,将其调整到所使用的纸张尺寸。

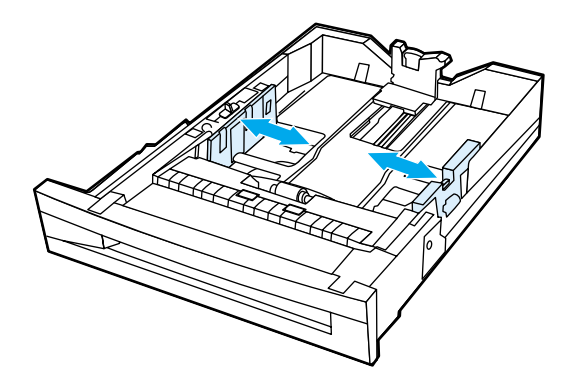

4. 将纸张正面朝上装入,确保纸叠高度不超过纸盘最大纸叠高度标记。

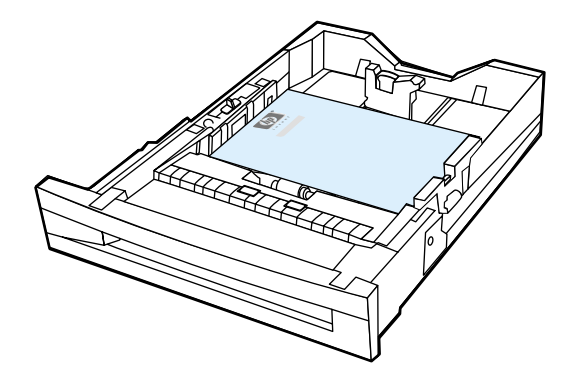

5. 滑动纸张宽度导板,使其轻微接触纸张。

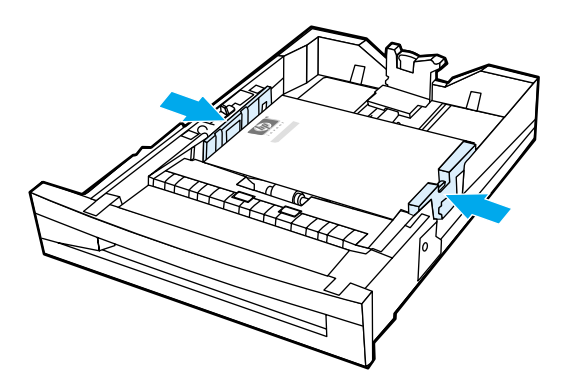

6. 将纸盘插入打印机。

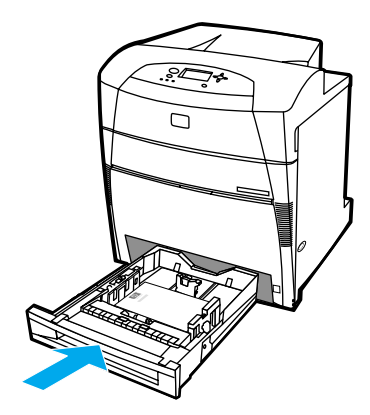

注 如果未正确调整纸盘,打印机可能显示一条错误信息,或者发生卡纸。

ZH\_CN 配置进纸盘 **69**

## 在纸盘 **2**、纸盘 **3** 和纸盘 **4** 中装入无法检测的标准尺寸纸张或自 的标准尺寸纸张或自 定义尺寸纸张

当纸盘 2、纸盘 3 或纸盘 4 开关切换到自定义尺寸的位置时, 会显示"纸盘 X 尺寸"菜单。 您还须在控制面板中将尺寸设置从**任意自定义**更改为**自定义**,或者选择无法检测的尺寸。

1. 从打印机取下纸盘。

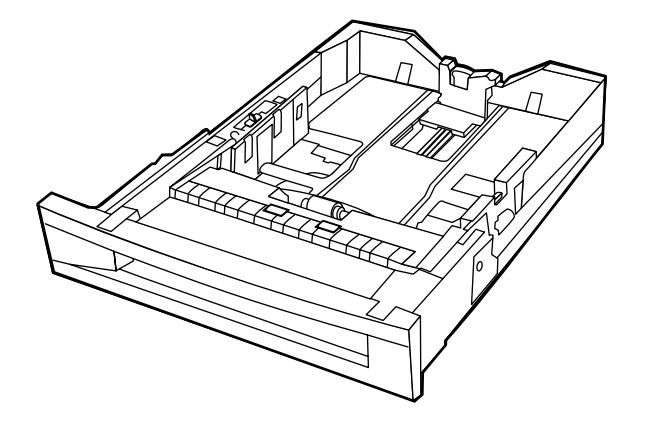

2. 将纸盘开关切换到 "自定义"尺寸位置。对纸盘设置自定义尺寸之后,在将纸盘开关切 换回 "标准"之前,它将一直保持该设置。

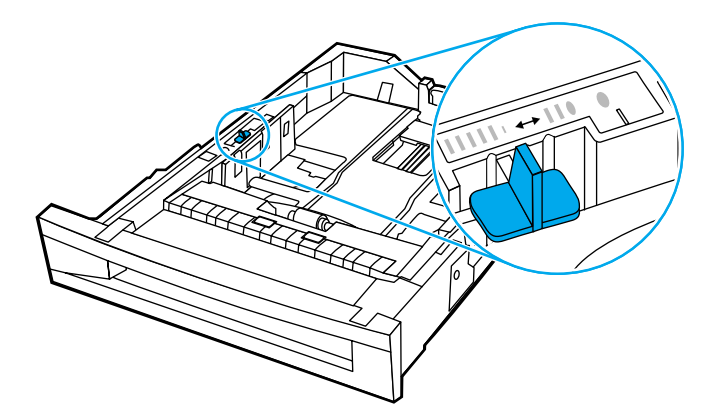

3. 滑动纸张宽度导板至完全展开,然后将后部纸张长度导板调整为要使用的纸张长度。

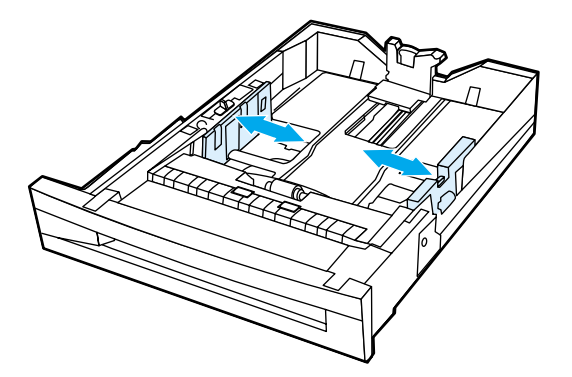

4. 将纸张正面朝上装入,确保纸叠高度不超过纸盘最大纸叠高度标记。

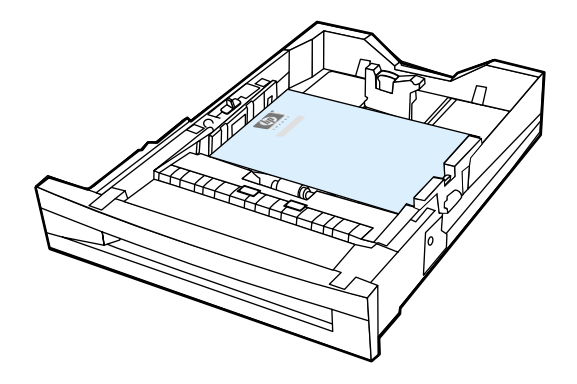

5. 滑动纸张宽度导板,使其轻微接触纸张。

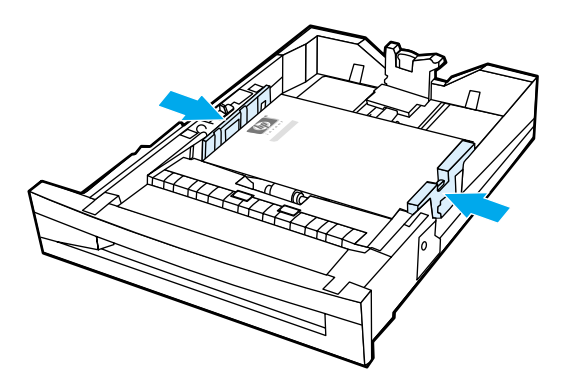

6. 将纸盘插入打印机。

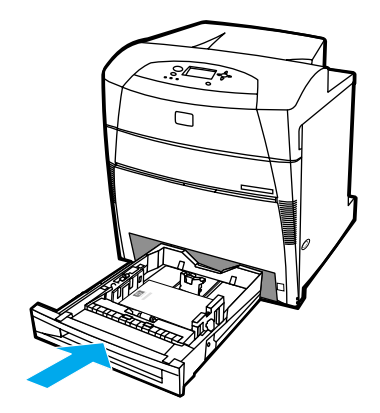

7. 在控制面板中选择纸张尺寸。

# 打印特殊介质

打印特殊类型的介质时请遵循这些准则。

## 透明胶片

打印透明胶片时,请遵循以下准则:

- 用手操作透明胶片时,应抓住其边缘。如果手指上的油脂沉积在透明胶片上,将会导致 打印质量问题。
- 请仅使用为本打印机推荐的透明胶片。 Hewlett-Packard 建议在此打印机上使用 HP Color LaserJet 透明胶片。配套使用 HP 产品时将取得最佳的打印效果。
- 在应用程序或驱动程序中,选择透明胶片作为介质类型,或者从配置为透明胶片的纸盘 进行打印。

小心 非 LaserJet 打印专用的透明胶片会在打印机中融化,从而损坏打印机。

### 光面纸

在应用程序或驱动程序中,选择**光面纸**作为介质类型,或者从配置为光面纸的纸盘进行 打印。

对于重量不超过 105 g/m2 (28 磅证券纸)的介质,请选择**光面纸**。对于重量为 105 g/m<sup>2</sup> (28 磅证券纸)或更重的介质,请选择重磅光面纸。

- 通过控制面板将使用的进纸盘的介质类型设置为**光面纸**。
- 由于该设置将影响所有的打印作业,因此在打印机完成打印作业后,应恢复其原始设 置,这一点很重要。有关详细信息,请参阅[配置进纸盘](#page-70-0)。

注 hewlett-Packard 建议在此打印机上使用 HP Color LaserJet 软光面纸。 配套使用 HP 产品时 将取得最佳的打印效果。如果在此打印机上使用的不是 HP Color LaserJet 软光面纸,可能 会影响打印的质量。

## 有色纸

- 所使用的有色纸应具有与白色复印纸同样好的质量。
- 使用的颜料必须能在 0.1 秒内经受打印机 190°C (374°F) 的加热温度而不褪色。
- 请勿使用在造纸后附加彩色涂层的纸张。
- 打印机通过打印各种样式的点、贴面和改变间距便可产生不同的色彩。改变纸张的色度 或颜色会影响打印颜色的色度。

## 信封

注 信封只能从纸盘 1 打印。将纸盘的介质尺寸设为特定的信封尺寸。请参见从纸盘 1 [打印信](#page-74-0) [封](#page-74-0)。

遵循以下准则将有助于信封的正确打印,并防止打印机卡塞:

- 装入纸盘 1 中的信封不要超过 20 个。
- 信封的额定重量不应超过 105 g/m $^2$  (28 磅证券纸)。
- ! 信封应保持平展。
- 请勿使用有窗口的或带扣的信封。
- 信封不能起皱、有缺口或有任何其它破损。
- 如果信封上涂有可剥落的胶带,则胶粘剂必须能经受打印机加热过程中的温度和压力。
- 信封应该正面朝下、顶端向左装入纸盘,并使短边先进入打印机。

注 在高湿度环境下,应先打印信封的长边,以防止打印时信封被封口。对于长边打印,应先 送入信封的长边,且正面朝下。要更改打印机驱动程序中的信封方向,请参阅[从纸盘](#page-74-0) 1 打印 [信](#page-74-0)封。

#### 标签

注 打印标签时,请在打印机控制面板中将纸盘的介质类型设置为**标签**。请参见[配置进纸盘](#page-70-0)。 打印标签时,请遵循以下准则:

- ! 检验标签的粘合材料能否在 0.1 秒内经受 190°C (374°F) 的温度。
- 检验标签之间有无溢出的粘合材料。溢出的区域可导致标签在打印时脱落,从而卡塞打 印机。溢出的粘合剂也会损坏打印机组件。
- 不要重新放入标签纸。
- 检查标签是否放平。
- 不要使用起皱、起泡或有其它破损的标签。

#### 重磅纸

- 纸盘可以打印大多数不超过 163 g/m<sup>2</sup> (47 磅证券纸)的重磅介质。
- 为了在打印重磅纸时取得最佳效果,请通过打印机控制面板将该纸盘的介质类型设置为 董磅  $(106 \text{ g/m}^2 \text{ m})$  163 g/m<sup>2</sup>)。
- 仅在纸盘 1 中使用卡片纸 (163 g/m<sup>2</sup> 到 200 g/m<sup>2</sup>)。
- 在应用程序或驱动程序中,选择重磅或卡片纸作为介质类型,或者从配置为重磅纸的纸 盘进行打印。
- 由于该设置将影响所有的打印作业,因此在完成打印作业后,应恢复其原始设置,这一 点很重要。请访问 <u>配置进纸盘</u>。

小心 一般情况下,不要使用重量超过建议在此打印机中使用的介质规格的纸张。这样做可能导 致进纸故障、纸张卡塞、打印质量下降或者机械过度磨损。但可以放心使用某些重磅纸, 如 HP 封面纸。

## **HP LaserJet** 粗糙纸

打印到 HP LaserJet 粗糙纸时,请遵循下列准则:

- 抓住 HP LaserJet 粗糙纸的边缘。如果手指上的油脂沉积在 HP LaserJet 粗糙纸上, 将 会导致打印质量问题。
- 此打印机只能使用 Hewlett-Packard LaserJet 粗糙纸。配套使用 HP 产品时将取得最佳 的打印效果。
- 在应用程序或驱动程序中,选择 TOUGH PAPER 作为介质类型,或者从配置为 HP LaserJet 粗糙纸的纸盘进行打印。

小心 非 LaserJet 打印专用的透明介质会在打印机中融化,从而损坏打印机。

### 预印制的表格和信头纸

请遵循以下准则,以在预印制的表格和信头纸上取得最佳的打印效果:

- ! 表格和信头纸必须使用耐热的油墨打印,这种油墨可以在 0.1 秒内经受约 190°C (374°F) 的打印机加热温度,而不会融化、蒸发和发出有害辐射。
- 油墨必须是非易燃的,并且不会对打印机滚筒产生不良影响。
- 存放时表格和信头纸应密封在防潮包装中以免变质。
- 装入表格和信头纸这类预印制的纸张之前,请确保纸上的油墨是干的。在加热过程中, 湿的油墨可能脱离预印制的纸张。
- 在双面打印模式下, 应将预印制的表格或信头纸正面朝下放入纸盘 2、纸盘 3 和纸盘 4, 且使页面顶边朝向左侧。要将预印制的表格或信头纸装入纸盘 1,应正面朝上放置,并 使页面顶边朝向左侧。
- 在单面打印模式下,应将预印制的表格或信头纸正面朝上装入纸盘 2、纸盘 3 和纸盘 4, 且使页面顶边朝向左侧。要将预印制的表格或信头纸装入纸盘 1,应正面朝下放置,并 使页面顶边朝向左侧。

## 再生纸

此打印机支持使用再生纸。再生纸规格必须与标准纸张相同。有关详细信息,请参阅 《*HP LaserJet* 打印机系列打印介质指南》。Hewlett-Packard 推荐使用机械木纸浆含量不超 过百分之五的再生纸。

# 双面打印

某些型号的打印机能够自动进行双面打印,或在纸张的两面进行打印。要查看哪些型号的打 印机支持双面打印,请参阅[打印机配置](#page-14-0)。

注 您必须在应用程序或打印机驱动程序中指定自动双面打印选项,打印机才可以在纸张的两 面进行打印。

要进行自动双面打印,请执行以下操作:

- 确保将打印机驱动程序配置为双面打印 (有关说明, 请参见打印机驱动程序的联机帮 助)。
- ! 在打印机驱动程序中选择合适的双面打印选项。双面打印选项包括页面和装订方向。
- 有些介质类型,如透明胶片、标签、卡片纸和光面胶片等不支持双面打印。
- 为获得最佳效果, 应避免对质地粗糙的重磅纸进行双面打印。
- ! 在双面打印模式下,应将预印制的表格和信头纸正面朝下装入纸盘 2、纸盘 3 和纸盘 4, 且使页面顶边朝向左侧。在纸盘 1 中装入预印制的表格和信头纸时,应正面朝上放置, 并使用页面顶边朝向左侧。

## 自动双面打印的控制面板设置

许多应用程序都可以更改双面打印设置。如果应用程序或打印机驱动程序不允许调整双面打 印设置,您可以通过控制面板来进行设置。工厂默认设置为关。

小心 打印标签时,不要使用双面打印,否则会严重损坏打印机。

#### 从打印机控制面板启用或禁用双面打印功能

注 通过打印机控制面板更改双面打印设置会影响所有的打印作业。在可能的情况下,请通过 应用程序或打印机驱动程序进行更改。

- 1. 按 √ 进入菜单。
- 2. 按 ▼突出显示配置设备。
- 3. 按 > 选择配置设备。
- 4. 按 选择打印 **...**。
- 5. 按▼突出显示双面打印。
- 6. 按 > 选择双面打印。
- 7. 按▲或▼选择开,以启用双面打印,或选择关以禁用双面打印。
- 8. 按 √ 设置该值。
- 9. 按暂停 / 继续。
- 10. 在可能的情况下,请从应用程序或打印机驱动程序选择双面打印功能。

注 要从打印机驱动程序选择双面打印功能,首先必须正确配置驱动程序 (有关说明,请参见 打印机驱动程序的联机帮助)。

## 装订双面打印作业的选项

在打印双面文档之前,请在打印机驱动程序中选择已完成文档的装订边。沿长边装订或书籍 装订是成书装订时常用的布局。沿短边装订或卡片装订是典型的日历装订方式。

注 如果设置为纵向打印,打印机驱动程序的默认装订设置则是沿长边装订。要更改为短边装 订, 请单击**页面旋转**复选框。

#### 手动双面打印

有些型号的打印机不支持自动双面打印。但可以通过手动方式在纸张的两面实现双面打印。 要使用手动方式实现双面打印,请参考下面的说明。

- 1. 首先打印所有偶数页面 (许多软件提供了一个打印奇数或偶数页面的选项)。
- 2. 取出打印机中打印好的纸张。如果打印作业的总页数为奇数,可以在纸叠下面添加一张 空白纸。
- 3. 在应用程序或打印机驱动程序的纸张来源中,选择手动进纸。
- 4. 在打印机驱动程序中,选择相关选项以手动执行双面打印。
	- 在 PCL 驱动程序中, 该选项位于打印质量详细设置下的完成选项卡中。
	- 在 PostScript 驱动程序中,该选项位于**高级**设置下的**文档选项**部分。
- 5. 在应用程序中,选择打印所有奇数页面的选项,并单击打印。当打印机控制面板显示手 动进纸时,请按下面一种方向将纸叠塞进纸盘 1 中。
	- 对于纵向的长边 (书籍) 装订打印,请将纸叠先前打印过的一面朝上,并使顶边朝 向左侧。
	- 对于纵向的短边 (日历)装订打印,请将纸叠先前打印过的一面朝上,并使顶边朝 向右侧。
	- 对于横向的长边 (日历)装订打印,请将纸叠先前打印过的一面朝上,并将底边送 入打印机。
	- 对于横向的短边 (书籍) 装订打印, 请将纸叠先前打印过的一面朝上, 并将顶边送 入打印机。

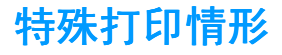

打印特殊类型的纸张时请遵循这些准则。

## 打印不同的第一页

使用以下步骤将文档第一页打印在不同于其余文档的纸张上,例如,将文档第一页打印在信 头纸上,而将其余文档打印在普通纸上。

- 1. 在应用程序或打印机驱动程序中,为第一页指定一个纸盘,然后为其余页指定另一个纸 盘。
- 2. 将特殊纸张装入第 1 步指定的纸盘中,
- 3. 将文档剩余页面所用纸张装入另一个纸盘。

要打印在不同的纸张上,您还可以使用打印机控制面板或打印机驱动程序来设置纸盘中装入 的纸张类型,然后按纸张类型来选择第一页和剩余页面。

## 打印到自定义尺寸纸张

打印机支持自定义尺寸纸张的单面打印和手动双面打印。纸盘 1 支持的纸张尺寸是 76 x 127 毫米至 312 x 470 毫米。

打印到自定义尺寸的纸张时,如果纸盘 1 在打印机控制面板中配置为纸盘 **1** 类型 = 任意和 纸盘 **1** 尺寸 = 任意,则打印机将打印到该纸盘中的任意纸张上。在打印到纸盘 2、纸盘 3 和纸盘 4 中的自定义尺寸纸张时,将纸盘上的开关切换到"自定义"位置,然后在控制面板 中将纸张尺寸设置为**自定义**或**任意自定义**。

某些应用程序和打印机驱动程序允许您指定自定义纸张的尺寸。请确保在 "页面设置"和 "打印"对话框中设置正确的纸张尺寸。如果软件不允许自定义设置,请在打印机控制面板 的纸张处理菜单中指定自定义纸张尺寸。有关详细信息,请参阅 [纸张处理菜单](#page-39-0) 。

如果应用程序要求您计算自定义尺寸纸张的边距,请参见该应用程序的联机帮助。

### 停止打印请求

您可以从打印机控制面板或应用程序停止打印请求。要停止网络计算机的打印请求,请参见 特定网络软件的联机帮助。

注 在您取消某项打印作业后,可能需要花些时间才能清除所有打印任务。

#### 从打印机控制面板停止当前打印作业

按打印机控制面板上的取消作业,以取消当前正在打印的作业。按取消作业不会影响存储在 打印机缓存中的后续打印作业。

#### 从应用程序停止当前打印作业

如果通过软件向打印机发送了几个请求,则这些请求可能正在打印队列(例如,在 Windows 的打印管理器)中等待打印。有关取消计算机的打印请求的特定说明,请参见软件文档。

# 作业保持功能

HP Color LaserJet 5500 系列打印机允许将作业存储在打印机内存中,以便稍后进行打印。 以下对作业保持功能的进行说明。要使用作业保持功能,首先必须在打印机中安装硬盘驱动 器,并正确配置打印机驱动程序。

为了使作业保持功能能够用于复杂的作业, HP 建议安装额外的内存。

小心 打印之前,请确保在打印机驱动程序中以唯一性的名称标识作业。使用默认名称可能会覆 盖先前同样以默认方式命名的作业或导致删除作业。

## 存储打印作业

您可以将打印作业下载至打印机的硬盘,而不进行打印。这样可以随时通过打印机控制面板 打印该作业。例如,可能需要下载其他用户能够访问和打印的人事表格、日历、时间表或会 计表格。

要将一项打印作业永久性存储在硬盘中,请在打印作业时选择驱动程序中的**存储的作业**选 项。

## 快速复制作业

快速复制功能打印所请求的作业份数,并在打印机的硬盘中存储一份副本。稍后可以将该作 业打印更多份数。可以从驱动程序中启用或关闭此功能。

## 校对与暂存作业

校对与暂存功能使您能够便捷地打印和校对一份作业,随后可以将该作业打印更多份数。 若要永久存储作业,并防止打印机将它删除,请在驱动程序中选择**存储作业**选项。

#### 打印存储作业

- 1. 按 √ 进入菜单。
- 2. 此时将突出显示检索作业。
- 3. 按 > 选择检索作业。
- 4. 按▼突出显示用户名。
- 5. 按∨选择您的用户名。
- 6. 按 ▼突出显示作业名。
- 7. 按∨选择作业名。
- 8. 此时将突出显示打印。
- 9. 按 ✔ 选择打印。
- 10. 按▲和▼选择份数。
- 11. 按 √ 打印作业。

#### 删除存储的作业

如果发送了一项存储作业,打印机将用该作业覆盖先前具有相同用户名和作业名的作业。如 果打印机中没有相同用户名和作业名的作业,但打印机需要更多的空间,便会从最早的作业 开始删除其它的存储作业。打印机默认的存储作业数为 32,可以通过控制面板更改此设置。 有关设置作业存储限制的详细信息,请参见[系统设置菜单](#page-41-0)。

如果关闭打印机,将会删除所有存储的作业。通过控制面板、内嵌式 Web 服务器或 HP Web Jetadmin 也可以删除打印作业。要从控制面板删除作业,请执行以下步骤:

- 1. 按 √ 进入菜单。
- 2. 此时将突出显示检索作业。
- 3. 按 > 选择检索作业。
- 4. 按 ▼突出显示您的用户名。
- 5. 按 √ 选择您的用户名。
- 6. 按 ▼突出显示作业名。
- 7. 按 √ 选择作业名。
- 8. 按▼突出显示删除。
- 9. 按 √ 选择删除。
- 10. 按∨便可删除该作业。

## 个人作业

个人打印功能允许使用个人识别号 (PIN) 对作业进行加密。要打印或删除作业,就要在控制 面板中输入 PIN。作业名称旁边的锁型符号用于指示该作业为个人作业。

要从驱动程序中指定一项个人作业,请选择个人作业选项,然后键入一个 4 位数的 PIN。为 避免覆盖同名作业,请同时指定用户名和作业名称。

#### 打印个人作业

- 1. 按 √ 进入菜单。
- 2. 此时将突出显示**检索作业**。
- 3. 按 ✔ 选择检索作业。
- 4. 按▼突出显示您的用户名。
- 5. 按 √ 选择您的用户名。
- 6. 按▼突出显示**作业名**。
- 7. 按 √ 选择作业名。
- 8. 此时将突出显示打印。
- 9. 按 √ 选择打印。
- 10. 按▲或 ▼选择 PIN 的第一位数。
- 11. 按 √ 选中该数字,该数字随即变为星号。
- 12. 对于剩下的三位 PIN 数字,请重复步骤 10 和 11。
- 13. 输完 PIN 后, 请按 ✔。
- 14. 按▲和▼选择需要的份数。
- 15. 按 ✔ 便可打印该作业。

#### 删除个人作业

如果关闭打印机,便会删除所有的个人作业。另外,使用打印机控制面板也可以删除个人作 业。您可以在打印前删除作业,也可以在打印后删除它。

- 1. 按 √ 进入菜单。
- 2. 此时将突出显示检索作业。
- 3. 按 义选择检索作业。
- 4. 按▼突出显示用户名。
- 5. 按 √ 选择您的用户名。
- 6. 按 ▼突出显示作业名。
- 7. 按 √ 选择作业名。
- 8. 按▼突出显示删除。
- 9. 按 √ 选择删除。
- 10. 按▲或 ▼选择 PIN 的第一位数。
- 11. 按∨选中该数字,该数字随即会变为星号。
- 12. 对于剩下的三位 PIN 数字,请重复步骤 10 和 11。
- 13. 输完 PIN 后, 请按 ✔。
- 14. 按∨便可删除该作业。

# 使用 **HP** 快速红外接收器选件打印

利用 HP 快速红外接收器 (FIR) 选件,可以从符合 IRDA 标准的任何便携式设备 (如膝上型 计算机)以无线方式打印至打印机。

要保持打印连接,必须使发送信息的红外端口始终位于操作范围内。如果发送端口被移出操 作范围,或者因任何物体通过端口之间而阻断传输超过 40 秒,都会导致连接永久中断 (阻 断传输的物体可能是手、纸张甚至是直射日光)。

注 有关详细信息,请参阅 HP FIR 选件附带的用户指南。如果您的操作系统尚未安装红外软 件,请与计算机制造商联系,以获得驱动程序和安装说明。

#### 设置以使用 **Windows 95**、 **98**、 **2000**、 **NT**、 **Me** 和 **XP** 打印

在启动红外驱动程序前,请完成以下步骤:

- 1. 依次单击**开始、设置**和**打印机**。
- 2. 选择 HP LaserJet 5500、 5500dn、 5500Dtn 或 5500hdn 作为默认打印机。
- 3. 在同一打印机文件夹中,确保突出显示该打印机,选择属性,然后选择详细资料,并确 保选择虚拟红外 **LPT** 端口。
- 4. 选择要打印的文件。

## 设置以使用 **Macintosh** 计算机打印

设置红外打印机的第一步是使用 "桌面打印实用程序"创建 "桌面打印机"图标。默认情 况下,"桌面打印实用程序"位于硬盘驱动器的 Apple Extras/Apple LaserWriter 文件夹 中。

如果未激活"红外控制面板"和扩展名,则打印机不提供 IR 选项。另外, 仅 HP LaserWriter 8.6 或更高版本的驱动程序可以使用红外打印功能。

- 1. 启动 "桌面实用程序"。
- 2. 选择打印机 **IR** (红外)并单击确定。
- 3. 更改 **PostScript** 打印机描述 **(PPD)** 文件以匹配打印机。
- 4. 在文件菜单中,选择保存。
- 5. 输入桌面打印机图标的名称和位置, 然后单击确定。

注 在桌面 (或其它保存位置)上创建图标后,需要手动配置打印机选项。这一步与在 "选配 器"中设置打印机并选择**配置**基本一样。要设置选项,请突出显示 "桌面打印机"图标, 然后从"打印"菜单选择更改设置。

## 打印作业

- 1. 将膝上型计算机 (或其它配备符合 IRDA 标准的 FIR 窗口的便携式设备)对准可选的 HP 快速红外接收器,最大距离不超过 1 米(3 英尺)。FIR 窗口与打印机必须保持 +/- 15 度以内的角度,确保在打印期间保持有效连接。
- 2. 打印作业。 HP 快速红外接收器选件上的状态指示灯点亮,片刻后打印机控制面板上将 显示正在处理作业。

如果状态指示灯不亮,请将 HP 快速红外接收器选件重新对准发送设备上的 FIR 端口, 然后 再次发送打印作业,作业期间应使所有设备相互保持对准。如果您必须移动设备,则确保所 有设备仍处于操作范围内,以保持连接。

如果在作业打印完成之前中断了连接, HP 快速红外接收器选件的状态指示灯则会熄灭。您 必须在 40 秒内恢复中断的连接,并继续打印。如果在这段时间内恢复了连接,状态指示灯 便会重新点亮。

注 如果发送端口被移出操作范围,或者因任何物体通过端口之间而阻断传输超过 40 秒,都会 导致连接永久中断 (阻断传输的物体可能是手、纸张甚至是直射日光)。根据作业大小, 使用 HP 快速红外接收器选件打印的速度可能低于使用电缆直接连接并行端口的打印速度。

## 中断与恢复打印

作业中断与恢复功能允许临时中断正在打印的作业,以便通过 FIR 连接打印另一个作业。在 完成 FIR 的打印作业之后,将继续打印之前中断的作业。

若要中断正在打印的作业,请连接至打印机的 FIR 端口,并向打印机发送一项作业。打印机 会在打印到当前副本的末尾时停止当前的作业,然后开始打印通过 FIR 连接发送的作业。完 成这份打印作业后,打印机将从原来作业的中断处开始继续打印剩余的副本。

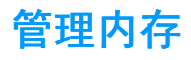

这款打印机最多可以支持 416 MB 的内存。要添加额外内存,可以安装双列直插内存模块 (DIMM)。此打印机装有三个 DIMM 插槽可支持内存扩充,每个插槽均可接插 64、128 或 256 MB 的 RAM。有关安装内存的信息,请参见使用内[存和打印服务](#page-182-0)器卡。

此打印机使用 168 针、无奇偶校验的同步 DRAM 内存模块。它不支持扩充式数据输出 (EDO) DIMM。

注 如果在打印复杂图形时出现内存问题,您可以从打印机内存中删除已下载的字体、样式表 和宏,从而获得更多的内存。减少应用程序中打印作业的复杂性有助于避免出现内存问题。 本章对如何管理打印机进行了说明,其中包括以下主题:

- [打印机信息](#page-95-0)页
- 使用内嵌式 [Web](#page-99-0) 服务器
- [使用打印机](#page-102-0)状态和警报

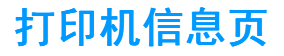

<span id="page-95-0"></span>您可以从打印机控制面板打印信息页,以获得有关打印机及其当前配置的详细信息。本节详 述了打印下列信息页的步骤:

- 菜单图
- 配置页
- 耗材状态页
- 用量信息页
- 演示页
- 文件目录 (仅适用于配备硬盘驱动器的打印机)
- PCL 或 PS 字体列表
- 事件记录页
- 打印质量故障排除页

#### 菜单图

要查看控制面板中当前可用的菜单和项目设置,请打印控制面板菜单图。

- 1. 按 v 进入菜单。
- 2. 按 ▼以突出显示信息。
- 3. 按 √ 选择信息。
- 4. 如果未突出显示 打印菜单图,请按▲或 ▼,直到突出显示。
- 5. 按√选择打印菜单图。

正在打印 **...** 菜单图消息一直显示在屏幕上,直到打印完菜单图。打印之后,打印机将返回到 就绪状态。

您可能要将菜单图存放在打印机附近,以备参考。根据打印机中当前安装的选件,菜单图的 内容可能有所不同 (此图中的许多设置值会被打印机驱动程序或应用软件覆盖)。

有关控制面板菜单和可能值的完整列表,请参见<u>[菜单结构](#page-34-0)</u>。

### 配置页

使用配置页可以查看打印机的当前设置,帮助您排除打印机故障或者检验可选附件,如内存 (DIMM)、纸盘和打印机语言的安装情况。

- 1. 按 √ 进入菜单。
- 2. 按 ▼以突出显示信息。
- 3. 按 ✔ 选择信息。
- 4. 按▼以突出显示打印配置。
- 5. 按 必选择打印配置。

正在打印 **...** 配置页消息一直显示在屏幕上,直到打印完配置页。打印结束后,打印机会返回 到就绪状态。

注 如果打印机配备有 EIO 卡(例如,HP Jetdirect 打印服务器)或硬盘驱动器选件,则将另外 打印一张配置页,以提供有关这些设备的信息。

## 耗材状态页

耗材状态页显示以下打印机耗材的剩余使用期限:

- 打印碳粉盒 (所有颜色)
- 转印装置
- 热熔器

#### 打印耗材状态页:

- 1. 按 √ 进入菜单。
- 2. 按 ▼以突出显示信息。
- 3. 按 √ 选择信息。
- 4. 按▼以突出显示打印耗材状态页。
- 5. 按 必选择打印耗材状态页。

正在打印 **...** 耗材状态消息一直显示在屏幕上,直到打印完耗材状态页。打印结束后,打印机 会返回到就绪状态。

注 如果使用非 HP 耗材,耗材状态页则不会显示耗材的剩余使用期限。有关详细信息,请访问 非 HP 打印[碳粉盒](#page-111-0)。

## 用量信息页

用量信息页可以列出所打印过的每种尺寸纸张的页数。该计数包括单面打印的页数、双面打 印的页数,以及每种尺寸的纸张使用两种方法打印的页面总计数。另外,还会列出每种颜色 的平均页面使用率 (百分比)。

- 1. 按 √ 进入菜单。
- 2. 按 ▼以突出显示信息。
- 3. 按 √ 选择信息。
- 4. 按▼以突出显示打印用量信息页。
- 5. 按√选择打印用量信息页。

正在打印用量信息页 **...** 消息一直显示在屏幕上,直到打印完用量信息页。打印结束后,打印 机会返回到**就绪**状态。

#### 演示页

演示页是一张可演示打印质量的彩色图片。

- 1. 按√进入菜单。
- 2. 按 ▼以突出显示信息。
- 3. 按 √ 选择信息。
- 4. 按▼以突出显示打印演示页。
- 5. 按 √ 选择打印演示页。

正在打印 **...** 演示页消息一直显示在屏幕上,直到打印完演示页。打印结束后,打印机会返回 到就绪状态。

## 文件目录

文件目录页包含所有已安装的海量存储设备的信息。如果未安装海量存储设备,则不会显示 此选项。

- 1. 按 √ 进入菜单。
- 2. 按 ▼以突出显示信息。
- 3. 按 √ 选择信息。
- 4. 按▼以突出显示打印文件目录。
- 5. 按 √ 选择打印文件目录。

正在打印 **...** 文件目录消息一直显示在屏幕上,直到打印完文件目录页。打印结束后,打印机 会返回到就绪状态。

## **PCL** 或 **PS** 字体列表

字体列表可用于查看当前在打印机上安装的字体(字体列表还显示驻留在可选硬盘附件或闪 存 DIMM 中的字体)。

- 1. 按 √ 进入菜单。
- 2. 按 ▼以突出显示信息。
- 3. 按 √ 选择信息。
- 4. 按 ▼以突出显示打印 PCL 字体列表或打印 PS 字体列表。
- 5. 按 √ 选择打印 PCL 字体列表或打印 PS 字体列表。

正在打印 **...** 字体列表消息一直显示在屏幕上,直到打印完字体列表页。打印结束后,打印机 会返回到就绪状态。

## 事件记录

事件记录会列出各种打印机事件,包括打印机卡塞、维修故障和其它打印机状况。

- 1. 按 √ 进入菜单。
- 2. 按▼以突出显示诊断。
- 3. 按√洗择诊断。
- 4. 按▼以突出显示打印事件记录。
- 5. 按√洗择打印事件记录。

正在打印 **...** 事件记录消息一直显示在屏幕上,直到打印完事件记录。打印结束后,打印机会 返回到**就绪**状态。

#### 打印质量故障排除页

打印质量故障排除页提供有关影响打印机的打印质量方面的信息。

- 1. 按√讲入菜单。
- 2. 按 ▼以突出显示诊断。
- 3. 按 √ 选择诊断。
- 4. 按▼以突出显示打印质量故障排除页。
- 5. 按√选择打印质量故障排除页。

正在打印 **...** 打印质量故障排除页消息一直显示在屏幕上,直到打印完打印质量故障排除信 息。打印结束后, 打印机会返回到**就绪**状态。

打印质量故障排除信息包括每种颜色(青色、品红色、黄色和黑色)的打印页面、与打印质 量相关的打印机统计数据、有关如何理解这些信息的说明,还有解决打印质量问题的步骤。

如果打印质量故障排除页建议的以下步骤不能提高打印质量,请访问 <http://www.hp.com/support/lj5500>。

# 使用内嵌式 **Web** 服务器

<span id="page-99-0"></span>如果打印机直接连接至计算机,则 Windows 95 及更高版本支持内嵌式 Web 服务器。为了 使用直接连接的内嵌式 Web 服务器, 则在安装打印机驱动程序时必须选择"自定义"安装 选项。选择该选项以装入 "打印机状态和警报"软件。代理服务器将作为 "打印机状态和 警报"软件的一部分进行安装。

在打印机连接至网络时,内嵌式 Web 服务器自动可供使用。您可以从 Windows 95 和更高 版本访问内嵌式 Web 服务器。

通过内嵌式 Web 服务器,您可以从计算机 (而不是从打印机控制面板)查看打印机和网络 状态,并管理打印功能。以下例举了可以使用内嵌式 Web 服务器执行的操作:

- 查看打印机控制状态信息
- 设置每个纸盘中所装纸张的类型
- 确定所有耗材的剩余寿命并订购新耗材
- 查看并更改纸盘配置
- 查看并更改打印机控制面板菜单配置
- 查看并打印内置页面
- 接收打印机和耗材事件的通知
- 查看并更改网络配置

要使用内嵌式 Web 服务器,您必须安装 Microsoft Internet Explorer 4 和更高版本,或者安 装 Netscape Navigator 4 和更高版本。一旦打印机连接至基于 IP 的网络,内嵌式 Web 服务 器即可工作。内嵌式 Web 服务器不支持基于 IPX 的打印机连接。您无需访问互联网即可打 开并使用内嵌式 Web 服务器。

#### 通过网络连接访问内嵌式 **Web** 服务器

在计算机支持的 Web 浏览器中键入打印机的 IP 地址。(要查找 IP 地址,请打印配置页。有 关打印配置页的详细信息, 请参见<u>[打印机信息](#page-95-0)页</u>。)

注 打开 URL 之后,您即可将其加入书签,以便将来快速返回该地址。

- 1. 内嵌式 Web 服务器有三个选项卡,包含有关打印机的设置和信息:"信息"选项卡、 "设置"选项卡和 "网络"选项卡。单击您要查看的选项卡。
- 2. 有关每个选项卡的详细信息,请参见以下部分。
- 3. 要访问直接连接的内嵌式 Web 服务器,请参阅[使用打印机](#page-102-0)状态和警报部分。

## 信息选项卡

信息页组由以下页面组成:

- 设备状态页。 此页显示了打印机状态和 HP 耗材的剩余寿命, 其中 0% 表示耗材已用完。 此页还显示了每个纸盘的打印纸张类型和尺寸。要更改默认设置,请单击**更改设置**。
- 配置页。此页显示打印机配置页中提供的信息。
- 耗材状态页。此页显示了 HP 耗材的剩余寿命,其中 0% 表示耗材已用完。此页还提供 了耗材的产品号。要订购新耗材,请单击窗口左侧**其它链接**区域中的**订购耗材**。要访问 任何网站,您必须能够接入互联网。
- 事件记录页。 此页显示了打印机的所有事件及错误列表。
- 用量信息页。 此页显示打印机已打印的页数汇总, 并按尺寸和类型进行分组。
- **设备信息页。**此页显示打印机的网络名称、地址以及型号信息。要更改这些条目,请单 击设置选项卡中的设备信息。
- 控制面板页。此页显示打印机控制面板消息, 例如就绪或省电模式。

#### 设置选项卡

此选项卡使您可以从计算机上配置打印机。设置选项卡可以用密码进行保护。如果打印机已 联网,则在更改此选项卡中的设置之前,请务必咨询一下打印机管理员。

设置选项卡包含以下页面。

- 配置设备页。在此页面中可以配置打印机的所有设置。此页面包含打印机的传统菜单, 通过控制面板也可以显示这些菜单。这些菜单包括**信息、纸张处理、配置设备**和**诊断**。
- 警报页。仅限于网络。设置此项,可通过电子邮件接收关于各种打印机和耗材事件的警 报。
- <u>● **电子邮件页**。仅限于网络。与警报页配合使用,用来设置接收和发送的电子邮件以及电</u> 子邮件警报。
- **安全页**。设置一个密码,要想访问**设置**和**网络**选项卡,必须输入该密码。还可启用和禁 用 EWS 的某些功能。
- 其它链接。添加或自定义与其它网站的链接。在所有内嵌式 Web 服务器的页面当中, 此 链接将出现在其它链接区域中。其它链接区域中始终显示以下永久链接:**HP Instant** Support™、订购耗材和产品支持。
- **设备信息页。**在此页上,可以为打印机命名,并为其指定资产编号。输入接收打印机相 关信息的主要联系人的姓名和电子邮件地址。
- **语言页。**确定用于显示内嵌式 Web 服务器信息的语言。
- **时间服务页。** 允许与网络时间服务器的时间同步。

### 网络选项卡

此选项卡可以使网络管理员在打印机连接至基于 IP 的网络时,控制该打印机的相关网络设 置。如果打印机直接连接至计算机,或者使用除 HP Jetdirect 打印服务器卡之外的其它方式 将打印机连接至网络,则系统不会显示此选项卡。

## 其它链接

此部分包含连接至互联网的链接。您必须访问互联网才能使用这些链接。如果您使用拨号连 接,但在起初打开内嵌式 Web 服务器时并未进行连接,则必须先连接,然后才能访问这些 网站。连接时可能会先要求您关闭内嵌式 Web 服务器, 然后再打开。

- **HP Instant Support**™。连接至 HP 网站,帮助您确定解决方案。此服务会分析打印机 的错误记录和配置信息,以便提供针对您的打印机的诊断和支持信息。
- 订购耗材。单击此链接可以连接至 HP 网站并订购正品 HP 耗材, 如打印碳粉盒和纸张。
- 产品支持。连接至 HP Color LaserJet 5500 打印机的支持站点。然后,您可以搜索关于 一般主题的帮助信息。

# 使用打印机状态和警报

<span id="page-102-0"></span>只有 Windows 95 及更高版本才支持 "打印机状态和警报"。

联网连接或直接连接的打印机用户都可以使用"打印机状态和警报"软件。要使用"打印 机状态和警报"软件,必须在安装驱动程序时选择自定义安装选项,以安装"打印机状态和 警报"。

此软件使您可以查看特定打印机的内嵌式 Web 服务器信息。它还会在计算机中生成有关打 印机状态和打印作业的消息。视打印机的连接方式而定,您将会收到不同的消息。

- 网络打印机。每次将打印作业发送至打印机或完成打印作业后,您均会收到常规作业状 态消息。您还可以接收警报消息。如果在打印至特定打印机时,该打印机遇到问题,则 会出现这些消息。在某些情况下,打印机遇到问题但仍可以继续打印 (例如打开了未使 用的纸盘,或者打印碳粉盒中的碳粉不足)。在其它情况下,打印机可能遇到导致无法 继续打印的问题 (例如纸张已用完或打印碳粉盒已空)。
- 直接连接的打印机。在打印机出现故障但仍可以继续打印,或不能继续打印时,您均会 收到警报消息。您也可能会收到一则消息,报告打印碳粉盒中的碳粉不足。

您可以为支持 "打印机状态和警报"的单台打印机设置警报选项,也可以为支持 "打印机 状态和警报"的所有打印机设置警报选项。对于网络打印机,系统只显示有关您的作业的警 报信息。

请注意,即使您是为所有打印机设置警报选项,您选择的所有选项也并非都适用于所有打印 机。例如,如如果选择了在打印碳粉盒碳粉不足时通知您的选项,则支持"打印机状态和警 报"的直接连接的打印机会在打印碳粉不足时生成消息,但是不要选择该选项,因为打印机 虽然出现问题,但仍可以继续打印。但是,任何网络打印机都不会生成此消息,除非它影响 特定用户的作业。

## 选择显示何种状态消息

- 1. 使用以下方法之一打开 "打印机状态和警报":
	- 双击"纸盘管理器"中时钟旁的打印机状态和警报纸盘图标。
	- 从 "开始"菜单中依次指向程序、打印机状态和警报,然后单击打印机状态和 警报。
- 2. 单击左窗格中的选项图标。
- 3. 在用于字段中,为此打印机选择打印机驱动程序,或者选择所有打印机。
- 4. 清除您不想显示的消息选项,然后选择您想显示的消息选项。
- 5. 在选项用于:框中,选择警报以指定显示警报的条件。选择状态检查频率以选择要软件 更新打印机状态信息的频率,软件使用此状态信息生成消息。如果打印机管理员限制了 使用此功能的权限,则可能无法使用**状态检查频率**。

### 查看状态消息和信息

从窗口左侧选择要查看其信息的打印机。提供的信息包括状态消息、耗材状态和打印机性 能。您还可以单击窗口顶部的 "作业记录"(时钟)图标,查看以前从计算机发送至打印机 的作业列表。

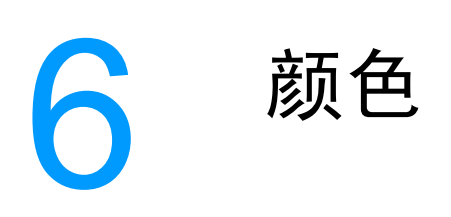

本章说明 HP Color LaserJet 5500 系列打印机如何提供丰富的彩色打印功能。另外还将说明 如何产生最佳的彩色打印效果,其中包括以下主题:

- [使用](#page-105-0)颜色
- [管](#page-107-0)理颜色
- [匹](#page-109-0)配颜色

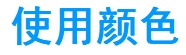

<span id="page-105-0"></span>在对 HP Color LaserJet 5500 系列打印机进行设置之后,它们将提供丰富的彩色打印功能。 它提供的自动颜色功能组合可以为普通的办公用户带来绝佳的色彩效果,对具备色彩使用经 验的专业人员来说,则是一个不可多得的高级工具。

HP Color LaserJet 5500 系列打印机经过精心设计和测试的色表,可以平滑精确地再现所有 可印刷的色彩。

#### **HP ImageREt 2400**

您既无需更改驱动程序的设置,也无需因为权衡打印质量、性能和内存而顾此失彼, HP ImageREt 2400 技术可以提供最佳的彩色打印品质。 ImageREt 2400 可以产生照片质量的 图像打印效果。

ImageREt 2400 通过多层打印处理能够提供 2400 dpi 彩色激光质量。这一打印过程可在每 一个打印点上融合四种颜色,并在指定区域内改变碳粉量,从而实现对颜色的精确控制。因 此, ImageREt 2400 与 600 x 600 dpi 引擎分辨率一起可创造出上百万种平滑的色彩。

#### 纸张选择

要获得最佳的色彩和图像质量,需要从打印机软件菜单或前面板选择合适的纸张类型,这一 点很重要。请参见<u>选择[打印纸](#page-69-0)</u>。

#### 颜色选项

颜色选项可以为各种文档类型自动输出最佳的色彩。

颜色选项使用了对象标记技术,该技术可以对页面上的不同对象(文本、图形和照片)分别 使用最优化的色彩和半色调设置。打印机驱动程序确定页面上使用了哪些对象,然后运用半 色调和色彩设置,使每个对象的打印品质都达到最佳。如果将对象标记技术与经过优化的默 认设置一起使用,则可以产生更加靓丽精美的色彩效果。

在 Windows 环境下, 自动和手动颜色选项位于打印机驱动程序的颜色选项卡中。

#### **sRGB**

标准红绿蓝 (sRGB) 是 HP 和 Microsoft 合作开发的一个世界通用的颜色标准,可作为显示 器、输入设备(扫描仪和数码相机)以及输出设备(打印机和绘图仪)的通用颜色语言。作 为默认的颜色空间,它已广泛应用于 HP 产品、Microsoft 操作系统、万维网以及当今出售的 大多数办公软件中。sRGB 既是现今最流行的 Windows PC 显示器的典型标准,也是高清晰 度电视的统一标准。

注 某些因素会影响屏幕的颜色外观,例如,所用的显示器类型和房间的光线。有关详细信息, 请访问[匹](#page-109-0)配颜色。

> Adobe PhotoShop、CorelDRAW**ô**、Microsoft Office 和许多其它应用程序的最新版本都使 用 sRGB 来表现色彩。最重要的是,作为 Microsoft 操作系统中默认的颜色空间,和在应用 程序与设备之间交换色彩信息的工具,sRGB 已被广泛采用,它所使用的共同定义可以确保 一般用户能够获得极佳的配色效果。sRGB 可以自动将打印机与 PC 显示器和其它输入设备 (扫描仪和数码相机)的色彩相匹配,您无需成为色彩专家,也可具备较高的配色能力。

## 四色打印 **(CMYK)**

青色、品红色、黄色和黑色 (CMYK) 是印刷机使用的四种油墨。该过程一般称为四色打印。 CMYK 数据文件起源并一般应用于图形工艺(印刷和出版)环境。打印机将通过 PS 打印机 驱动程序接受 CMYK 颜色。打印机的 CMYK 色彩重现旨在为文本和图像提供丰富饱和的色 彩。

## **CMYK** 油墨设置仿真 (仅限 **PostScript**)

打印机的 CMYK 色彩重现可以仿真若干标准平版印刷机的油墨设置。

- 默认。此选项适合一般的 CMYK 数据处理,旨在较好地重现照片,同时为文本和图形提 供丰富饱和的色彩。
- ! **SWOP**。美国和其它地区常用的油墨标准。
- ! **Euroscale**。欧洲和其它地区常用的油墨标准。
- DIC (Dainippon Ink and Chemical)。日本和其它地区常用的油墨标准。
- 设备。关闭仿真。要使用此选项正确地重现照片,必须在应用程序或操作系统中进行色 彩管理。

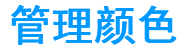

<span id="page-107-0"></span>如果将颜色选项设置为 "自动",对于彩色文档而言将产生最佳的打印质量。但有时可能需 要使用灰度 (黑白色)打印彩色文档,或者想改变打印机的颜色选项之一。

- 如果使用 Windows, 则可选用灰度打印, 也可以使用打印机驱动程序颜色选项卡中的设 置来更改颜色选项。
- 如果使用 Macintosh 计算机,可以选用灰度打印,或者使用**打印**对话框中的**颜色匹配**弹 出式菜单来更改颜色选项。

## 灰度打印

如果从打印机驱动程序选择灰度打印选项,则将打印成黑白文档。此选项对于打印准备复印 或传真的彩色文档非常有用。

### 自动或手动调整颜色

**自动**调整颜色功能可以对文档中的每个元素进行中性灰色处理、半色调和边缘增强优化。有 关详细信息,请参见打印机驱动程序联机帮助。

注 默认设置为"自动",建议在打印彩色文档时使用该设置。

手动调整颜色选项允许为文本、图形和照片调整中性灰色处理、半色调和边缘增强效果。要 访问"手动"颜色选项,请从颜色选项卡中选择手动,然后选择设置。

#### 手动颜色选项

手动调整颜色功能允许为文本、图形和照片分别调整 "颜色"(或"颜色映射")和"半色 调"选项。

注 某些应用程序将文本或图形转换成光栅图像。在这些情况下,**照片**设置会同样控制文本和 图形。

> **半色调选项**。半色调选项会影响颜色输出的分辨率和清晰度。您可以为文本、图形和照片分 别选择半色调设置。半色调有两个选项,平滑和细节。

- 平滑选项在打印大面积的单色填充区域时,效果会比较理想。另外,它还能够平滑细微 的色阶变化,从而增强照片的整体效果。如果均匀平滑的填充区域是首要的要求,请选 择此选项。
- 细节选项则适用于要求轮廓分明、色彩逼真的文本和图形输出,或要求突出细节的图 像。如果清晰的边缘和细节是首要的要求,请选择此选项。

中性灰度。中性灰度设置决定生成文本、图形和照片中所用灰色的方法。

中性灰度设置提供了两个值:

- 【又黑色,只使用黑色碳粉生成中性色(灰色和黑色)。这可以保证中性色没有彩色色调。
- 24 色,通过组合四种颜色的碳粉来生成中性色 (灰色和黑色)。这种方法可以产生更加 平滑的到非中性色的递变和过渡,并可以产生最深的黑色。
边缘控制。边缘控制设置决定绘制边缘的方式。边缘控制由两种设置:自适应半色调和套色。 自适应半色调可增加边缘的清晰度。套色可通过使相邻对象的边缘略微重叠来校正颜色面重 合失调。

系统提供了四个边缘控制级别:

- 最大,是最强的套色设置。此设置将打开自适应半色调功能。
- **· 正常**, 是默认的套色设置。中级套色, 并打开自适应半色调功能。
- 轻度, 最低程度的套色, 并打开自适应半色调功能。
- 关闭,关闭套色和自适应半色调功能。

**RGB** 颜色。 **RGB** 颜色设置提供了两个值:

- 默认, 指示打印机将 RGB 颜色解释为 sRGB。sRGB 是 Microsoft 和万维网 (www) 组织 的认可标准。
- 设备, 指示打印机在原始设备模式下打印 RGB 数据。要使用此选项正确地重现照片, 必 须管理应用程序或操作系统中的图像颜色。

# 匹配颜色

打印机与计算机显示器用来生成颜色的方法不同,使打印机输出颜色与计算机屏幕显示颜色 匹配是个很复杂的过程。显示器使用 RGB (红色、绿色和蓝色)色度处理来*表现*光像素的 颜色,而打印机则使用 CMYK (青色、品红色、黄色和黑色)方式来*打印*输出颜色。

有多种因素可以影响打印的颜色与显示器颜色能否匹配。这些因素包括:

- 打印介质
- 打印机色料 (如油墨或碳粉)
- 打印流程 (如喷墨、印刷或激光技术)
- 投影照明
- 个人对颜色的感觉差异
- 应用程序
- 打印机驱动程序
- PC 操作系统
- ! 显示器
- ! 显卡和驱动程序
- 工作环境 (如湿度)

在屏幕颜色与打印颜色不能很好匹配时,请注意上述这些因素。

对于大多数用户来说,如果要使显示器颜色与打印颜色匹配,最好的方法就是打印 sRGB 颜色。

# **PANTONEÆ\*** 颜色匹配

 $P$ ANTONE $^{\circledR}$ \* 具有多个颜色匹配系统。 PANTONE $^{\circledR}$ \* 匹配系统的使用非常普遍, 可以利用纯 色油墨生成各种色度和色调。有关如何对本打印机使用 PANTONE $^{\text{\textregistered}^{\ast}}$  匹配系统的详细信息, 请访问 http://www.hp.com/support/li5500\_software。

### 色样颜色匹配

使打印机的输出与预印制的色样和标准色彩基准匹配的过程相当复杂。一般而言,如果色样 是用青色、品红色、黄色和黑色油墨印制的,则可以获得非常好的颜色匹配。这些通常称为 原色印刷色样。

有些色样由专色生成,专色由特殊的色料生成。许多专色都超出了打印机的色域。大多数专 色样本都配有一个类似的色样,提供了专色的 CMYK 近似值。

大部分原色印刷色样对于打样时所采用的原色印刷标准均有注释,一般情况下,它们是 SWOP、EURO 或 DIC。要得到原色印刷色样的最佳颜色匹配,可在打印机菜单中选择相应 的油墨仿真。如果无法确定原色印刷标准,请选择 SWOP 油墨仿真。

7 <sup>维</sup><sup>护</sup>

## 本章说明维护打印机的方法。其中包括以下主题:

- 管[理打印](#page-111-0)碳粉盒
- 更换打印[碳粉盒](#page-114-0)
- 更换[耗材](#page-118-0)
- [配置电](#page-120-0)子邮件警报
- ! [定](#page-121-0)期清洁

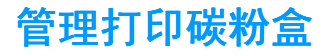

<span id="page-111-0"></span>正确使用、存储和监控打印碳粉盒有助于确保打印机输出的质量。

### **HP** 打印碳粉盒

如果使用的是全新正品 HP 打印碳粉盒(部件号为 C9730A、C9731A、C9732A、C9733A) 时,打印机会提供以下耗材信息:

- 残余耗材百分比
- ! 剩余页数的估计值
- ! 已打印页数

### 非 **HP** 打印碳粉盒

Hewlett-Packard 公司建议您不要使用非 HP 生产的新的或再造的打印碳粉盒。对于非 HP 产品, HP 无法保证其设计符合要求, 也无法控制其质量。打印机保修*不*负责因使用非 HP 打印碳粉盒造成损坏而要求的服务或维修。

如果使用非 HP 打印碳粉盒, 某些功能 (如提供残余碳粉量数据)可能无法实现。

如果您购买了假冒的 HP 打印碳粉盒,请参见 HP 打[假热线](#page-111-1)。

#### 打印碳粉盒鉴别

将碳粉盒插入打印机后, HP Color LaserJet 5500 系列打印机会自动鉴别打印碳粉盒。鉴别 过程中,打印机将告诉您碳粉盒是否为正品 HP 打印碳粉盒。

如果打印机控制面板显示非正品 HP 打印碳粉盒消息,但您相信自己购买的是 HP 打印碳粉 盒,请参阅 HP 打[假热线](#page-111-1)。

## <span id="page-111-1"></span> **HP** 打假热线

在您安装 HP 打印碳粉盒后,如果打印机信息显示其为非 HP 碳粉盒,请拨打 HP 打假热线 (1-877-219-3183,北美地区为免费电话)。HP 将帮助您确定该产品是否为正品并采取措施 解决问题。

如果您发现以下情况,则使用的碳粉盒可能不是正品 HP 打印碳粉盒:

- 使用打印碳粉盒时经常出现问题。
- 碳粉盒的外观与平常不同 (例如,缺少橙色密封胶带,或者外包装不同于 HP 包装) 。

### 打印碳粉盒的存放

在准备使用之前,请不要将打印碳粉盒从包装中取出。

小心 为防止损坏打印碳粉盒,请勿将其暴露在亮光下超过数分钟。

## 打印碳粉盒预期寿命

打印碳粉盒的使用期限取决于使用的模式和打印作业所需的碳粉量。如果以百分之五的覆盖 率打印文本, HP 打印碳粉盒可平均打印 12,000 页 (典型商业信函的覆盖率约为百分之 五)。

如果频繁执行 1 或 2 页的打印作业、大面积覆盖和自动双面打印,会减少碳粉盒的预期寿 命。

如下所述,您可以随时通过检查打印碳粉盒的使用期来确定其预期寿命。

## 检查打印碳粉盒寿命

您可以使用打印机控制面板、内嵌式 Web 服务器、打印机软件或 HP Web Jetadmin 软件检 查打印碳粉盒的寿命。检查打印机控制面板上的耗材量标可以确定大致的耗材量。

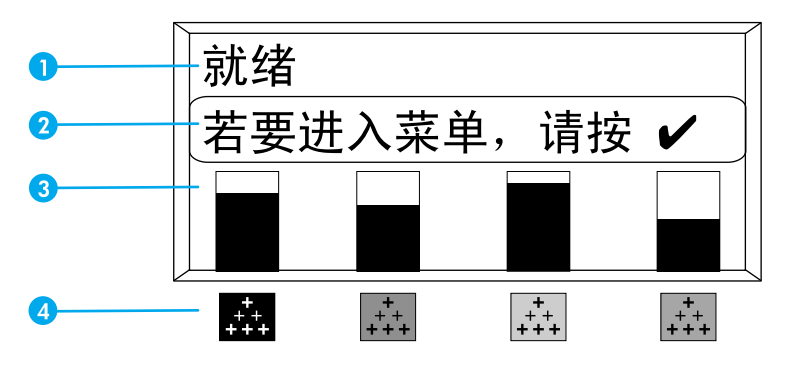

#### 打印机显示屏

- 1 信息区
- 2 提示区
- 3 耗材量标
- 4 打印碳粉盒的颜色从左到右为:黑色、品红色、黄色和青色

要获取精确的耗材量,请按照下面的说明打印耗材状态页。

#### 使用打印机控制面板

- 1. 按 ✔ 进入菜单。
- 2. 按▼突出显示信息。
- 3. 按 √ 选择 信息。
- 4. 按▼突出显示打印耗材状态页。
- 5. 按∨以打印耗材状态页。

#### 使用内嵌式 Web 服务器 (适用于联网打印机)

- 1. 在浏览器中输入打印机主页的 IP 地址, 即显示打印机状态页。请参见使用内嵌式 Web [服务](#page-99-0)器。
- 2. 在屏幕的左侧,单击耗材状态。随即显示耗材状态页,从中您可以了解打印碳粉盒的信 息。

#### <span id="page-113-0"></span>使用打印机状态和警报 (适用于直接连接的打印机)

要使用此功能,必须满足以下三个条件:

- 计算机上必须装有*打印机状态和警报*软件 (使用自定义安装选项安装此软件)。
- 打印机必须以并行方式直接连接至计算机。请参见[并行配置](#page-62-0)。
- 必须可以访问万维网。
- 1. 使用以下两种方法之一打开打印机状态和警报:双击 "纸盘管理器"中时钟旁边的 "打印机状态和警报"纸盘图标;或者,从"开始"依次指向程序、打印机状态和警 报,然后单击打印机状态和警报。
- 2. 在状态窗口左侧,单击要查看其状态信息的打印机图标。
- 3. 如果状态窗口的顶部出现耗材链接,请单击该链接。如果没有出现,则可以向下滚动到 "耗材状态"。

注 如果要订购耗材,单击**订购耗材**。这会打开浏览器程序,其中显示可购买耗材的 URL 地 址。选择要订购的耗材,并遵循相应的说明。

#### 使用 **HP Web Jetadmin**

在 HP Web Jetadmin 中,选择打印机设备。设备状态页会显示打印碳粉盒信息。

# 更换打印碳粉盒

<span id="page-114-0"></span>在打印碳粉盒接近其使用寿命时,控制面板会显示一条消息,建议您订购新的碳粉盒。在控 制面板指示您更换碳粉盒之前,打印机仍可使用当前的打印碳粉盒继续进行打印。

此打印机使用了四种颜色,它们分别装在四个打印碳粉盒中:黑色 (K)、品红色 (M)、黄色 (Y) 和青色 (C)。

当打印机控制面板显示更换 **<** 颜色 **>** 碳粉盒时,请更换打印碳粉盒。如果安装了正品 HP 碳 粉盒,控制面板显示屏还会指示应更换哪种颜色的碳粉盒。

# 更换打印碳粉盒

1. 打开打印机的顶盖。

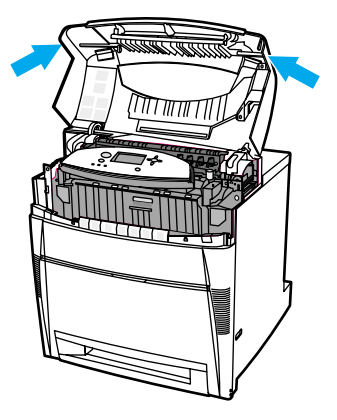

2. 抓住前盖板向下拉开,再抓住转印装置上绿色的手柄向下拉。

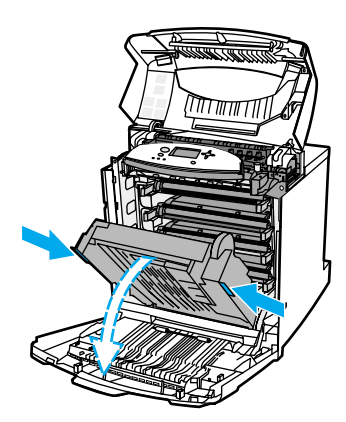

小心 有不要在拉开的转印装置上放置任何物品。如果转印装置损坏,将严重影响打印质量。

3. 取出打印机中的旧碳粉盒。

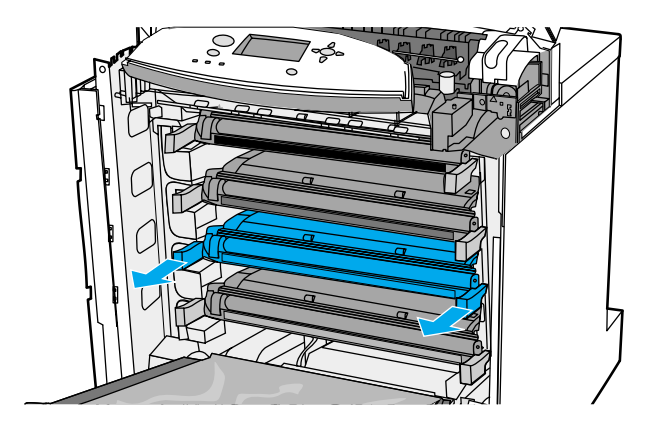

4. 从包装袋中取出新的打印碳粉盒。将用完的打印碳粉盒装入包装袋以回收。

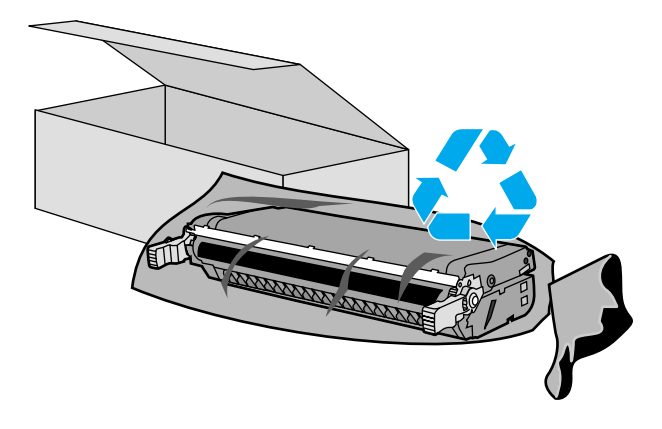

5. 抓住碳粉盒的两侧,左右轻摇使碳粉分布均匀。

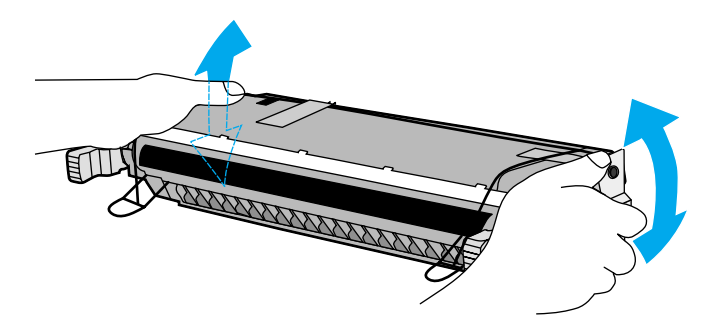

6. 揭去橙色的包装胶带。从新的打印碳粉盒上取下并丢掉橙色的包装锁扣。

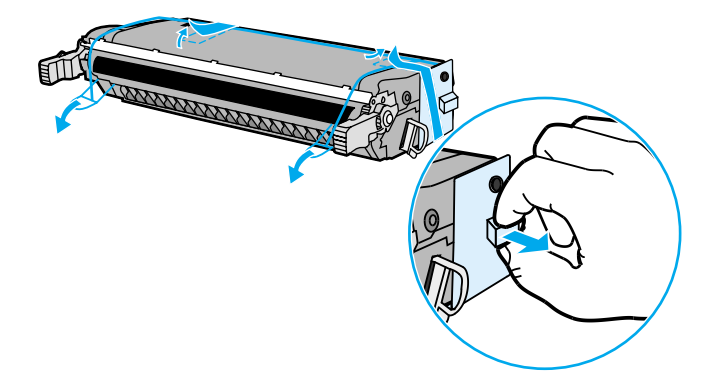

7. 弄断新打印碳粉盒末端的橙色锁片,将内部的密封胶带完全拉出。丢弃该胶带。

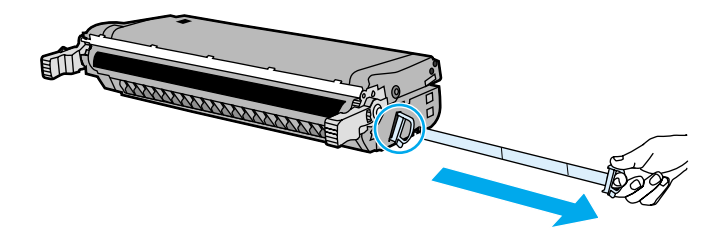

8. 将打印碳粉盒对准打印机内的导轨,然后插入碳粉盒直至其发出卡嗒声表示已经完全到 位。

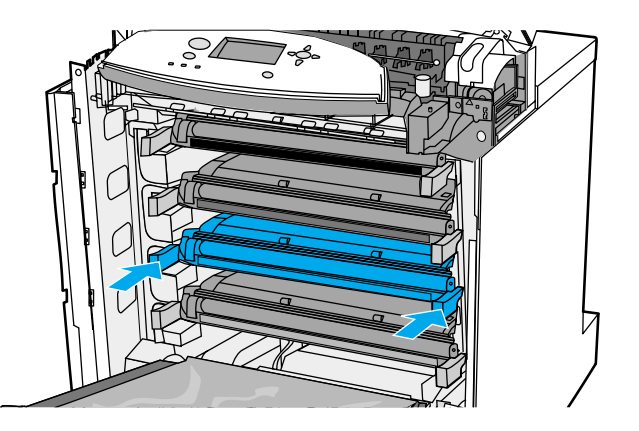

注 如果将碳粉盒放入错误的插槽,控制面板将显示错误的 **<** 颜色 **>** 或耗材错误消息。

- 9. 关闭前盖板,然后关合顶盖。稍候片刻,控制面板将显示**就绪**。
- 10. 至此,便完成了碳粉盒的安装。将用完的打印碳粉盒放入新碳粉盒的包装盒中。有关回 收的说明,请参阅附带的回收指南。
- 11. 如果使用的是非 HP 打印碳粉盒, 请查看控制面板获取进一步的说明。

有关其它的帮助说明,请访问 <http://www.hp.com/support/lj5500>。

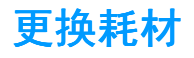

<span id="page-118-0"></span>更换打印机耗材时请严格遵循此部分的准则。

# 确定耗材的位置 确定耗材的位置

耗材可以通过标签和蓝色的塑料手柄来识别。 下图显示了每个耗材的位置。

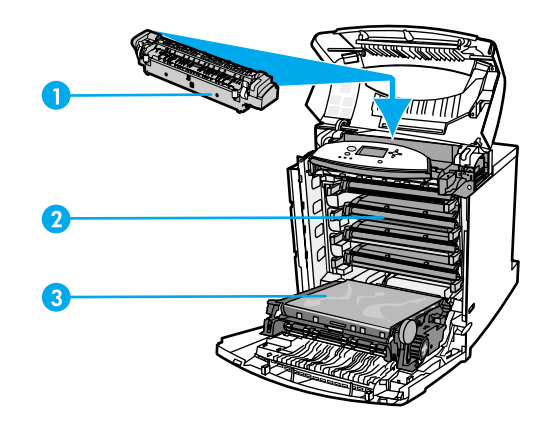

#### 耗材位置

- 1 热熔器
- 2 打印碳粉盒
- 3 转印装置

## 耗材更换准则

为了便于更换耗材,请在设置打印机时遵循以下准则。

- 在打印机的前方和上方留出足够的空间以便于取出耗材。
- 打印机应置于稳固的平面上。

有关安装 耗 材 的 说 明,请参 阅 每 种 耗 材 附 带 的 安 装 指 南; 有 关 详 细 信 息,请 访 问 <http://www.hp.com/support/lj5500>。连接之后,请选择 **Solve a Problem** (解决问题)。

小心 Hewlett-Packard 建议在本打印机中使用 HP 产品。因使用非 HP 的产品发生问题,进而需 要 HP 提供服务时, 根据 Hewlett-Packard 的保修或服务协议, 用户应自行承担费用及负责 相关事宜。

# 在打印机周围留出一定空间,以便更换耗材

下图显示更换耗材时,需在打印机的前方、上方和两侧留出的必要的空间大小。

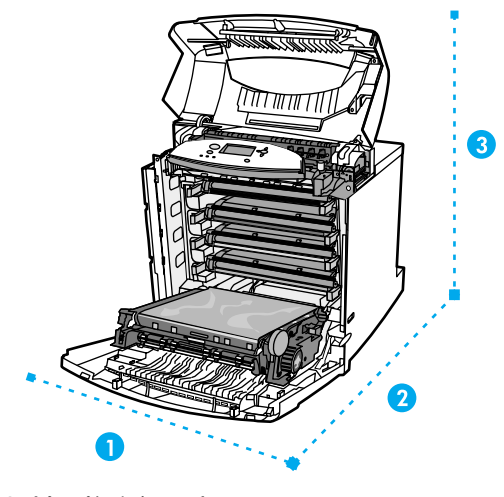

#### 耗材更换空间示意图

- 1 628 毫米
- 2 1,550 毫米
- 3 940 毫米

# 耗材更换大致时间间隔

下表列出了预计的耗材更换时间间隔,以及更换耗材时控制面板上提示的信息。

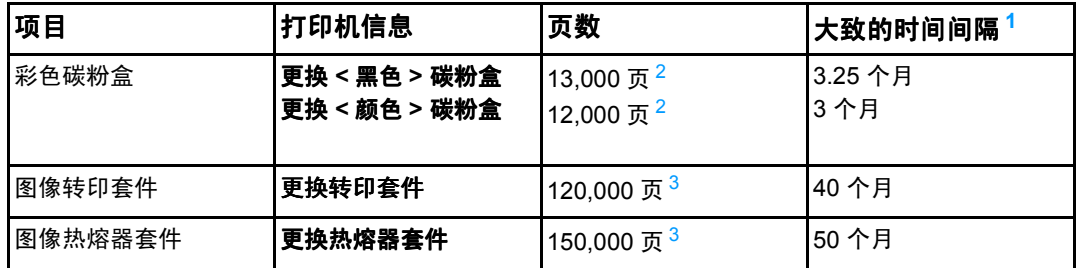

<span id="page-119-0"></span> $1\overline{\text{4.7}}$  4,000 页 / 月而得到的大致使用期限。

<span id="page-119-2"></span><span id="page-119-1"></span> $2\overline{2}$ 基于单色大约百分之五的覆盖率而得到的 A4/letter 尺寸的大致平均页数。 <sup>3</sup>使用条件及打印模式会使结果与估计的不同。

若要在线订购耗材,请访问 <http://www.hp.com/supplies/lj5500>。

# 配置电子邮件警报

<span id="page-120-0"></span>您可以使用 HP Web Jetadmin 或内嵌式 Web 服务器来配置系统,使其在打印机发生故障时 发出警报。警报信息通过电子邮件发送至您指定的电子邮件帐户。

您可以配置以下项目:

- ! 要监视的打印机
- 要接收何种警报 (如,卡纸、纸张用尽、耗材状态以及盖板打开的警报)
- 接收警报的电子邮件帐户

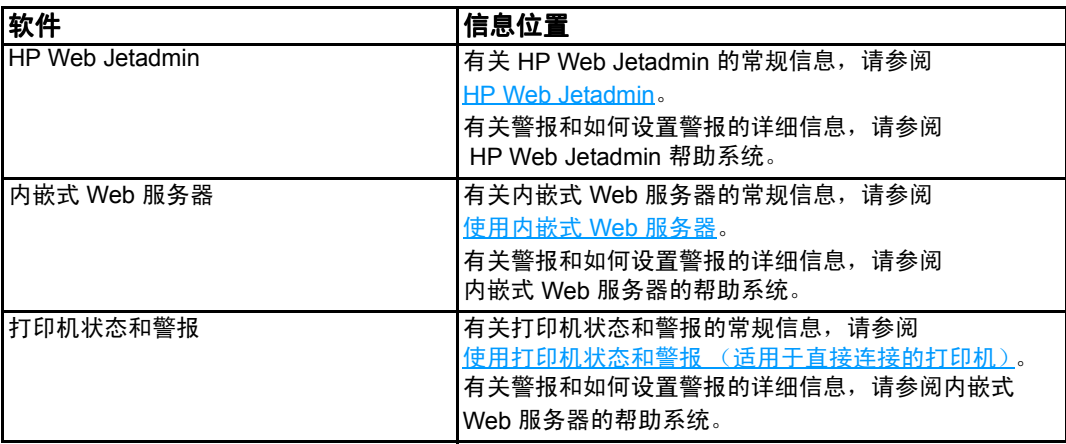

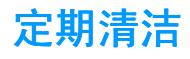

<span id="page-121-0"></span>要确保打印机在使用期内保持正常运转,需进行定期清洁。

打印机中必须定期清洁的区域之一是投影透明胶片 (OHT) 和双面打印传感器。 OHT 传感器 用于检测并确保打印机使用正确的打印模式。在进行双面打印时,传感器还可纠正纸张第二 面的偏斜。

位于打印机顶部的静电释放梳也需要定期清洁。在打印机前盖内部放有用来清洁静电释放梳 的刷子。

# 何时清洁 **OHT** 传感器

- 打印机控制面板报告当前使用的是纸张,而不是所期望的透明胶片;
- ! 打印页上正反面的图片未对齐。

## 清洁 **OHT** 传感器

注 如果这些说明未能解决 OHT 和双面打印的问题,请联系 HP 支持部门[:](http://www.hp.com/support) <http://www.hp.com/support>。

1. 打开打印机的顶盖。

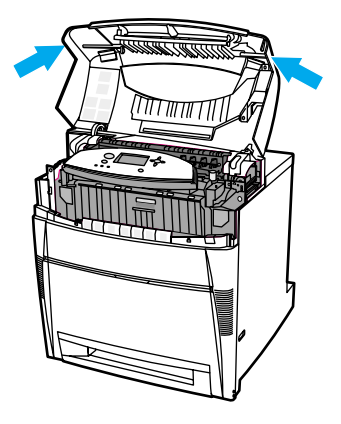

2. 抓住前盖板向下拉开,再抓住转印装置上的绿色手柄向下拉。

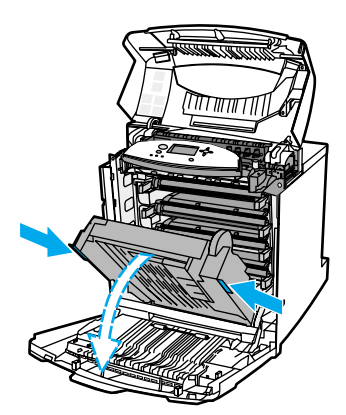

3. 取出打印机中的青色打印碳粉盒。

小心 请不要将青色打印碳粉盒放置在拉开的转印装置上。如果转印装置损坏,将严重影响打印 质量。

4. 从打印机底座取出 OHT 传感器清洁刷。

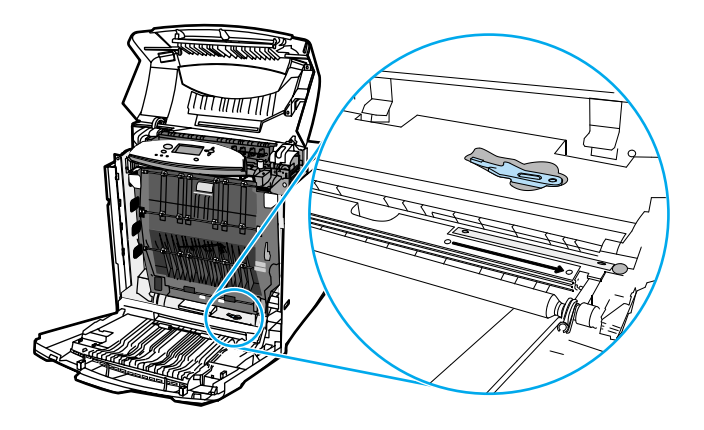

5. 将刷子插入底座槽口,从右向左刷动四五次。

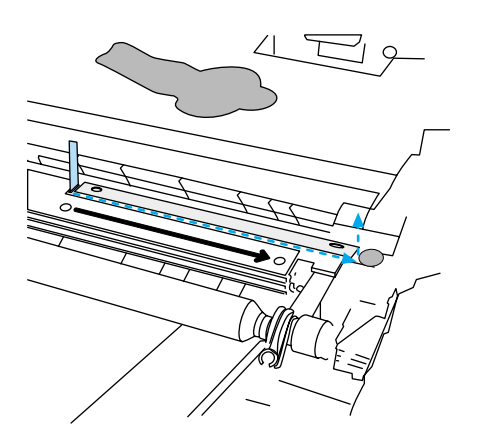

小心 不要来回刷传感器。这会使传感器粘上灰尘,从而导致打印机错误。

- 6. 将 OHT 传感器清扫刷放回打印机底座。
- 7. 将青色打印碳粉盒对准打印机内的导轨,然后插入直至完全到位。
- 8. 关闭前盖板,然后关合顶盖。

8 <sup>问</sup>题解决

本章说明如何处理打印机的问题,其中包括以下主题:

- 基本故障排[除检查清单](#page-125-0)
- [控制面板](#page-126-0)消息类型
- ! [控制面板](#page-127-0)消息
- [卡纸](#page-145-0)
- 卡纸[常见原因](#page-147-0)
- ! [清除卡纸](#page-148-0)
- [纸张处理问](#page-168-0)题
- [打印机](#page-172-0)响应问题
- [打印机控制面板问](#page-174-0)题
- [彩色打印问](#page-175-0)题
- [打印机](#page-177-0)输出错误
- ! 应[用程序问](#page-179-0)题
- [打印质量](#page-180-0)故障排除

基本故障排除检查清单

<span id="page-125-0"></span>从计算机下载打印作业以及处理作业所需的时间取决于下列可变因素: 如果打印机出现故障,该检查清单将有助于确定故障的原因。

- 打印机是否接通了电源?
- 打印机是否已打开电源?
- 打印机是否处于就绪状态?
- 是否连接了所有必要的电缆?
- 控制面板上是否显示有任何信息?
- 是否安装了正品 HP 耗材?
- 是否正确安装了新更换的打印碳粉盒?是否揭开了碳粉盒上的密封胶带?
- 是否正确安装了新安装的耗材 (图像热熔器套件和图像转印套件)?

如果在本指南中未找到排除相应打印机故障的方法,请参阅 <http://www.hp.com/support/lj5500>。

有关安装和设置打印机的其它信息,请参阅本打印机的入门指南。

## 影响打印机性能的因素

打印作业的时间受若干因素的影响。其中包括最大打印速度,单位是页 / 分 (ppm)。影响打 印速度的其它因素包括使用特殊纸张 (如透明胶片、重磅纸和自定义尺寸纸张)、打印机处 理时间以及下载时间。另外还包括:

- 图形的复杂程度和大小
- 打印机 I/O 配置 (网络与并行)
- 所使用的打印机速度
- 安装的打印机内存容量
- 网络操作系统和配置 (如果适用)
- 打印机个性 (PCL 或 PostScript 3 仿真)

注 添加额外的打印机内存可能解决内存问题,改善打印机处理复杂图形的能力,并减少下载 时间, 但不会增加打印机的最大处理速度 (以 ppm 计)。

# 控制面板消息类型

<span id="page-126-0"></span>控制面板显示四类消息用于指示打印机的状态或故障。

## 状态消息

状态消息反映打印机的当前状态,通知您打印机运转正常,这些信息无需用户干预进行清 除。状态消息随着打印机状态而改变。只要打印机处于就绪、非忙状态且没有待发的警告消 息,则在联机的情况下就会显示**就绪**的状态消息。

## 警告消息

警告消息可以通知您数据和打印错误。这些消息通常与**就绪**或**状态**消息交替显示,并且一直 保持到按 > 按钮为止。如果将打印机配置菜单中的**可清除警告**设置为**作业**,则下一个打印作 业将清除这些消息。

## 错误消息

错误消息显示必须执行的操作,例如,添加纸张或清除卡纸。

某些错误消息允许打印机自动继续操作。如果显示自动继续 **=** 开启,则在显示此类错误 10 秒钟之后,打印机将继续正常工作。

注 在显示允许自动继续操作的错误消息 10 秒钟之内,按下的任何按钮将取代自动继续功能, 而优先执行按下的按钮功能。例如,按取消作业按钮将取消该作业。

## 严重错误消息

严重错误消息可以通知您设备故障。重新启动打印机可以清除其中的某些消息。这些消息不 受自动继续设置的影响。如果严重错误一直存在, 则需要进行维修。

下表按字母顺序列出并说明了控制面板消息。

# <span id="page-127-0"></span>控制面板消息

#### 控制面板消息

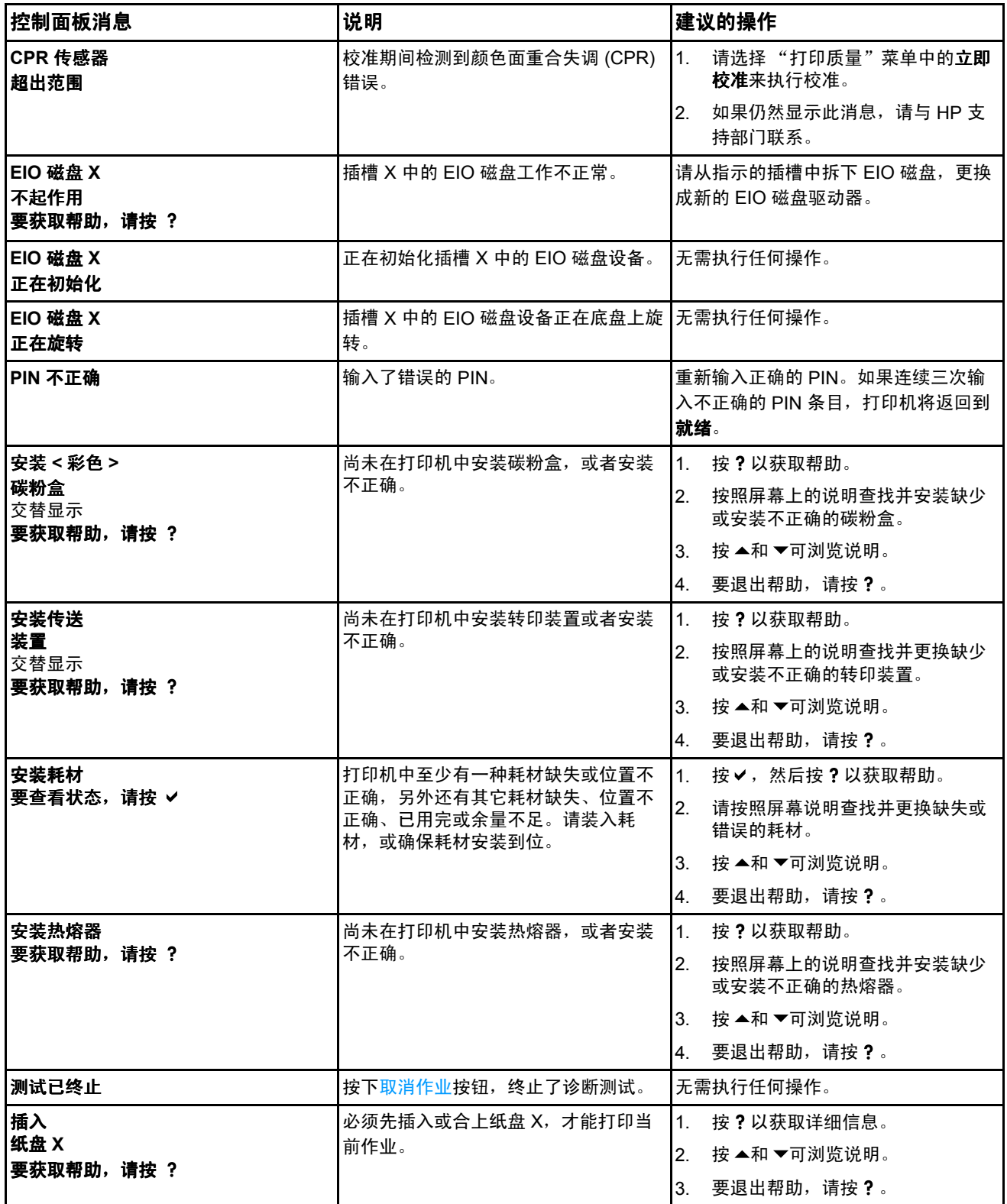

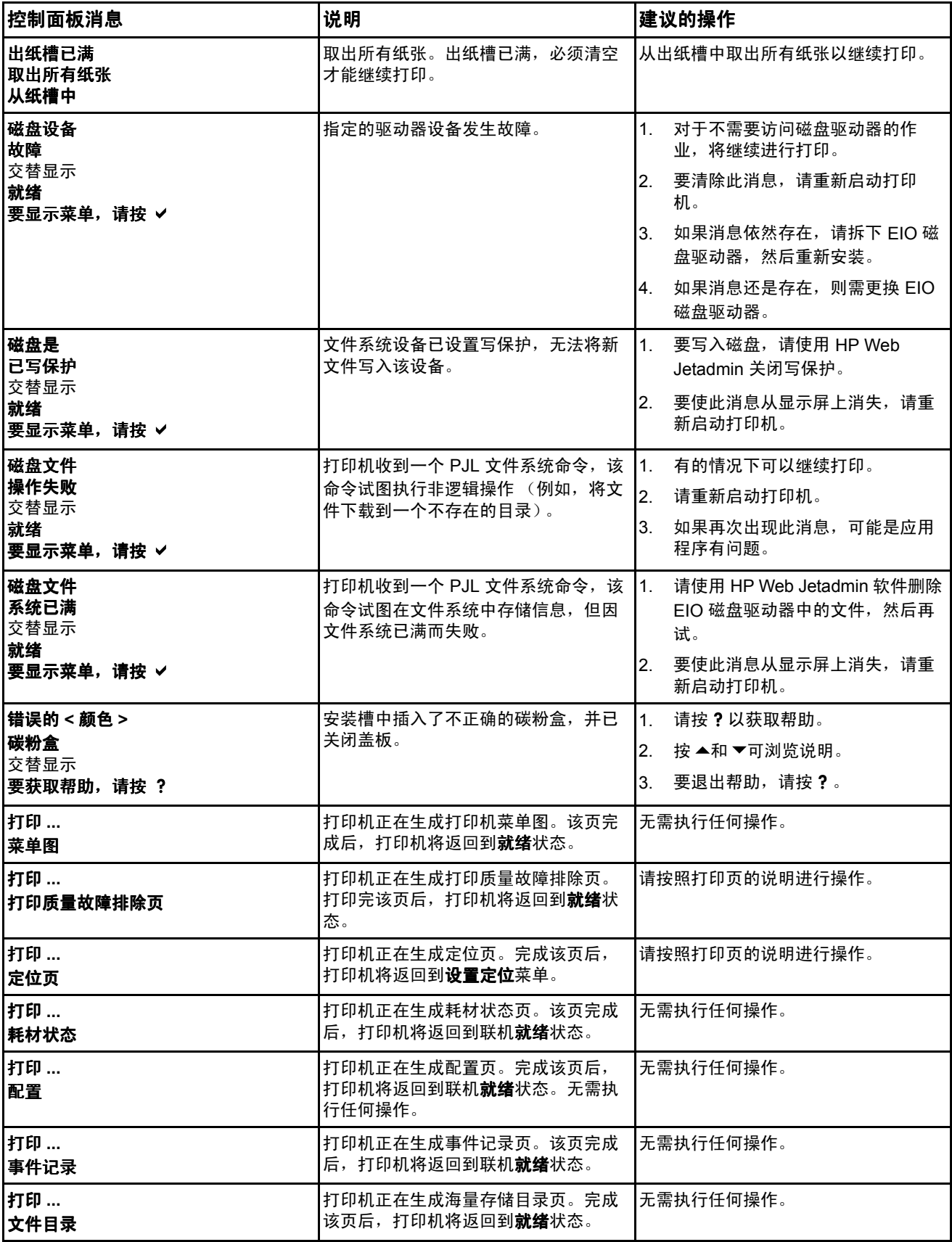

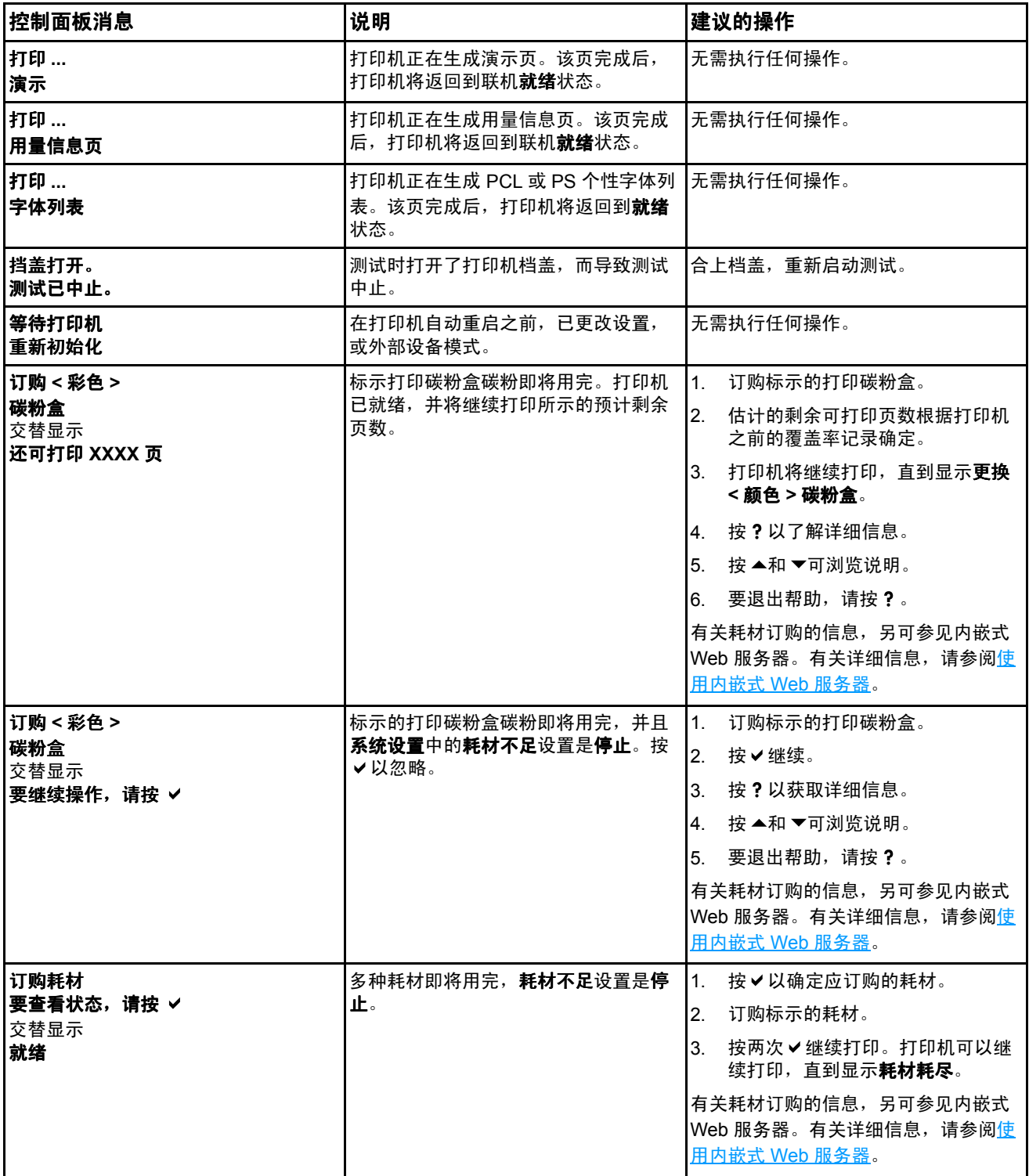

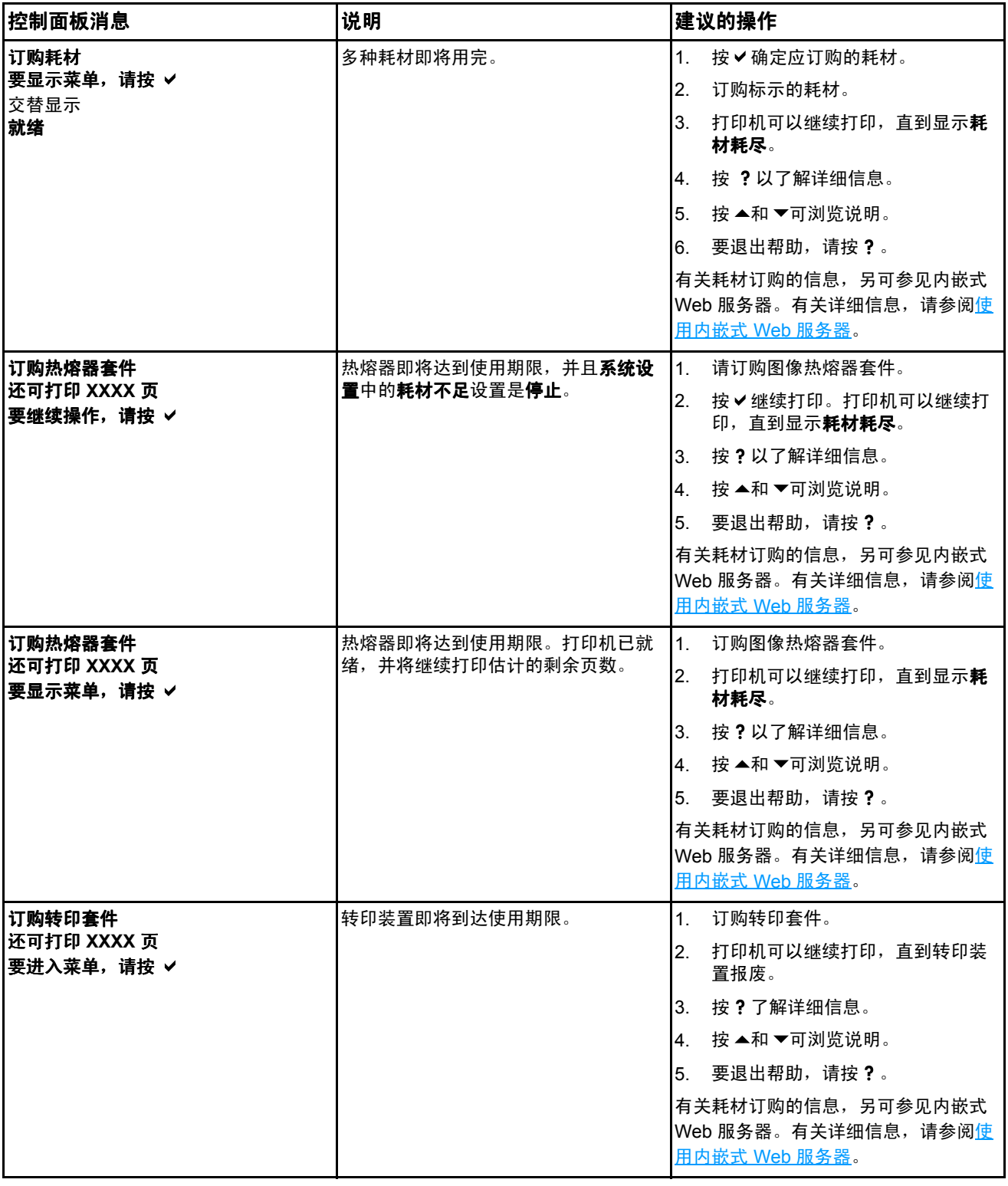

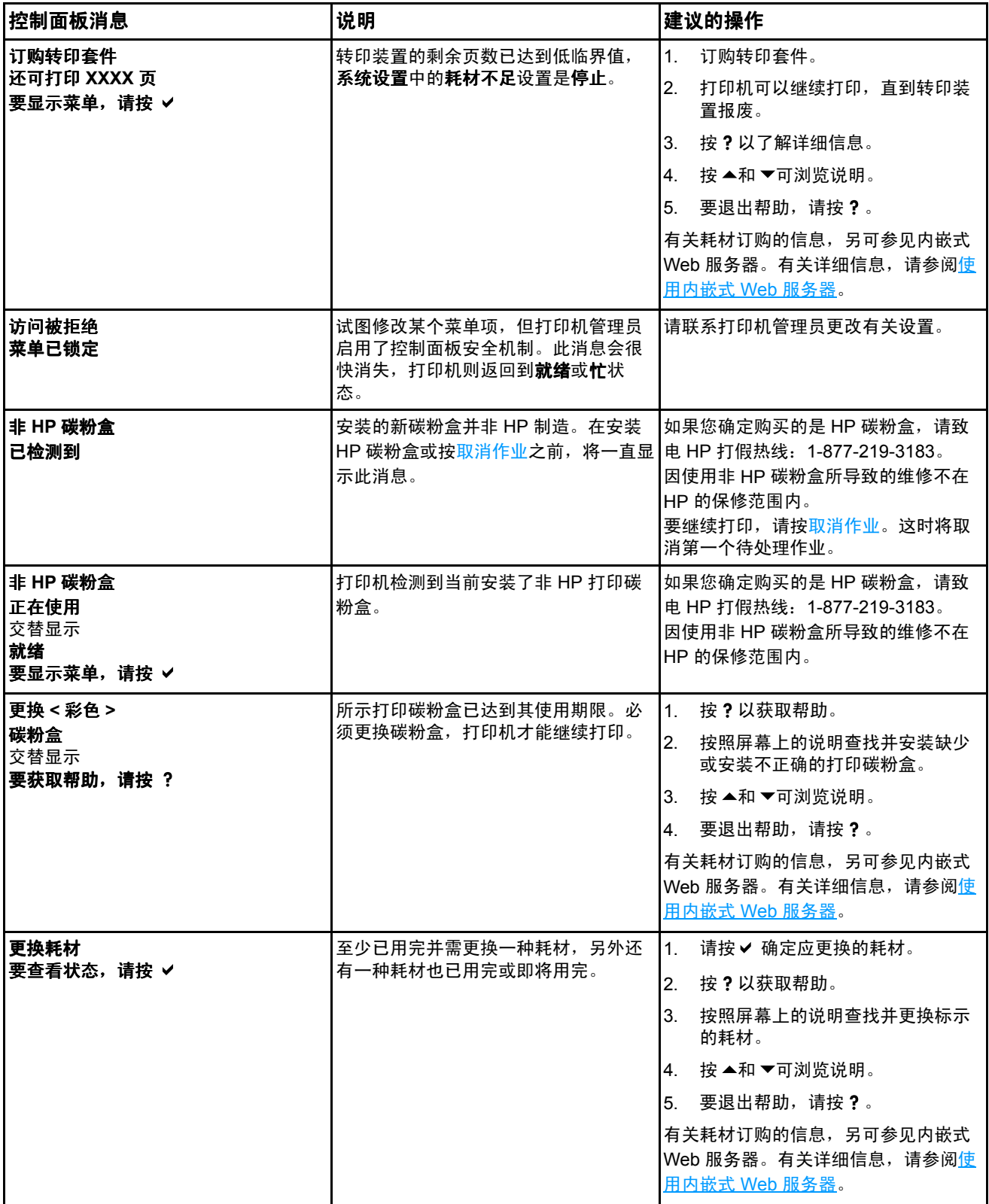

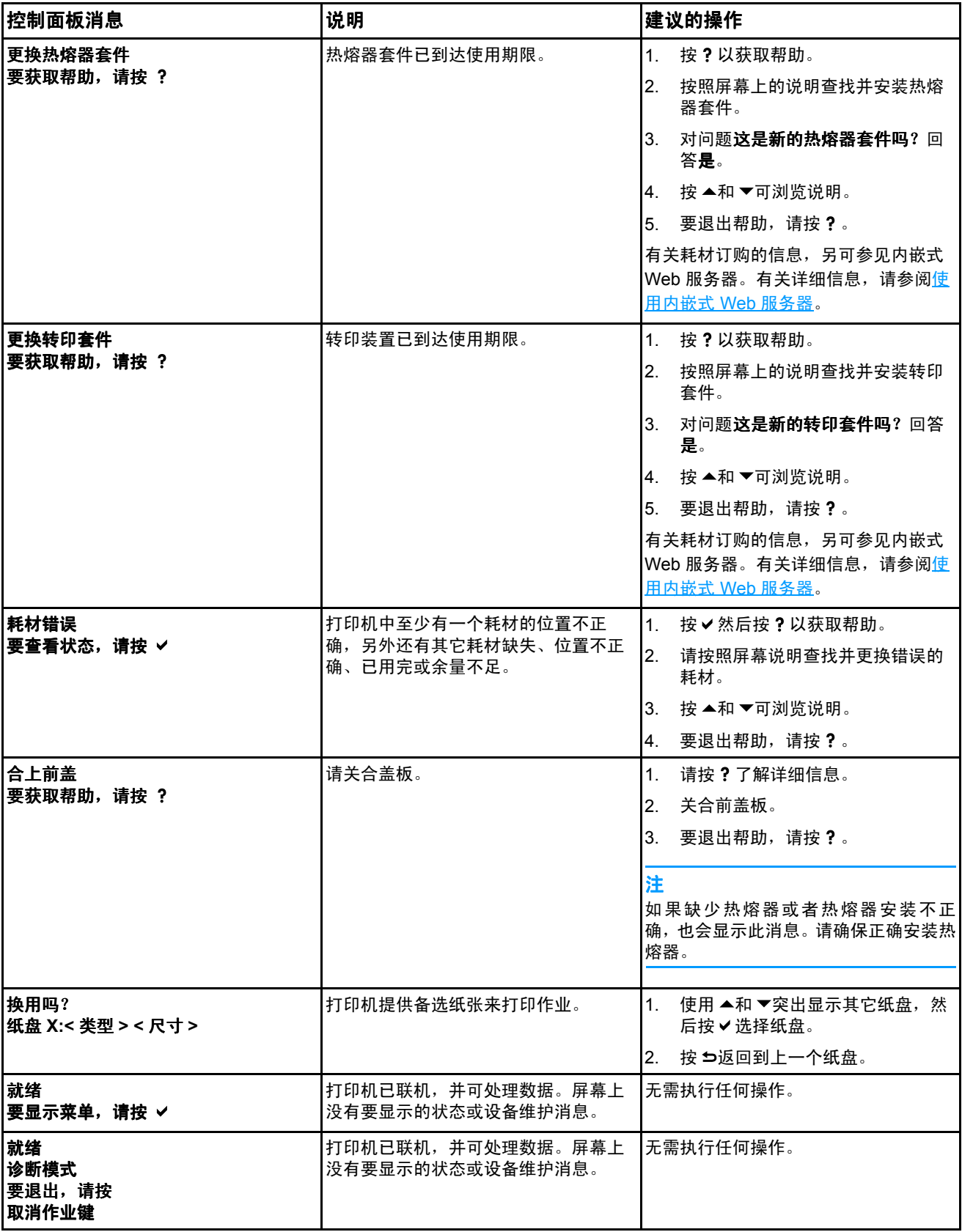

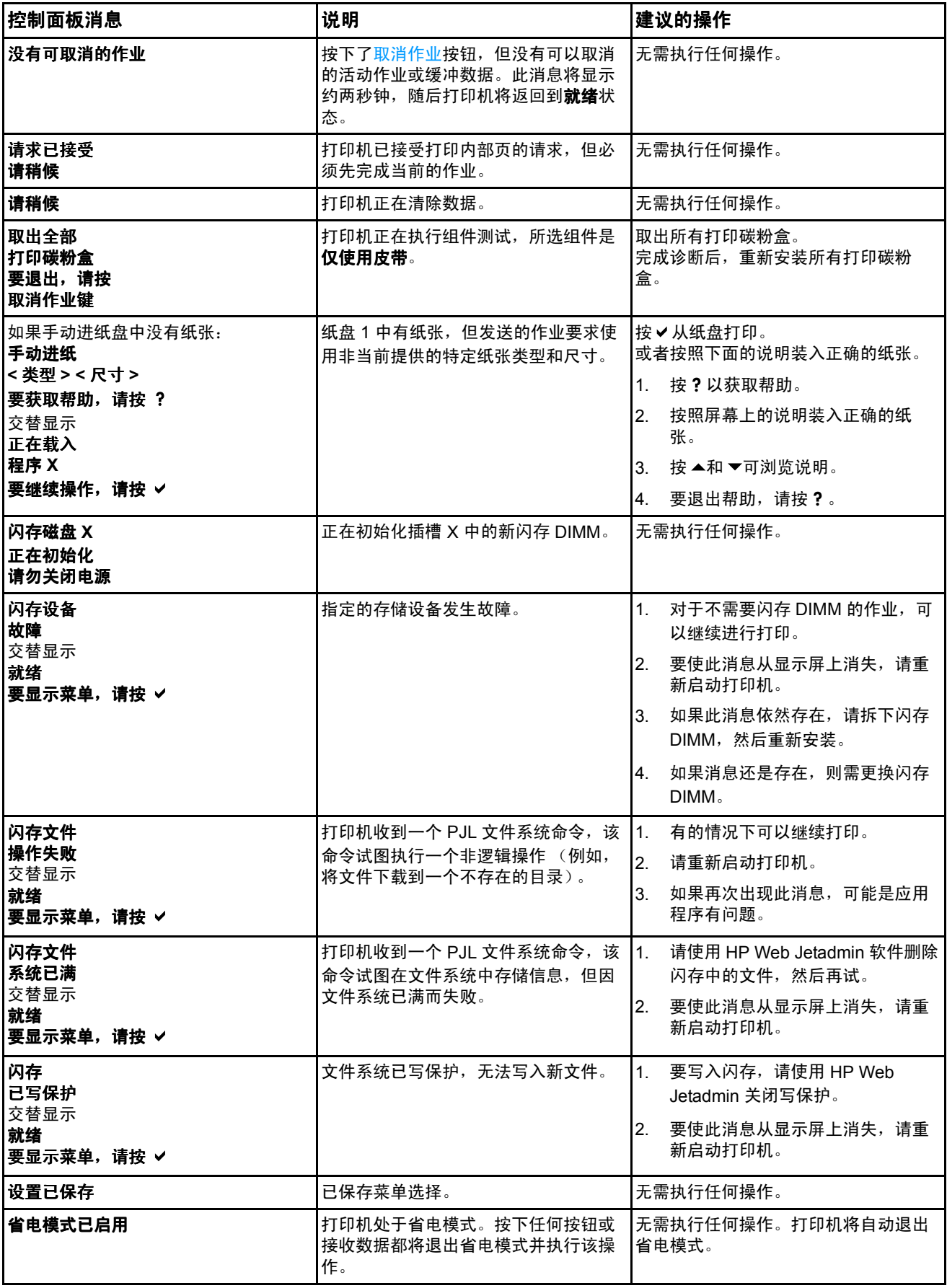

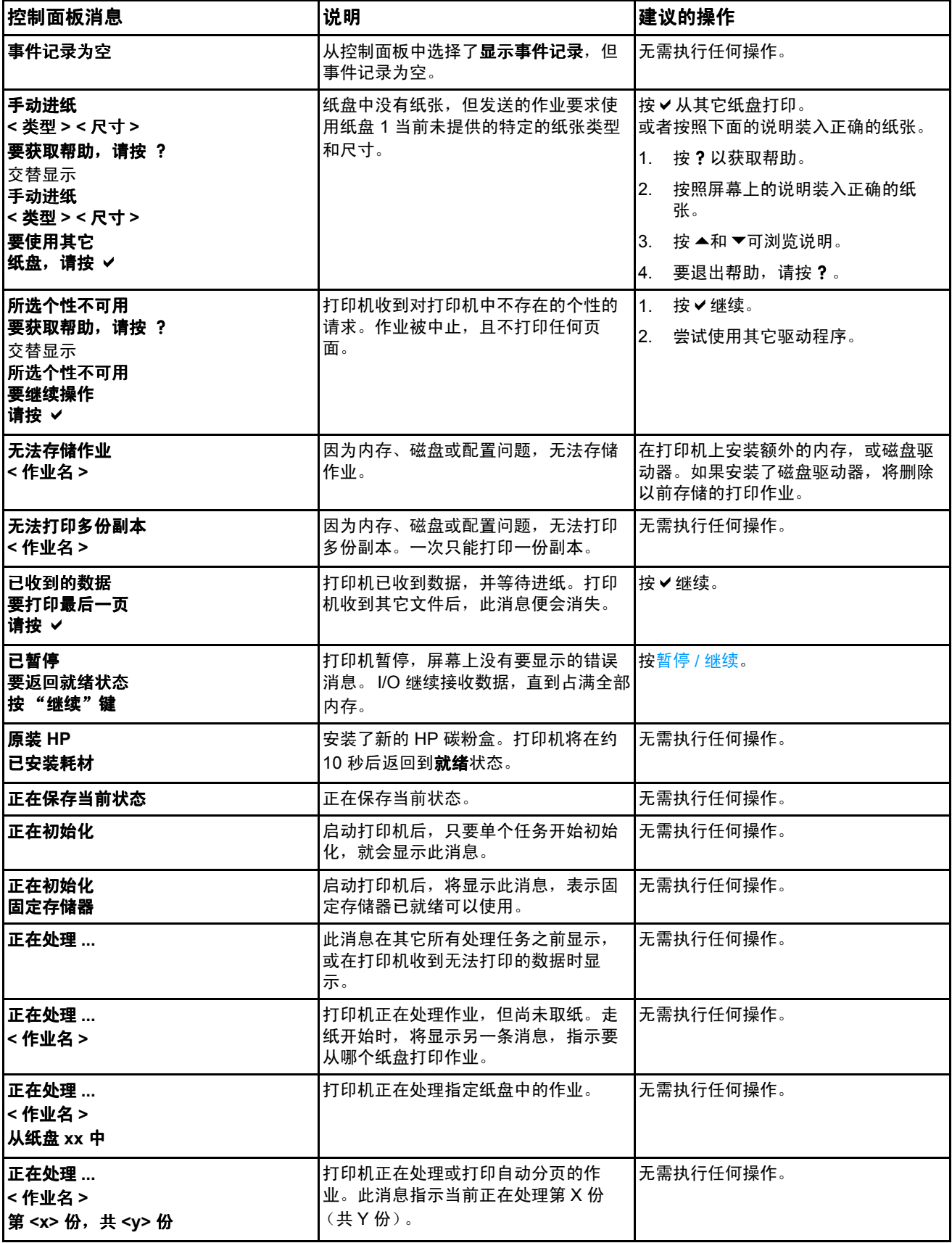

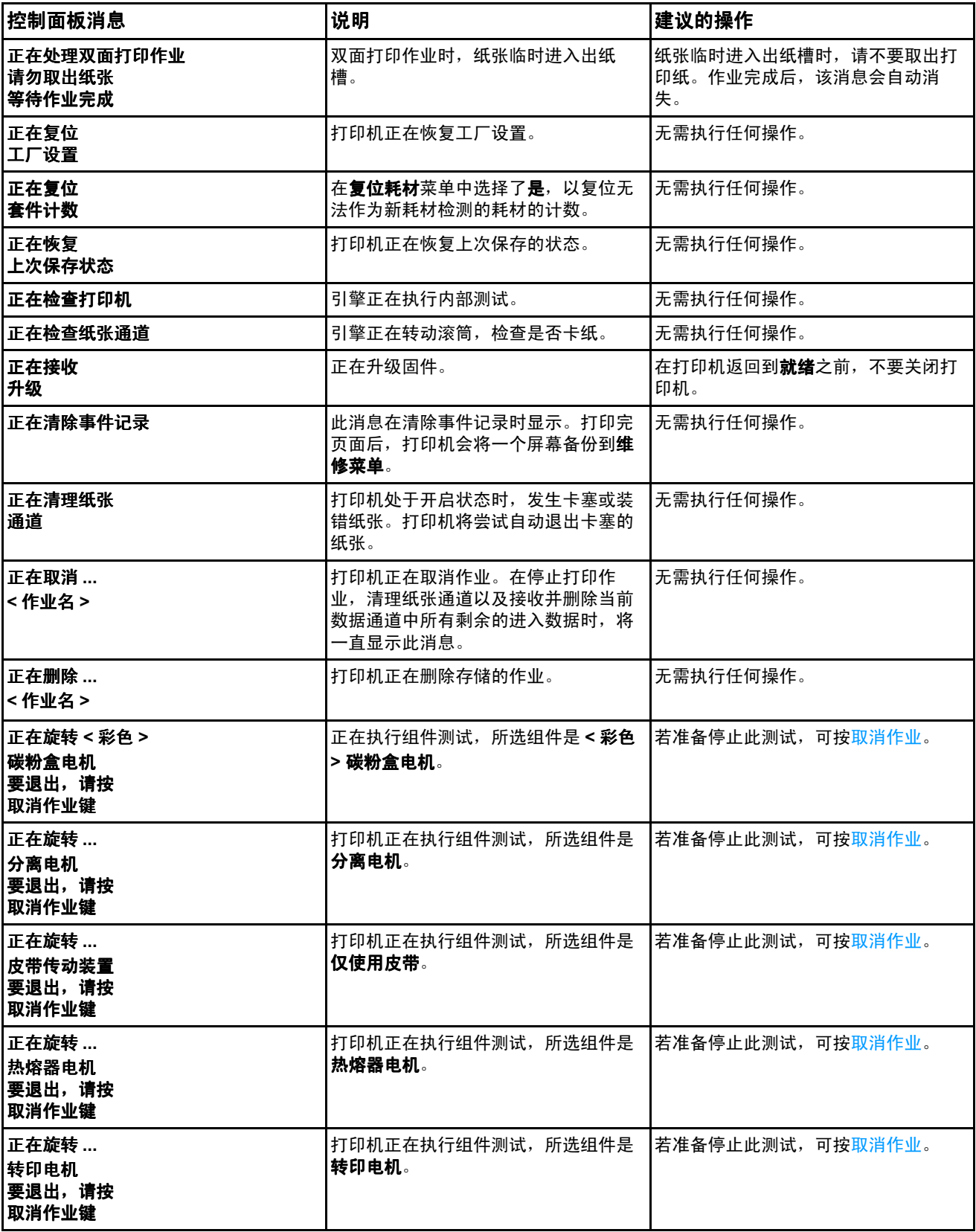

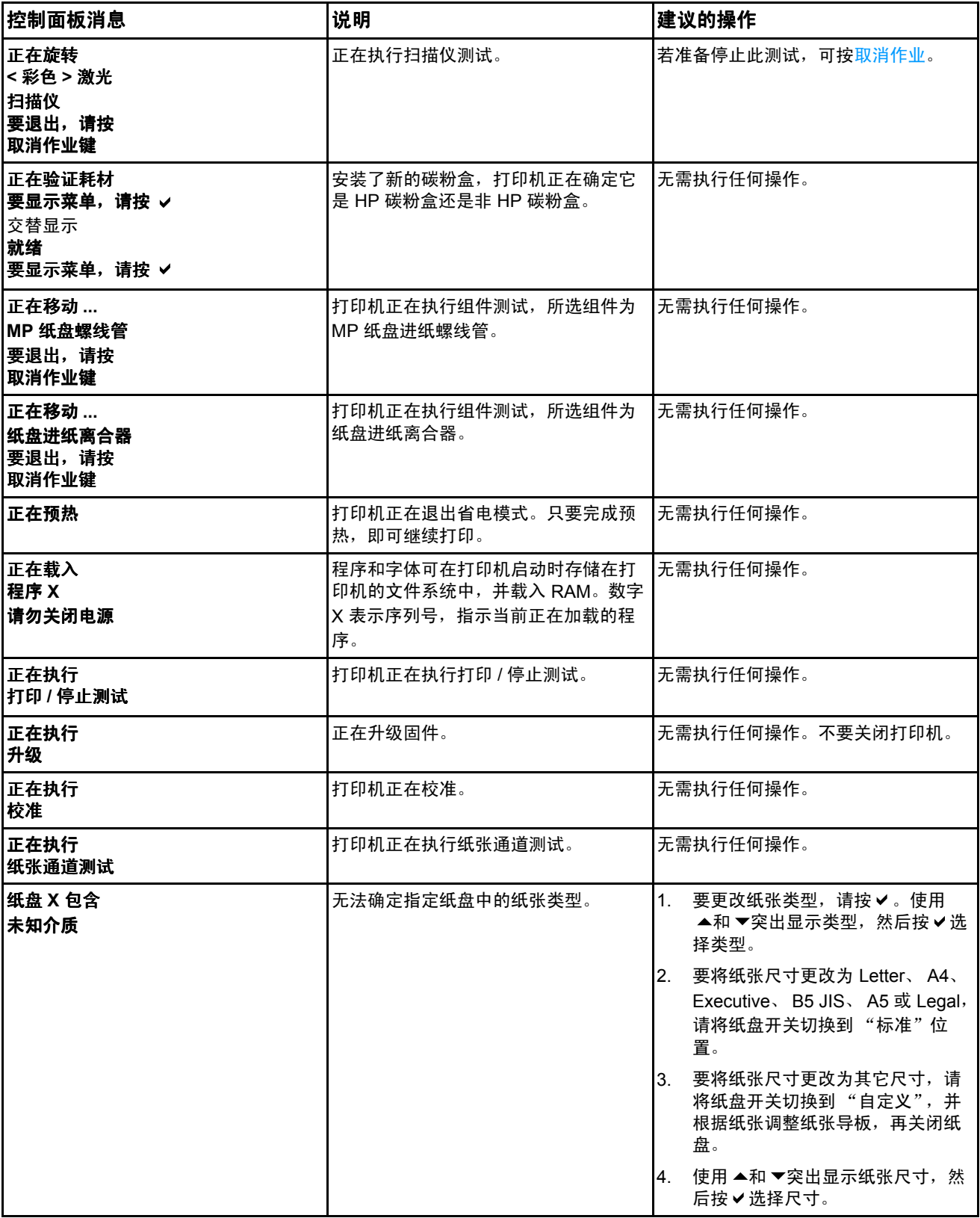

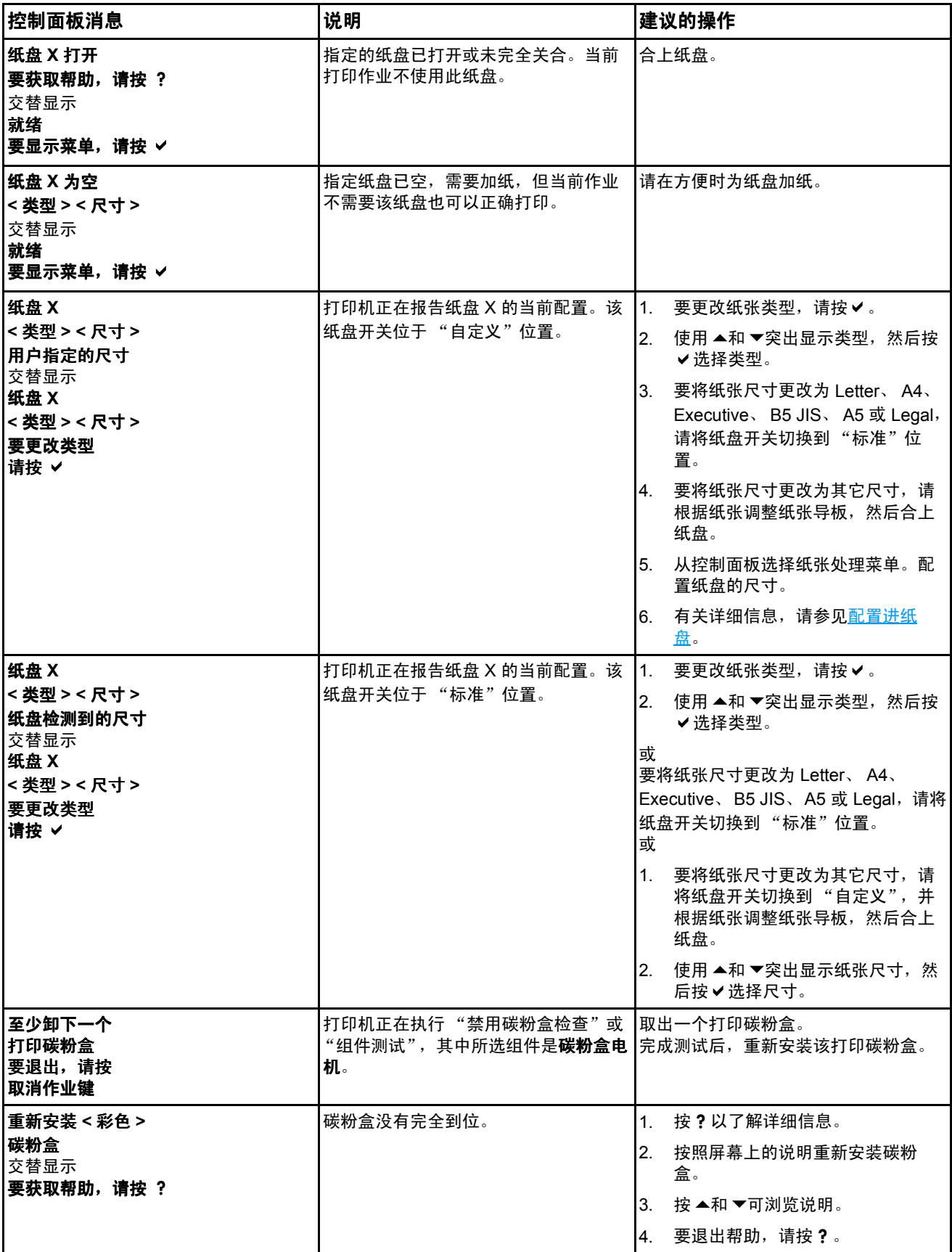

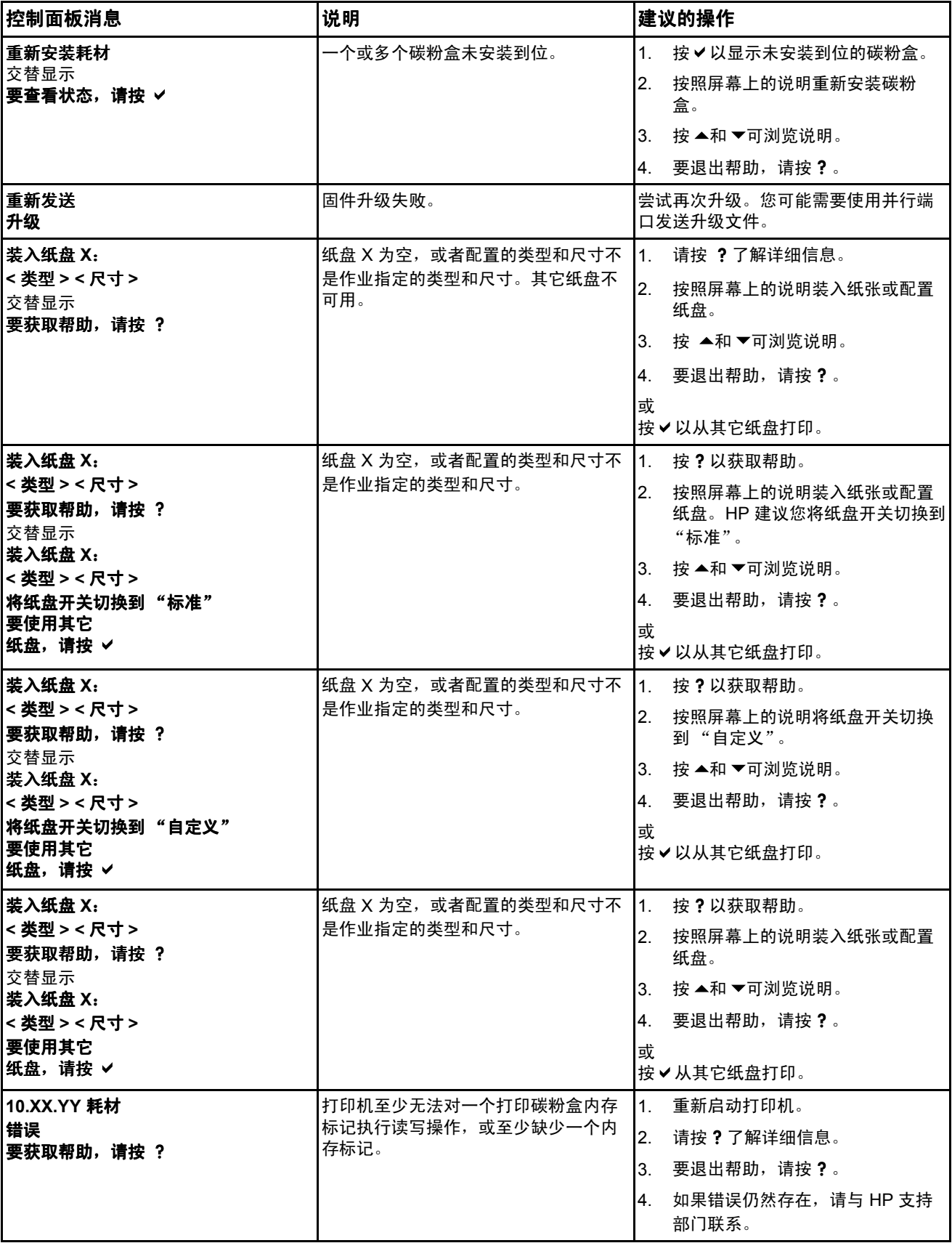

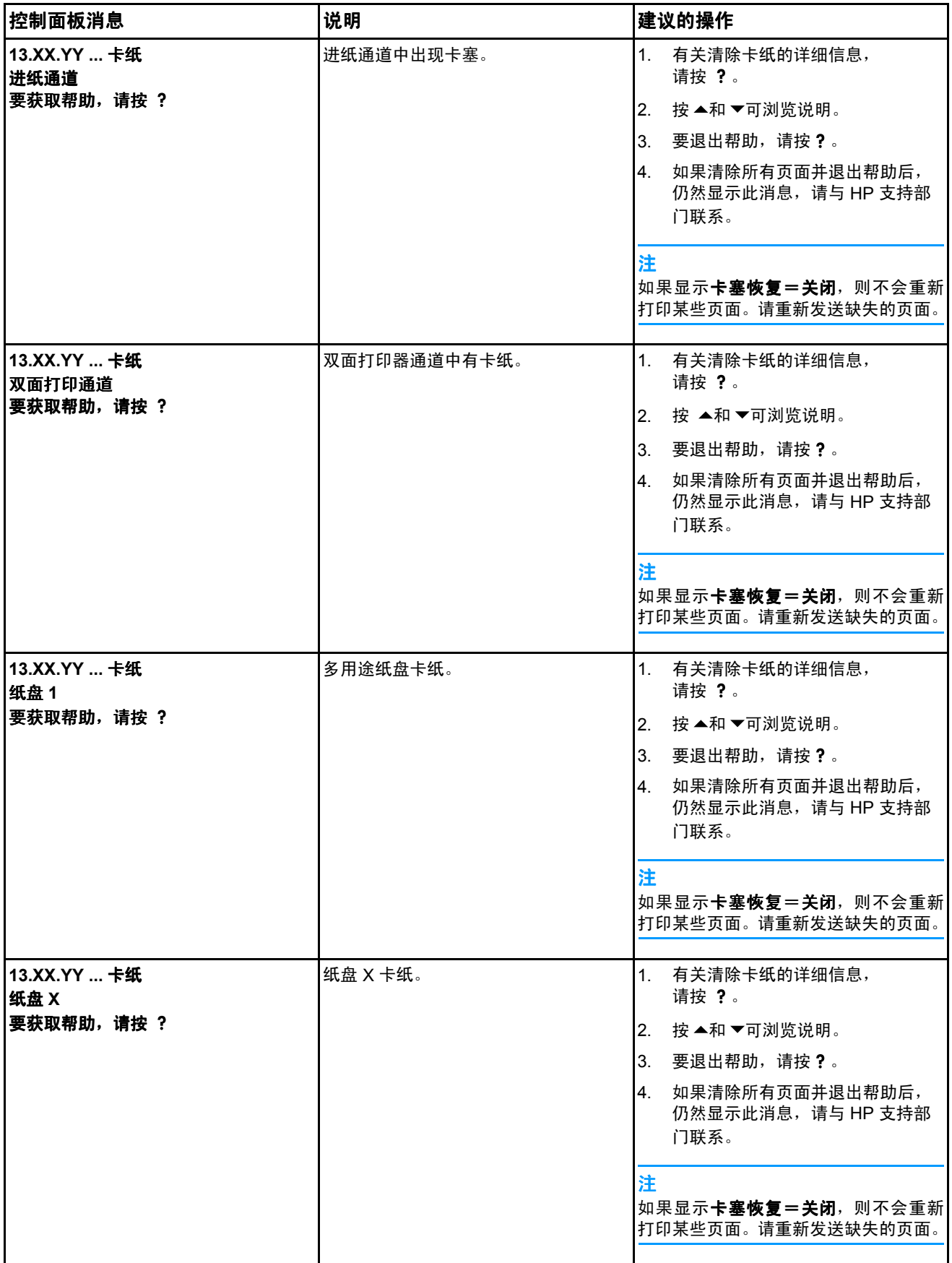

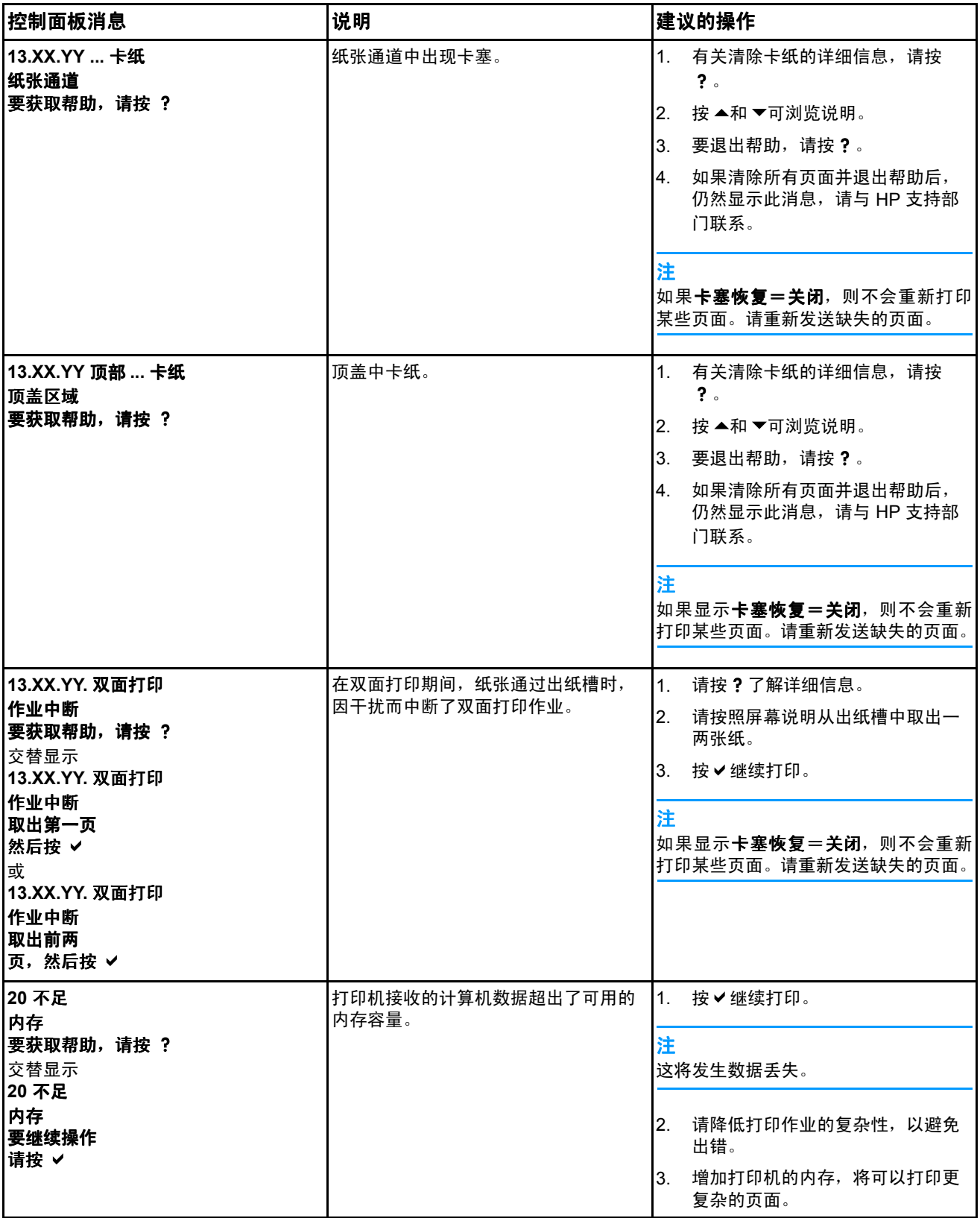

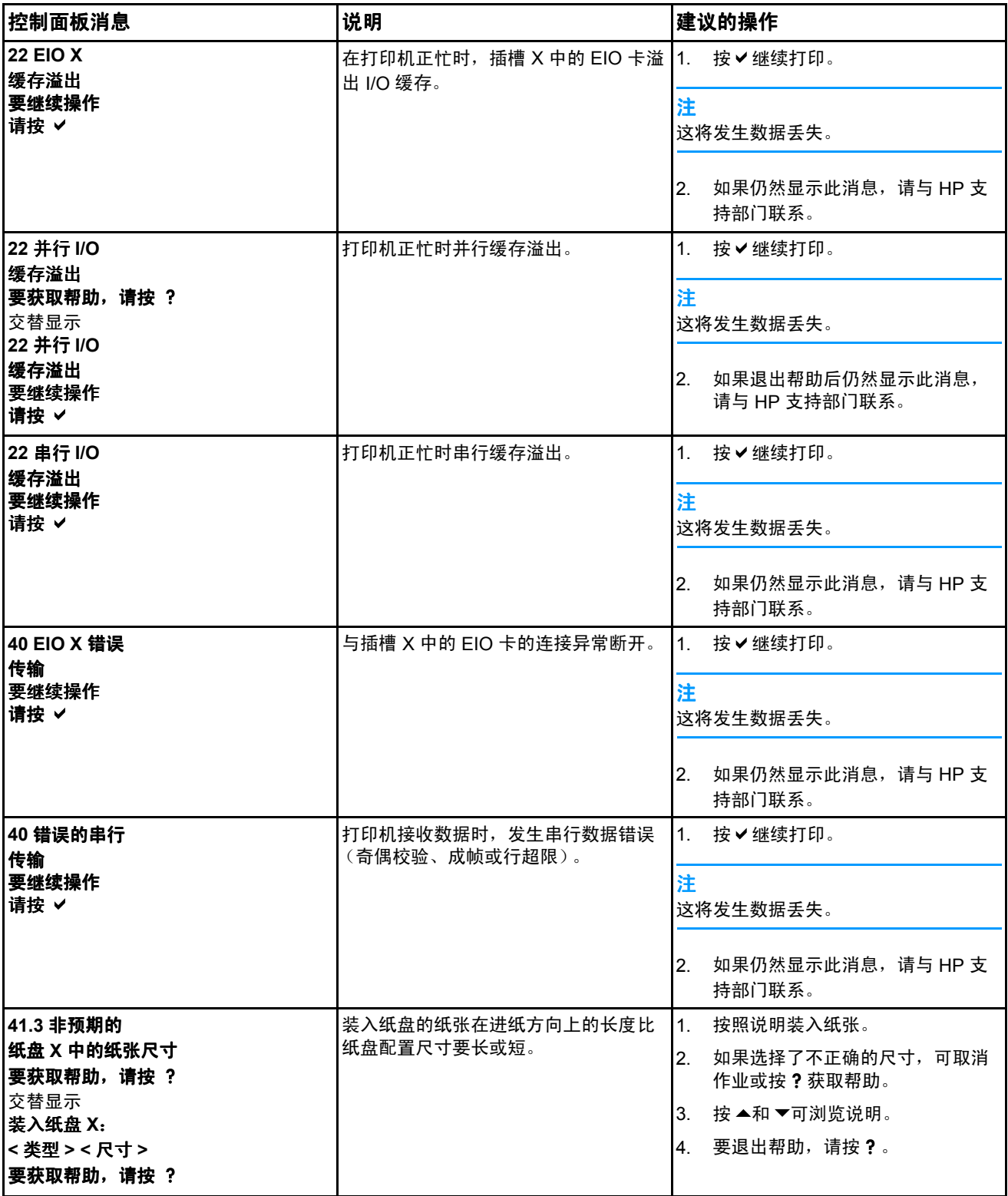

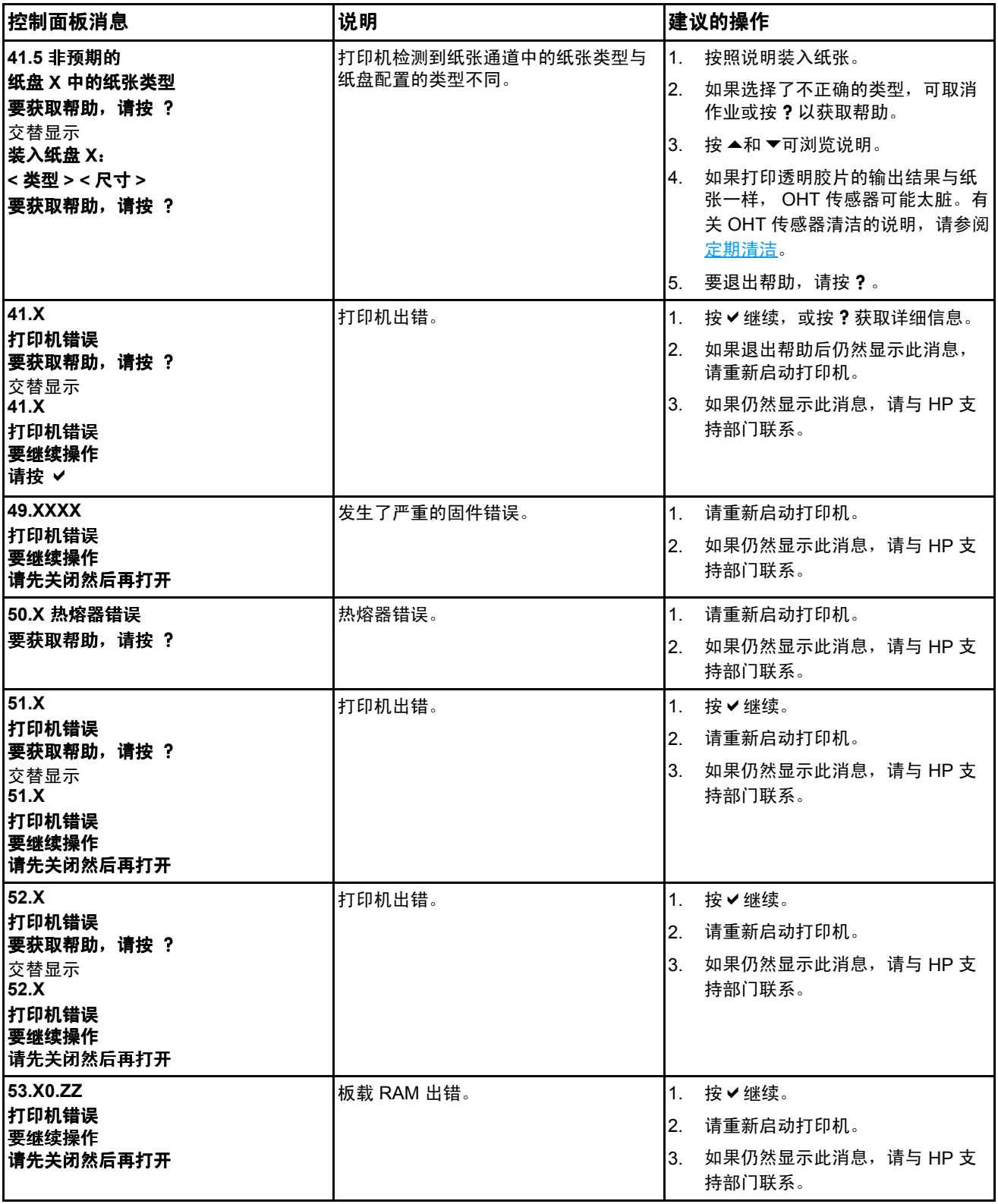

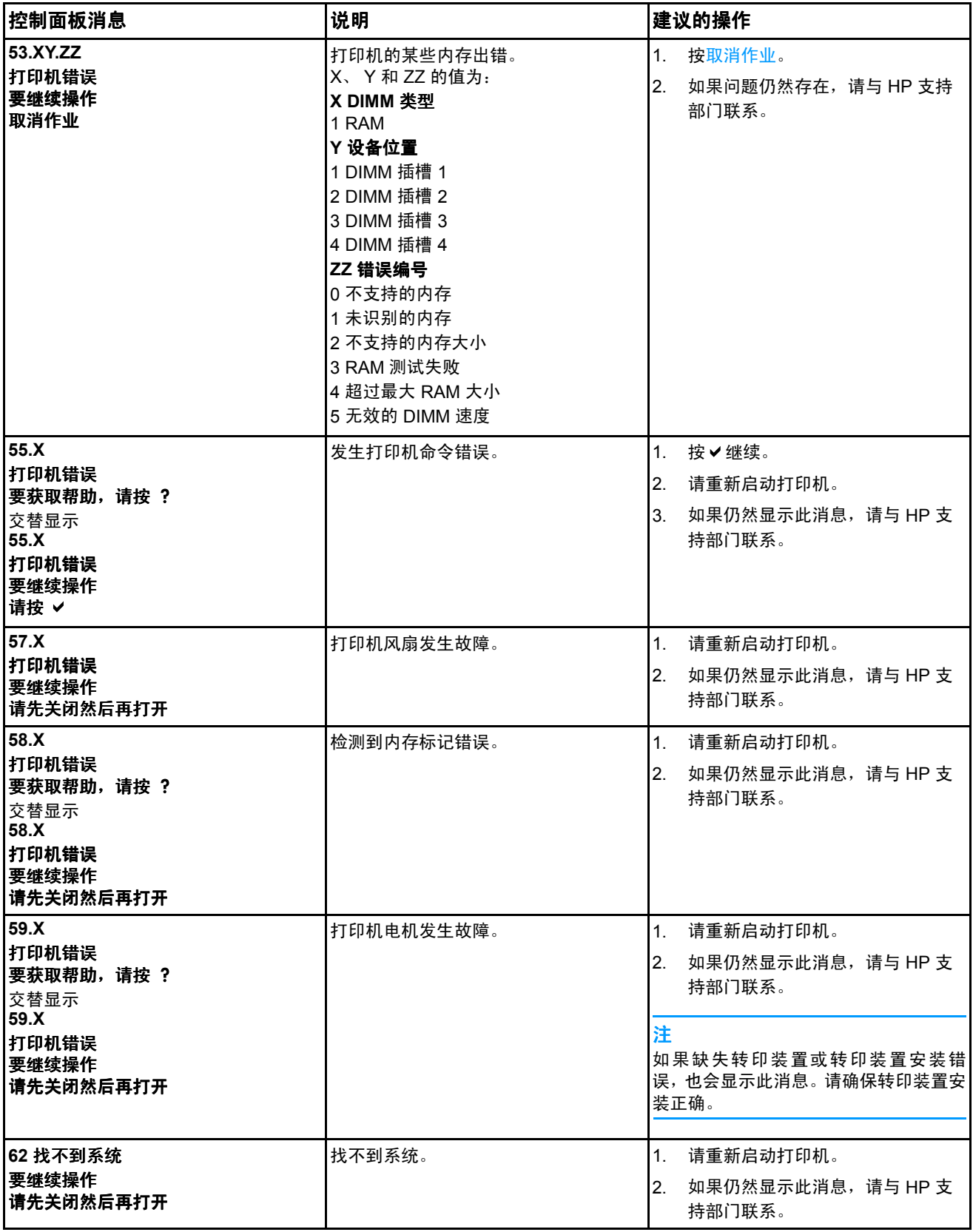
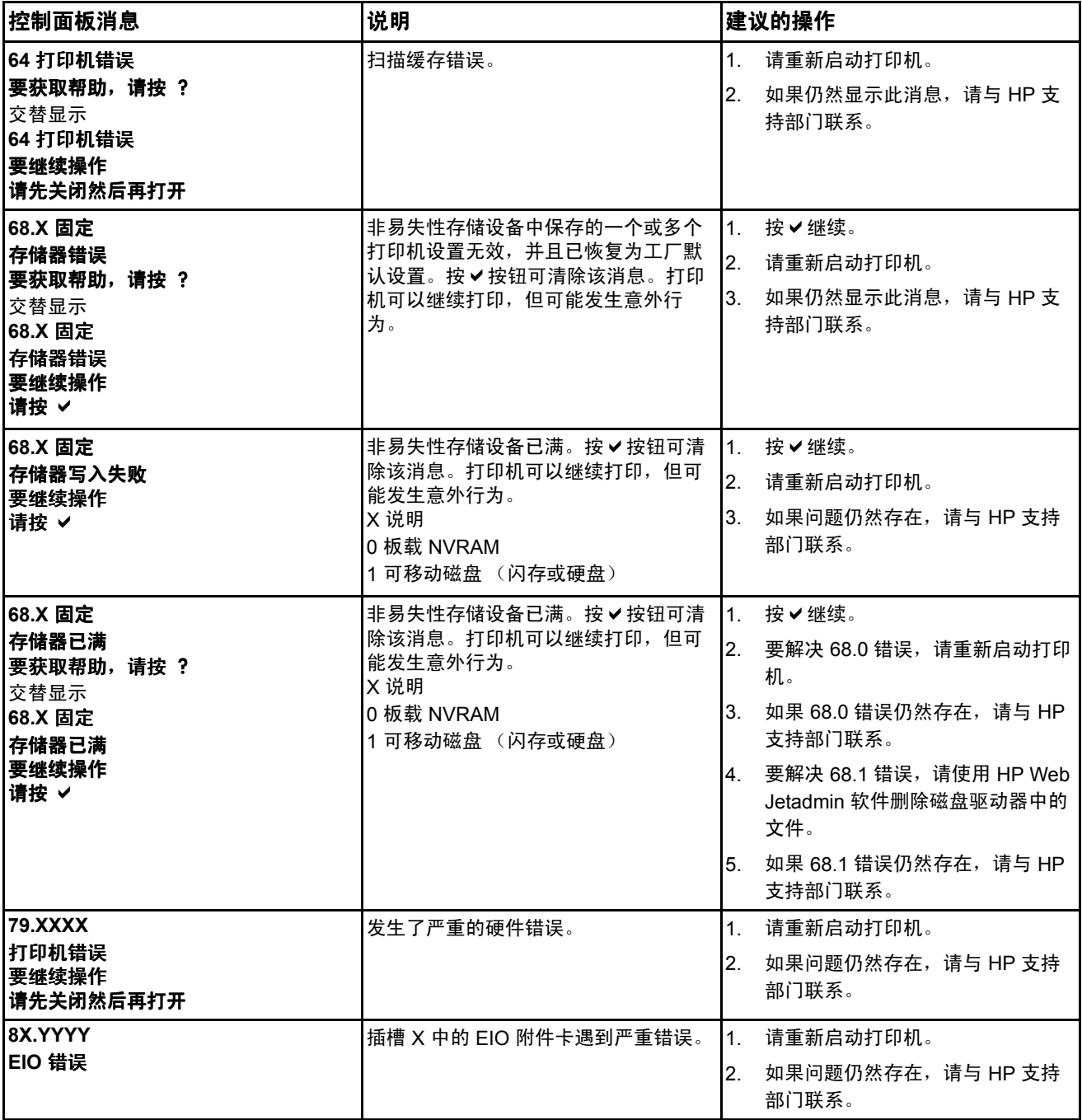

<span id="page-145-0"></span>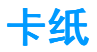

请参照下图排除打印机中的卡纸故障。有关[清除卡纸](#page-148-0)的说明,请参阅清除卡纸。

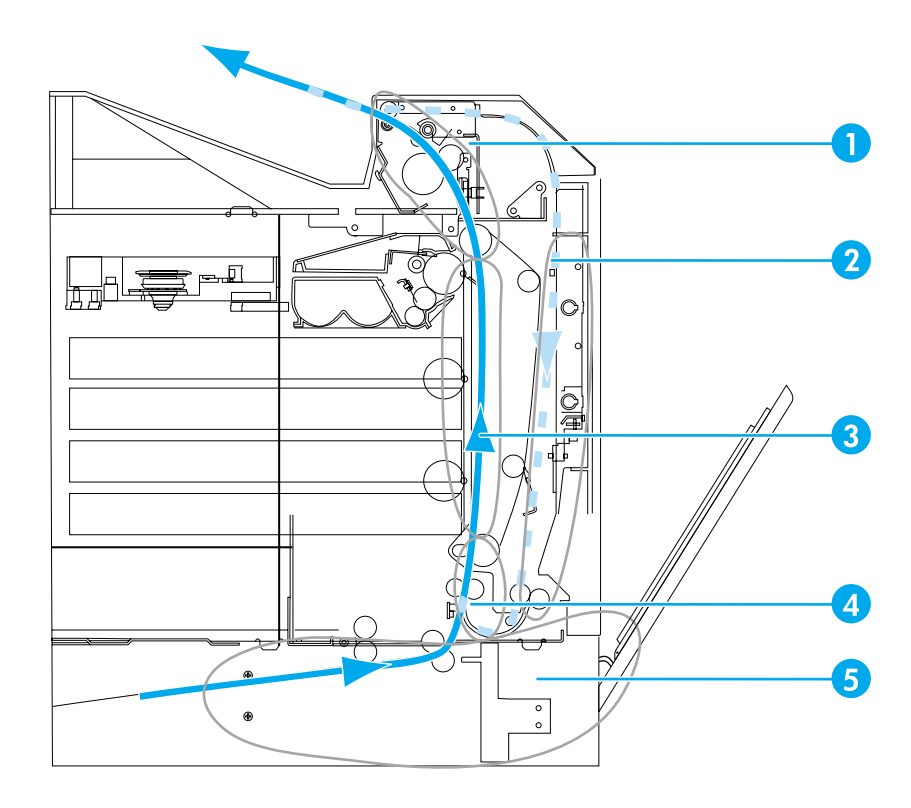

卡纸位置 (图中未显示纸盘 3 或纸盘 4 选件)

- 1 顶盖区
- 2 双面打印通道
- 3 纸张通道
- 4 进纸通道
- 5 纸盘

#### 卡纸恢复

本打印机提供卡纸时自动恢复的功能,此功能使您可以设置打印机是否自动尝试重新打印卡 塞的页面。选项包括:

- **自动**打印机会尝试重新打印卡塞的页面。
- 关打印机不会尝试重新打印卡塞的页面。

注 在恢复过程中,打印机可能会重新打印卡纸以前打印过的若干页面。请取走任何重复打印 的页面。

#### 禁用卡纸恢复

- 1. 按 √ 进入菜单。
- 2. 按 ▼以突出显示配置设备。
- 3. 按 √ 选择配置设备。
- 4. 按 ▼以突出显示系统设置。
- 5. 按 √ 选择系统设置。
- 6. 按 ▼以突出显示卡塞恢复。
- 7. 按 √ 选择卡塞恢复。
- 8. 按 ▼以突出显示关。
- 9. 按 → 选择关。
- 10. 按暂停 / 继续按钮, 以返回到**就绪**状态。

为提高打印速度并增加内存资源,您可能希望禁用卡纸恢复功能。如果禁用卡纸恢复,将不 会重新打印卡塞的页面。

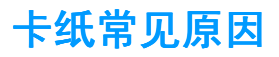

下表列出了卡纸的常见原因以及建议的解决办法。

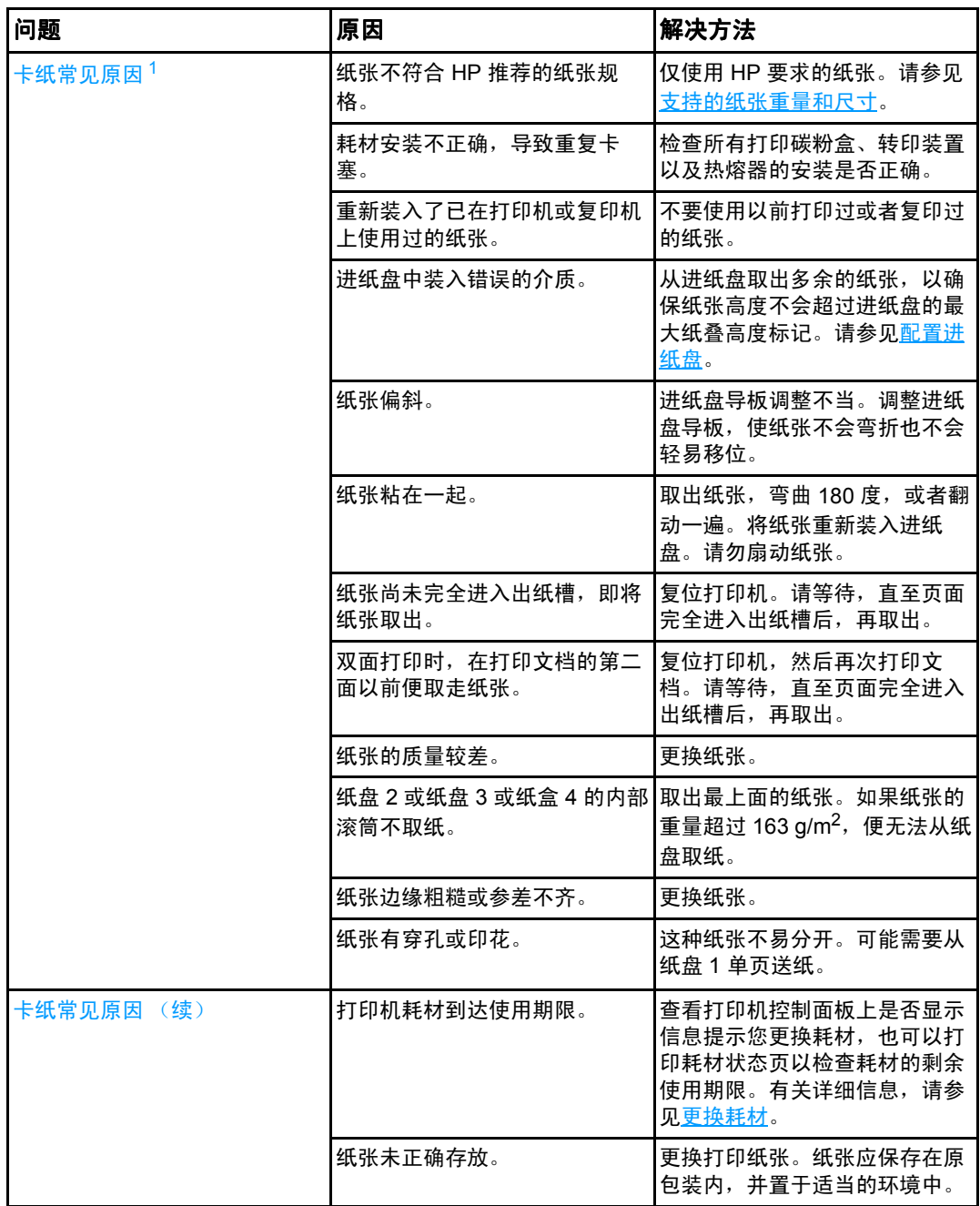

<span id="page-147-0"></span> $^{-1}$ 如果打印机仍然卡塞,请联系 HP 客户支持部或者 HP 授权的服务提供商。有关详细信息,请访 问 <http://www.hp.com/support/lj5500>。

清除卡纸

<span id="page-148-0"></span>以下各部分分别对应一条控制面板上可能显示的卡塞信息。请采用这些步骤来清除卡塞。

### 纸盘 **1** 或纸盘 **2** 内的卡塞

1. 使用侧面的手柄打开顶盖。

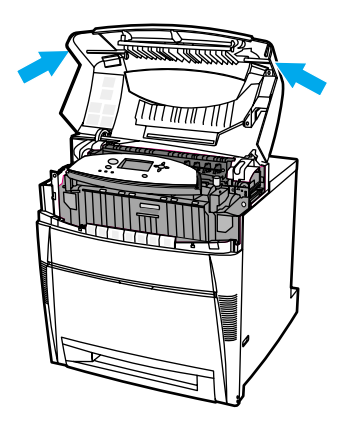

2. 抓住前盖板向下拉。

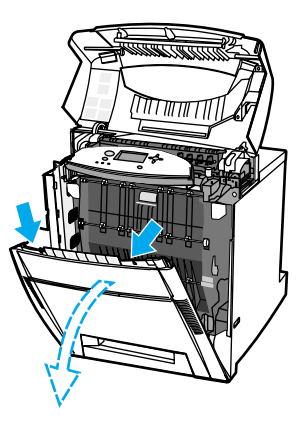

3. 抓住转印装置上的绿色手柄向下拉。

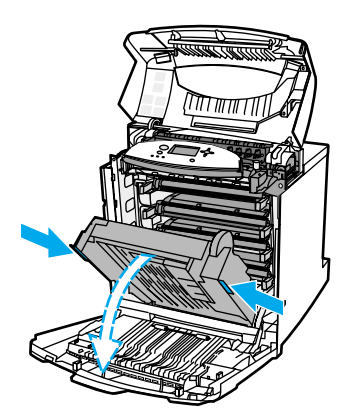

小心 打开转印装置后,请不要在其上放置任何物品。如果转印装置损坏,将影响打印质量。

4. 抓住纸张的两角往上拉出。

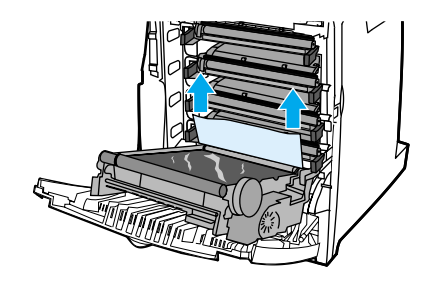

5. 检查纸张通道确保畅通。

注 如果纸张撕裂,则务必在恢复打印之前取出纸张通道中的所有纸张碎片。

6. 关合转印装置和前盖板。

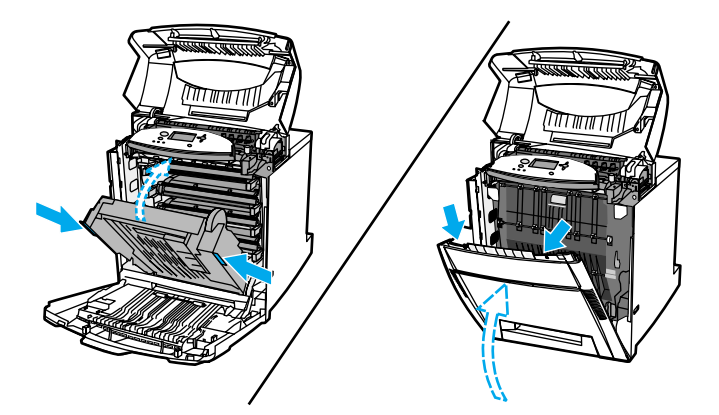

注 法法律除去塞时最好检查进纸盘。不过,打开和关合进纸盘不会对清除卡塞的信息产生任何 影响。

7. 拉出纸盘 2,将其放在平坦的台面上。取出已部分送入的纸张。

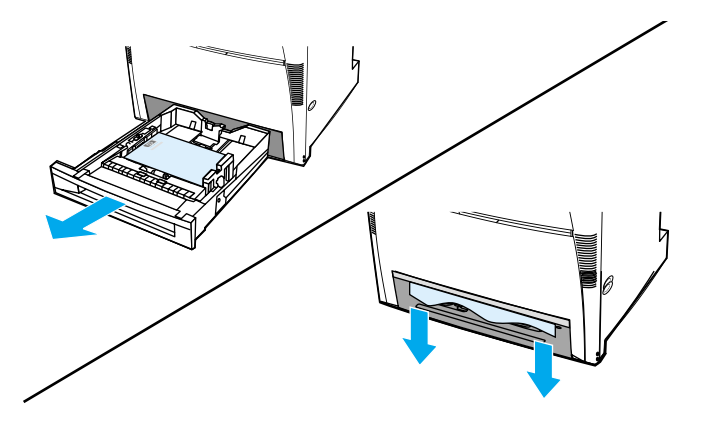

8. 检查上面的纸张通道,确保其畅通。要取出已部分送入的纸张,请抓住纸张的两角向下 拉出。

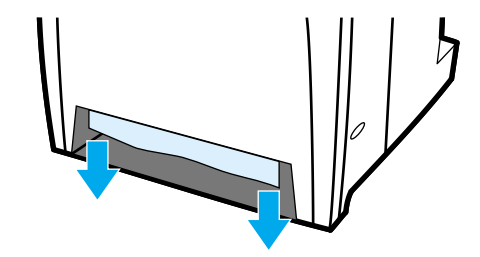

注 如果纸张撕裂,则务必在恢复打印之前取出纸张通道中的所有纸张碎片。

9. 检查以确保纸张放置正确,与纸张导板齐平。

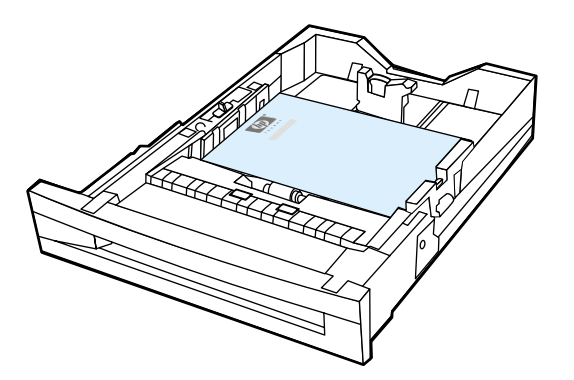

10. 将纸盘插入打印机。确保已关紧所有纸盘。

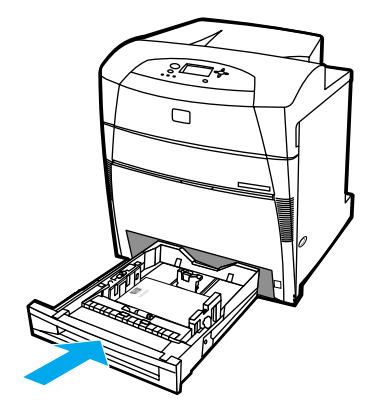

11. 关闭顶盖。

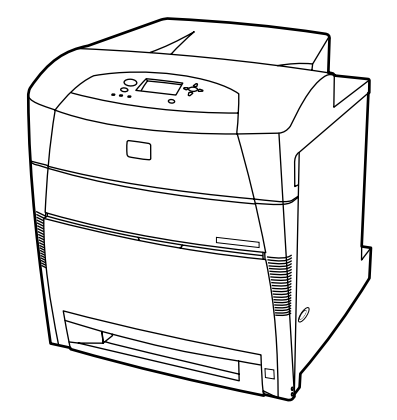

## 纸盘 **3** 或纸盘 **4** 内的卡塞

1. 使用侧面的手柄打开顶盖。

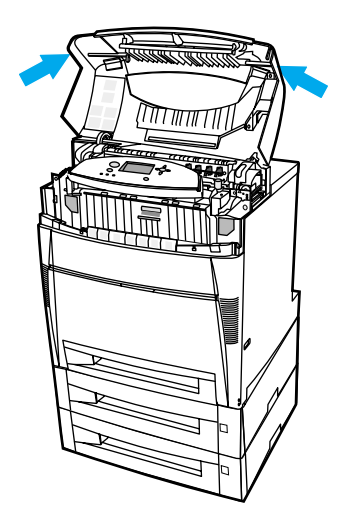

2. 抓住前盖板向下拉。

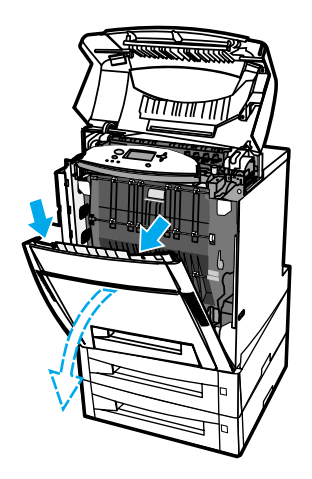

3. 抓住转印装置上的绿色手柄向下拉。

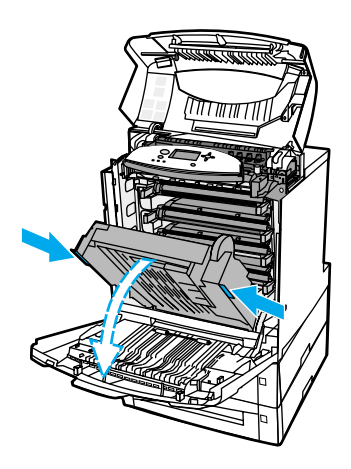

小心 打开转印装置后,请不要在其上放置任何物品。如果转印装置损坏,将影响打印质量。

4. 抓住纸张的两角往上拉出。

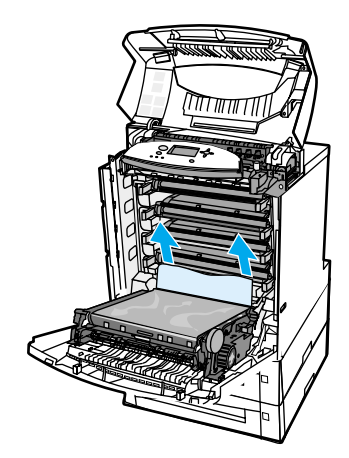

5. 检查纸张通道确保畅通。

注 如果纸张撕裂,则务必在恢复打印之前取出纸张通道中的所有纸张碎片。

6. 关合转印装置和前盖板。

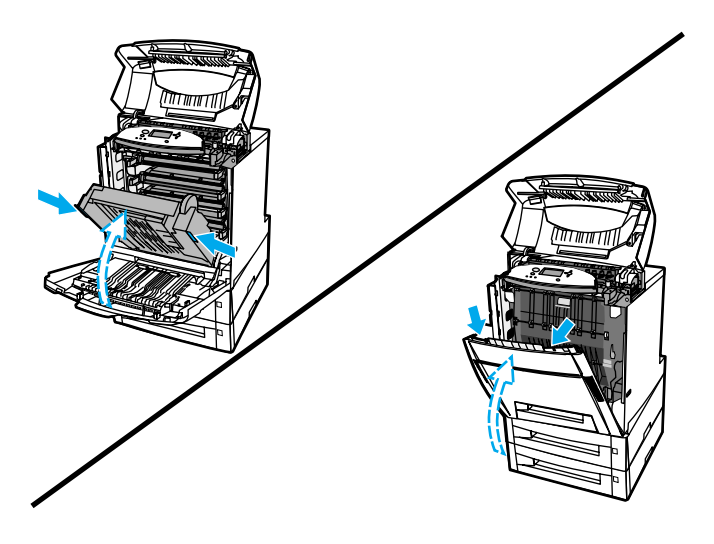

7. 拉出可选纸盘 3 和纸盘 4 (如果适用),将其放在平坦的台面上。

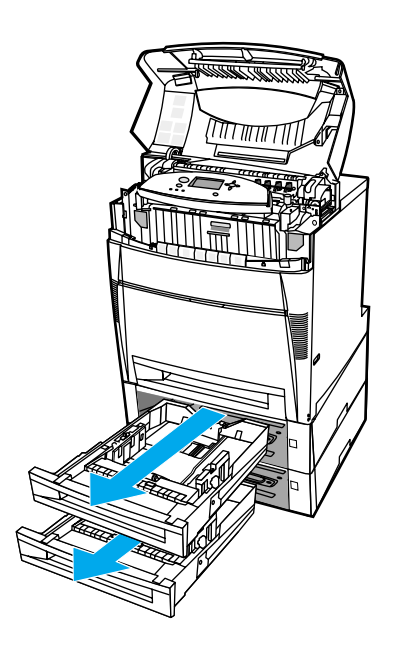

8. 取出已部分送入的纸张。

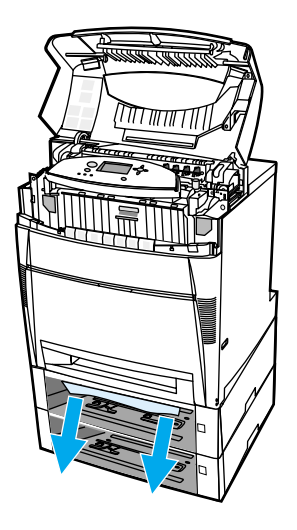

9. 检查上面的纸张通道,确保其畅通。

注 如果纸张撕裂,则务必在恢复打印之前取出纸张通道中的所有纸张碎片。

10. 检查纸盘 3 和纸盘 4, 以确保纸张放置正确, 与纸张导板齐平。

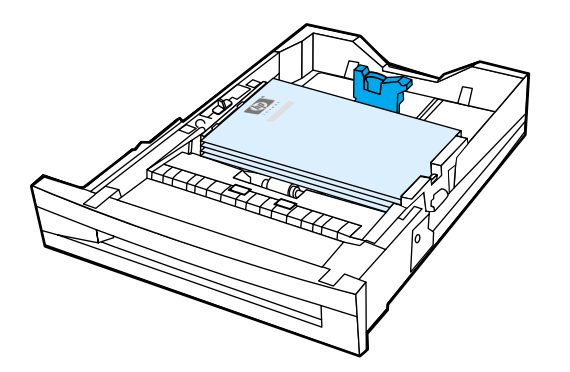

11. 将纸盘插入打印机。

12. 拉出纸盘 2, 将其放在平坦的台面上。

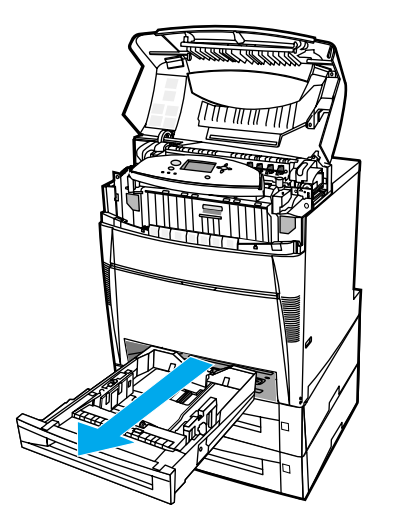

#### 13. 取出已部分送入的纸张。

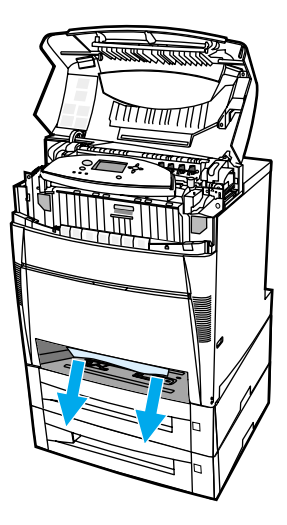

14. 检查上面的纸张通道,确保其畅通。

注 如果纸张撕裂,则务必在恢复打印之前取出纸张通道中的所有纸张碎片。

15. 检查纸盘 2 前面的插槽,确保纸张装入正确,并与纸张导板齐平。

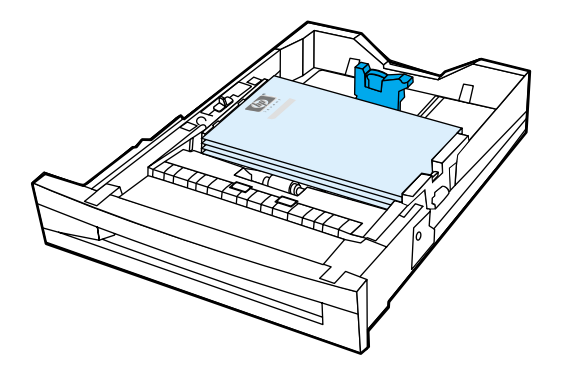

16. 将纸盘 2 插入打印机。确保已关紧所有纸盘。

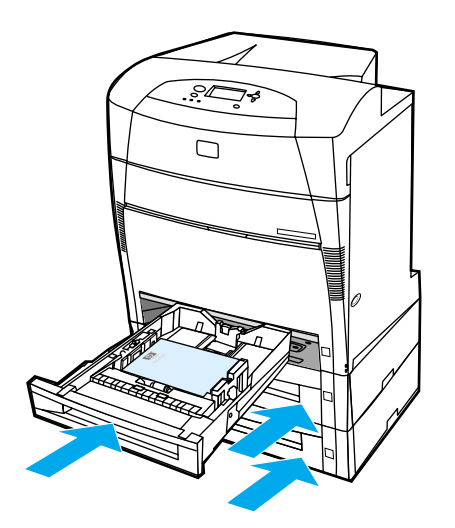

17. 关闭顶盖。

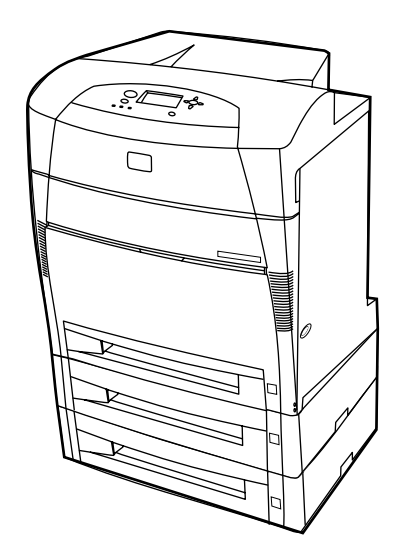

顶盖内的卡塞

顶盖内的卡塞发生在下图所示的区域。请采用本节中的步骤清除这些区域的卡塞。

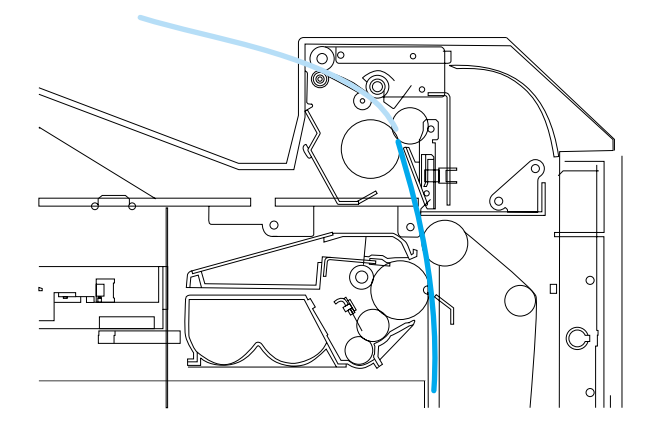

卡塞的纸张

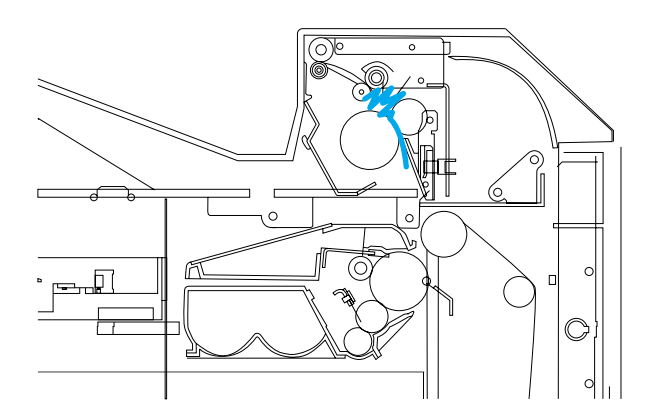

热熔器中起皱的纸张

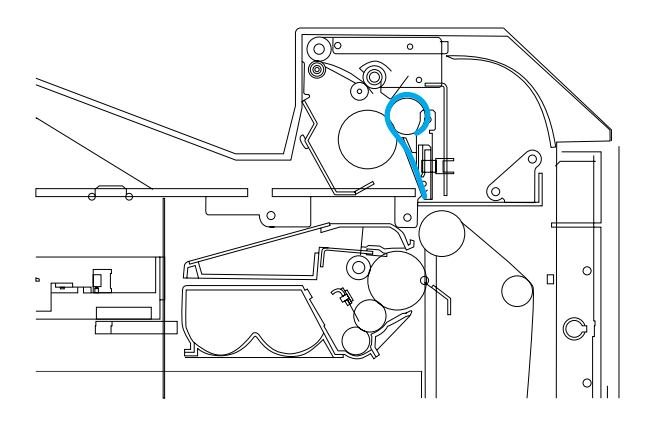

纸张缠绕在热熔器上

#### 顶盖内的卡塞

小心 切勿使用尖锐的物体清除热熔器内的卡塞。如果热熔器损坏,将影响打印质量。

1. 使用侧面的手柄打开顶盖。

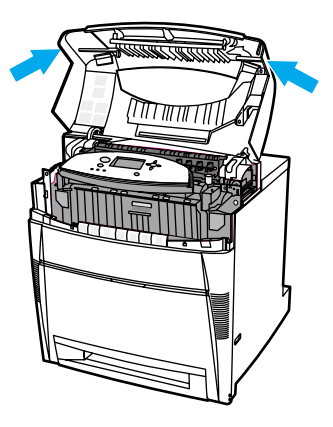

2. 将两个绿色控制杆用力向前拉,以脱开热熔器滚筒。

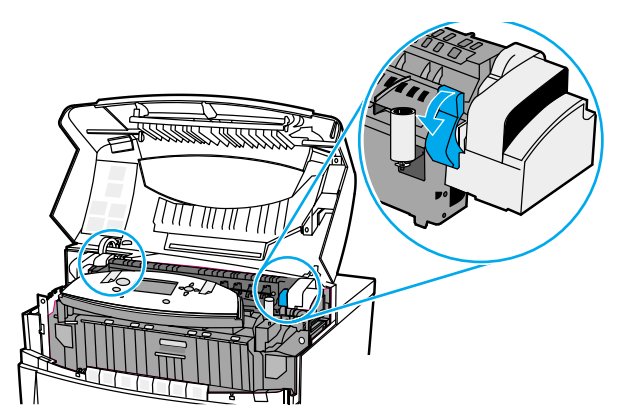

**警告**! 切勿触摸热熔器。热熔器很烫,可能导致灼伤!热熔器的工作温度为 190℃ (374°F)。请静 候 10 分钟, 待其冷却后再触摸。

3. 如果可以,请抓住纸张的两角将其取出。

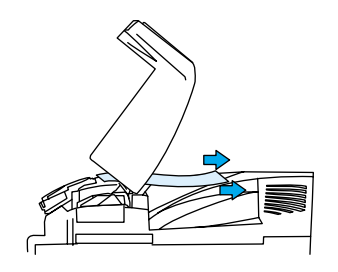

4. 打开热熔器遮盖向上拉,取出热熔器中起皱的纸张。

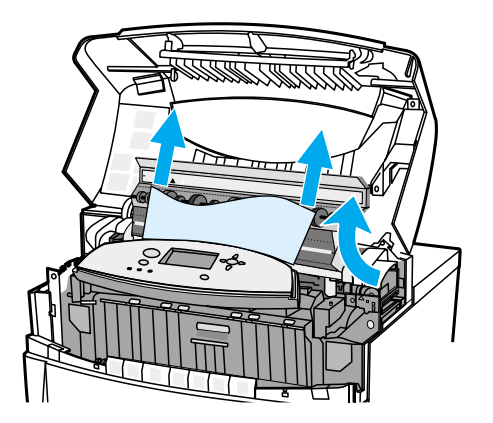

**警告**! 请待热熔器冷却后再触摸它。

注 对果纸张撕裂,则务必在恢复打印之前取出纸张通道中的所有纸张碎片。

5. 抓住前盖板向下拉。

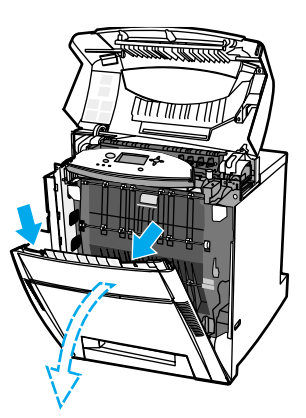

6. 抓住转印装置上的绿色手柄向下拉。

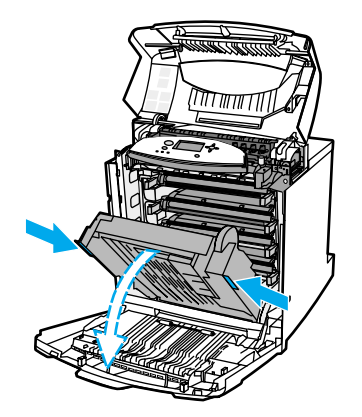

7. 如果纸张缠绕在热熔器滚筒上或卡在滚筒之间,请抓住纸张的两角向下拉出。

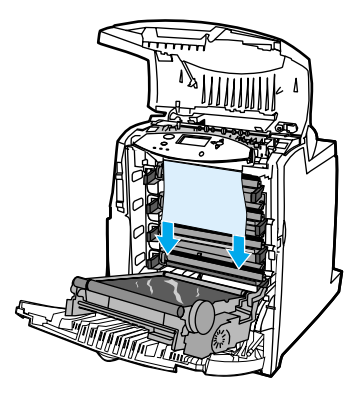

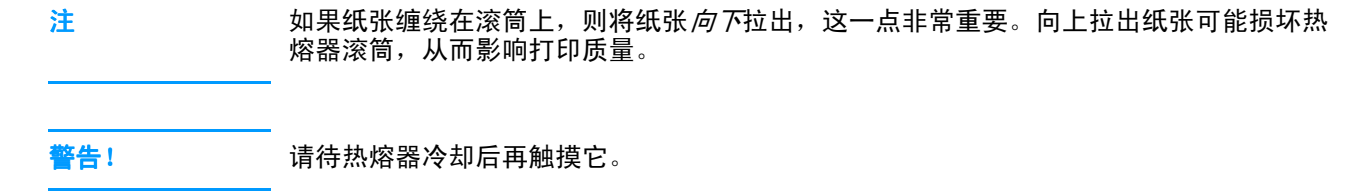

注 对果纸张撕裂,则务必在恢复打印之前取出纸张通道中的所有纸张碎片。

8. 用力推动热熔器两侧的绿色控制杆,使热熔器滚筒重新啮合。

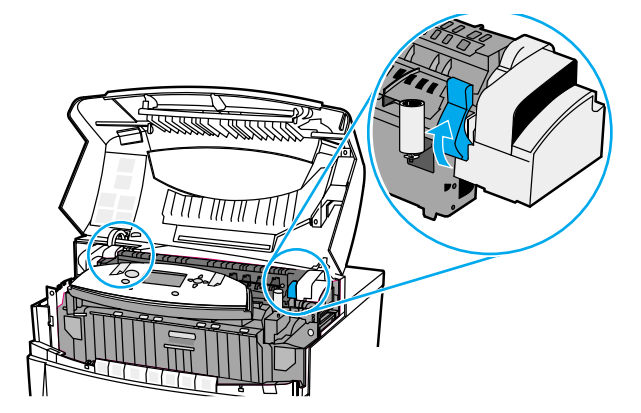

9. 关合转印装置和前盖板。

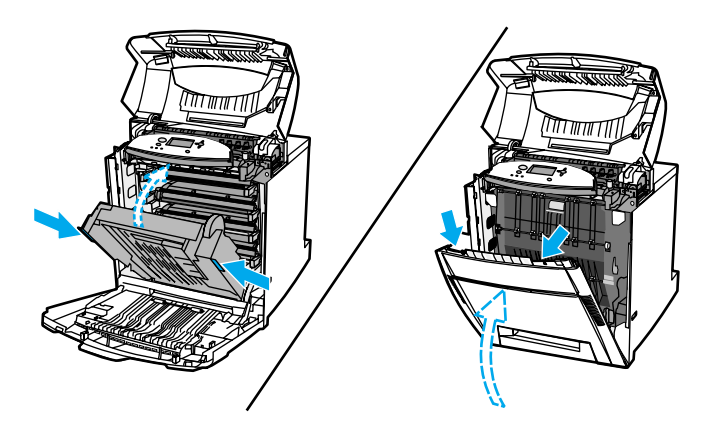

10. 关闭顶盖。

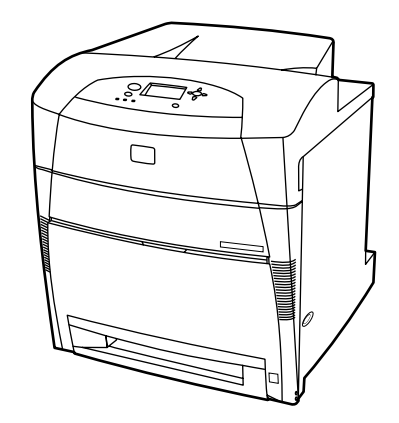

### 送纸通道或纸张通道内的卡塞

1. 使用侧面的手柄打开顶盖。

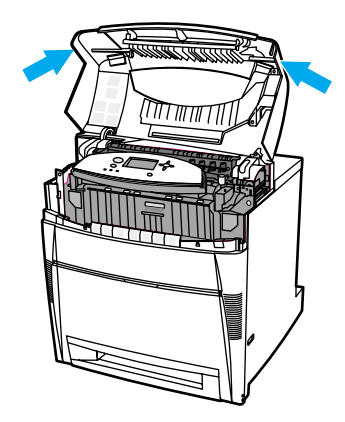

2. 抓住前盖板向下拉。

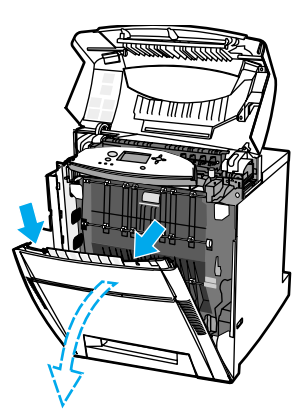

3. 抓住转印装置上的绿色手柄向下拉。

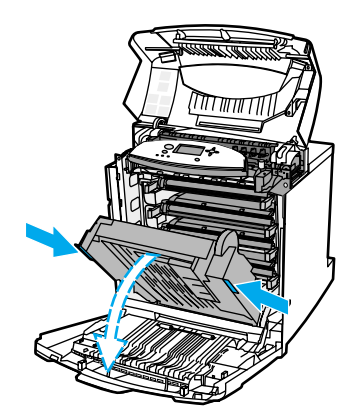

小心 打开转印装置后,请不要在其上放置任何物品。如果转印装置损坏,将影响打印质量。

4. 抓住纸张的两角往上拉出。

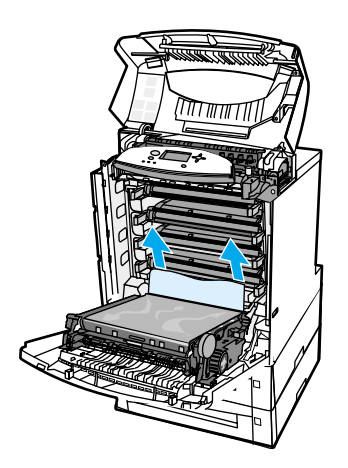

5. 检查纸张通道确保畅通。

注 如果纸张撕裂,则务必在恢复打印之前取出纸张通道中的所有纸张碎片。

6. 关合转印装置和前盖板。

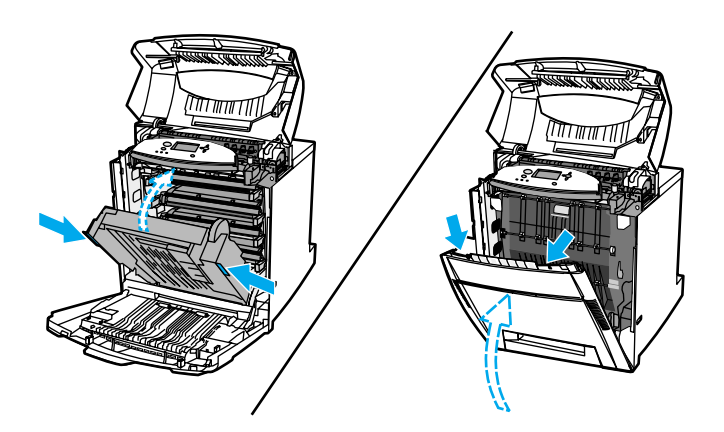

7. 拉出纸盘 2、纸盘 3 和纸盘 4, 将它们放在平坦的台面上。从这些纸盘中取出已部分送 入的纸张。

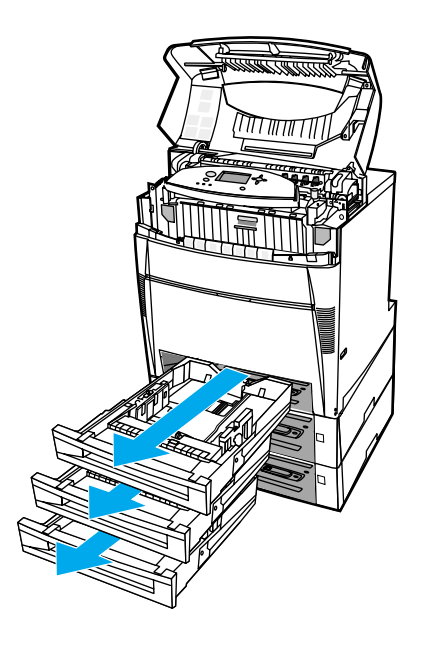

8. 检查纸张通道的上下方,确保其畅通。

注 对果纸张撕裂,则务必在恢复打印之前取出纸张通道中的所有纸张碎片。

9. 检查纸盘 2、纸盘 3 和纸盘 4,以确保每个纸盘中的纸张放置正确,与纸张导板齐平。将 纸盘插入打印机。确保已关紧所有纸盘。

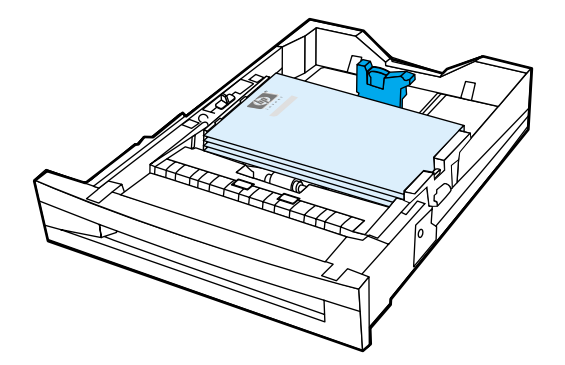

10. 关闭顶盖。

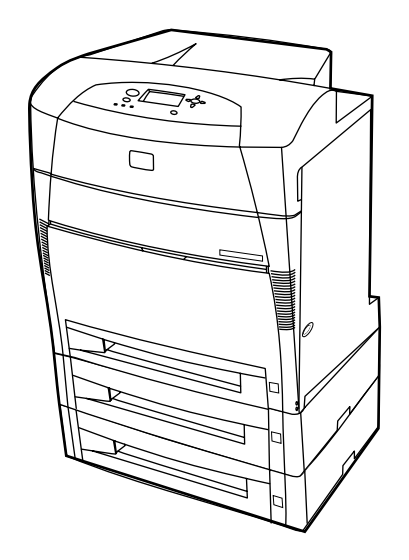

### 双面打印通道中的卡塞

1. 使用侧面的手柄打开顶盖。

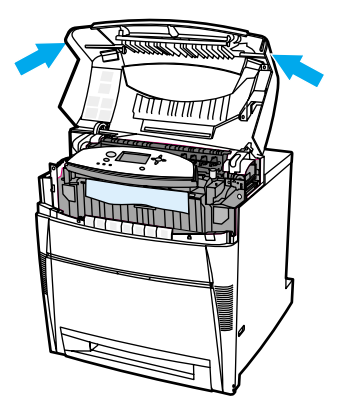

2. 抓住纸张的两角往下拉出。

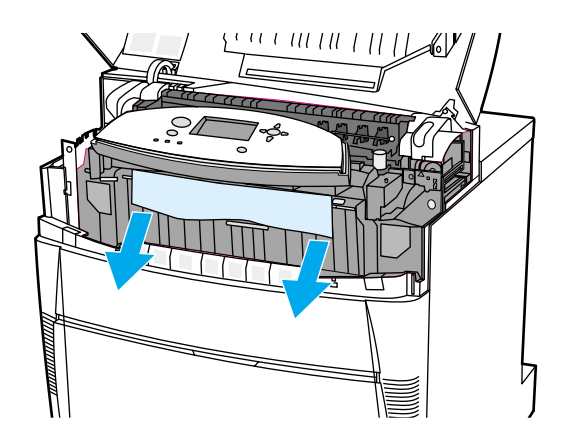

注 对果纸张撕裂,则务必在恢复打印之前取出纸张通道中的所有纸张碎片。

3. 抓住前盖板向下拉。

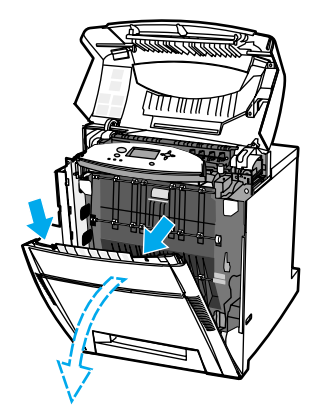

4. 抓住纸张的两角往上拉出。

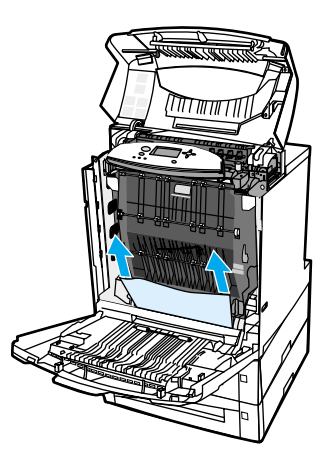

5. 如果无法从此位置取出纸张,可抓住转印装置上的绿色手柄向下拉。

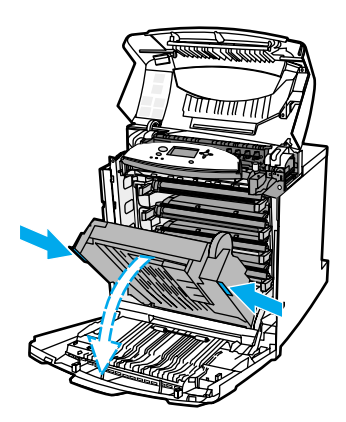

6. 抓住纸张的两角往上拉出。

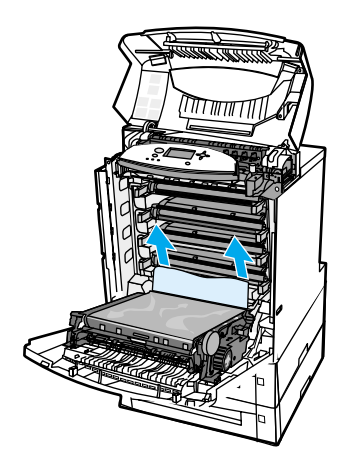

7. 关合转印装置和前盖板。

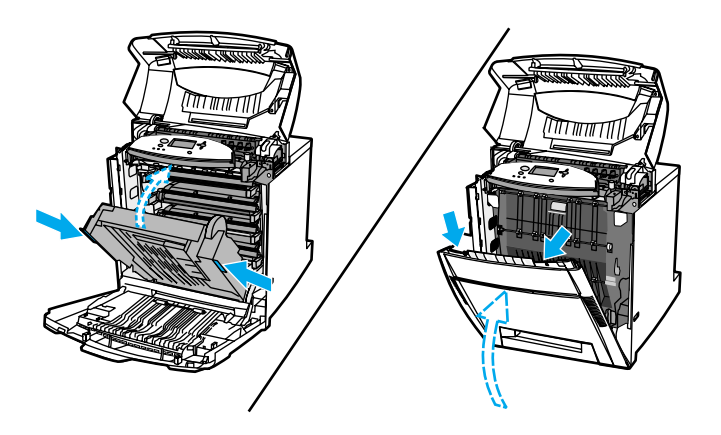

8. 关闭顶盖。

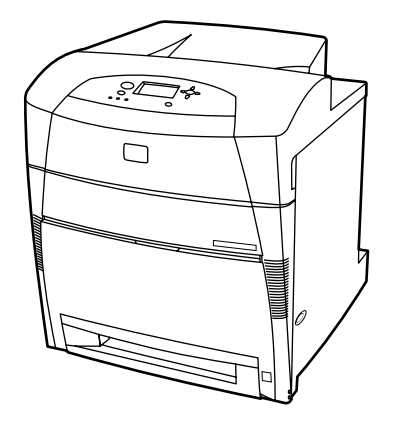

## 纸张处理问题

下表列出了常见的纸张处理问题以及建议的解决方法。

请仅使用符合 *HP LaserJet* 打印机系列打印介质指南中要求的纸张。有关订购信息,请参阅 [耗材和](#page-192-0)附件。

有关本打印机的纸张规格信息,请参阅[支持的纸张重量和尺寸](#page-24-0)。

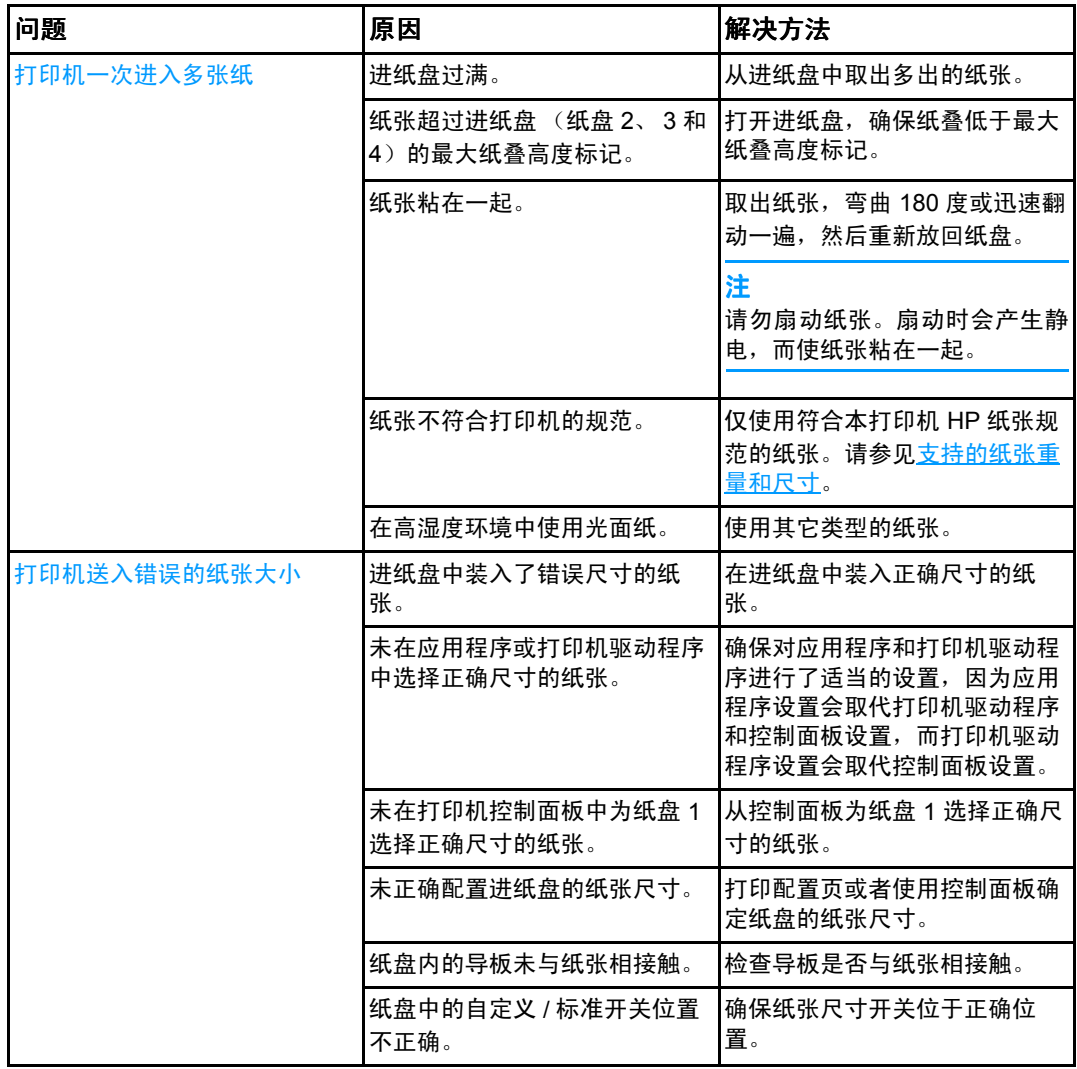

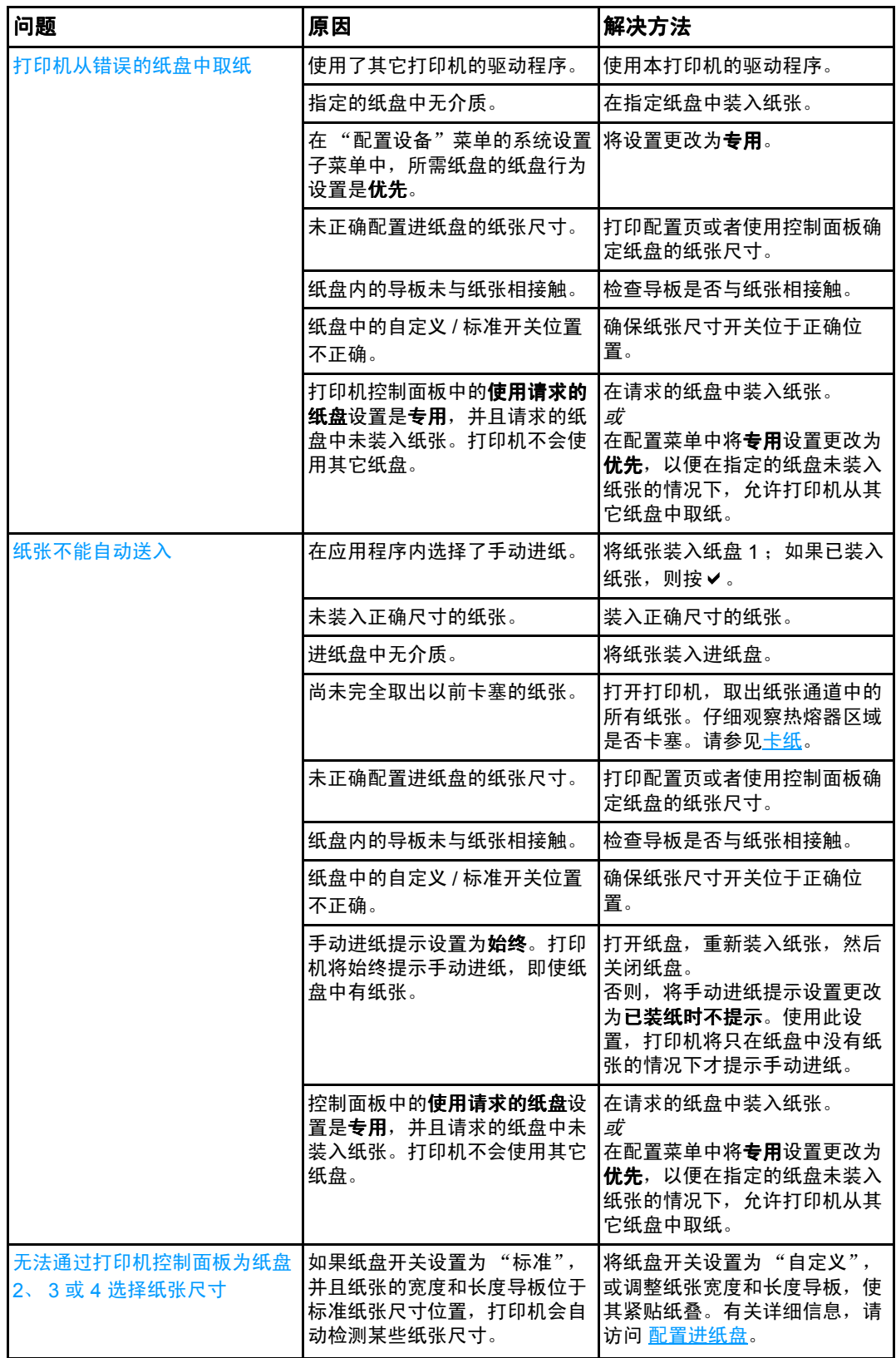

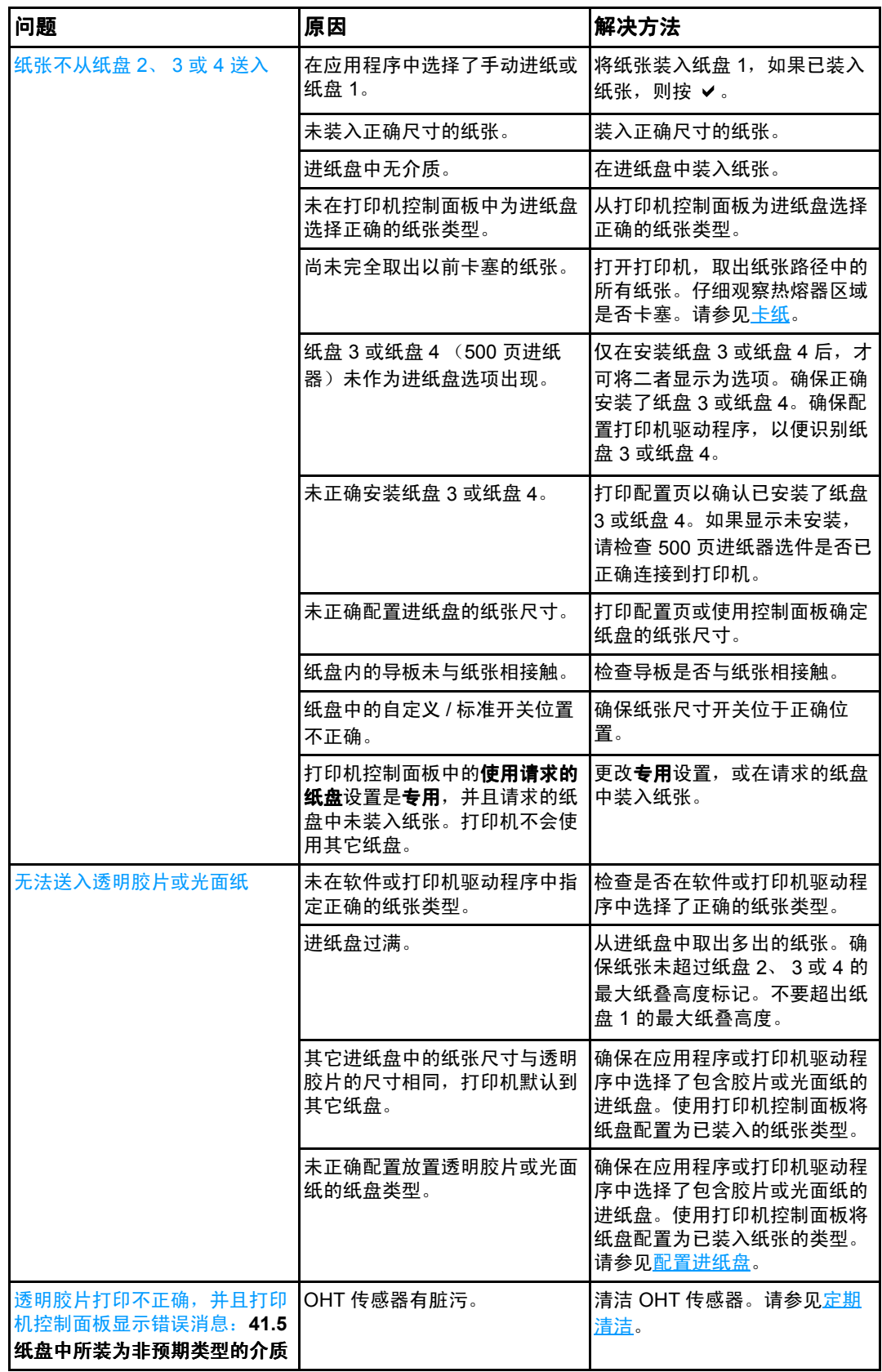

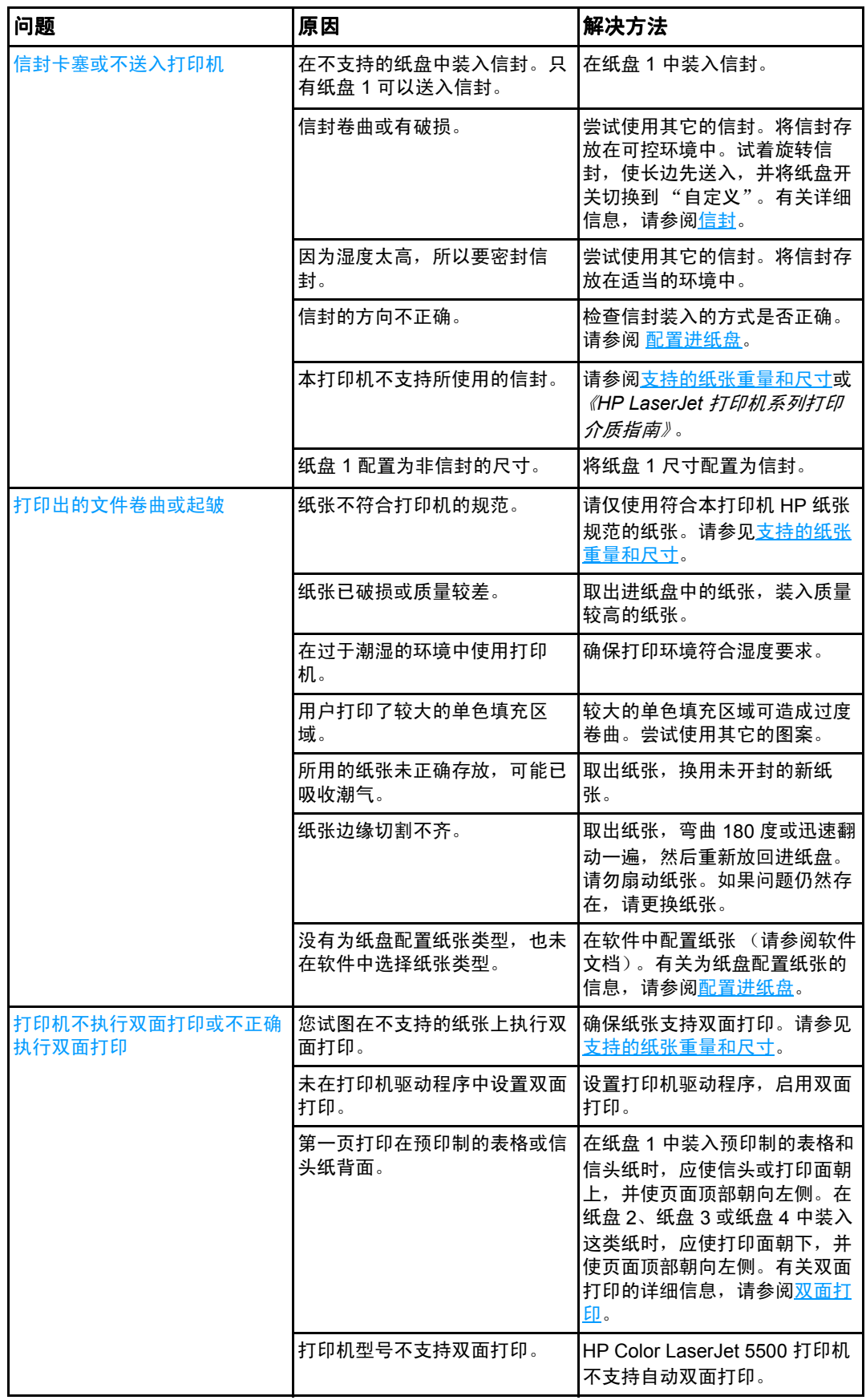

# 打印机响应问题

下表列出了常见的打印机响应问题以及建议的解决方法。

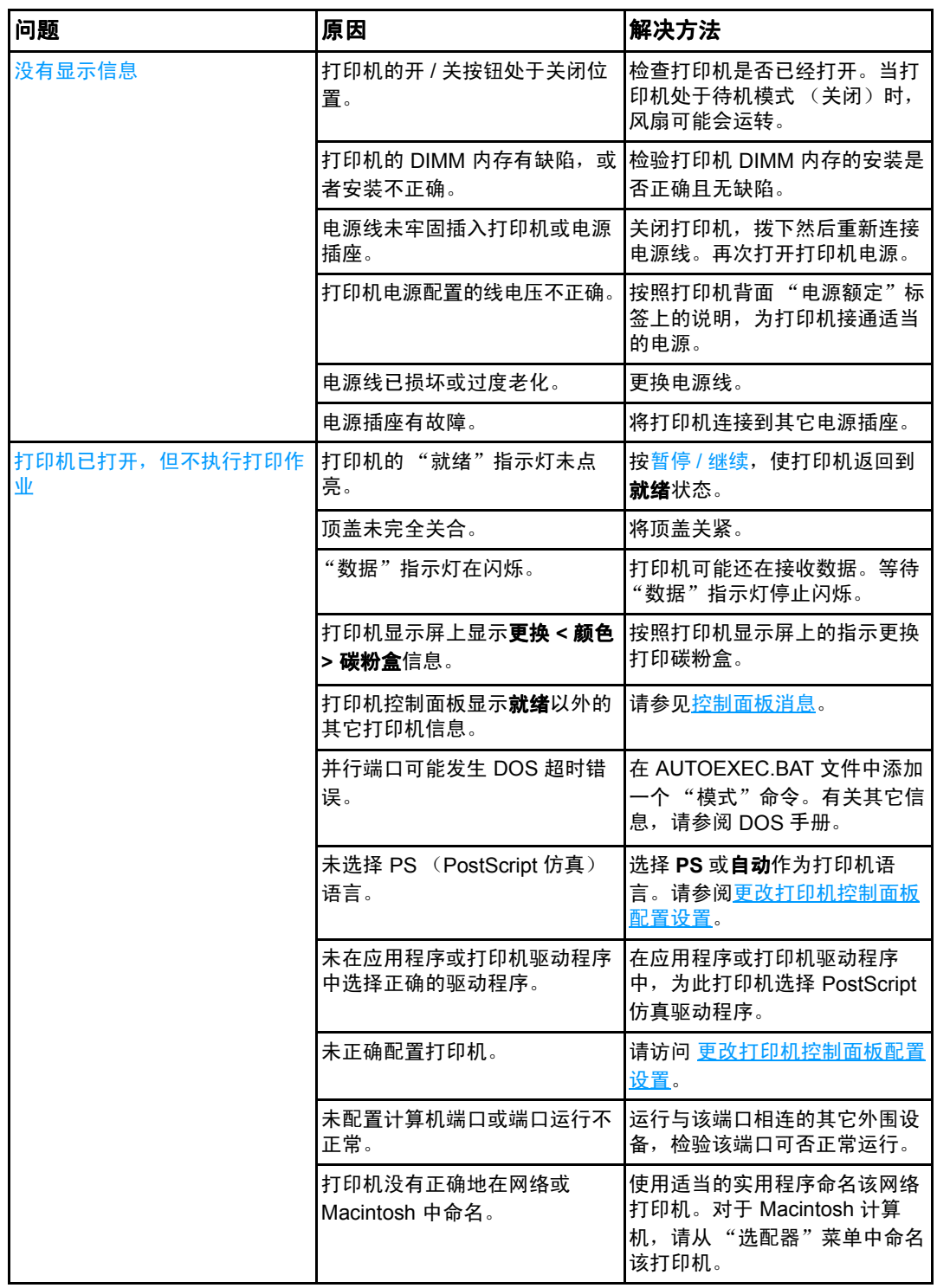

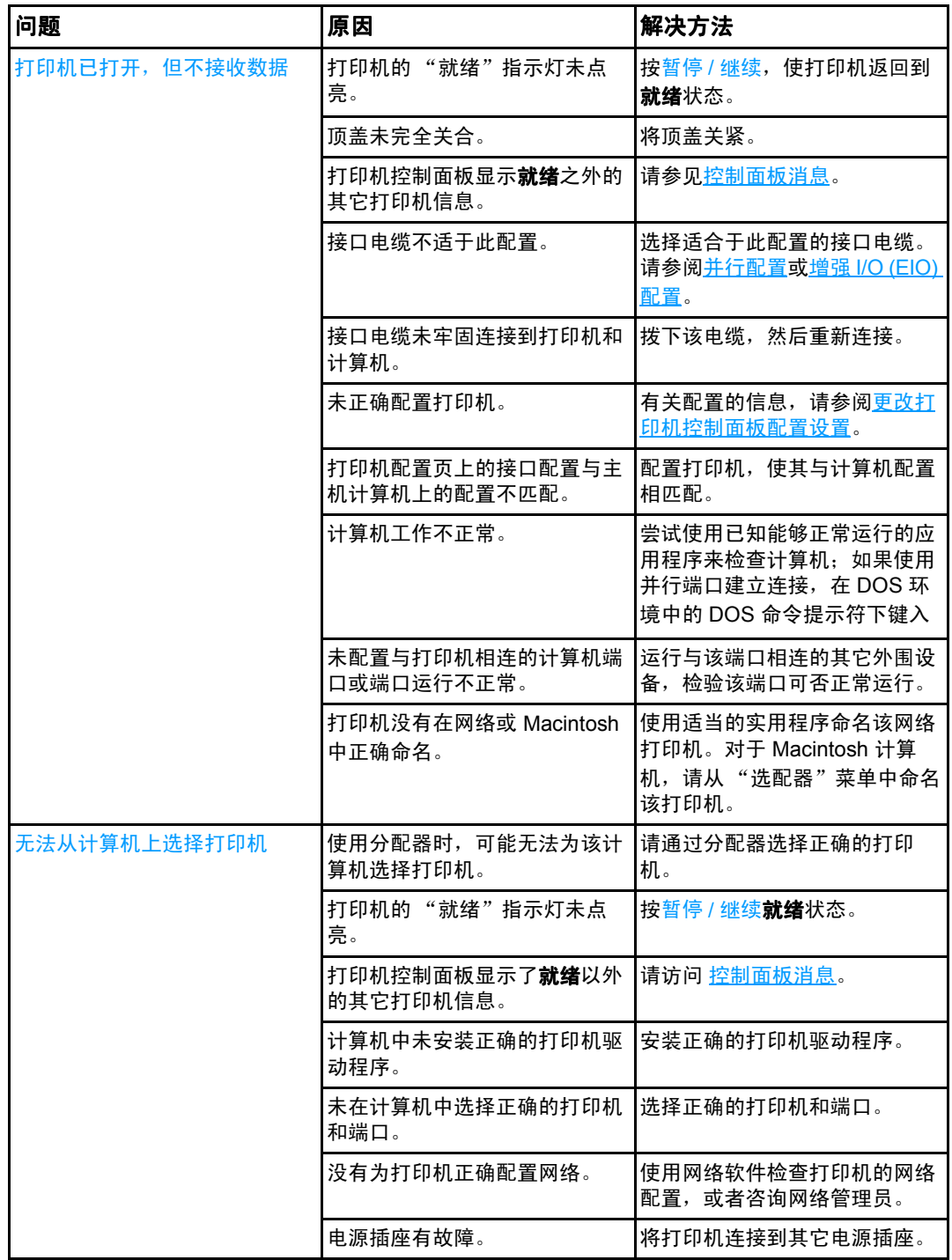

# 打印机控制面板问题

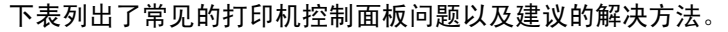

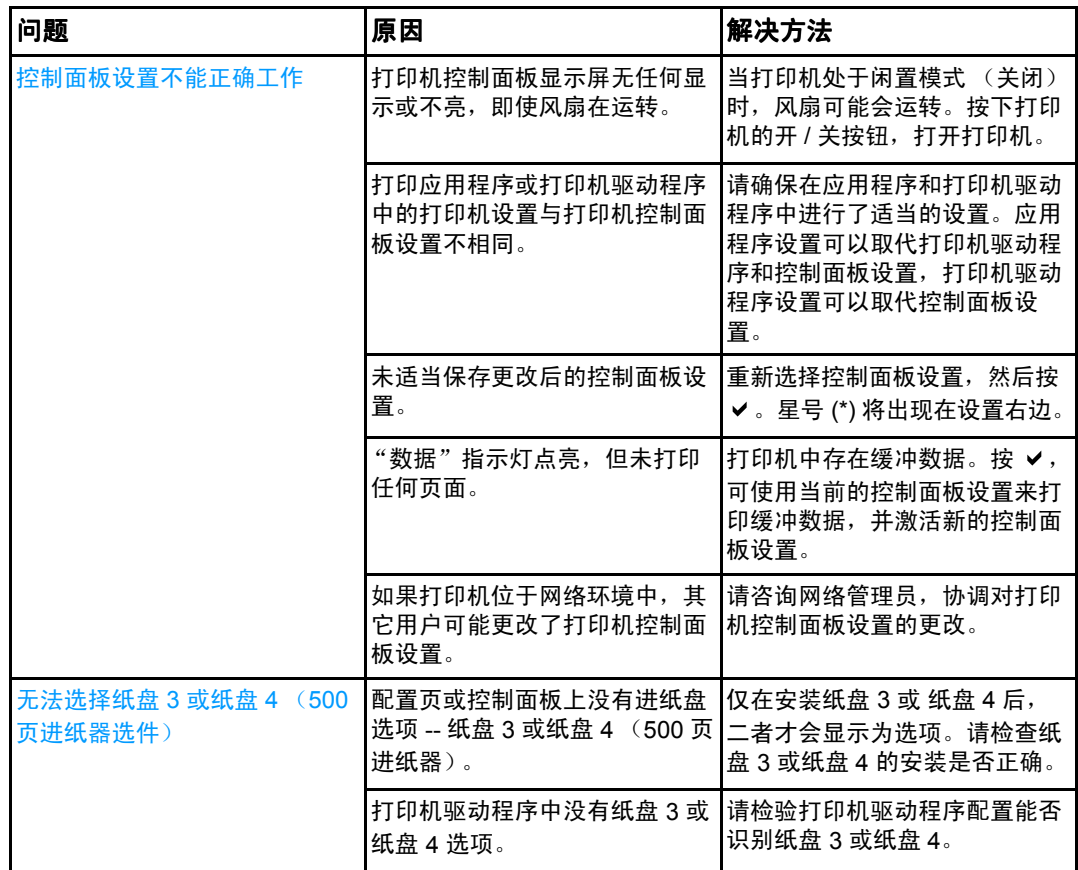

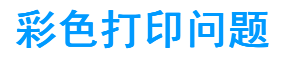

下表列出了常见的彩色打印故障以及建议的解决办法。

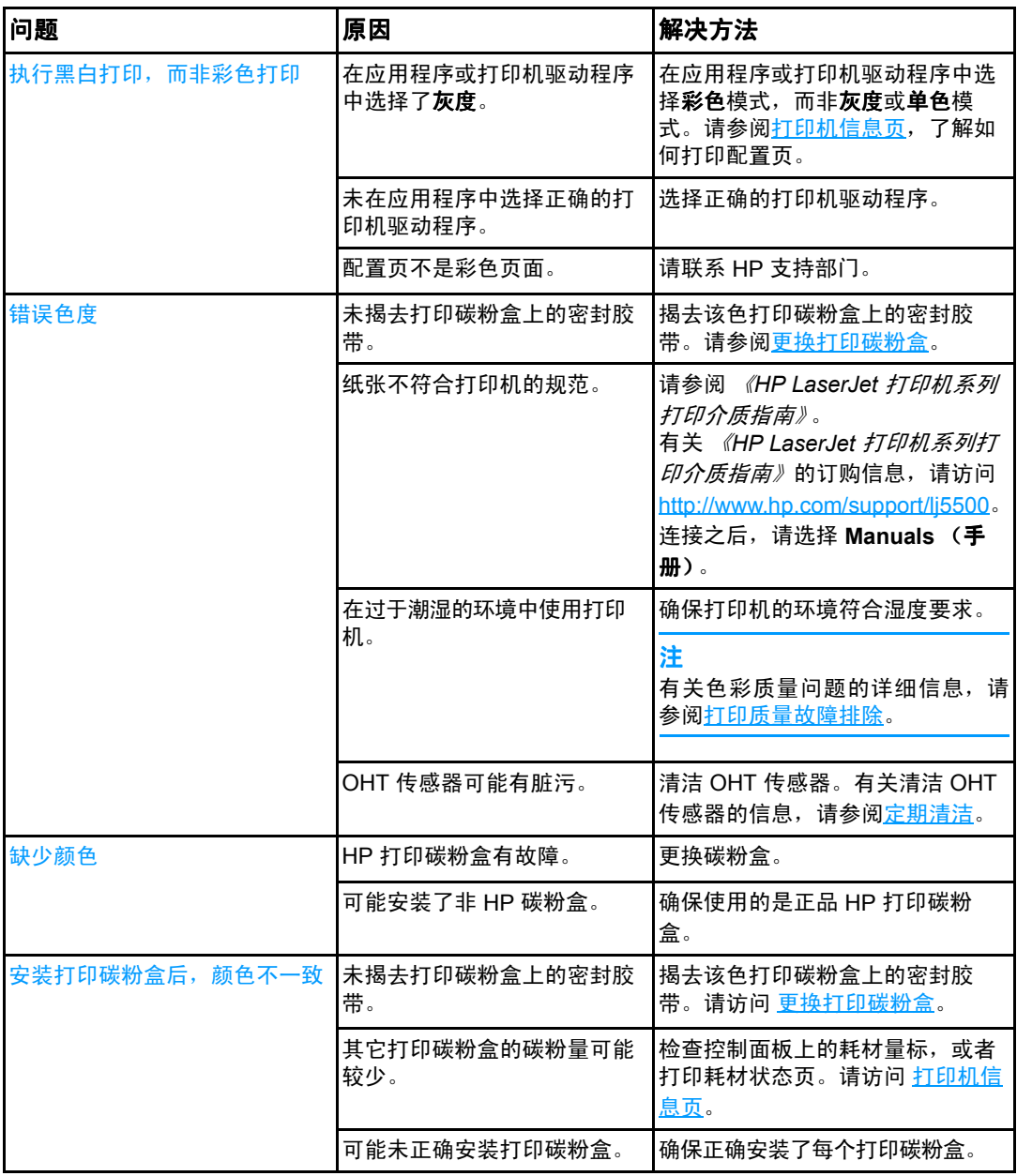

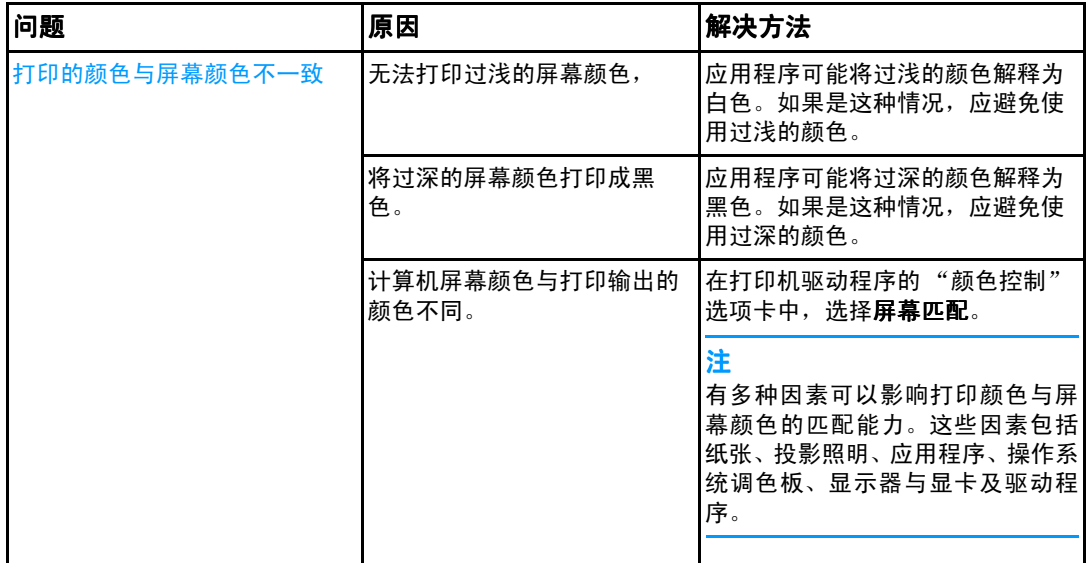

# 打印机输出错误

下表列出了常见的打印机输出故障以及建议的解决方法。

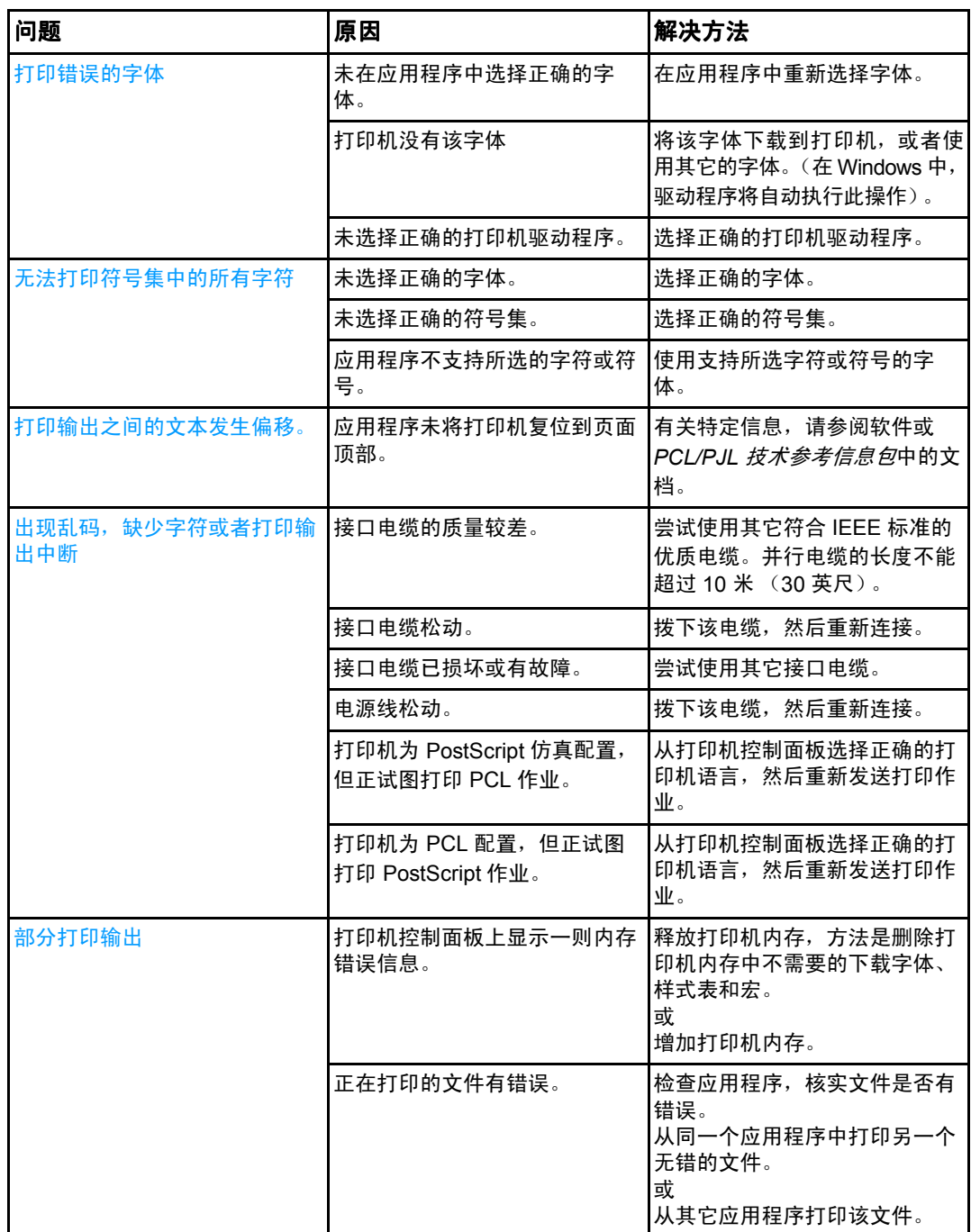

### 多种字体打印说明

- PostScript 仿真 (PS) 和 PCL 模式中内置了 80 种字体。
- 要节约打印机内存,请仅下载需要的那些字体。
- 如果需要几种下载的字体,请考虑为打印机安装额外的内存。

某些应用程序在每次打印作业开始时会自动下载字体,可以配置这些应用程序,使其仅下载 未驻留在打印机中的软字体。

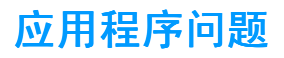

下表列出了常见的应用程序问题以及建议的解决方法。

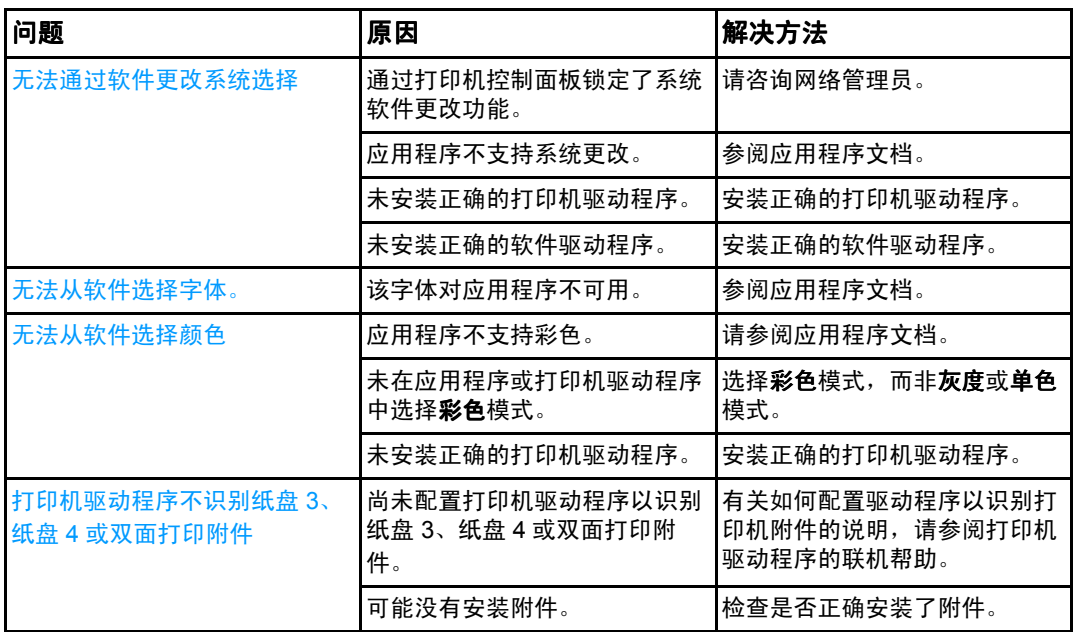
# <span id="page-180-0"></span>打印质量故障排除

如果您正遇到打印质量问题,下表可帮助您确定问题的原因:

#### 与纸张有关的打印质量问题

使用不合适的纸张会降低打印质量。

- 请使用符合 HP 要求的纸张,请参见[支持的纸张重量和尺寸。](#page-24-0)
- 纸张的表面过于平滑。请使用符合 HP 要求的纸张,请参见[支持的纸张重量和尺寸。](#page-24-0)
- 驱动程序的设置不正确。要更改纸张类型设置,请参阅类型[和尺寸](#page-67-0)。
- 使用的纸张太重 (对于所选的纸张类型设置),碳粉没有熔合到纸张。
- 纸张湿度不均匀,太高或太低。请使用其它纸张或者未开封的纸张。
- 纸张上的某些地方碳粉不易附着,请使用其它纸张或者新开封的纸张。
- 使用的信头纸比较粗糙。请使用较平滑的复印纸。如果问题得以解决,请咨询印制信头 纸的有关人员,检查其使用的纸张是否符合打印机的要求。请访[问支持的纸张重量和尺](#page-24-0) [寸](#page-24-0)。
- <span id="page-180-1"></span>● 纸张过于粗糙。请使用较平滑的复印纸。

#### 投影透明胶片缺陷

投影透明胶片可以具有任何其它类型纸张存在的各种图像质量问题,而且在透明胶片上打印 还会产生一些特定缺陷。另外,由于透明胶片在打印过程中容易卷曲,因此纸张处理组件会 对其进行标记。

注 在用手拿取透明胶片以前,至少使其冷却 30 秒。

- 在打印机驱动程序的**纸张**选项卡中,选择**透明胶片**作为纸张类型。此外,应正确配置纸 盘以便打印透明胶片。
- <u>● 检查透明胶片是否符合打印机的要求。请参见支持的纸张重量和尺寸</u>。有关详细信息*,* 请参考 《*HP LaserJet* 打印机系列打印介质指南》。有关订购 《*HP LaserJet* 打印机系 *列打印介质指南》*的详细信息,请访问 <u>http://www.hp.com/support/li5500</u>。有关可下载 手册的信息,请访问 <http://www.hp.com/support/lj5500>。连接之后,请选择 **Manuals** (手册)。
- 使用的透明胶片不适于碳粉正常附着。请仅使用适于 HP LaserJet 彩色打印机的透明 胶片。
- 如果关闭了彩色模式,并且打印机控制面板显示 41.5 纸盘 X 中所装为非预期类型的介 质错误,则可能是 OHT 传感器有脏污。有关 OHT 清洁的说明,请参阅定[期](#page-121-0)清洁。
- 用手拿取透明胶片时,请抓住边缘的部分。若将皮肤上的油脂留在透明胶片表面将产生 污点。
- 如果在出纸槽中透明胶片粘在一起,会在实色填充页边缘产生小而不规则的暗区。尝试 一次打印少量的透明胶片。
- 打印后未得到所选择的颜色。请在应用程序或打印机驱动程序中选择其它颜色。
- ! 如果使用的是反射投影机,请换用标准的投影仪。

# 与环境有关的打印质量问题

如果打印机的工作环境过于潮湿或干燥,请检查打印环境是否符合要求。有关操作环境要求 的信息,请参阅打印机的安装指南。

# 与卡纸有关的打印质量问题

确保清除了纸张通道中的所有纸张。请参见[卡纸恢复](#page-145-0)。

- 如果打印机最近发生卡塞,请打印两到三页以清除打印机卡塞。
- 如果纸张没有通过热熔器,导致后续文档出现图像残缺,请打印两到三页以清除打印机 卡塞。如果问题仍然存在,请参阅下一部分的内容。

#### 与维护有关的打印质量问题

<span id="page-181-0"></span>当打印机需要清洁时,可能会发生某些质量问题。有关详细信息,请参阅[定](#page-121-0)期清洁。

# 打印质量故障排除页

使用内置的打印质量故障排除页来帮助诊断和解决打印质量问题。

- 1. 按 √进入菜单。
- 2. 按 ▼以突出显示诊断。
- 3. 按 √选择诊断。
- 4. 按 ▼以突出显示打印质量故障排除页。
- 5. 按 → 打印这些页面。

打印完打印质量故障排除页之后,打印机返回到就绪状态。

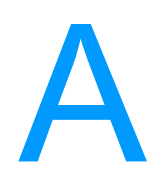

# <span id="page-182-0"></span>使用内存和打印服务器卡

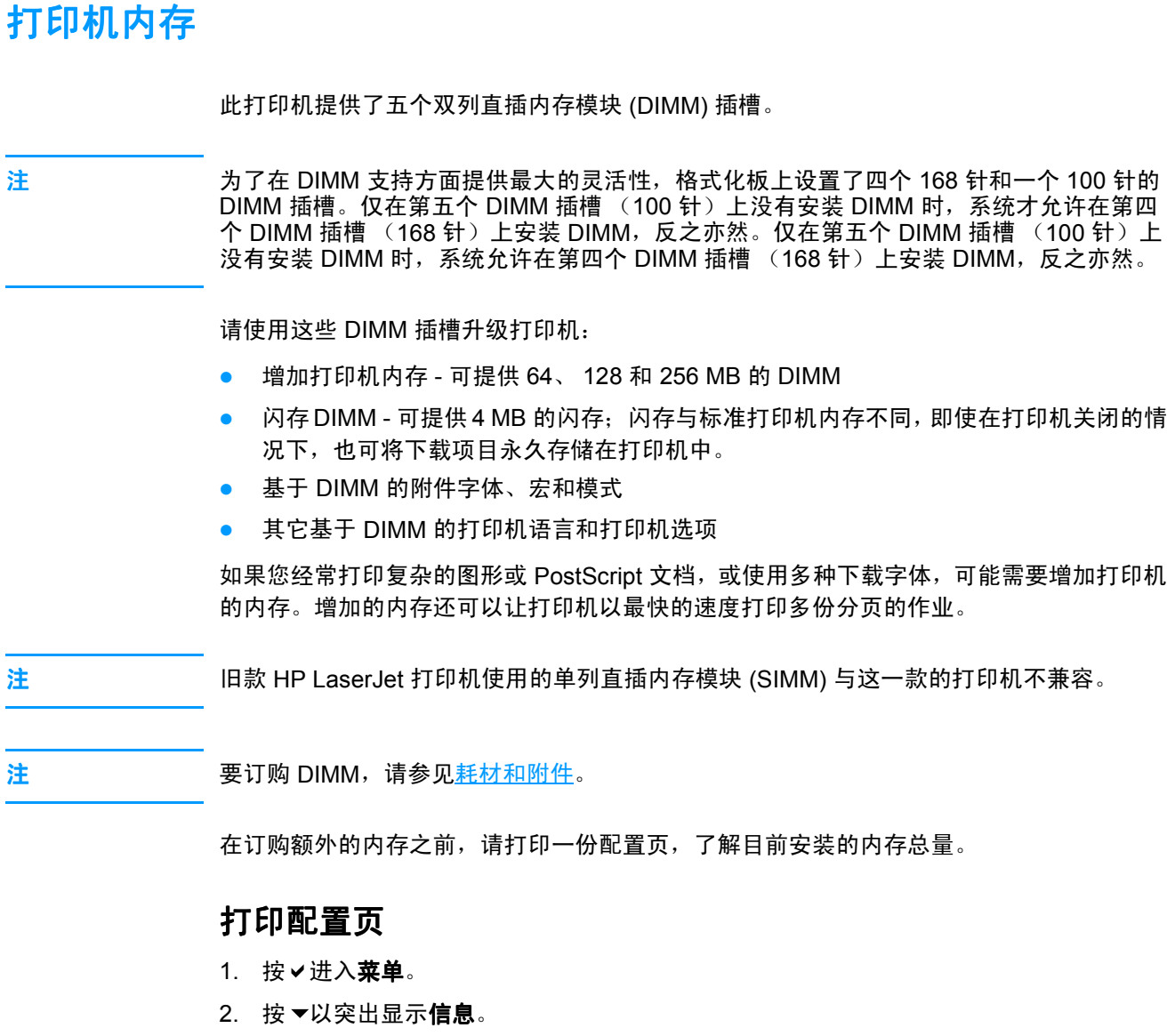

- 3. 按 √ 选择信息。
- 4. 按▼以突出显示打印配置。
- 5. 按∨以打印配置页。

# <span id="page-183-0"></span>安装内存和字体 **DIMM**

您可以为打印机安装更多的内存,还可以安装字体 DIMM,让打印机打印多种语言,如中文 或西里尔字母等的字符。

小心 静电会导致 DIMM 的损坏。装卸 DIMM 时,请戴上防静电腕带;或者经常触摸 DIMM 防静 电外包装,然后触摸打印机上裸露的金属。

### 安装内存和字体 **DIMM**

1. 关闭打印机电源。

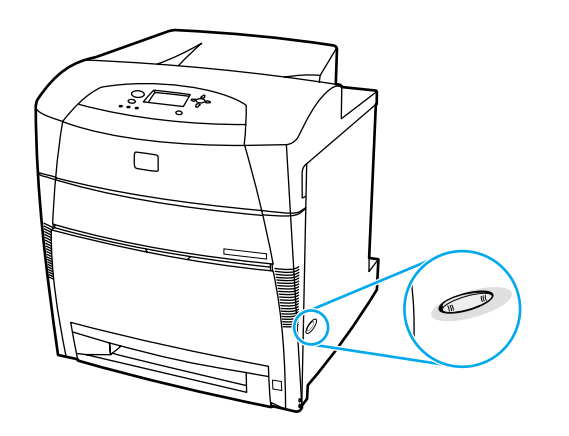

2. 断开所有的电源和接口电缆。

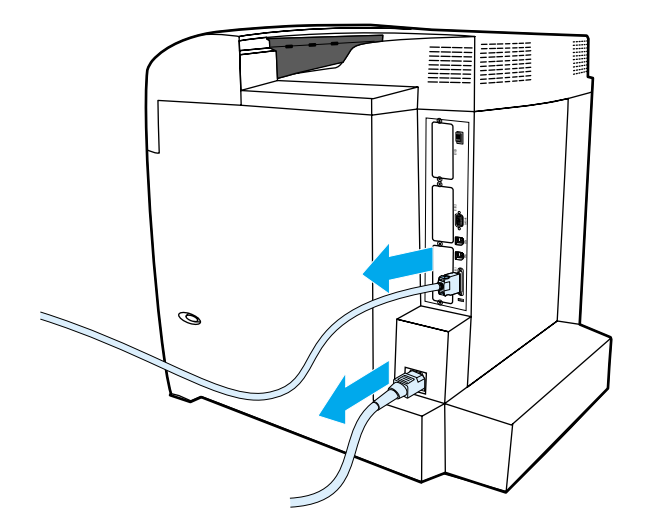

3. 找到打印机后面的格式化板。

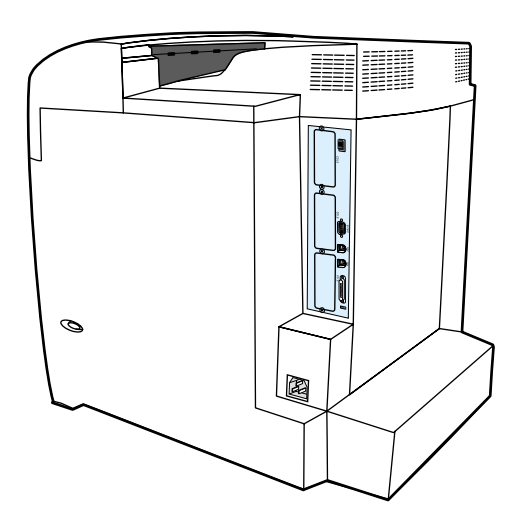

4. 拆下固定格式化板的八枚螺丝,放在一边。

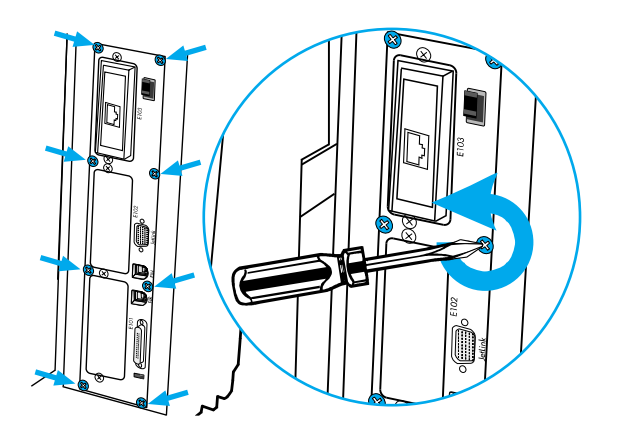

5. 滑出格式化板,并将其放在平坦干净的接地表面上。

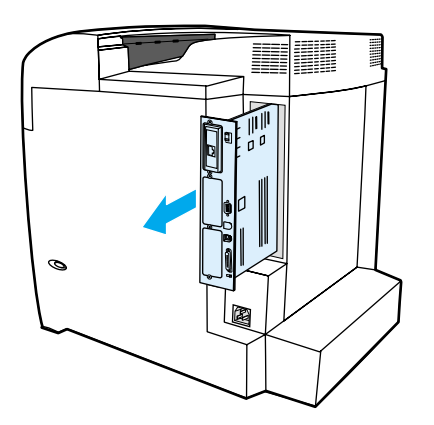

6. 打开 DIMM 插槽两边的锁扣。

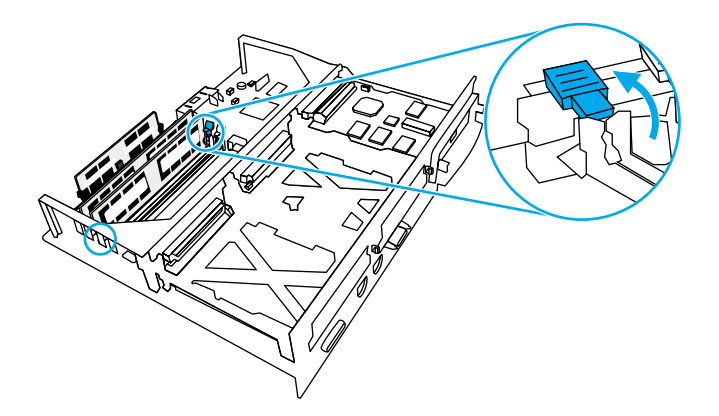

7. 从防静电包装中取出 DIMM。找到 DIMM 底边上的对齐缺口。

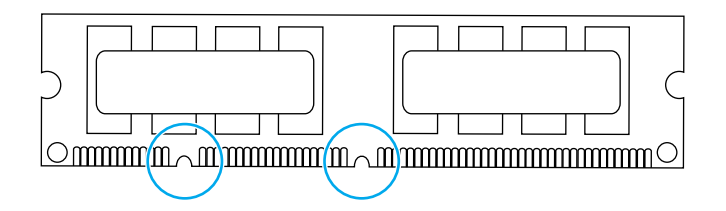

8. 捏紧 DIMM 的两边,将 DIMM 上的缺口对准 DIMM 插槽的条边。

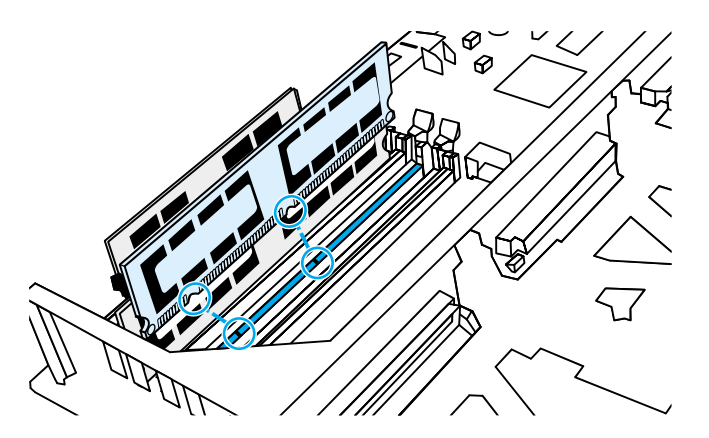

注 如果难以插入 DIMM 或关合锁扣, 请检查 DIMM 底端缺口是否与插槽的条边对齐。如果 DIMM 仍然无法插入,请检查是否使用了正确的 DIMM 类型。

9. 用力将 DIMM 平直按进插槽。关合 DIMM 两边的锁扣,使其锁定到位。

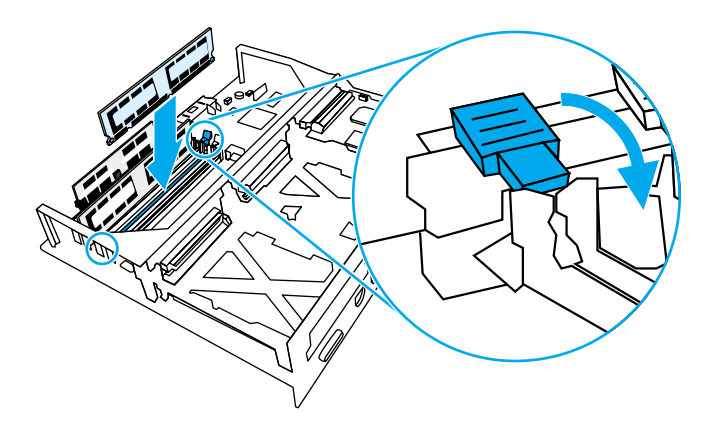

10. 将格式化板对准插槽顶部和底部的导轨,使其滑入打印机。然后重新上紧第 4 步中卸下 的八枚螺丝。

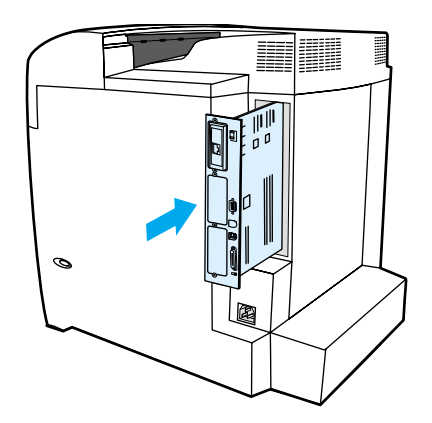

11. 重新接上电源电缆和接口电缆,然后打开打印机电源。

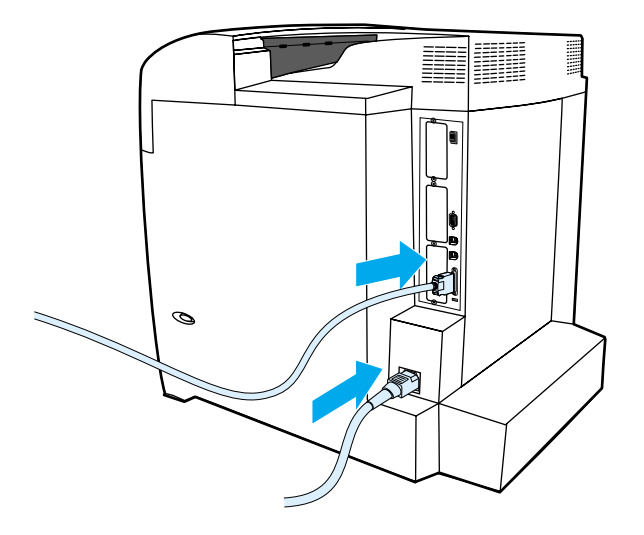

12. 如果安装了内存 DIMM, 请转到启用内[存。](#page-187-0)如果安装了语言字体 DIMM, 请转到启[用语](#page-187-1) 言字体 [DIMM](#page-187-1)。

### <span id="page-187-3"></span><span id="page-187-0"></span>启用内存

如果安装了内存 DIMM,请设置打印机驱动程序来识别新添加的内存。

#### 为 **Windows** 启用内存

- 1. 在开始菜单上,将鼠标指向设置,然后单击打印机或打印机和传真。
- 2. 选择打印机,然后选择属性.
- 3. 在配置选项卡上,单击其它。
- 4. 在内存总量字段中,键入或选择目前安装的内存总量。
- 5. 单击确定。
- 6. 转至检查 [DIMM](#page-187-2) 安装。

#### <span id="page-187-1"></span>启用语言字体 **DIMM**

如果在打印机中安装了语言字体 DIMM,您必须在打印机驱动程序中选择字体 DIMM 选项, 使字体 DIMM 正常工作。

#### 为 **Windows** 启用 **PCL 5c** 和 **PCL 6** 打印机驱动程序中的字体

- 1. 在开始菜单上,将鼠标指向设置,然后单击打印机。
- 2. 选择打印机, 然后选择属性.
- 3. 在配置选项卡上,单击其它。
- 4. 选中字体 **DIMM** 复选框。
- 5. 在**配置字体 DIMM** 对话框中,单击**添加**以添加字体文件。
- 6. 在添加字体 **DIMM** 对话框中,浏览至字体文件的位置,选中字体文件后,单击确定。
- 7. 在配置字体 **DIMM** 对话框中,选择已安装的 DIMM。
- 8. 单击确定。
- 9. 打印一张配置页。请参见[配置](#page-96-0)页。

#### <span id="page-187-2"></span>检查 **DIMM** 安装

检查 DIMM 是否正确安装,并能正常工作。

#### 检查 **DIMM** 安装

- 1. 打开打印机电源。打印机完成启动后,检查打印机就绪指示灯是否亮起。如果显示错误 消息, 则 DIMM 的安装可能不正确。
- 2. 打印一张[配置](#page-96-0)页。请参见配置页。
- 3. 检查配置页上的"安装的个性和选项"部分,并与在安装 DIMM 之前打印的配置页比较。
- 4. 如果识别出的内存总量并未增加:

DIMM 可能安装不正确。请重新安装。

DIMM 可能损坏。尝试使用新的 DIMM。

# <span id="page-188-0"></span>安装 **HP Jetdirect** 打印服务器卡

您可以在基本型号的打印机 (附带一个开放式 EIO 插槽)中安装 HP Jetdirect 打印服务 器卡。

# 安装 **HP Jetdirect** 打印服务器卡

1. 关闭打印机电源。

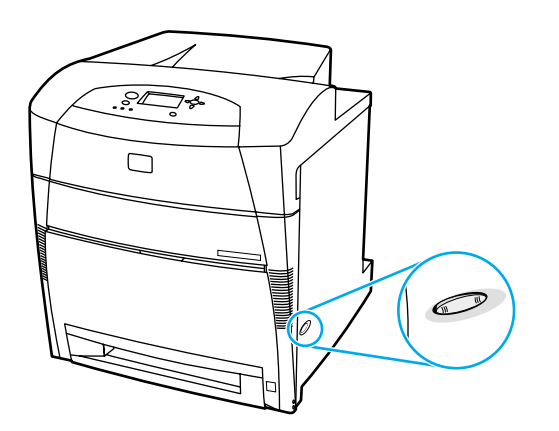

2. 断开所有的电源和接口电缆。

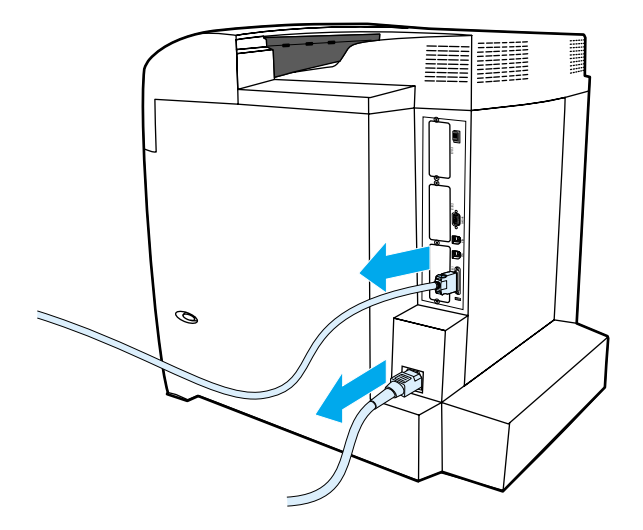

3. 找到一个空 EIO 插槽。拧松并卸下打印机 EIO 插槽盖板的两枚固定螺丝, 然后取下盖 板。您将不再需要螺丝和盖板。

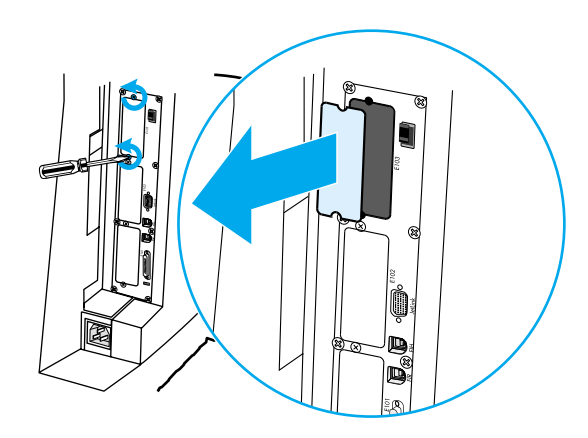

4. 用力将 HP Jetdirect 打印服务器卡插入 EIO 插槽。装上打印服务器卡附带的固定螺丝, 然后拧紧。

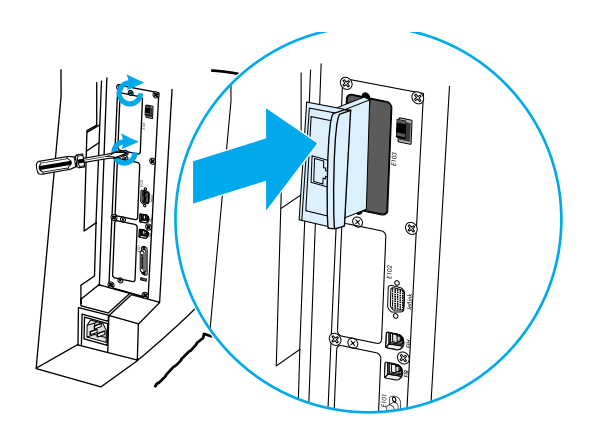

5. 连接网络电缆。

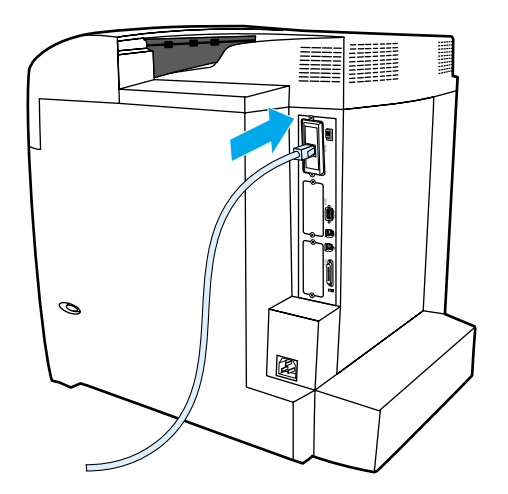

6. 重新接上电源线,然后打开打印机电源。

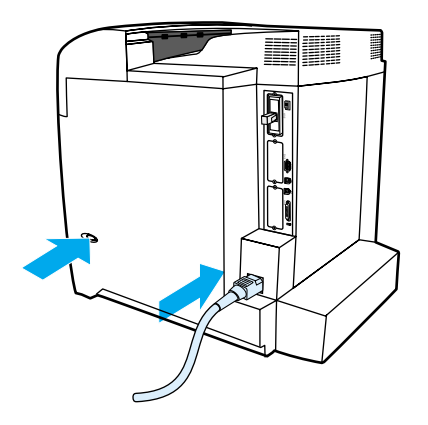

7. 打印[配置](#page-96-0)页 (请参见<u>配置页</u>)。除了打印机配置页和耗材状态页之外, 还会打印一份 HP Jetdirect 配置页,其中包含网络配置和状态信息。

如果打印机未打印该配置页,请卸下然后重新安装打印服务器卡,以确保它完全固定在 插槽中。

8. 执行以下步骤之一: 选择正确的端口。有关说明,请参见计算机或操作系统说明文件。 重新安装软件,这次选择网络安装。

<span id="page-192-1"></span>B 耗材和附<sup>件</sup>

<span id="page-192-0"></span>在美国订购耗材,请访问 <http://www.hp.com/go/ljsupplies>。在世界其它地方订购 耗材,请访问 http://www.hp.com/ghp/buvonline.html。要订购附件,请访问 <http://www.hp.com/go/accessories>。

# 备件和耗材的提供

在停止生产本产品以后,我们仍将为其提供至少五年的备件和耗材。

# <span id="page-192-2"></span>直接通过内嵌式 Web 服务器订购 (对于联网的打印机)

要直接通过内嵌式 Web 服务器订购打印耗材,请执行以下步骤(参阅使用内嵌式 [Web](#page-99-0) 服务 [器](#page-99-0))。

- 1. 在计算机上的 Web 浏览器中输入打印机的 IP 地址。随即显示打印机状态窗口。或者转 到警报邮件中提供的 URL。
- 2. 如果系统要求输入密码,请输入密码。
- 3. 在"设备配置"窗口的左侧,单击订购耗材。此时会提供一个购买耗材的 URL 地址。 其中显示带有部件号的耗材信息和打印机信息。
- 4. 选择要订购的部件号,并按照屏幕上的说明进行操作。

# 直接通过打印机软件订购 (对于直接连接到计算机的打印机)

打印机软件可让用户直接通过计算机订购耗材。使用此功能时,需满足以下三个条件:

- 计算机上必须装有 " 打印机状态和警报 " 软件 (使用自定义安装选项安装此软件)。
- 打印机必须通过一条并行电缆与计算机直接相连。有关详细信息,请访问<u>并行配置</u>。
- 必须可以访问万维网。

#### 直接通过计算机软件订购打印耗材

- 1. 在屏幕右下角 (系统盘中), 选择打印机图标, 随即打开状态窗口。
- 2. 在状态窗口左侧,选择适当的打印机图标。
- 3. 在状态窗口的顶端,选择**耗材** (如果出现)。如果没有出现,则可以向下滚动到 "耗材 状态"。
- 4. 单击**订购耗材**。浏览器打开耗材订购页。
- 5. 选择想订购的耗材。

#### 耗材、附件与部件号

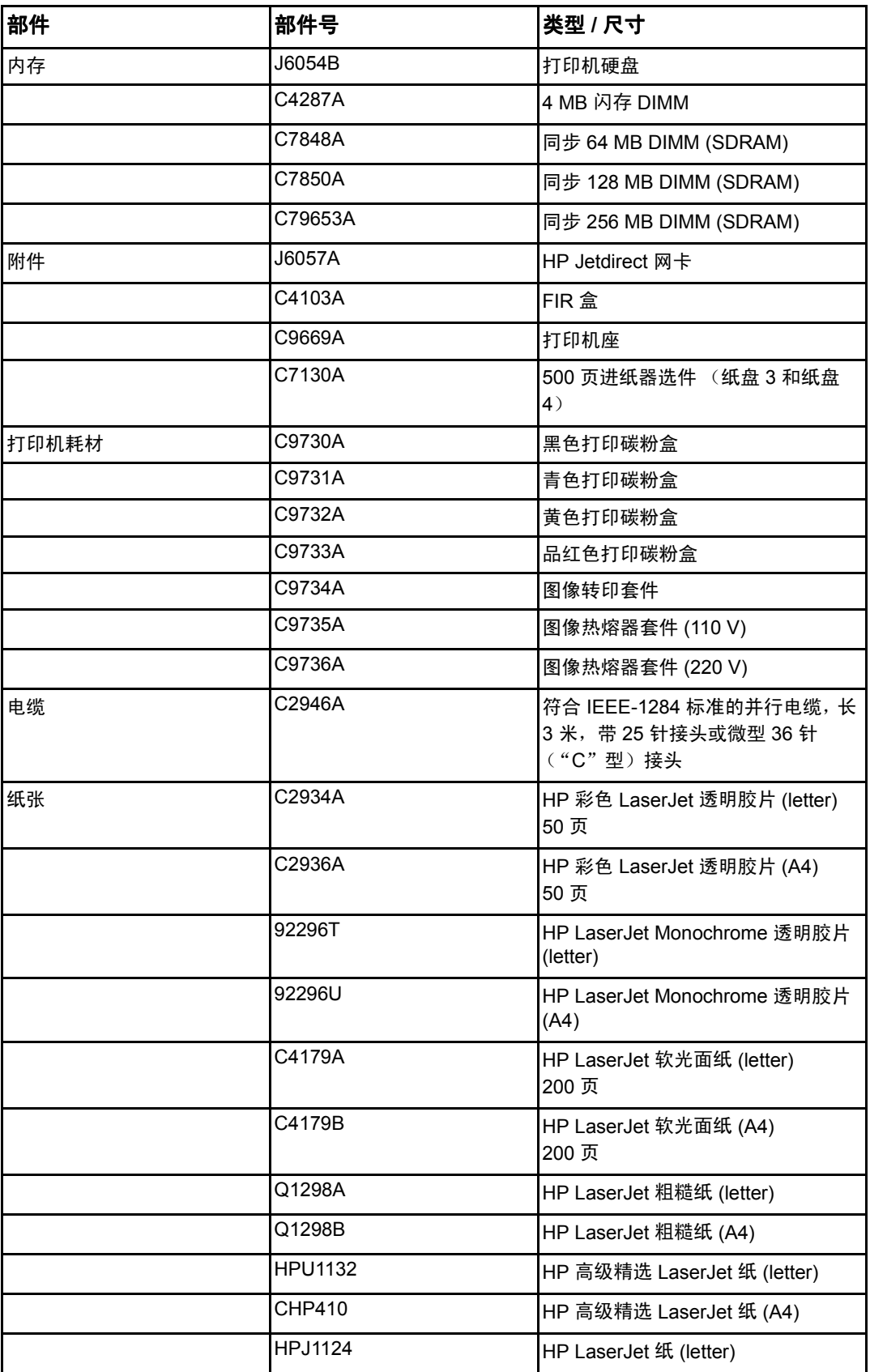

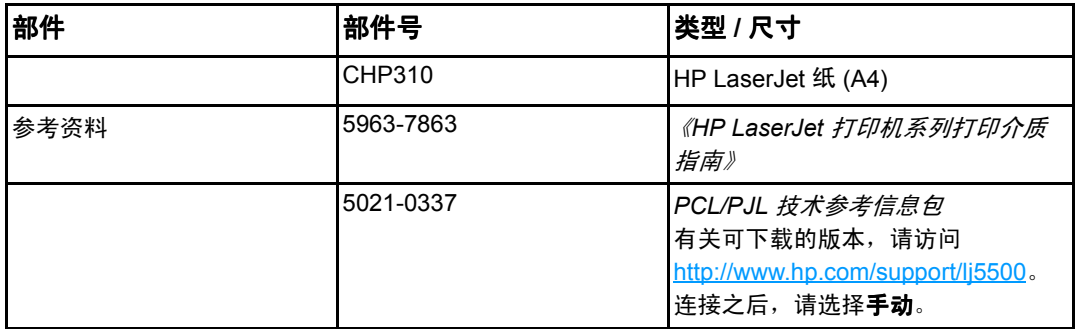

<span id="page-196-0"></span>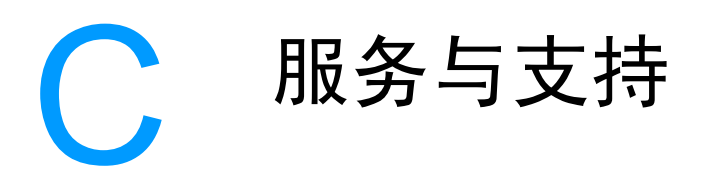

# **Hewlett-Packard** 有限保修声明

**HP 产品 インタン こうしょう こうしょう 有限保修期** 一年有限保修

HP Color LaserJet 5500、 5500dn、 5500dtn 和 5500hdn 打印机

HP 向最终用户保证,自购买之日起,HP 硬件和附件在上述指定保修期内不存在材料和工艺上的缺陷。如果在保 修期内 HP 获悉此类缺陷, HP 将自行决定修理或更换确有缺陷的产品。供以更换的产品可能是新产品,或是与 新产品具有同等性能的产品。

在正确安装和使用的情况下, HP 保证自购买之日起,在以上指定的日期内 HP 软件不会由于材料和工艺上的缺 陷而不能执行其程序设计指令。如果 HP 获悉软件在保修期内出现此类缺陷,则会更换由于此类缺陷而不能执行 其程序设计指令的软件。

HP 不担保在使用 HP 产品时不会出现中断或错误。如果 HP 无法在合理的时间内按照担保条款修理或更换产品, 您有权要求在退还产品后立即收回该产品的购买款项。

HP 产品可能含有在性能上等同于新产品的再造部件,或意外使用过的部件。

本保修对由以下原因而造成的缺陷不适用:(a) 维护或校准不当或不够; (b) 非 HP 提供的软件、接口技术、部件 或耗材; (c) 未经授权改装或滥用; (d) 操作环境不符合公布的产品环境规格; (e) 现场准备或维护不当。

在当地法律允许的范围内,上述保修是唯一的,其它明示或暗示的书面或口头的担保或条件均无效; HP 特此否 认对任何适销性、满意的质量以及特定用途适用性的暗示的保证或条件。某些国家 / 地区、州或省不允许限制暗 示的保修期,因此以上的限制或除外条款可能对您不适用。本保修赋予您特定的法律权利,您还可能根据不同国 家 / 地区、州或省的规定而享有其它权利。HP 的有限保修在任何提供此产品支持以及销售此产品的国家 / 地区均 有效。根据当地的标准,您可以享受到不同的保修服务级别。不会改变产品的外形、装配或功能,以期能在基于 法律或法规方面的原因而从未涉足过的国家 / 地区进行产品的销售。

在当地的法律允许的范围内,本保修声明中规定的赔偿方案是您全部和唯一的赔偿方案。除上述条款以外,无论 依据合约、侵权行为还是其它原因, HP 或其供应商在任何情况下不对任何数据丢失或者直接、特殊、偶然的、 继发的 (包括利润损失或数据丢失)或其它的损失负责。有些国家 / 地区、州或省不允许 HP 排除或限制对偶然 性或继发性损失的责任,因此以上限制或除外条款可能对您不适用。

除法律允许的范围以外,本声明中的保修条款不排除、限制或修改销售本产品时适用的强制性法定权利。

# <span id="page-197-0"></span>打印碳粉盒寿命的有限担保

在有效的 HP 产品使用期间, HP 保证其产品不存在材料和工艺上的缺陷 (打印机控制面板 的碳粉即将用尽信息可以指示有效期结束)。

本保修声明不适用于经过改装、整修、再造、滥用或擅自改动的产品。

本有限保修赋予您特定的法律权利。您还可能根据不同州、省以及国家 / 地区的规定而享有 其它权利。

上述保修条款是唯一的,其它明示或暗示的书面或口头的担保或条件均无效。 HEWLETT-PACKARD 公司特此否认对任何特殊用途的适销性和适用性所做的暗示担保。在适用法律允 许的范围内,对于任何因违背本保修或其它声明而造成的偶然、继发、特殊、间接、惩罚或 惩戒性的损坏赔偿或利润损失, HEWLETT-PACKARD 公司概不负责。

如果证实您的产品有缺陷,请将产品连同问题的书面说明一起退还购买处。

# <span id="page-198-0"></span>转印装置和热熔器保修

在一年的有效期内或在打印机控制面板显示碳粉即将用尽的信息之前, HP 保证本产品不存 在材料和工艺方面的缺陷。

本保修声明不适用于经过改装、整修、再造、滥用或擅自改动的产品。

本有限保修赋予您特定的法律权利。您还可能根据不同州、省以及国家 / 地区的规定而享有 其它权利。

上述保修条款是唯一的,其它明示或暗示的书面或口头的担保或条件均无效。 HEWLETT-PACKARD 公司特此否认对任何特殊用途的适销性和适用性所做的暗示担保。在适用法律允 许的范围内,对于任何因违背本保修或其它声明而造成的偶然、继发、特殊、间接、惩罚或 惩戒性的损坏赔偿或利润损失, HEWLETT-PACKARD 公司概不负责。

如果证实您的产品有缺陷,请将产品连同问题的书面说明一起退还购买处。

# <span id="page-199-0"></span>**HP** 维护协议

HP 提供了几种类型的维护协议,以满足各种支持要求。维护协议不属于标准保修声明。支 持服务可能因地区而异。请联系当地 HP 经销商,确定可以获得的服务。

#### 现场服务协议

为提供最适合客户需要的支持级别, HP 提供了三种响应时间的现场服务协议:

#### 优先现场服务

对于在 HP 正常营业时间内拨打支持电话的客户,根据此协议,我们将在 4 个小时以内提供 现场服务。

#### 次日现场服务

在收到服务请求后,根据此协议,我们将于下一个工作日提供支持。大多数现场协议均提供 数小时的延长服务和 HP 指定区域以外的服务 (费用另计)。

#### 每周 (批量) 现场服务

对于使用大量 HP 产品的组织团体, 此协议将提供每周定期的现场服务。 此协议专为使用 25 台以上工作站级产品 (包括打印机、绘图仪、计算机和磁盘驱动器)的现场提供服务。

#### 延长保修期

HP SupportPack 为 HP 硬件产品和所有 HP 提供的内部部件提供保修服务。从购买 HP 产 品之日起,硬件部分可以得到 HP 1 至 5 年的维护服务。客户必须在购买 HP 产品 90 天内 购买 HP SupportPack。有关详细信息,请联系 "HP 客户服务和支持"小组。

#### 物理尺寸

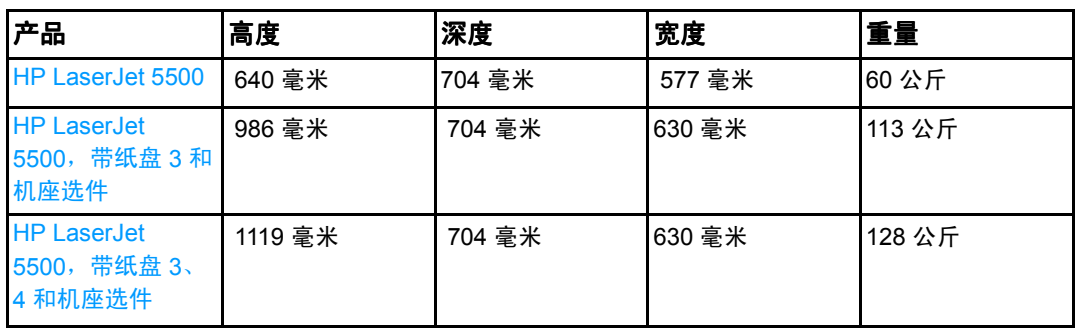

#### 电气规格

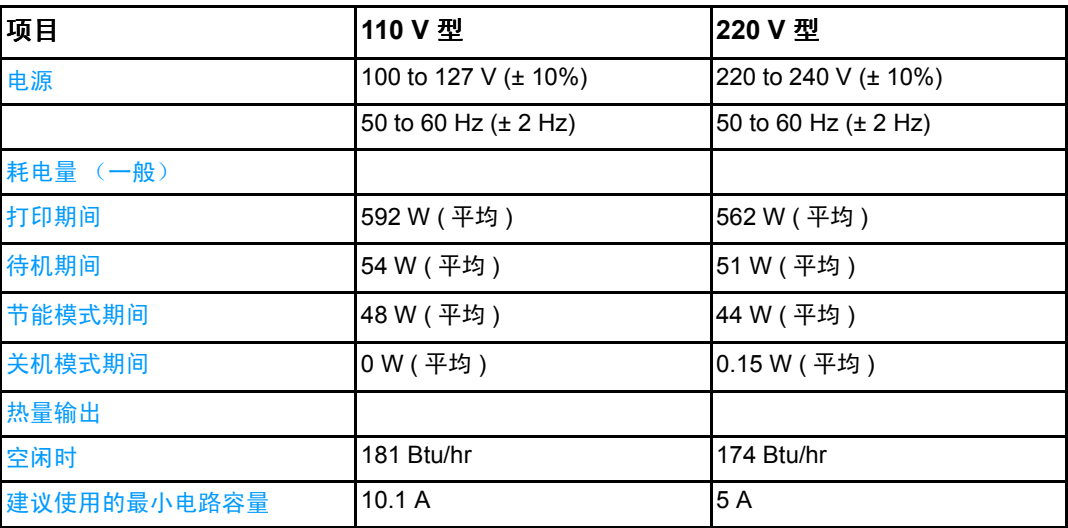

<del>警告</del>! 电压要求根据销售该打印机的地区而定。请勿改变操作电压,否则会损坏打印机,而产品 保修承诺不对此类损失负责。

注 以上数值会随时变更。有关最新信息,请访问 <http://www.hp.com/support/lj5500>。 默认的省电模式激活时间为 30 分钟。

声发射

| 活动等级  | │操作者 (<1 米)                           | 旁观者(1 米)                     | <b> 声音功率</b>                    |
|-------|---------------------------------------|------------------------------|---------------------------------|
| 打印时   | $L_{\text{pAm}}$ 56 dB (A)            | $L_{\text{pAm}}$ 49 dB (A)   | $L_{WAd}$ 6.5 Bels (A)          |
| 空闲时   | $IL_{pAm}$ 35 dB (A)<br>(听不见)         | $L_{pAm}$ 33 dB (A)<br>(听不见) | $L_{WAd}$ 4.9 Bels (A)<br>(听不见) |
| 节能模式下 | IL <sub>pAm</sub> N/A dB (A)<br>(听不见) | $L_{\text{pAm}}$ N/A dB (A)  | L <sub>WAd</sub> N/A Bels (A)   |

注 以上数值会随时变更。有关最新信息,请访问 <http://www.hp.com/support/lj5500>。

上<br>上<br> 规范信息

# <span id="page-202-0"></span>**FCC** 规则

经测试,本设备符合 FCC 规则第 15 部分对 B 类数字设备的限制规定。这些限制旨在合理 地避开居住环境中的有害干扰。本设备可以产生、利用并发射无线射频能量。如果不按说明 中的要求安装和使用本设备,有可能对无线电通信产生有害干扰。但也不能保证在特定的安 装中不会产生干扰的问题。如果本设备确实对无线电或电视接收造成干扰(可以通过开关设 备来确定),建议用户采取以下一种或多种措施排除干扰:

- 重新调整接收天线的方向或位置。
- 增加设备和接收器之间的距离。
- 将本设备电源插座与接收器电源的插座设在不同的电路上。
- 联系代理商或经验丰富的无线电 / 电视技术人员。

注 未经 HP 公司的明确同意而擅自更改或改动本打印机, 将取消用户对此设备的操作权限。 使用屏蔽的接口电缆时必须遵循 FCC 规则第 15 部分中的 B 类限制。

<span id="page-203-0"></span>环境产品管理方案

#### 保护环境

Hewlett-Packard 公司承诺,为世界提供高质量、对环境无害的产品。经过设计,本产品所 具有的一些品质能够最大限度地减少对环境产生的不良影响。

#### 产生臭氧

本产品仅产生少量的不易察觉的臭氧气体 (O<sub>3</sub>)。

#### 能源消耗

省电模式可以在不影响本打印机高性能的前提下,大大降低能源消耗,节约自然资源和资金。 本产品符合 ENERGY STAR® (能源之星)的标准,这项自愿加入的计划旨在鼓励人们开 发节约能源的办公用品。

ENERGY STAR 是美国环护署在美国注册的服务标记。作为 ENERGY STAR® 的一员, Hewlett-Packard 公司已测定本产品符合 ENERGY STAR<sup>®</sup> 的能量消耗标准。有关详细信 息,请访问 <http://www.energystar.gov/>。

#### 纸张使用

本产品的可选自动双面打印功能可以减少纸张用量,其结果将相应地降低对自然资源的 需求。

#### 塑料

按照国际标准,超过 25 克的塑料部件上均载有标记,这项国际标准旨在产品报废时增强对 可回收塑料的识别能力。

# <span id="page-203-1"></span>**HP LaserJet** 打印耗材

在许多国家 / 地区, 人们可以通过 "HP 打印耗材返回和回收计划" 将本产品的打印耗材(打 印碳粉盒、热熔器和转印装置)退回 HP。目前已有超过 48 个国家 / 地区在实施此项易用且 无偿回收的计划。每个新的 HP LaserJet 打印碳粉盒和耗材包装中均附带了多种语言的计划 信息和说明。

# HP 打印耗材退回和回收计划信息

自 1990 年以来,HP 打印耗材退回和回收计划已经回收了 4,700 多万个废 LaserJet 打印机 碳粉盒,如果没有此项回收计划,这些碳粉盒可能已被弃置于世界各地的垃圾填埋场。 HP LaserJet 打印机碳粉盒和耗材在回收之后均成批地运往我们的资源与回收合作企业,由他们 对碳粉盒进行拆卸。经过严格的质量检查后,挑选出的部件均回收用于新的碳粉盒。剩余的 材料进行分捡,转化为原材料,供其它行业制造各种有用的产品。

- 美国回收 出于对环境更加负责的宗旨, HP 鼓励使用成批回收旧碳粉盒和耗材的方 法。您只需将两个或多个碳粉盒包装在一起,然后粘上随碳粉盒提供的邮资预付、预先 写好地址的 UPS 标签,再寄出即可。美国用户若想了解详情,请致电 1-800-340-2445 或访问 HP LaserJet 耗材网站: <http://www.hp.com/go/recycle>。
- 非美国回收 非美国客户应致电当地的 HP 销售和服务办事处, 或访问 <http://www.hp.com/go/recycle> 网站, 以获取能否实施 HP 耗材退回和回收计划的 详细信息。

#### 再生纸

本产品可以使用再生纸,前提是纸张符合 《*HP LaserJet* 打印机系列打印介质指南》中所述 的准则。根据 DIN 19309,本产品可以使用再生纸。

#### 材料限制

本产品不含电池。

本产品不包含附加汞。

本产品的焊料中含铅。

有关回收信息,请访问 <http://www.hp.com/go/recycle>,或与当地的管理机构联系,也可以访 问 "电子工业联盟"网站: <http://www.eiae.org>。

### 材料安全数据表 **(MSDS)**

您可以访问 "HP LaserJet 耗材"网站 <http://www.hp.com/go/msds>,来获取 "材料安全数 据表 (MSDS)"。

# 有关

HP 环保计划的详细信息, 包括:

- 本产品和许多相关 HP 产品的环保简表
- HP 对环境的义务
- HP 环境管理系统
- **HP 报废产品退回和回收计划**
- 材料安全数据表

请访问 <http://www.hp.com/go/environment> 或 <http://www.hp.com/hpinfo/community/environment>。

<span id="page-205-0"></span>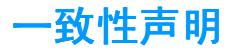

#### 一致性声明

依据 ISO/IEC 指南 22 和 EN 45014

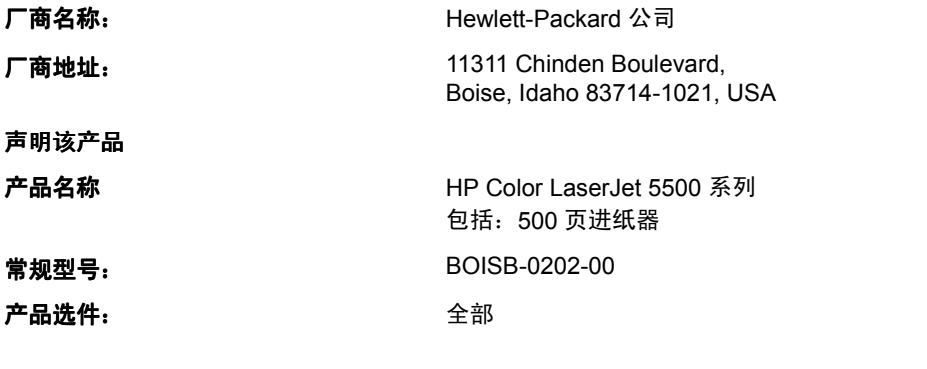

#### 符合以下产品规格:

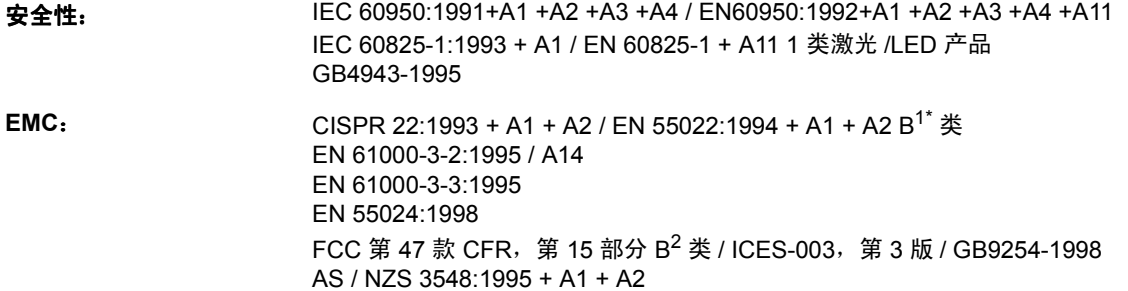

#### 补充信息:

由此该产品符合 EMC Directive 89/336/EEC (欧洲共同体辐射控制条例)和 Low Voltage Directive 73/23/EEC (欧洲共同 体低压电条例)的要求,因此可以载有 CE 标记。

1) 该产品在 Hewlett-Packard 个人计算机系统的一般配置下进行了测试。

2) 该设备符合 FCC 规则第 15 部分的要求。其操作满足以下两个前提条件:(1) 此设备不会导致有害干扰; (2) 此产品必须 能够接受任何接收到的干扰,包括可能会导致意外操作的干扰。

\*) 该产品包含 LAN (局域网)选件。在将接口电缆连接到 LAN 接头后,产品符合 EN55022 A 类的要求,因此出现以下说 明:"警告"本产品为 A 类产品。在家庭环境中,本产品可能会造成无线电干扰,这时用户应当采取适当的措施。 Boise, Idaho 83713, USA 2002 年 3 月 12 日

#### 有关控制主题的信息:

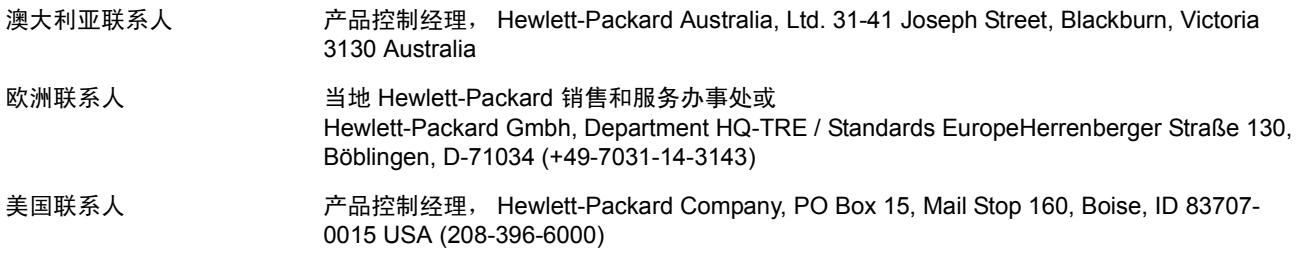

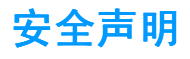

#### <span id="page-206-0"></span>激光安全

美国食品和药物管理局所属的设备与放射保健中心 (CDRH) 对 1976 年 8 月 1 日以后制造的 激光产品实施了一系列的规范要求,所有在美国上市的产品都必须遵守此规范。根据 1968 年的健康和安全辐射控制法案,美国卫生署 (DHHS) 依照其放射性性能标准将本打印机定为 "1 级"激光产品。由于本打印机内部的辐射完全限制在保护机壳与外层护盖中,因此在用 户正常操作期间激光束不会外泄。

警告! 如果未按本用户指南中的规定而擅自使用控制器、进行调节或执行操作可能会使操作员受 到辐射。

#### 加拿大 **DOC** 规则

符合加拿大 EMC B 级要求。

«Conforme â la classe B des normes canadiennes de compatibilitê êlectromagnêtiques «CEM».»

#### <span id="page-206-1"></span>**EMI 声明 ( 韩国 )**

사용자 안내문 (B 급 기기) 이 기기는 비업무용으로 전자파장해검정을 받은 기기로서, 주거지역에서는 물론 모든 지역에서 사용할 수 있습니다.

#### <span id="page-206-2"></span>**VCCI** 声明 (日本)

この装置は,情報処理装置等電源障害自主規制協議会(VCCI)の基準 に基づく クラスB情報技術装置です。この装置は、家庭環境で使用すること を目的としていますが,この装置がラシオやテレビジョン受信機に近接して 使用されると、受信障害を引き起こすことがあります。 取り扱い説明書に従って正しい取り扱いをして下さい。

<span id="page-207-0"></span>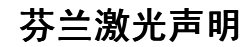

#### **Luokan 1 laserlaite**

Klass 1 Laser Apparat

HP Color LaserJet 5500, 5500dn, 5500dtn, 5500hdn laserkirjoitin on käyttäjän kannalta turvallinen luokan 1 laserlaite.Normaalissa käytössä kirjoittimen suojakotelointi estää lasersäteen pääsyn laitteen ulkopuolelle.Laitteen turvallisuusluokka on määritetty standardin EN 60825-1 (1994) mukaisesti.

#### **VAROITUS!**

Laitteen käyttäminen muulla kuin käyttöohjeessa mainitulla tavalla saattaa altistaa käyttäjän turvallisuusluokan 1 ylittävälle näkymättömälle lasersäteilylle.

#### **VARNING!**

Om apparaten används påannat sätt än i bruksanvisning specificerats, kan användaren utsättas för osynlig laserstrålning, som överskrider gränsen för laserklass 1.

#### **HUOLTO**

HP Color LaserJet 5500, 5500dn, 5500dtn, 5500hdn -kirjoittimen sisällä ei ole käyttäjän huollettavissa olevia kohteita Laitteen saa avata ja huoltaa ainoastaan sen huoltamiseen koulutettu henkilö Tällaiseksi huoltotoimenpiteeksi ei katsota väriainekasetin vaihtamista, paperiradan puhdistusta tai muita käyttäjän käsikirjassa lueteltuja, käyttäjän tehtäväksi tarkoitettuja ylläpitotoimia, jotka voidaan suorittaa ilman erikoistyökaluja.

#### **VARO!**

Mikäli kirjoittimen suojakotelo avataan, olet alttiina näkymättömällelasersäteilylle laitteen ollessa toiminnassa. Äläkatso säteeseen.

#### **VARNING!**

Om laserprinterns skyddshölje öppnas då apparaten är i funktion, utsättas användaren för osynlig laserstrålning. Betrakta ej strålen Tiedot laitteessa käytettävän laserdiodin säteilyominaisuuksista: Aallonpituus 775-795 nm Teho 5 m W Luokan 3B laser.

# 词汇

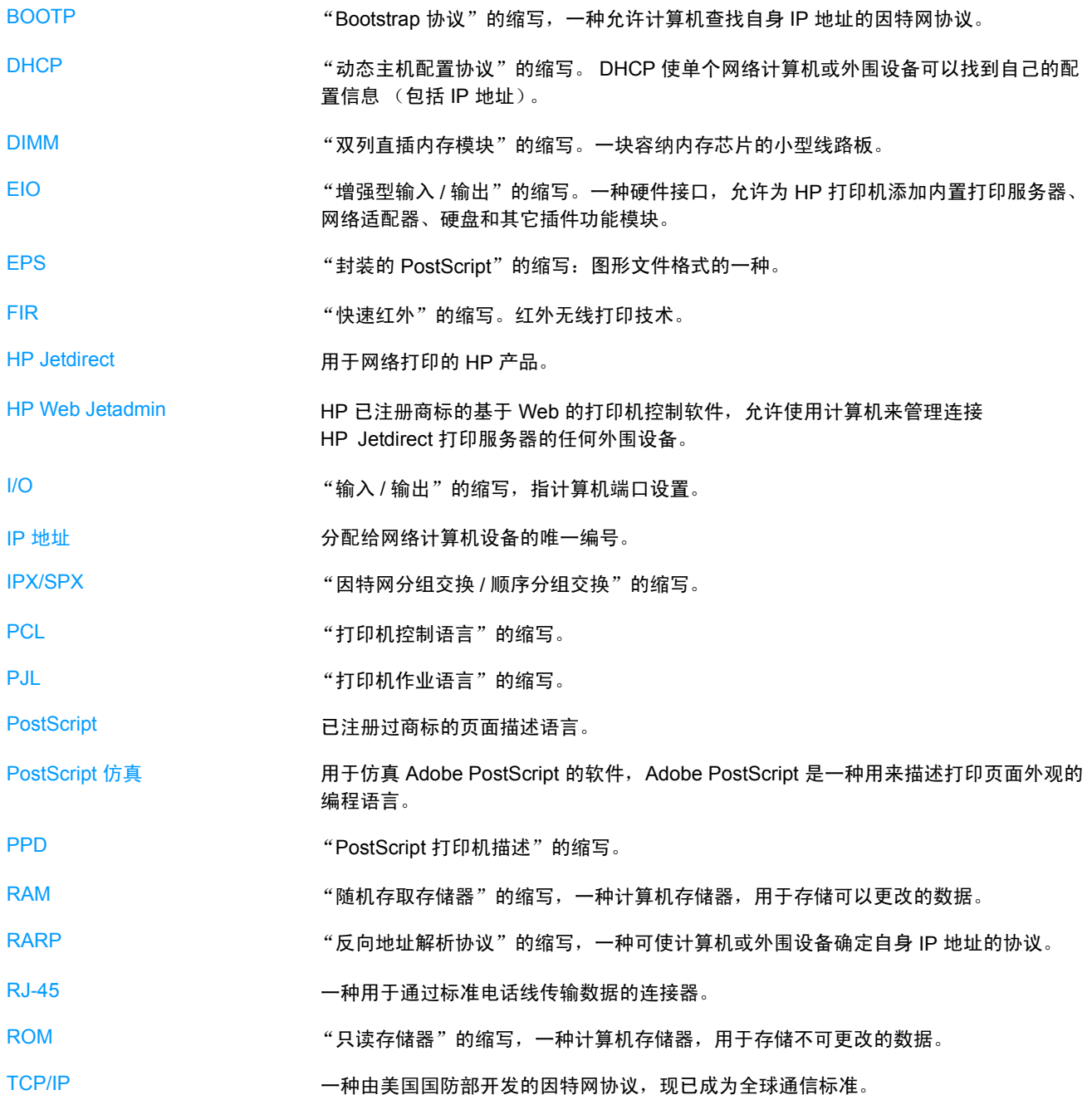

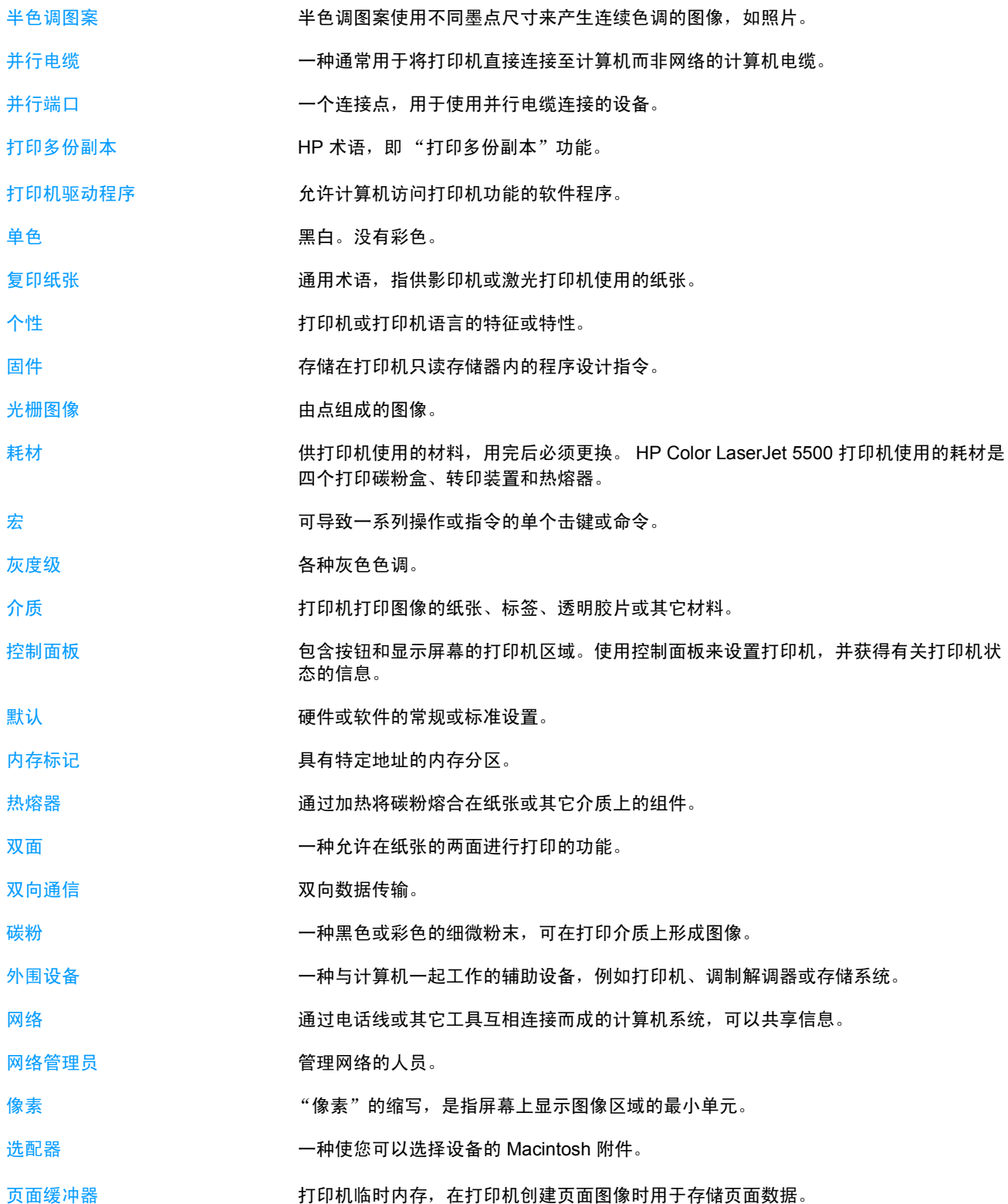

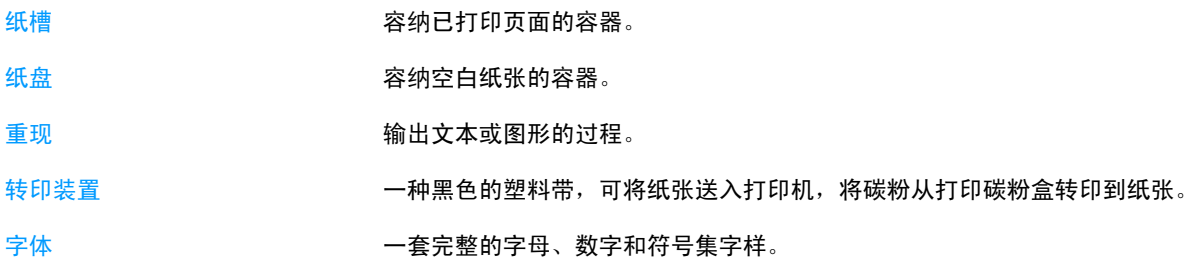

# 索 引

#### **A**

安全声明 芬兰激光声明 [198](#page-207-0) 激光安全 [197](#page-206-0)

#### **B**

保 修 单 产品 [187](#page-196-0) 打印碳粉盒 [188](#page-197-0) 转印装置 [189](#page-198-0) 并行配置 [53](#page-62-1) 部件 定位 [9](#page-18-0)

#### **C**

菜单 打印 [31](#page-40-0) 打印质量 [32](#page-41-0) 复位 [34](#page-43-0) I/[O 34](#page-43-1) 检索作业 [28](#page-37-0) 系统设置 [32](#page-41-1) 信息 [29](#page-38-0) 诊断 [35](#page-44-0) 纸张处理 [30](#page-39-0) 菜单图 打印 [86](#page-95-0) 产品管 理 [194](#page-203-0) 存储作业 [78](#page-87-0) 打印 [78](#page-87-1) 个人作业 [79](#page-88-0) 快速复制作业 [78](#page-87-2) 删除 [79](#page-88-1) 校对与暂存作业 [78](#page-87-3) 错误 自动继续 [40](#page-49-0)

#### **D**

DIMM 安装 [174](#page-183-0) 打印菜单 [31](#page-40-0) 打印服务 器 卡 安装 [179](#page-188-0) 打印机 驱动程序 [11](#page-20-0) 打印机个性 [39](#page-48-0) 打印机信息 页 [86,](#page-95-1) [172](#page-181-0) 打印机状态和警 报 使用 [93](#page-102-0)

打印碳粉盒 存放 [102](#page-111-0) 非 HP [102](#page-111-1) 更换 [105](#page-114-0) 管理 [102](#page-111-2) 鉴别 [102](#page-111-3) 检查碳粉 量 [103](#page-112-0) 预期寿命 [103](#page-112-1) 正品 H[P 102](#page-111-4) 打印质量菜单 [32](#page-41-0) 电子邮件警报 配置 [111](#page-120-0) **E** EIO (增强输入输出) 配置 [54](#page-63-0) **F** FCC 规 则 [193](#page-202-0) 附 件 订购 [183](#page-192-1) 复位菜单 [34](#page-43-0) 服务 协议 [190](#page-199-0) **G**个 人作业 [79](#page-88-0) 打印 [79](#page-88-2) 删除 [80](#page-89-0) 个性 设置 [39](#page-48-1) 故障排 除 打印质量 [171](#page-180-0) 检查清单 [116](#page-125-0) 卡塞 [136](#page-145-1) 投影透 明胶片 [171](#page-180-1) 规 则 FC[C 193](#page-202-0) **H** HP 打假热线 [102](#page-111-5) HP Jetdirect 打印服务 器 [54](#page-63-1) 安装 [179](#page-188-0) HP Web Jetadmin [12](#page-21-0) 检查碳粉 量 [104](#page-113-0)

#### 用于配置电子邮件警 报 [111](#page-120-0) 韩 国 EMI 声明 [197](#page-206-1) 耗材 订购 [183](#page-192-1) 更换间隔 [110](#page-119-0) 耗材即将用尽 报告 [40](#page-49-1) 配置电子邮件警 报 [111](#page-120-0)

耗材用尽 配置警 报 [111](#page-120-0) 耗材状态页 打印 [87](#page-96-1) 灰度打印 [98](#page-107-0) 回收 打印碳粉盒 [194](#page-203-1)

#### **J**

I/O 菜单 [34](#page-43-1) IP 地 址 [47](#page-56-0) 检索作业菜单 [28](#page-37-0) 介质 签 [73](#page-82-0) 光面纸 [72](#page-81-0) HP LaserJet 粗糙 纸 [74](#page-83-0) 透 明胶片 [72](#page-81-1) 信 封 [73](#page-82-1) 信 头 纸 [74](#page-83-1) 选 择 [60](#page-69-0) 有色纸 [72](#page-81-2) 预印制的表 格 [74](#page-83-1) 再生纸 [74](#page-83-2) 在纸盘 2 和纸盘 3 中装 入 [67](#page-76-0) 重 磅 纸 [73](#page-82-2) 进纸盘 配置 [30,](#page-39-1) [37,](#page-46-0) [61](#page-70-0) 警 报 打印机状态和警 报 [93](#page-102-0)

#### **K**

可清除警告 设置显示时间 [39](#page-48-2) 控制打印作业 [58](#page-67-1) 控制面板 按钮 [20,](#page-29-0) [22](#page-31-0) 菜单 [24,](#page-33-0) [25](#page-34-0) 打印机个性 [39](#page-48-3) 概述 [19](#page-28-0) 配置 [36](#page-45-0) 显示屏 [20](#page-29-1) 在共享环境下使用 [43](#page-52-0) 指示灯 [20,](#page-29-0) [23](#page-32-0) 快速红外 接收器 [81](#page-90-0) 打印作业 [82](#page-91-0) Macintosh [81](#page-90-1) Windows [81](#page-90-2) 中断与恢复 [82](#page-91-1)

#### **N**

内 存启用 [178](#page-187-3) 添加 [83,](#page-92-0) [173](#page-182-0) 内嵌 式 Web 服务 器 订购耗材 [183](#page-192-2) 检查碳粉 量 [103](#page-112-2) 使用 [90](#page-99-1) 使用打印机状态和警 报 查 看 [93](#page-102-1) 说明 [13](#page-22-0) 用于配置警 报 [111](#page-120-0)

#### **P**

PIN (个人识别号) 个 人作业 [79](#page-88-0) 配置<br> 电子邮件警报 111 配置 页 打印 [87](#page-96-2)

#### **Q**

```
卡塞
 常见原因 138
 恢复 136
 配置电子邮件警
报 111
 位置 136
卡塞恢复
 设置 41
```
#### **R**

日 本 VCCI 声明 [197](#page-206-2) 软件 打印机状态和警 报 [93](#page-102-0) 打印系统 [11](#page-20-1) 应用程序 [14](#page-23-0)

#### **S**

省电模式 更改设置 [38](#page-47-0) 禁用 [38](#page-47-1) 时间 [38](#page-47-0) 双面打印 [75](#page-84-0) 控制面板设置 [75](#page-84-1) 装订选项 [76](#page-85-0)

#### **T**

特殊情形 不同的第一 页 [77](#page-86-0) 自定 义尺寸纸张 [77](#page-86-1) 停止打印请求 [77](#page-86-2)

#### **W**

网络 AppleTal[k 55](#page-64-0) 打印机状态和警 报 [93](#page-102-0) 管 理工具 [14](#page-23-1) I/O 接 口 [54](#page-63-2) IP 地 址 [47](#page-56-0) 禁用 AppleTal[k 51](#page-60-0) 禁用 DLC/LLC [52](#page-61-0) 禁用 IPX/SP[X 51](#page-60-1) 禁用协议 [51](#page-60-2) 链接速 度 [50](#page-59-0) 默认 网 关 [48](#page-57-0) Novell NetWare [55](#page-64-1) 配置 [46](#page-55-0) 软件 [12](#page-21-1) TCP/IP 参数 [46](#page-55-1) Window[s 55](#page-64-2) UNIX/Linu[x 55](#page-64-3) 系统 日 志服务 器 [49](#page-58-0) 闲置超时 [50](#page-59-1) 子网掩码 [47](#page-56-1)

#### 维 护 协议 [190](#page-199-0) 文件目录 页 打印 [88](#page-97-0)

#### **X**

系统设置菜单 [32](#page-41-1) 消息 打印机状态和警 报 [93](#page-102-1) 信 封 在纸盘 1 中装 入 [66](#page-75-0) 信息菜单 [29](#page-38-0)

#### **Y**

颜色半色调选项 [98](#page-107-1) 打印与显示 器 [100](#page-109-0) 调整 [98](#page-107-2) 管理 [98](#page-107-3) HP ImageREt 240[0 96](#page-105-0) 灰度打印 [98](#page-107-0) 匹配 [100](#page-109-1) sRGB [96](#page-105-1) 使用 [96](#page-105-2) 一 致性声明 [196](#page-205-0) 用量信息 页 打印 [88](#page-97-1) 语言更 换 [41](#page-50-1)

#### **Z**

诊断菜单 [35](#page-44-0) 指示灯 [23](#page-32-0) 纸张 在纸盘 1 中装 入 [64](#page-73-0) 纸张处理菜单 [30](#page-39-2) 状态 打印机状态和警 报 [93](#page-102-0) 自动继续 [40](#page-49-0) 字体 列 表 打印 [89](#page-98-0) 子 网 掩 码 [47](#page-56-1) 作业存储限制 [36](#page-45-1) 作业暂存超时 [36](#page-45-2)
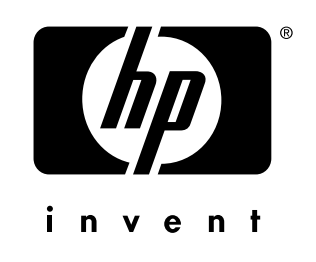

版权所有 © 2002 Hewlett-Packard Company

www.hp.com

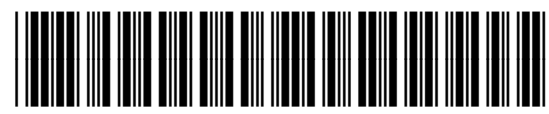

C9656-90919